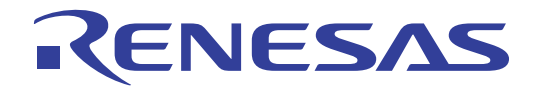

# CubeSuite Ver.1.40

Integrated Development Environment

User's Manual: Analysis

Target Device 78K0 Microcontroller 78K0R Microcontroller V850 Microcontroller

All information contained in these materials, including products and product specifications, represents information on the product at the time of publication and is subject to change by Renesas Electronics Corp. without notice. Please review the latest information published by Renesas Electronics Corp. through various means, including the Renesas Electronics Corp. website (http://www.renesas.com).

#### **Notice**

- 1. All information included in this document is current as of the date this document is issued. Such information, however, is subject to change without any prior notice. Before purchasing or using any Renesas Electronics products listed herein, please confirm the latest product information with a Renesas Electronics sales office. Also, please pay regular and careful attention to additional and different information to be disclosed by Renesas Electronics such as that disclosed through our website.
- 2. Renesas Electronics does not assume any liability for infringement of patents, copyrights, or other intellectual property rights of third parties by or arising from the use of Renesas Electronics products or technical information described in this document. No license, express, implied or otherwise, is granted hereby under any patents, copyrights or other intellectual property rights of Renesas Electronics or others.
- 3. You should not alter, modify, copy, or otherwise misappropriate any Renesas Electronics product, whether in whole or in part.
- 4. Descriptions of circuits, software and other related information in this document are provided only to illustrate the operation of semiconductor products and application examples. You are fully responsible for the incorporation of these circuits, software, and information in the design of your equipment. Renesas Electronics assumes no responsibility for any losses incurred by you or third parties arising from the use of these circuits, software, or information.
- 5. When exporting the products or technology described in this document, you should comply with the applicable export control laws and regulations and follow the procedures required by such laws and regulations. You should not use Renesas Electronics products or the technology described in this document for any purpose relating to military applications or use by the military, including but not limited to the development of weapons of mass destruction. Renesas Electronics products and technology may not be used for or incorporated into any products or systems whose manufacture, use, or sale is prohibited under any applicable domestic or foreign laws or regulations.
- 6. Renesas Electronics has used reasonable care in preparing the information included in this document, but Renesas Electronics does not warrant that such information is error free. Renesas Electronics assumes no liability whatsoever for any damages incurred by you resulting from errors in or omissions from the information included herein.
- 7. Renesas Electronics products are classified according to the following three quality grades: "Standard", "High Quality", and "Specific". The recommended applications for each Renesas Electronics product depends on the product's quality grade, as indicated below. You must check the quality grade of each Renesas Electronics product before using it in a particular application. You may not use any Renesas Electronics product for any application categorized as "Specific" without the prior written consent of Renesas Electronics. Further, you may not use any Renesas Electronics product for any application for which it is not intended without the prior written consent of Renesas Electronics. Renesas Electronics shall not be in any way liable for any damages or losses incurred by you or third parties arising from the use of any Renesas Electronics product for an application categorized as "Specific" or for which the product is not intended where you have failed to obtain the prior written consent of Renesas Electronics. The quality grade of each Renesas Electronics product is "Standard" unless otherwise expressly specified in a Renesas Electronics data sheets or data books, etc.
	- "Standard": Computers; office equipment; communications equipment; test and measurement equipment; audio and visual equipment; home electronic appliances; machine tools; personal electronic equipment; and industrial robots.
	- "High Quality": Transportation equipment (automobiles, trains, ships, etc.); traffic control systems; anti-disaster systems; anticrime systems; safety equipment; and medical equipment not specifically designed for life support.
	- "Specific": Aircraft; aerospace equipment; submersible repeaters; nuclear reactor control systems; medical equipment or systems for life support (e.g. artificial life support devices or systems), surgical implantations, or healthcare intervention (e.g. excision, etc.), and any other applications or purposes that pose a direct threat to human life.
- 8. You should use the Renesas Electronics products described in this document within the range specified by Renesas Electronics, especially with respect to the maximum rating, operating supply voltage range, movement power voltage range, heat radiation characteristics, installation and other product characteristics. Renesas Electronics shall have no liability for malfunctions or damages arising out of the use of Renesas Electronics products beyond such specified ranges.
- 9. Although Renesas Electronics endeavors to improve the quality and reliability of its products, semiconductor products have specific characteristics such as the occurrence of failure at a certain rate and malfunctions under certain use conditions. Further, Renesas Electronics products are not subject to radiation resistance design. Please be sure to implement safety measures to guard them against the possibility of physical injury, and injury or damage caused by fire in the event of the failure of a Renesas Electronics product, such as safety design for hardware and software including but not limited to redundancy, fire control and malfunction prevention, appropriate treatment for aging degradation or any other appropriate measures. Because the evaluation of microcomputer software alone is very difficult, please evaluate the safety of the final products or system manufactured by you.
- 10. Please contact a Renesas Electronics sales office for details as to environmental matters such as the environmental compatibility of each Renesas Electronics product. Please use Renesas Electronics products in compliance with all applicable laws and regulations that regulate the inclusion or use of controlled substances, including without limitation, the EU RoHS Directive. Renesas Electronics assumes no liability for damages or losses occurring as a result of your noncompliance with applicable laws and regulations.
- 11. This document may not be reproduced or duplicated, in any form, in whole or in part, without prior written consent of Renesas Electronics.
- 12. Please contact a Renesas Electronics sales office if you have any questions regarding the information contained in this document or Renesas Electronics products, or if you have any other inquiries.
- (Note 1) "Renesas Electronics" as used in this document means Renesas Electronics Corporation and also includes its majorityowned subsidiaries.
- (Note 2) "Renesas Electronics product(s)" means any product developed or manufactured by or for Renesas Electronics.

# **How to Use This Manual**

This manual describes the role of the CubeSuite integrated development environment for developing applications and systems for 78K0 microcontrollers, 78K0R microcontrollers and V850 microcontrollers, and provides an outline of its features.

CubeSuite is an integrated development environment (IDE) for 78K0 microcontrollers, 78K0R microcontrollers and V850 microcontrollers, integrating the necessary tools for the development phase of software (e.g. design, implementation, and debugging) into a single platform.

By providing an integrated environment, it is possible to perform all development using just this product, without the need to use many different tools separately.

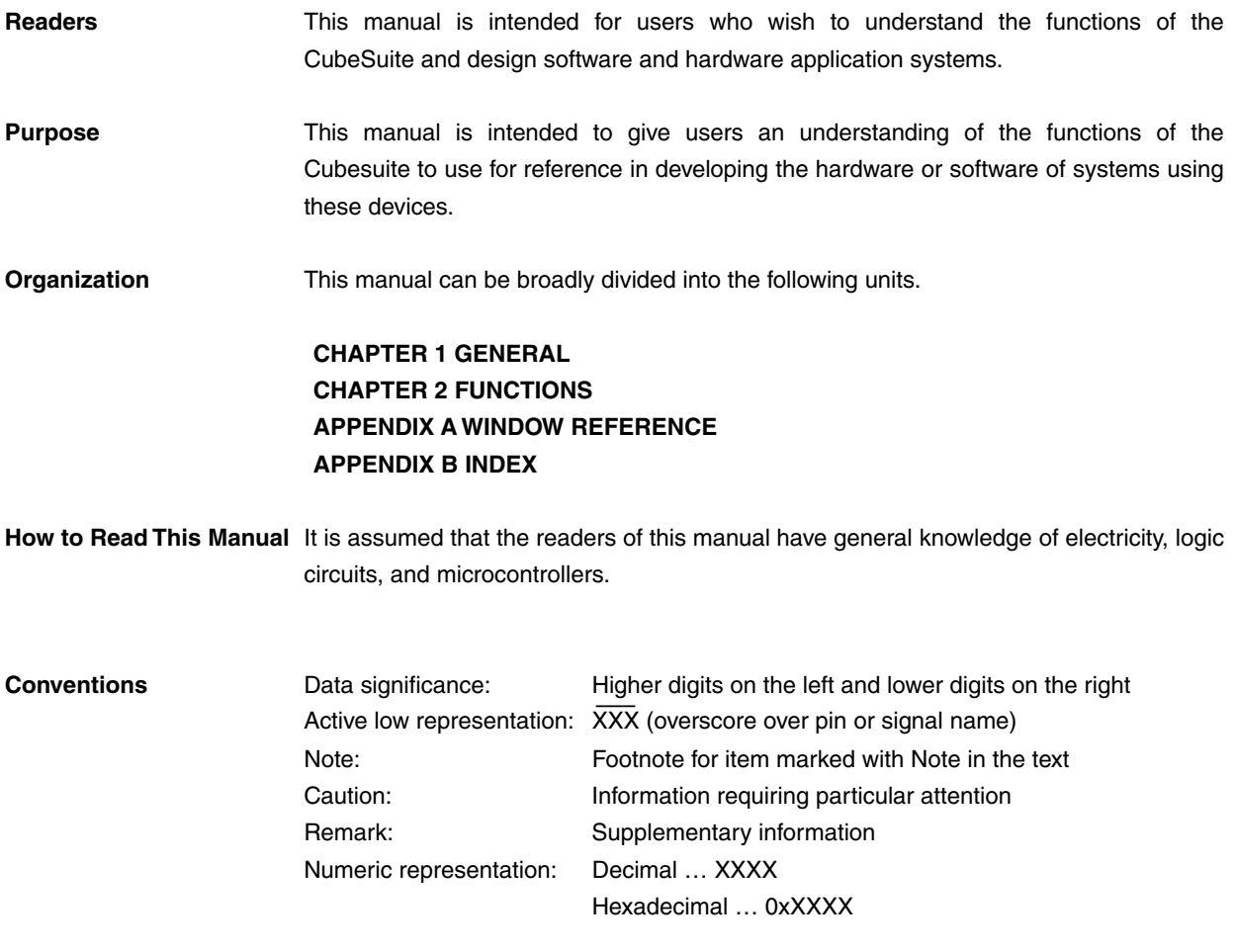

**Related Documents** The related documents indicated in this publication may include preliminary versions. However, preliminary versions are not marked as such.

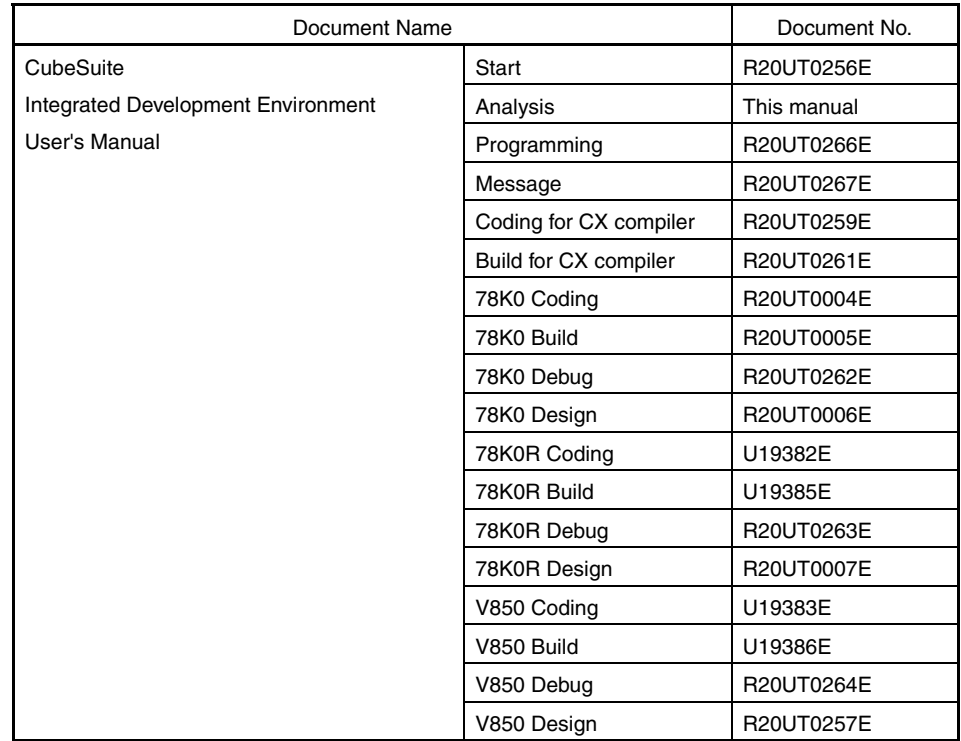

**Caution The related documents listed above are subject to change without notice. Be sure to use the latest edition of each document when designing.** 

**All trademarks or registered trademarks in this document are the property of their respective owners.**

**[MEMO]** 

**[MEMO]** 

**[MEMO]** 

# **TABLE OF CONTENTS**

# **[CHAPTER 1 GENERAL ... 9](#page-8-0)**

**[1.1 Summary ... 9](#page-8-1)**

**[1.1.1 What is analyzed ... 9](#page-8-2)**

**[1.1.2 Types of analysis information ... 9](#page-8-3)**

**[1.1.3 Setting of the debug tool ... 10](#page-9-0)**

**[1.2 Features ... 14](#page-13-0)**

## **[CHAPTER 2 FUNCTIONS ... 17](#page-16-0)**

- **[2.1 Overview ... 17](#page-16-1)**
- **[2.2 Display Function Information ... 20](#page-19-0)**
- **[2.3 Display Variable Information ... 21](#page-20-0)**
- **[2.4 Display Calling Relationships between Functions \(Call Graph\) ... 22](#page-21-0)**
- **[2.5 Customize Display Method ... 26](#page-25-0)**
	- **[2.5.1 Set the columns to display ... 26](#page-25-1)**
	- **[2.5.2 Change the order of the columns to display ... 28](#page-27-0)**
	- **[2.5.3 Lock the specific column to display ... 29](#page-28-0)**
	- **[2.5.4 Sort the analysis information ... 29](#page-28-1)**
	- **[2.5.5 Filter the analysis information ... 29](#page-28-2)**
- **[2.6 Jump to Defined Location ... 33](#page-32-0)**
- **[2.7 Set Break Events ... 33](#page-32-1)**
	- **[2.7.1 Set a breakpoint to a function ... 33](#page-32-2)**
	- **[2.7.2 Set a break event to a variable ... 34](#page-33-0)**
- **[2.8 Register Watch-Expressions ... 35](#page-34-0)**
- **[2.9 Display List of Referencing Location ... 36](#page-35-0)**
- **[2.10 Import or Export Information File ... 37](#page-36-0)**
- **[2.11 Display Analysis Information in Chart ... 40](#page-39-0)**
	- **[2.11.1 Graph transitions in variable values ... 40](#page-39-1)**
	- **[2.11.2 Chart the function execution time ratios ... 46](#page-45-0)**
- **[2.12 Save Analysis Information ... 48](#page-47-0)**

# **[APPENDIX A WINDOW REFERENCE ... 50](#page-49-0)**

**[A.1 Description ... 50](#page-49-1)**

## **[APPENDIX B INDEX ... 124](#page-123-0)**

## **CHAPTER 1 GENERAL**

<span id="page-8-0"></span>This chapter gives an overview of the analyze tool (Program Analyzer).

#### <span id="page-8-1"></span>**1.1 Summary**

The analyze tool is a component provided by CubeSuite. It supports the analysis of the behavior of programs developed for the 78K0 microcontroller, 78K0R microcontroller and V850 microcontroller.

#### <span id="page-8-2"></span>**1.1.1 What is analyzed**

The analyze tool only analyzes C source files (including header files) in a project being set to the active project in the [Project Tree panel.](#page-53-0)

Consequently, assembler source files are not analyzed. Note, however, that symbols defined in assembler source files that are referenced from C source files are analyzed.

#### **Cautions 1. The analyze tool cannot be used in the debug-dedicated project (see "CubeSuite Start").**

**2. [CA850]**

**Files in K&R format are not analyzed.**

**Remark** It is possible to forcibly display the function/variable information for C source files and header files in a project other than the active project by importing information files (Function list file (\*.csfl)/Variable list file (\*.csvl)) (see "[2.10 Import or Export Information File"](#page-36-1) for details).

#### <span id="page-8-3"></span>**1.1.2 Types of analysis information**

<span id="page-8-6"></span>The analyze tool acquires, analyzes, and displays the following two types of information.

#### <span id="page-8-5"></span><span id="page-8-4"></span>**(1) Static analysis information**

This is the function information/variable information that can be displayed when a build has completed without any compiler or assembler errors.

This is the result of acquiring and analyzing the load module and cross reference information generated by the build tool.

#### **Caution [CX]**

When "-Xno cube suite inf" option is specified, the cross reference information is not gener**ated. Accordingly, no analysis information is displayed on the panels provided by this tool (exclude the [\[Variable Value Changing Chart\] tab](#page-92-0) of the [Analysis Chart panel\)](#page-90-0).**

#### **Remark [CA78K0][CA78K0R][CA850]**

In order to acquire static analysis information, you must configure your build tool to generate cross reference information when performing the build.

The analyze tool does, however, provide a property to force the build tool to generate cross reference information (the [Compulsorily output cross reference file] property in the [General] category on the [\[Settings\] tab](#page-58-0) of the [Property panel\)](#page-55-0).

This property is enabled by default ([Yes]), so as long as you do not change this setting, it is possible to generate cross reference information regardless of the build tool's configuration (note that if this property is changed to [No], the setting in the build tool will take precedence).

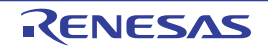

#### <span id="page-9-3"></span><span id="page-9-2"></span>**(2) Dynamic analysis information**

This is the function information/variable information that can be displayed when program execution is stopped. This is the result of acquiring and analyzing the trace, coverage results, or real-time RAM monitoring acquired from the debug tool via program execution.

Consequently, the debug tool's trace functions, coverage functions, or RRM functions must be enabled (see ["1.1.3](#page-9-0)  [Setting of the debug tool](#page-9-0)") in order to acquire dynamic analysis information.

Note that the debug tool's function required in order to acquire the information differs depending on an item of dynamic analysis information. Furthermore, items of dynamic analysis information that can be acquired differ depending on the debug tool used because functions supported differ depending on the debug tool. See the section explaining the corresponding panel for details on the relationship between the item and the debug tool's function required.

#### **Caution When the analysis tool for "RX series" (i.e. "AZ series (AZ78K0R/AZ850/AZ850V4)", etc.) is used, the dynamic analysis information cannot be acquired.**

#### <span id="page-9-0"></span>**1.1.3 Setting of the debug tool**

<span id="page-9-4"></span>The debug tool settings necessary for the analyze tool to acquire [Dynamic analysis information](#page-9-2) are as follows. You can make the setting on the [Debug Tool Settings] tab of the debug tool to use.

- [\(1\) Trace function](#page-9-1)
- [\(2\) Coverage function](#page-10-0)
- [\(3\) RRM function](#page-11-0)

#### <span id="page-9-5"></span><span id="page-9-1"></span>**(1) Trace function**

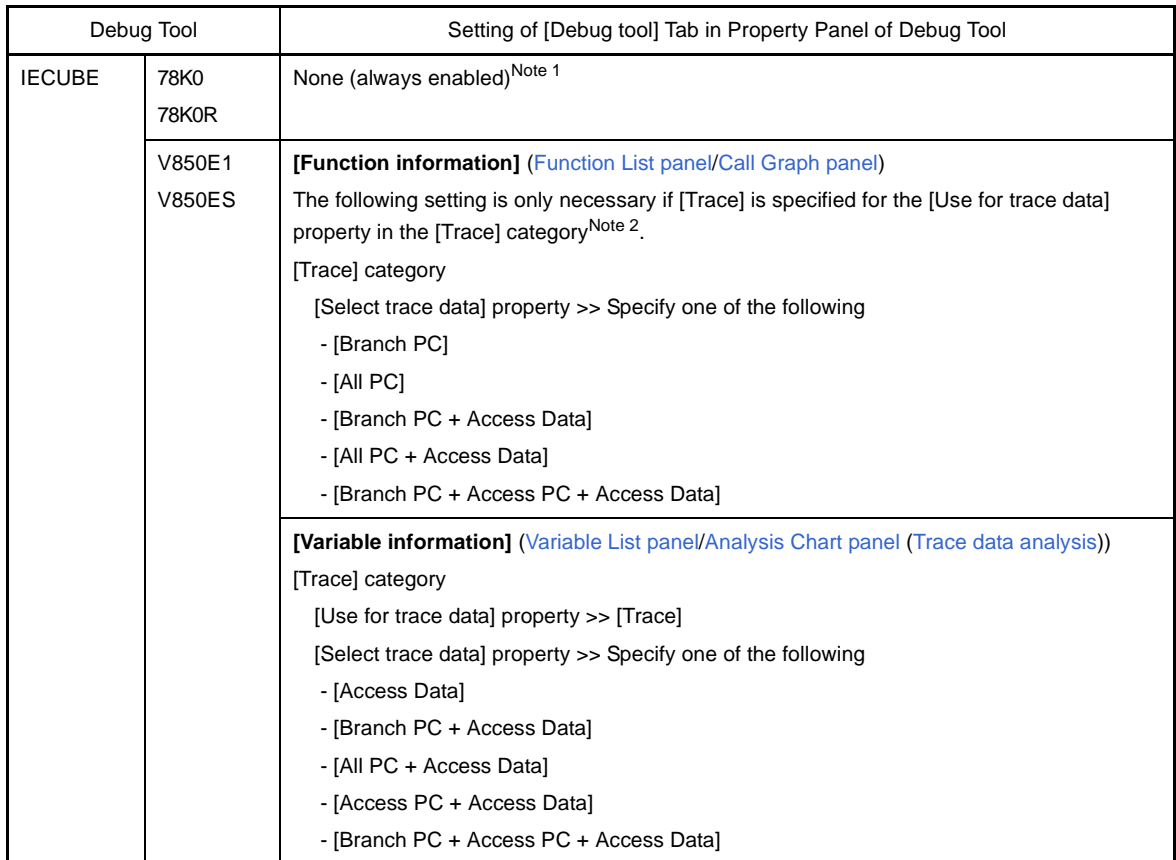

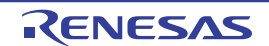

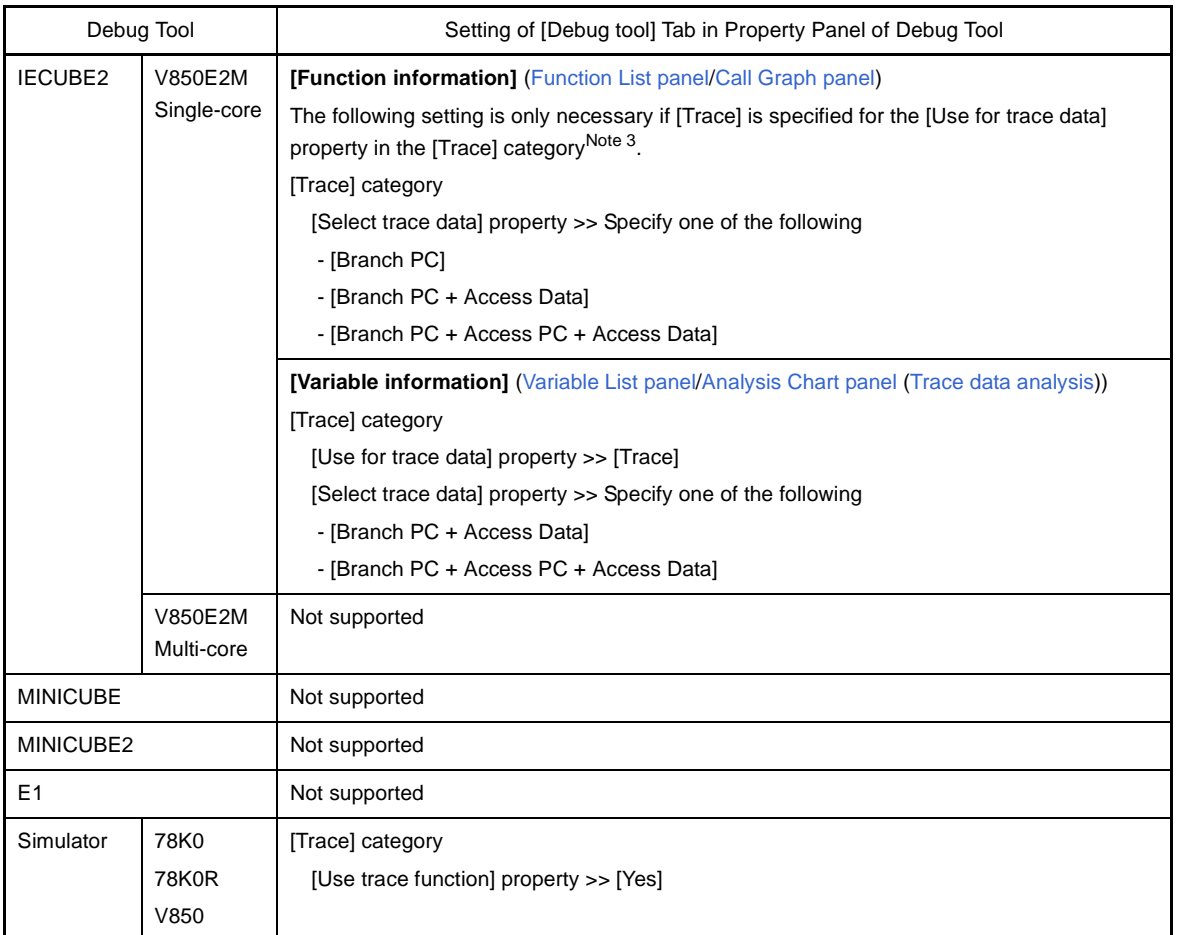

#### **Notes 1. [IECUBE [78K0]]**

Execution time of functions and graphs via the [Trace data analysis](#page-41-0) cannot be displayed because the trace time tag function is not supported.

#### **2. [IECUBE [V850]]**

Some of the trace functions, RRM functions and coverage functions are mutually exclusive. For this reason, it is necessary to specify the function to take precedence in the [Use for trace data] property of the [Trace] category. When doing so, if this property is set to other than [Trace] ([RRM] or [Coverage]), the trace functions necessary to acquire dynamic analysis information will still be enabled.

#### **3. [IECUBE2]**

Some of the trace functions, timer functions and coverage functions are mutually exclusive. For this reason, it is necessary to specify the function to take precedence in the [Use for trace data] property of the [Trace] category. When doing so, if this property is set to other than [Trace] ([Timer] or [Coverage]), the trace functions necessary to acquire dynamic analysis information will still be enabled.

### <span id="page-10-0"></span>**(2) Coverage function**

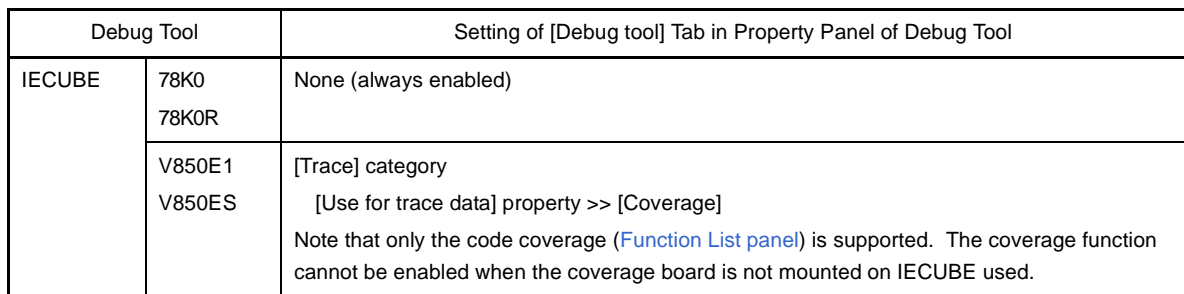

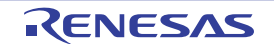

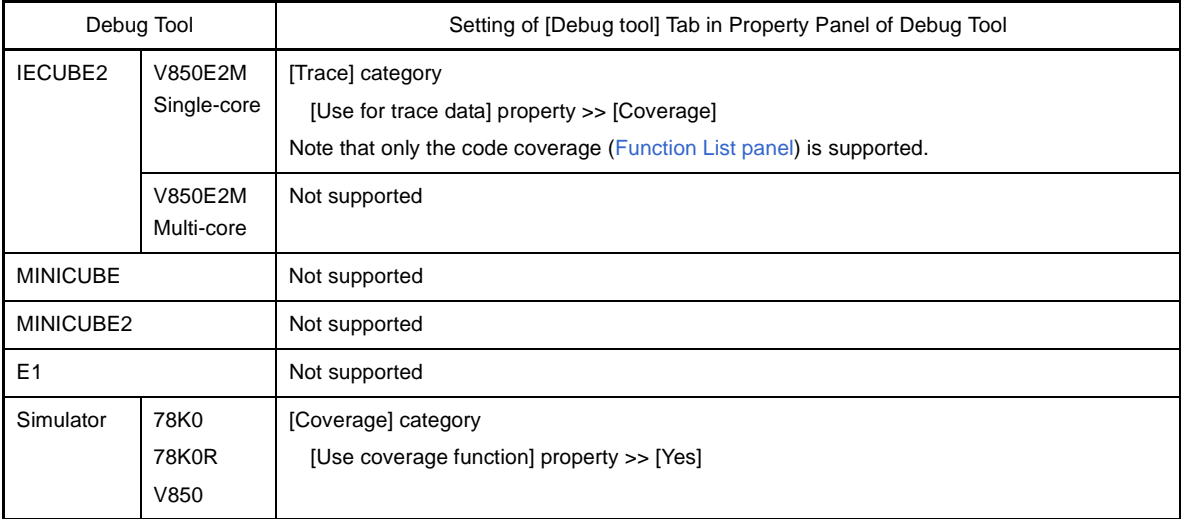

# <span id="page-11-0"></span>**(3) RRM function**

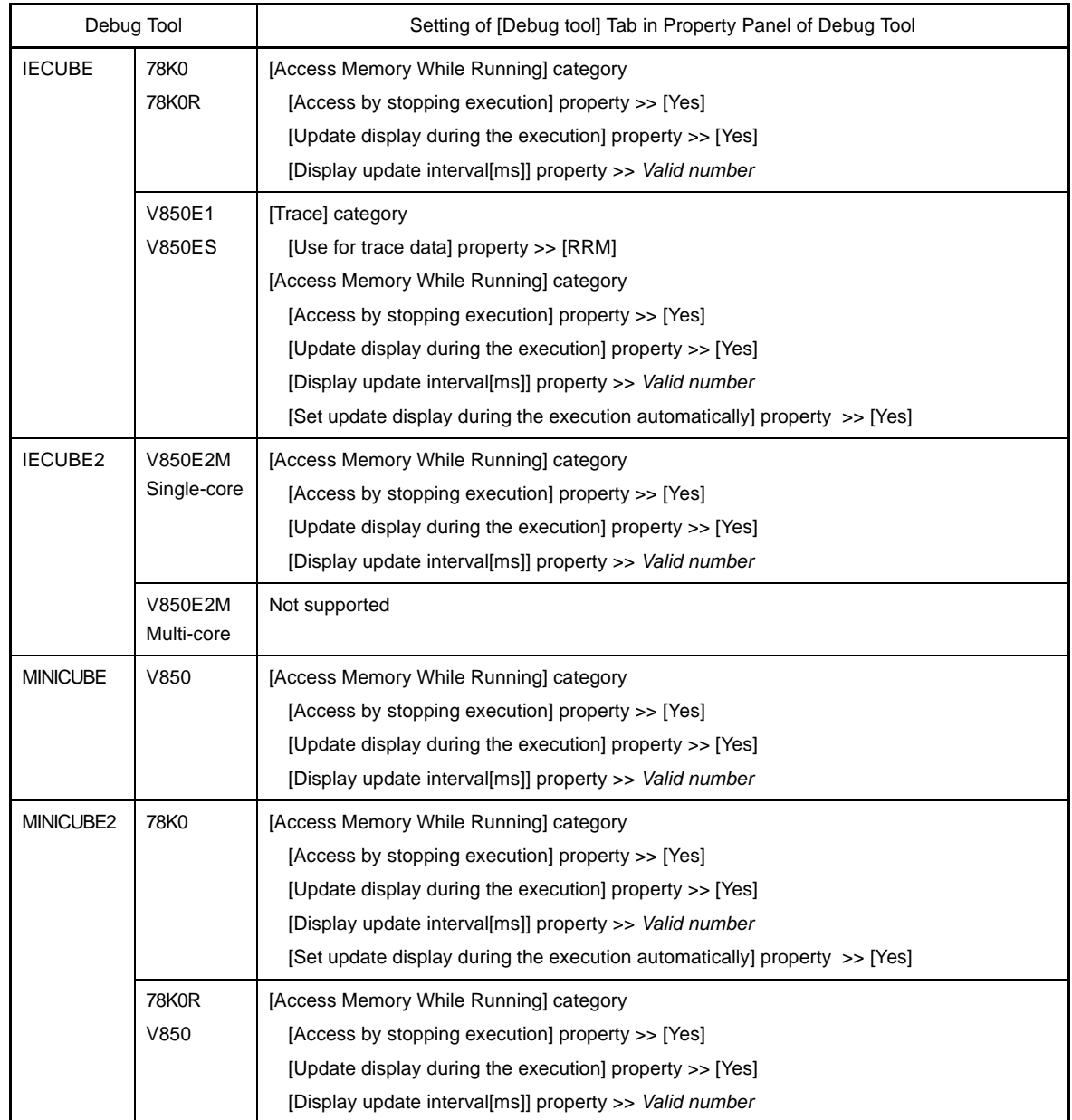

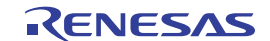

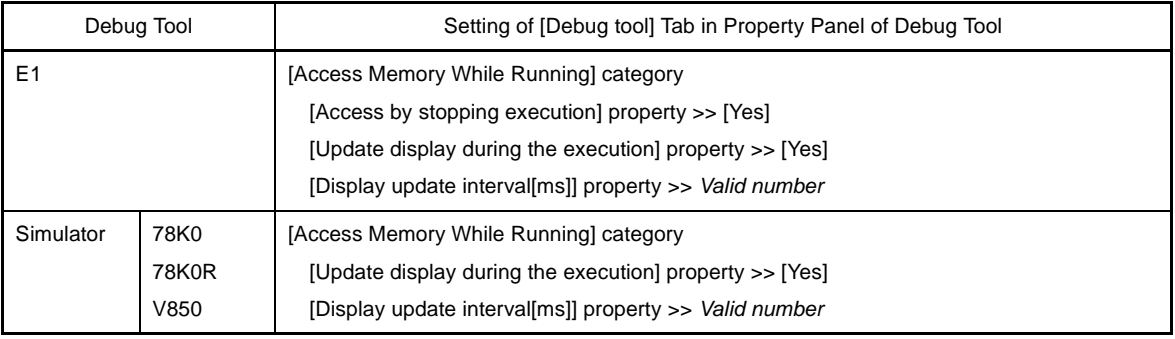

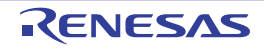

## <span id="page-13-0"></span>**1.2 Features**

The features of the analyze tool are shown below.

#### **- Displaying function information**

The following information about functions is displayed:

[Static analysis information](#page-8-4) (e.g. function name, file name, attribute, return type, etc.) and [Dynamic analysis infor](#page-9-2)[mation](#page-9-2) (e.g. reference count, execution count, execution time, code coverage, etc.).

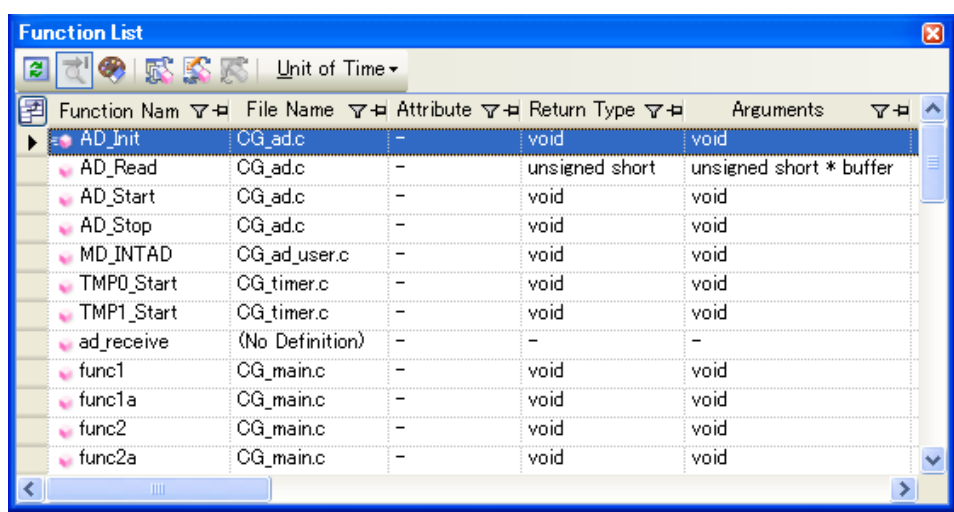

#### **- Displaying variable information**

The following information about variables is displayed:

[Static analysis information](#page-8-4) (e.g. variable name, file name, attribute, type, etc.) and [Dynamic analysis information](#page-9-2) (e.g. read count, write count, data coverage, etc.).

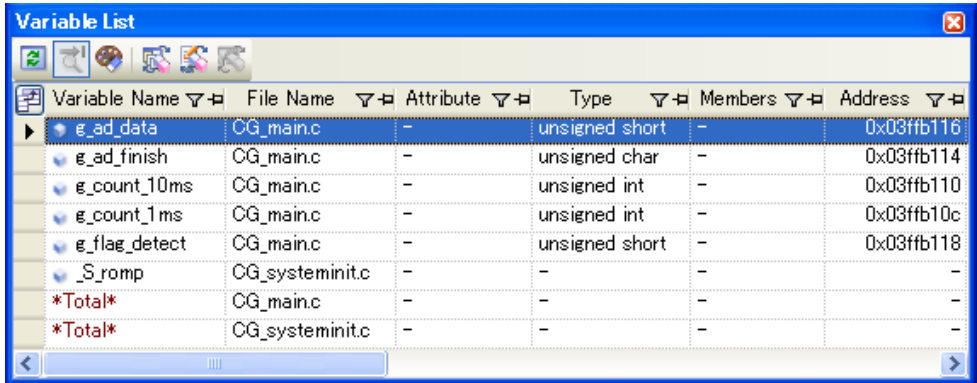

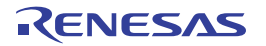

### **- Displaying the call graph**

A tree-structured chart (call graph) indicating calling relationships between functions in the program is displayed.

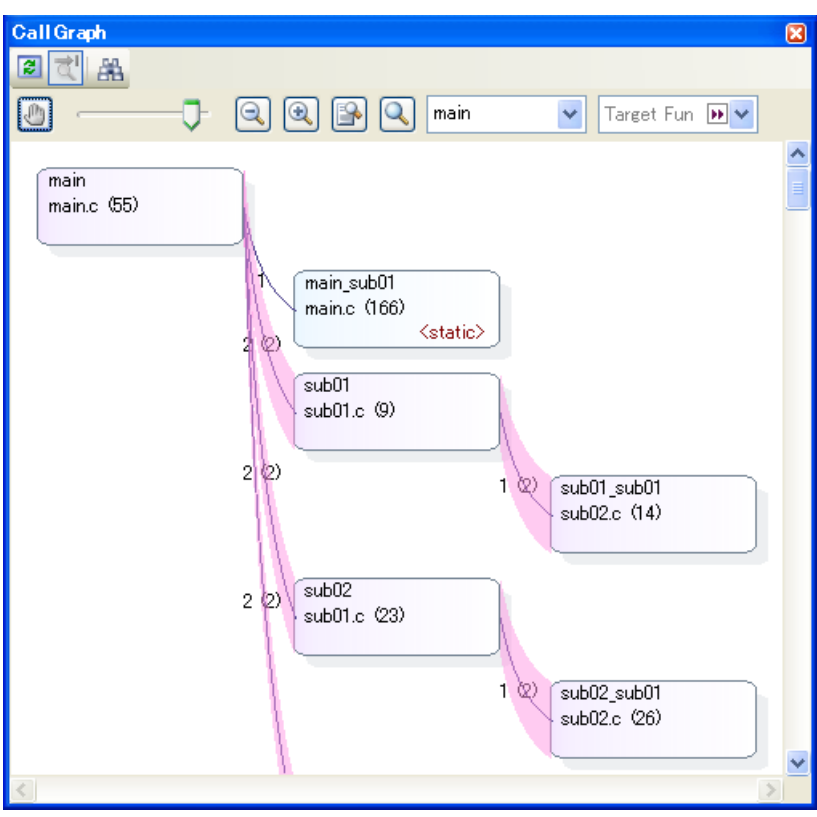

#### **- Linked operation with debug tool**

The following operations can be performed on the debug tool from the various panels of the analyze tool ([Function](#page-65-0)  [List panel](#page-65-0)[/Variable List panel\)](#page-74-0).

- Jump to the location in the source text where the specified function or variable is defined
- Set a break event at the specified function or variable
- Register a watch expression for the specified variable

#### **- View list of locations referencing function/variable**

You can find and display a list of locations referencing a function/variable.

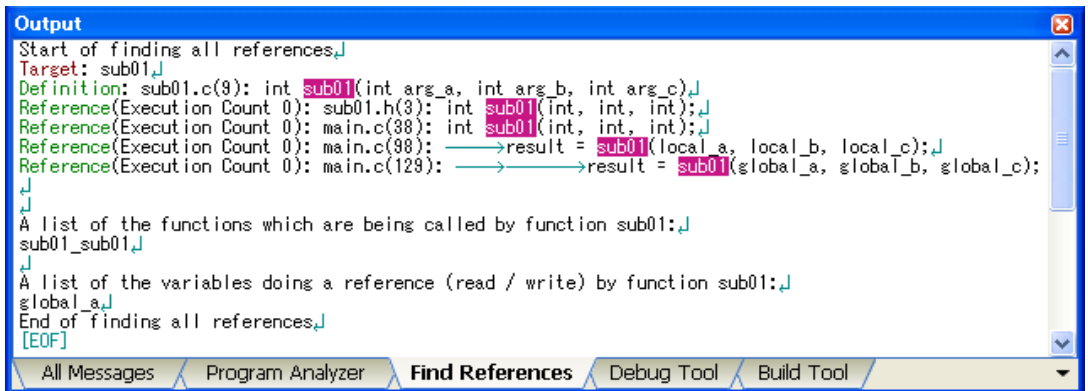

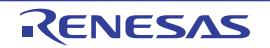

#### **- Graph analysis information**

- A line chart indicating changes in variable values is displayed.

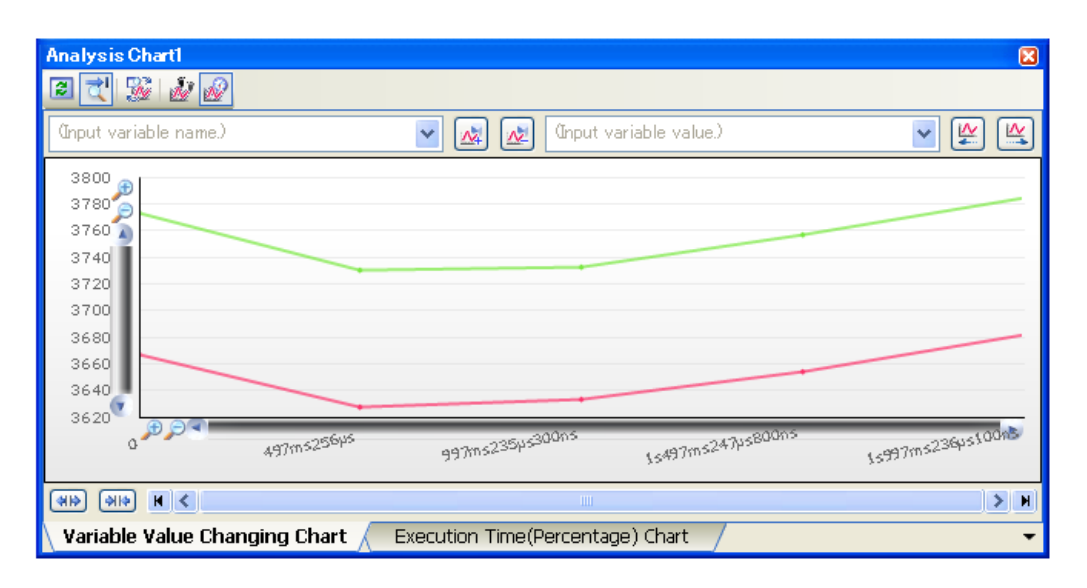

- A pie chart indicating function execution time ratios is displayed.

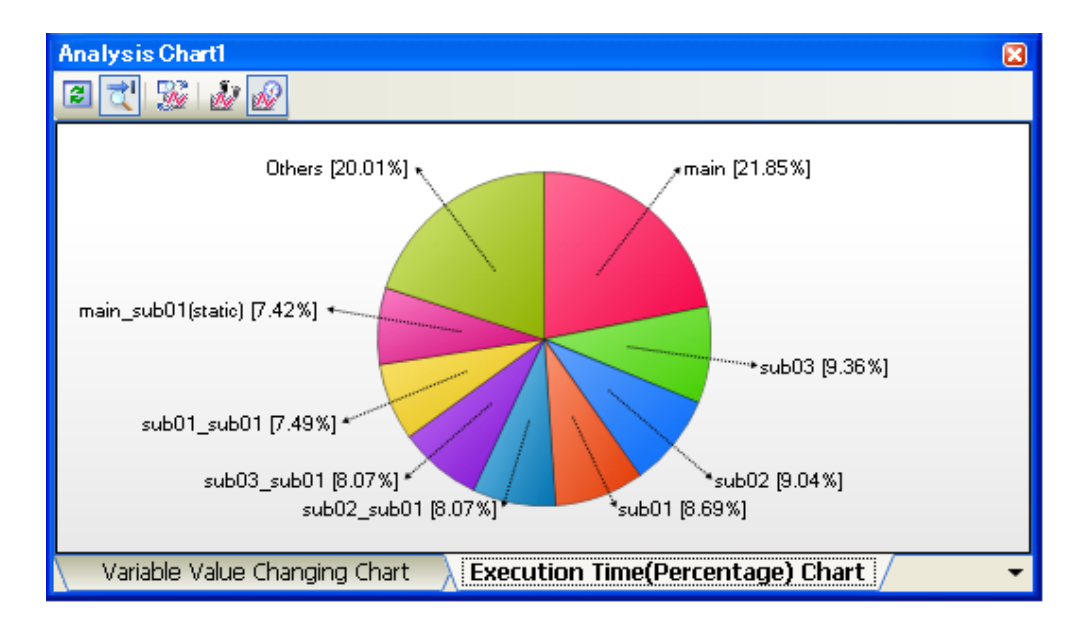

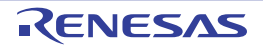

## **CHAPTER 2 FUNCTIONS**

<span id="page-16-0"></span>This chapter describes the main features and operating procedures of the analyze tool.

#### <span id="page-16-1"></span>**2.1 Overview**

The analysis information acquired by the analyze tool is displayed on the following panels:

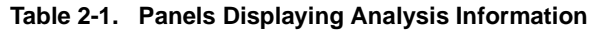

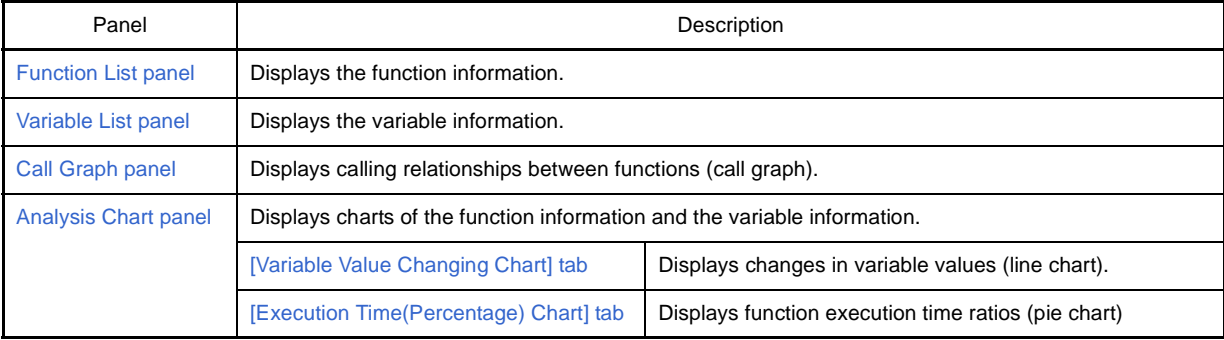

By validating this analysis information, it is possible to search for unused functions and variables, and processing that is creating bottlenecks, allocate memory effectively to reduce code size, and the like.

The basic operation sequence of the analyze tool is as follows:

#### **(1) Start CubeSuite**

Launch CubeSuite from the [Start] menu of Windows<sup>®</sup>.

**Remark** For details on "Start CubeSuite", see "CubeSuite Start".

#### **(2) Set a project**

Create a new project, or load an existing one.

**Remark** For details on "Set a project", see "CubeSuite Start".

#### <span id="page-16-2"></span>**(3) Create a load module**

Create a load module by running a build after setting of the active project and the build tool to be used.

#### **Remarks 1.** For details on "Create a load module", see "CubeSuite Build" of the compiler to use.

**2.** If the build completes without compiler or assembler errors, then at this point the [Static analysis](#page-8-5)  [information](#page-8-5) can be displayed in the [Function List panel](#page-65-0)/[Variable List panel](#page-74-0)[/Call Graph panel.](#page-83-0)

#### **(4) Execute downloading**

Download the load module created in steps [\(3\)](#page-16-2) to the debug tool after configuring the operational environment of the debug tool.

**Remark** For details on "Execute downloading", see "CubeSuite Debug" of the microcontroller to use.

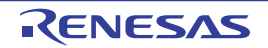

#### **(5) Execute programs**

Execute the program on the debug tool.

#### **Remarks 1.** For details on "Execute programs", see "CubeSuite Debug" of the microcontroller to use.

**2.** When program execution is stopped, [Dynamic analysis information](#page-9-3) can be displayed on the various panels. Note that it is necessary to enable the various functions of the debug tool (see "1.1.3" [Setting of the debug tool](#page-9-4)") in order to acquire the [Dynamic analysis information.](#page-9-3)

#### **(6) [Display Function Information](#page-19-0)**

Display the [Function List panel](#page-65-0) in order to validate the acquired function information. The [Function List panel](#page-65-0) can be operated as follows, in accordance with the purpose. Note that if the program is modified during debugging, the operation is repeated via [\(3\)](#page-16-2), above.

#### **(a) [Customize Display Method](#page-25-0)**

Change the display method (e.g. set which columns to display and the sorting order) on the panels.

#### **(b) [Jump to Defined Location](#page-32-0)**

Jump to the location of source text where the function on the panel has been defined.

#### **(c) [Set a breakpoint to a function](#page-32-2)**

Set a breakpoint to the function on the panel.

#### **(d) [Display List of Referencing Location](#page-35-0)**

Find and display a list of locations referencing the function on the panel.

**Remark** It is also possible to display the function information defined in other than the active project. For detailed instructions on displaying function information, see "[2.10 Import or Export Information](#page-36-0)  [File](#page-36-0)".

#### **(7) [Display Variable Information](#page-20-0)**

Display the [Variable List panel](#page-74-0) in order to validate the acquired variable information. The [Variable List panel](#page-74-0) can be operated as follows, in accordance with the purpose. Note that if the program is modified during debugging, the operation is repeated via [\(3\)](#page-16-2), above.

#### **(a) [Customize Display Method](#page-25-0)**

Change the display method (e.g. set which columns to display and the sorting order) on the panels.

#### **(b) [Jump to Defined Location](#page-32-0)**

Jump to the location of source text where the function on the panel has been defined.

- **(c) [Set a break event to a variable](#page-33-0)** Set a break event with access condition to the variable on the panel.
- **(d) [Register Watch-Expressions](#page-34-0)** Register variables to the Watch panel (Watvh1) as watch-expressions.

#### **(e) [Display List of Referencing Location](#page-35-0)**

Find and display a list of locations referencing the variable on the panel.

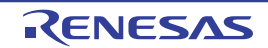

**Remark** It is also possible to display the function information defined in other than the active project. For detailed instructions on displaying function information, see "[2.10 Import or Export Information](#page-36-0)  [File](#page-36-0)".

#### **(8) [Display Calling Relationships between Functions \(Call Graph\)](#page-21-0)**

Display the [Call Graph panel](#page-83-0) in order to validate the relationship between functions. The [Call Graph panel](#page-83-0) can be operated as follows, in accordance with the purpose.

#### **(a) [Jump to Defined Location](#page-32-0)**

Jump to the location of source text where the function on the call graph has been defined.

#### **(b) [Search for a function](#page-22-0)**

Search for an arbitrary function existing in the call graph.

#### **(9) [Display Analysis Information in Chart](#page-39-0)**

Display acquired function information/variable information in a chart. Note that if the program is modified during debugging, the operation is repeated via [\(3\)](#page-16-2), above.

**(a) [Graph transitions in variable values](#page-39-1)** Display the relationship of variable/register values to time in a line chart.

#### **(b) [Chart the function execution time ratios](#page-45-0)**

Display a pie chart of the function execution time ratios.

#### **(10)[Save Analysis Information](#page-47-0)**

Save the acquired analysis information to a file.

#### **(11) Save the project file**

Save the setting information of the project to the project file.

**Remark** For details on "Save the project file", see "CubeSuite Start".

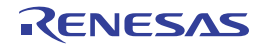

#### <span id="page-19-0"></span>**2.2 Display Function Information**

Display the function information (function name, file name, attribute, reference count, execution count, etc.) in the program.

The function information is displayed on the following [Function List panel](#page-65-0), which is opened by clicking the  $\Box$  button on the [Main window](#page-50-0)'s toolbar.

Click the  $\|\vec{z}\|$  button on this panel's toolbar to display the latest information that can currently be displayed (see "1.1.2 [Types of analysis information](#page-8-6)").

See the [Function List panel](#page-65-0) for details on each of the function information items displayed.

|          | <b>Function List</b>                                     |                                       |                |                         |  |
|----------|----------------------------------------------------------|---------------------------------------|----------------|-------------------------|--|
| Toolbar- |                                                          | Unit of Time $\overline{\phantom{a}}$ |                |                         |  |
|          | Function Nam 호텔 File Name 호텔 Attribute 호텔 Return Type 호텔 |                                       |                | Arguments               |  |
|          | AD Init                                                  | CG ad.c.                              | void           | void                    |  |
|          | AD Read                                                  | CG ad.c                               | unsigned short | unsigned short * buffer |  |
|          | Current row mark                                         | ld.c                                  | void           | void                    |  |
|          | HD 900D                                                  | <del>ou_a</del> d.c                   | void           | void                    |  |
|          | MD INTAD                                                 | CG ad user.c                          | void           | void                    |  |
|          | TMPO_Start                                               | CG_timer.c                            | void           | void                    |  |
|          | <b>TMP1</b> Start                                        | CG timer.c                            | void           | void                    |  |
|          | ad receive                                               | (No Definition)                       |                |                         |  |
|          | func1                                                    | CG main.c                             | void           | void                    |  |
|          | ⊦func1a                                                  | CG main.c                             | void           | void                    |  |
|          | ⊮ func2                                                  | CG_main.c                             | void           | void                    |  |
|          | $\blacksquare$ func $2$ a                                | CG main.c                             | void           | void                    |  |
|          | ШI                                                       |                                       |                |                         |  |

**Figure 2-1. Display the Function Information (Function List Panel)**

- **Remarks 1.** The display contents are updated each time program execution is stopped. Note, however, that if the [Refresh at program stop] property in the [General] category on the [\[Settings\]](#page-58-0)  [tab](#page-58-0) of the [Property panel](#page-55-0) is set to other than [Yes] (default), the information will be updated in accordance with the setting on the [Property panel.](#page-55-0)
	- **2.** The value of the information that has been changed because of the execution of a program is shown highlighted (the color depends on the configuration in the [General - Font and Color] category of the Option dialog box). To reset the highlighting, click the  $\bigotimes$  button on the toolbar.
	- **3.** The current row mark ( $\blacktriangleright$ ) indicates the current row.
		- The following operations can be performed on the function with the current row mark.
			- [Jump to Defined Location](#page-32-0)
			- [Set Break Events](#page-32-1)
			- [Display List of Referencing Location](#page-35-0)
	- **4.** Information for functions defined outside the active project, and which are never referenced from the active project, is ordinary not displayed in the [Function List panel.](#page-65-0)

For detailed instructions on displaying function information in this case, see "2.10 Import or Export [Information File"](#page-36-0).

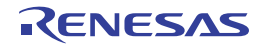

 $\overline{\mathbf{x}}$ 

T6.

 $\rightarrow$ 

#### <span id="page-20-0"></span>**2.3 Display Variable Information**

Display the variable information (variable name, file name, attribute, type, read count, write count, data coverage, etc.) in the program.

The variable information is displayed on the following [Variable List panel](#page-74-0), which is opened by clicking the  $\Box$  button on the [Main window](#page-50-0)'s toolbar.

Click the  $\|\vec{z}\|$  button on this panel's toolbar to display the latest information that can currently be displayed (see "1.1.2") [Types of analysis information](#page-8-6)").

See the [Variable List panel](#page-74-0) for details on each of the variable information items displayed.

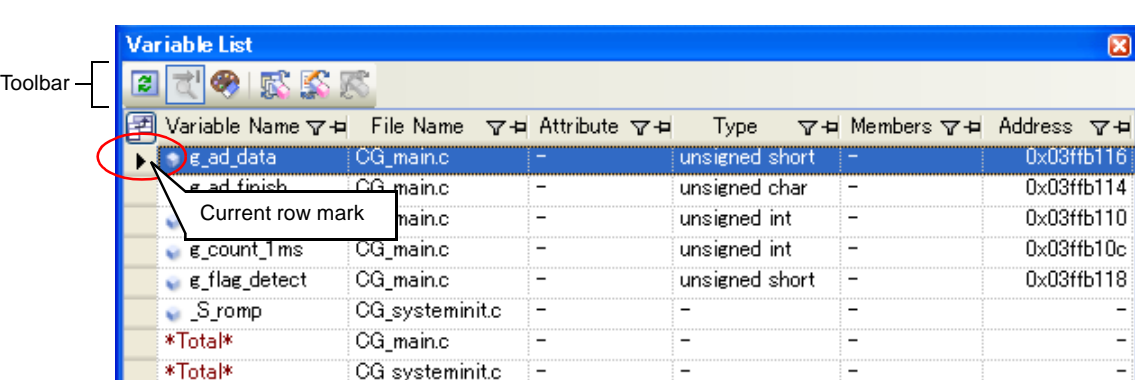

**Figure 2-2. Display the Variable Information (Variable List Panel)**

**Remarks 1.** The display contents are updated each time program execution is stopped.

Note, however, that if the [Refresh at program stop] property in the [General] category on the [\[Settings\]](#page-58-0)  [tab](#page-58-0) of the [Property panel](#page-55-0) is set to other than [Yes] (default), the information will be updated in accordance with the setting on the [Property panel.](#page-55-0)

- **2.** The value of the information that has been changed because of the execution of a program is shown highlighted (the color depends on the configuration in the [General - Font and Color] category of the Option dialog box). To reset the highlighting, click the  $\left|\bigoplus_{k=1}^{\infty}$  button on the toolbar.
- **3.** The current row mark ( $\blacktriangleright$ ) indicates the current row.

The following operations can be performed on the function with the current row mark.

- [Jump to Defined Location](#page-32-0)
- [Set Break Events](#page-32-1)
- [Display List of Referencing Location](#page-35-0)
- **4.** Information for functions defined outside the active project, and which are never referenced from the active project, is ordinary not displayed in the [Variable List panel.](#page-74-0)

For detailed instructions on displaying function information in this case, see ["2.10 Import or Export](#page-36-0)  [Information File"](#page-36-0).

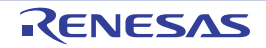

### <span id="page-21-0"></span>**2.4 Display Calling Relationships between Functions (Call Graph)**

You can display a tree-structured chart (call graph) that represents calling relationships between functions in the program based on the acquired function information.

The call graph is displayed on the following [Call Graph panel,](#page-83-0) which is opened by clicking the  $|\mathcal{F}|$  button on the Main [window'](#page-50-0)s toolbar.

Click the  $\mathbb{E}$  button on this panel's toolbar to display the latest information that can currently be displayed (see "1.1.2") [Types of analysis information](#page-8-6)").

See the [Call Graph panel](#page-83-0) for details on the call graph displayed.

- **Cautions 1. If the debug tool to use does not support the [Trace function](#page-9-5), or if the debug tool's trace function is not enabled, then the [Dynamic analysis information](#page-9-3) (an execution count) in the call graph cannot be displayed.** 
	- **2. If a clean is executed in the build tool, the call graph currently being displayed will be erased.**

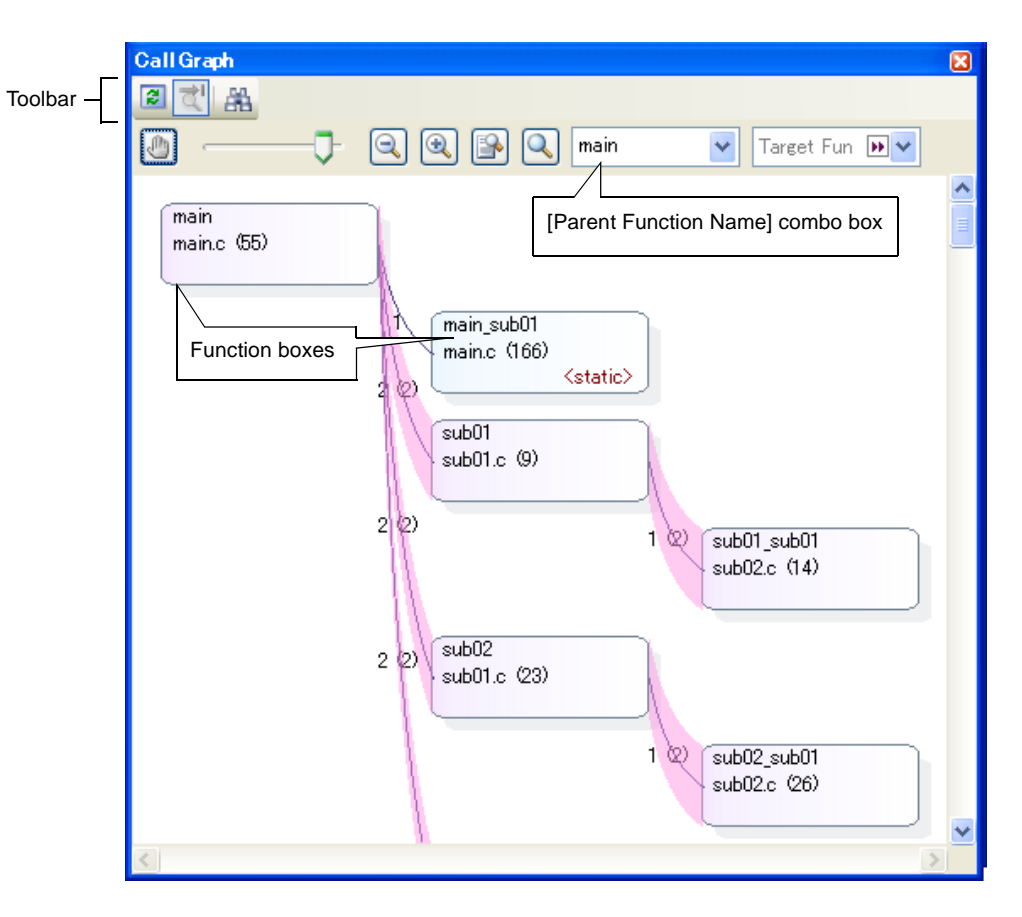

**Figure 2-3. Display Calling Relations hips between Functions (Call Graph Panel)**

The following operations can be performed on the call graph displayed.

#### **(1) Change a parent function**

By default, the first function to appear named "main" or containing the word "main" is considered to be the parent function, and that function is placed on the left edge of the call graph.

Select a function from the drop-down list of the [Parent Function Name] combo box to change the parent function to be displayed in call graph.

#### **Remark [V850E2M]**

If the selected microcontroller version supports multi-core, you can select "PE*n*" in the [Parent Function

Name] combo box. In this case, the call graph will only be displayed for the functions executed in the selected PE*n*.

#### **(2) Jump to defined location**

By double-clicking on a function box in the call graph, you can jump to the location of the source text where the function is defined (see "[2.6 Jump to Defined Location"](#page-32-0)).

#### **(3) Pop-up display of the function information**

When the mouse cursor is hovered over a function box in the call graph, information about that function appears in a pop-up (see "[\(c\) Pop-up display](#page-87-0)" for details on the display format).

## **Caution This function cannot be used when scrolling of the call graph is being allowed by using the button on the display setting area in the [Call Graph panel.](#page-83-0)**

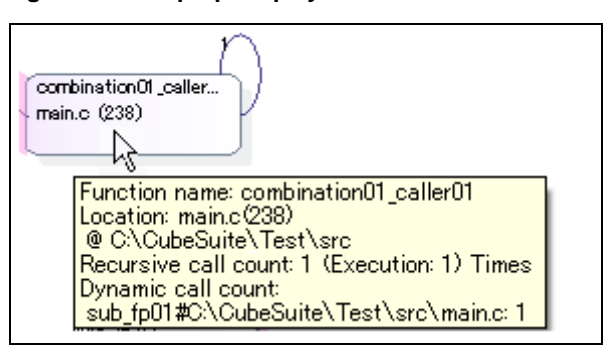

**Figure 2-4. Pop-up Display of Function Information**

#### <span id="page-22-0"></span>**(4) Search for a function**

You can search for an arbitrary function existing in the call graph.

To do this, click the  $\boxed{\frac{1}{21}}$  button on the [Call Graph panel](#page-83-0)'s toolbar to open the [Call Graph Search dialog box.](#page-115-0) In this dialog box, follow the steps below.

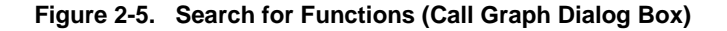

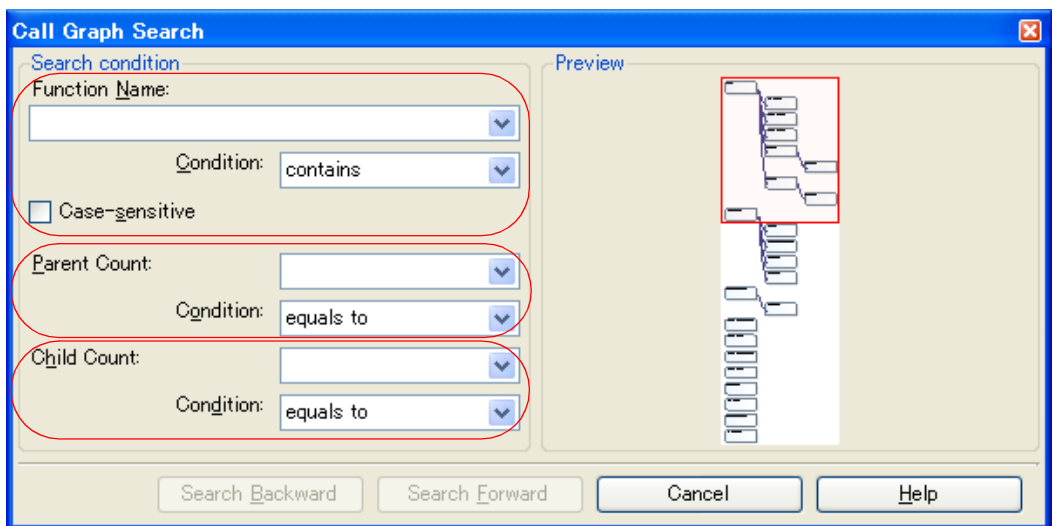

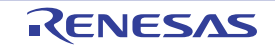

#### **(a) Specify [Function Name]**

Specify a function name to search.

You can either type character strings directly into the text box, or select one from the input history via the dropdown list (up to 10 items).

Next, to specify conditions for the specified character strings, select the desired conditions in the [Condition] combo box ([contains] is selected by default).

Searches are case-insensitive if the [Case-sensitive] check box is selected.

**Remark** You can also specify the function name with any one of the following methods.

- Drag and drop an arbitrary function row of the [Function List panel](#page-65-0) to this dialog box.
- Drag and drop an arbitrary character strings to this combo box.

### **(b) Specify [Parent Count]**

If required as a search parameter, you can specify the number of parent functions to search.

You can either type a value directly into the text box (settable range: 0 to 65535), or select one from the input history via the drop-down list (up to 10 items).

Next, to specify conditions for the specified value, select the desired conditions in the [Condition] combo box ([equals] is selected by default).

#### **(c) Specify [Child Count]**

If required as a search parameter, you can specify the number of child functions to search.

You can either type a value directly into the text box (settable range: 0 to 65535), or select one from the input history via the drop-down list (up to 10 items).

Next, to specify conditions for the specified value, select the desired conditions in the [Condition] combo box ([equals] is selected by default).

### **(d) Click the [Search Backward]/[Search Forward] button**

When the [Search Backward] button is clicked, the search uses the specified conditions, starting from the function name at the bottom of the call graph, and proceeding upward. The corresponding function box is highlighted.

When the [Search Forward] button is clicked, the search uses the specified conditions, starting from the function name at the top of the call graph, and proceeding downward. The corresponding function box is highlighted.

If a function has been specified in the [Target Function Name] combo box on the [Call Graph panel,](#page-83-0) then the search starts from the corresponding function, moving upward/downward.

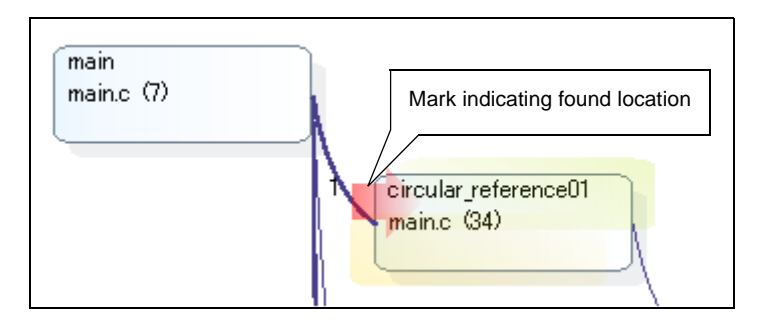

**Figure 2-6. Location Where a Function Has been Found**

**Remarks 1.** The display contents are updated each time program execution is stopped. Note, however, that if the [Refresh at program stop] property in the [General] category on the [\[Settings\]](#page-58-0)

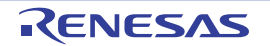

[tab](#page-58-0) of the [Property panel](#page-55-0) is set to other than [Yes] (default), the information will be updated in accordance with the setting on the [Property panel.](#page-55-0)

**2.** A function whose source file does not exist in the project can be displayed in the call graph if the [Display the function without definition at Call Graph panel] property in the [General] category on the [\[Settings\] tab](#page-58-0) of the [Property panel](#page-55-0) is set to [Yes].

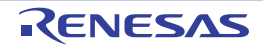

#### <span id="page-25-0"></span>**2.5 Customize Display Method**

The following operations will enable you to customize the displaying of items (columns) and the analysis information on the [Function List panel](#page-65-0)[/Variable List panel](#page-74-0).

All operations refer to the header area of each panel (the area where the column labels are displayed).

- [Set the columns to display](#page-25-1)
- [Change the order of the columns to display](#page-27-0)
- [Lock the specific column to display](#page-28-0)
- [Sort the analysis information](#page-28-1)
- [Filter the analysis information](#page-28-2)

**Remark** In the [Column Chooser dialog box](#page-111-0), click the [Default] button to return all the customizations you have performed via the operations above to the default values.

#### <span id="page-25-1"></span>**2.5.1 Set the columns to display**

You can show or hide any of the items (columns) displayed on the [Function List panel](#page-65-0)[/Variable List panel](#page-74-0).

- [\(1\) Restricting the columns displayed](#page-25-2)
- [\(2\) Adding columns to display](#page-26-0)

#### <span id="page-25-2"></span>**(1) Restricting the columns displayed**

There are two ways to perform this operation, as shown below.

#### **(a) Performing the operation from the panel**

Use the mouse to drag and drop the items to hide off of the panel.

#### **Figure 2-7. Restricting the Columns Displayed (Operation from the Panel)**

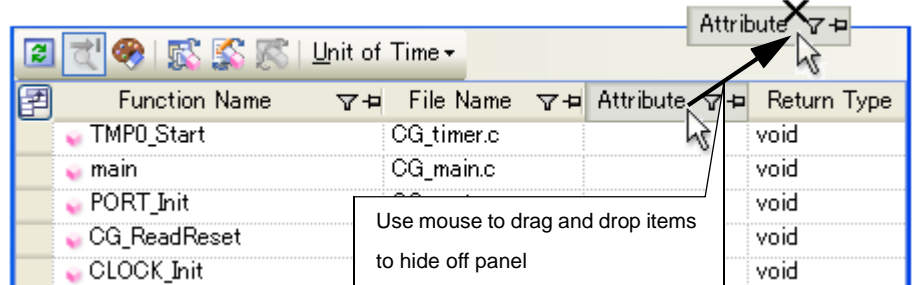

#### **(b) Performing the operation from the Column Chooser dialog box**

On the left edge of the panel's header area, click the  $\mathbb{H}$  button to open the [Column Chooser dialog box](#page-111-0), and then clear the check boxes of the names of the items to hide.

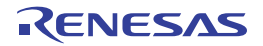

#### **Figure 2-8. Restricting the Columns Displayed (Operation from the Column Chooser Dialog Box)**

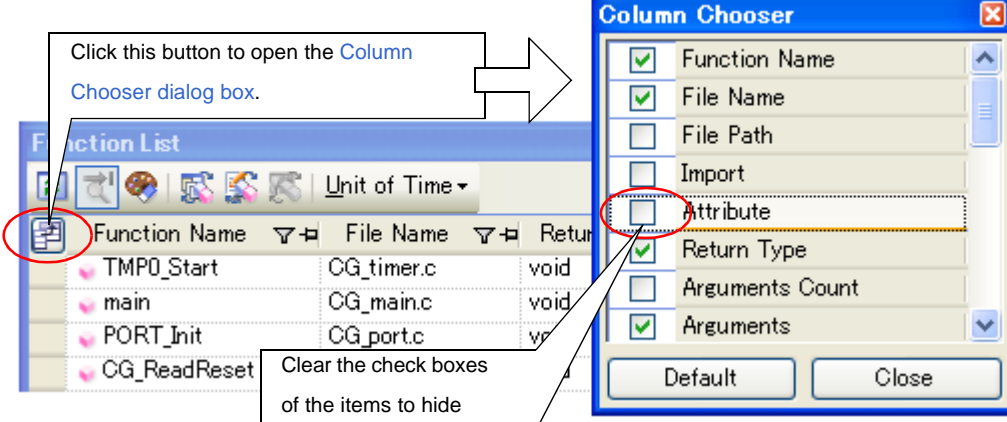

#### <span id="page-26-0"></span>**(2) Adding columns to display**

On the left edge of the panel's header area, click the **Button to open the Column Chooser dialog box**, and then select the check boxes of the names of the columns to display, or drag and drop them directly from the dialog box to the information display area on the panel using the mouse.

#### **Figure 2-9. Adding Columns to Display (Clearing Check Boxes in the Column Chooser Dialog Box)**

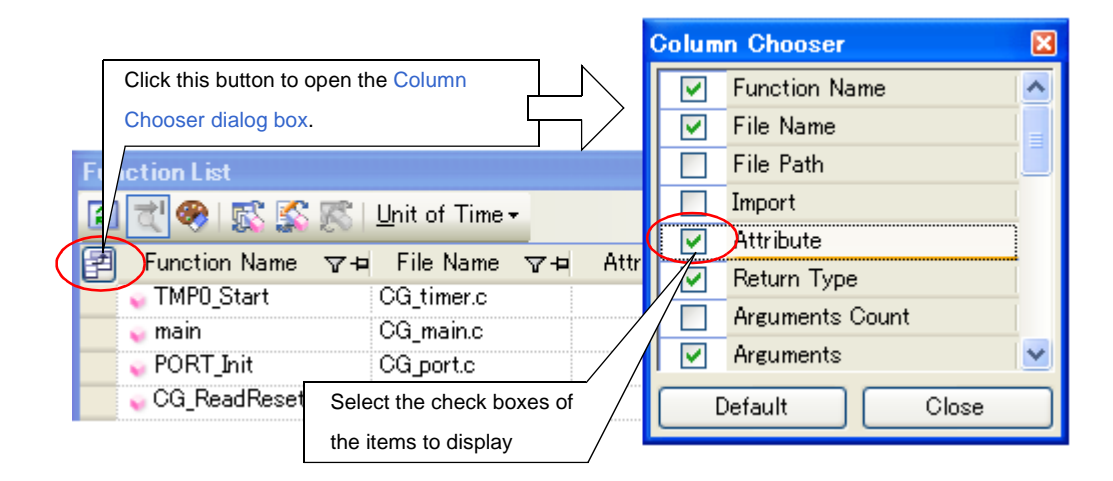

#### **Figure 2-10. Adding Columns to Display (Dragging and Dropping from the Column Chooser Dialog Box)**

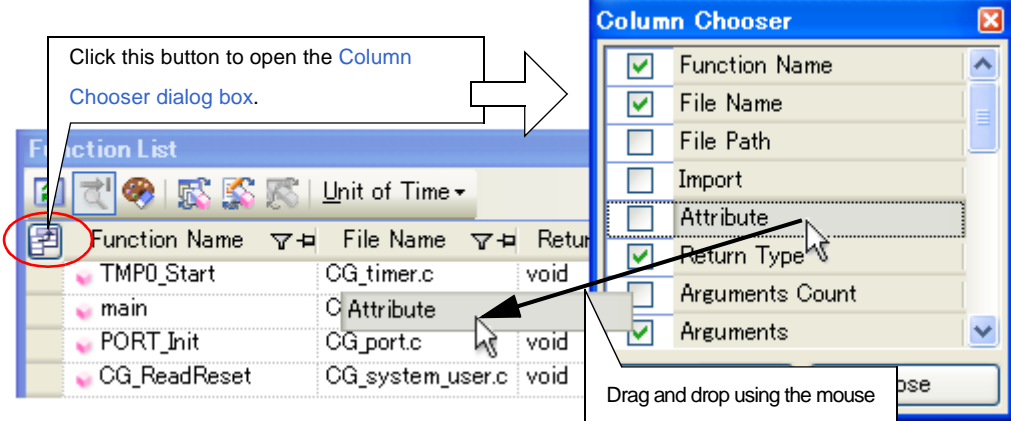

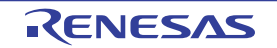

#### <span id="page-27-0"></span>**2.5.2 Change the order of the columns to display**

You can change the display order of the items (columns) displayed on the [Function List panel](#page-65-0)/[Variable List panel](#page-74-0). There are two ways to perform this operation, as shown below.

There are two ways to perform this operation, as shown below.

- [\(1\) Performing the operation from the panel](#page-27-1)
- [\(2\) Performing the operation from the Column Chooser dialog box](#page-27-2)

#### <span id="page-27-1"></span>**(1) Performing the operation from the panel**

Use the mouse to drag and drop the column name to move directly to an arbitrary column (header area).

**Figure 2-11. Change the Order of the Displayed Items (Operation from the Panel)**

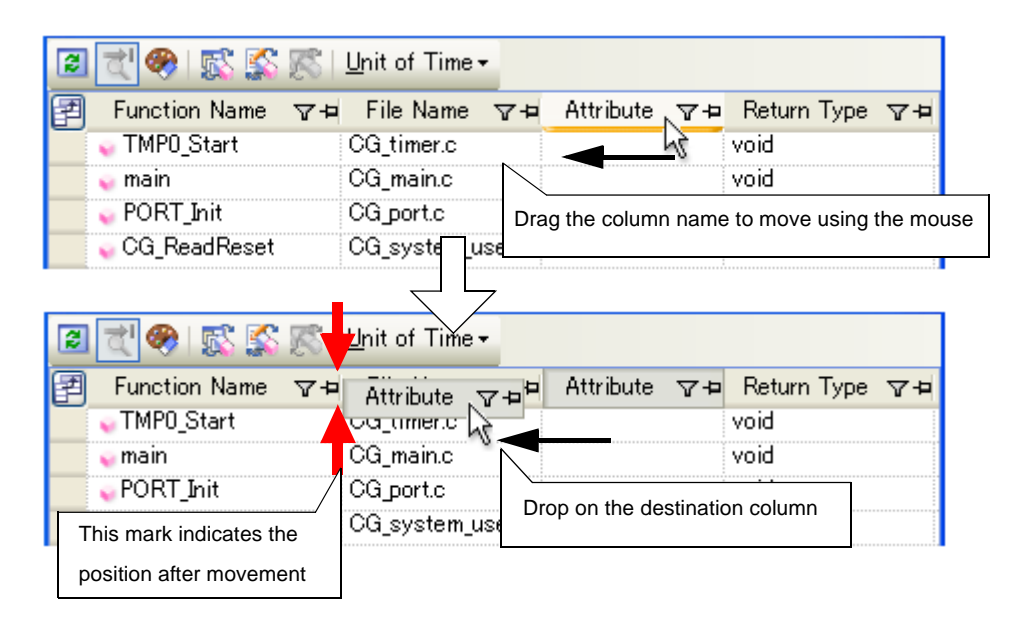

#### <span id="page-27-2"></span>**(2) Performing the operation from the Column Chooser dialog box**

On the left edge of the panel's header area, click the **Button to open the Column Chooser dialog box**, and then drag and drop the column names to move directly to the desired column (header area) on the panel using the mouse.

#### **Figure 2-12. Change the Order of the Displayed Items (Operation from the Column Chooser Dialog Box)**

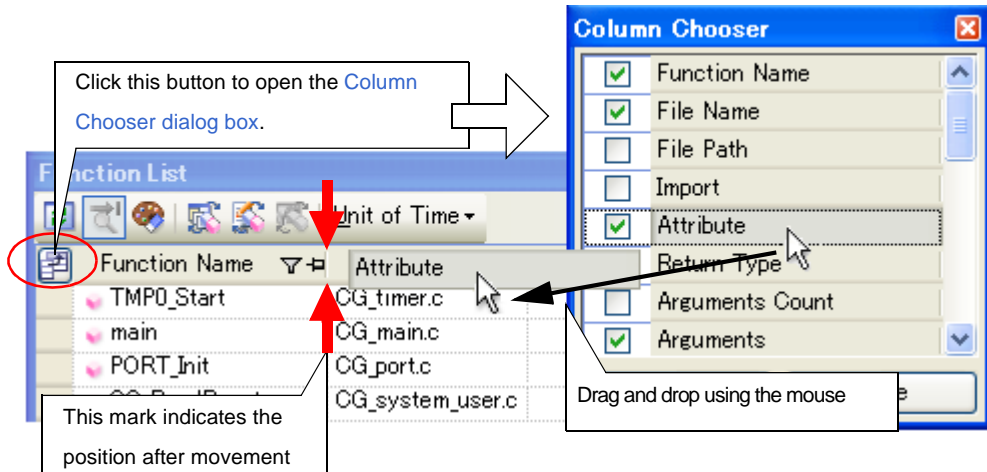

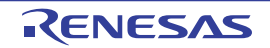

#### <span id="page-28-0"></span>**2.5.3 Lock the specific column to display**

You can set specified items (columns) to always be displayed on the [Function List panel](#page-65-0)[/Variable List panel](#page-74-0), even if the screen display is scrolled.

To do this, use the mouse to click the lock display icons ( $\mp$  /  $\mp$ ) of the desired column name (clicking repeatedly toggles the item display between locked and unlocked).

Columns configured for locked display are locked at the leftmost column, so they will not be scrolled even if the user scrolls horizontally.

The meanings of the lock display icons are as follows:

#### **Table 2-2. Lock Display Icons**

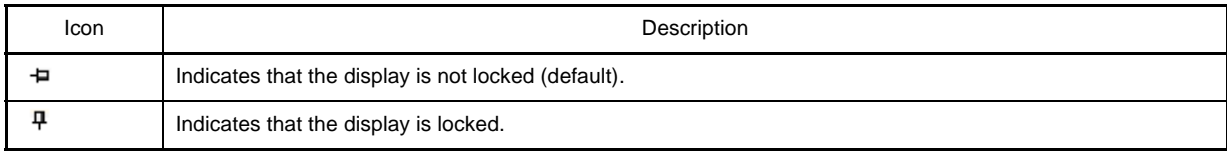

**Remarks 1.** You can also lock the display of a column by dragging and dropping it between two items with locked displays, or to the rightmost column.

**2.** You can also unlock the display of a locked item by dragging and dropping it between two items with unlocked displays.

#### <span id="page-28-1"></span>**2.5.4 Sort the analysis information**

You can sort the information values on the [Function List panel](#page-65-0)[/Variable List panel](#page-74-0) by column, and in ascending or descending order.

To do this, use the mouse to click the desired column name (clicking repeatedly toggles the sort order between ascending and descending).

If the items to sort are numbers (decimal or hexadecimal), then the information is sorted by numerical value. For other types of data (e.g. strings), the information is sorted by character code.

The following mark appears by the column name of the column that the information is sorted on:

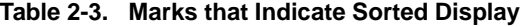

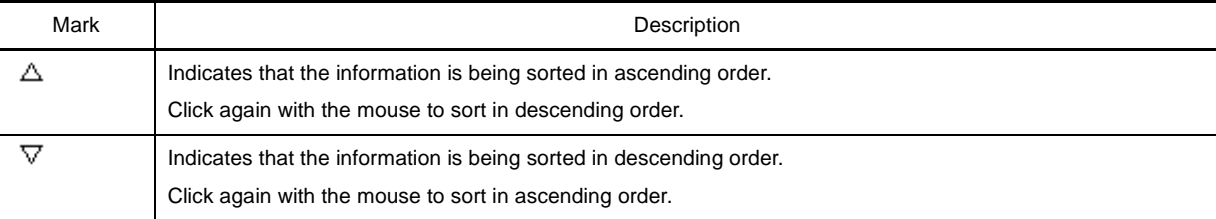

**Remark** Click while holding down the [Shift] key to sort on multiple columns.

#### <span id="page-28-2"></span>**2.5.5 Filter the analysis information**

You can set filters for displaying information on the [Function List panel](#page-65-0)[/Variable List panel.](#page-74-0) The following types of filters are available.

- [\(1\) Filtering via custom settings for each column](#page-29-0)
- [\(2\) Filtering results linked to panel](#page-30-0)

**Caution The [Filtering via custom settings for each column](#page-29-0) and the [Filtering results linked to panel](#page-30-0) are mutually exclusive functions. For this reason, the two filtering functions described here cannot be** 

**enabled simultaneously (when one of the filters is active, setting the other filter will disable the first one).**

#### <span id="page-29-0"></span>**(1) Filtering via custom settings for each column**

Configure a custom filter for each column, and display the acquired information.

To do this, click on the filter icon ( $\nabla / \nabla$ ) of the target column name, then select the following menu item.

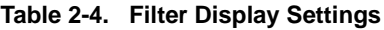

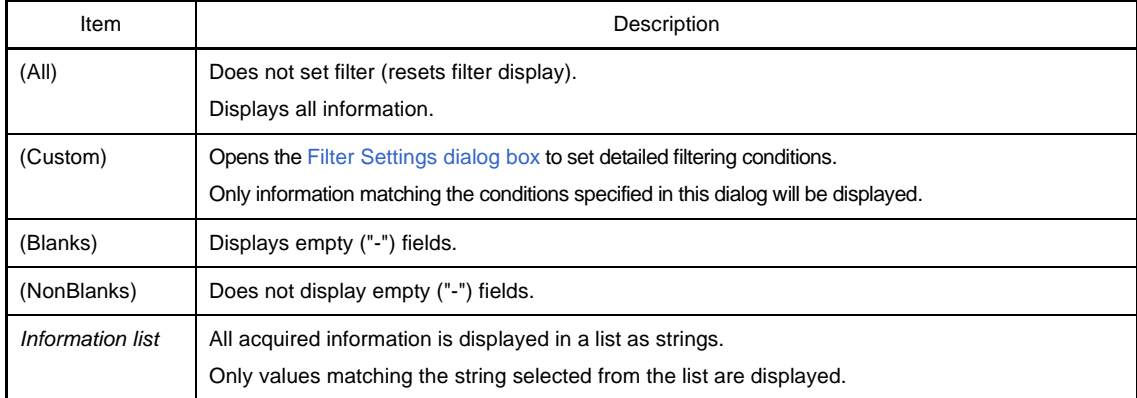

Select [(Custom)] to open the [Filter Settings dialog box](#page-118-0). Use this dialog box to set up to two condition groups. Both conditions can be linked into a single filtering condition via the logical operator buttons ([AND] / [OR]). Use the top condition-specification area if you only wish to specify one filtering condition.

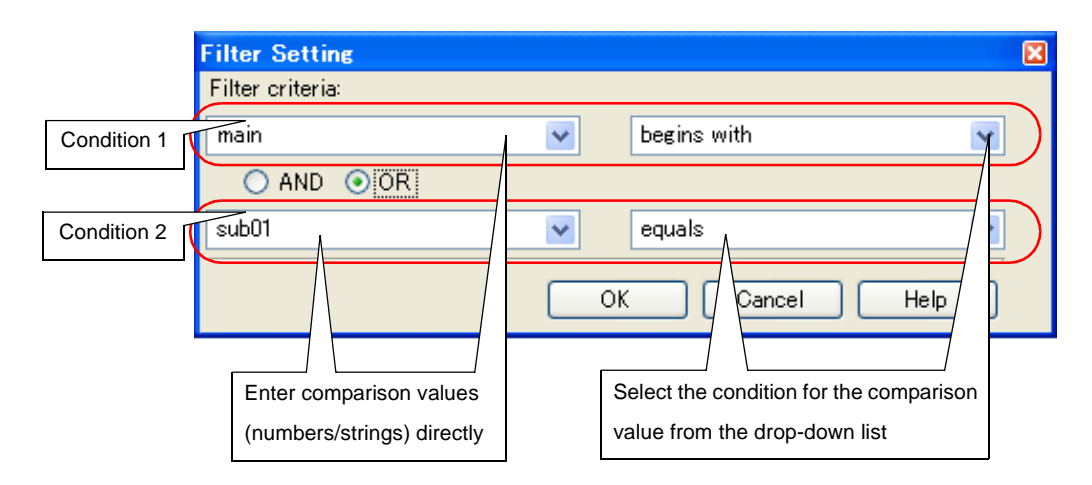

**Figure 2-13. Filtering via Custom Settings for Each Column (Filter Settings Dialog Box)**

The meanings of the filter icons are as follows:

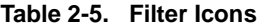

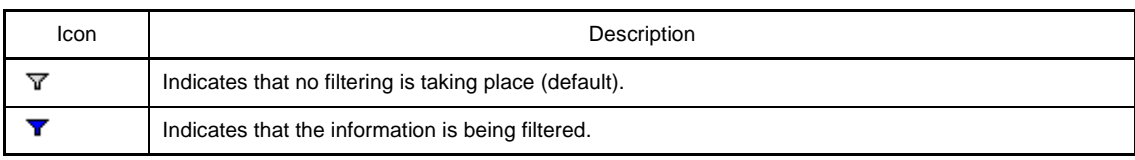

**Remark** If ["\(2\) Filtering results linked to panel"](#page-30-0) is configured while the information is being filtered via this operation, all custom filter displays that have been taking place will be reset.

#### <span id="page-30-0"></span>**(2) Filtering results linked to panel**

- [\(a\) Linking with the Project Tree panel](#page-30-1)
- [\(b\) Linking with the Editor panel](#page-30-2)
- [\(c\) Linking with the Debug Manager panel \[V850E2M\]](#page-31-0)

#### <span id="page-30-1"></span>**(a) Linking with the Project Tree panel**

Only display values for functions/variables in a file/category selected in the [Project Tree panel.](#page-53-0)

To do this, click the  $\frac{1}{2}$  button on the [Function List panel](#page-65-0)/[Variable List panel](#page-74-0) toolbar to enable this filtering function, then from the [Project Tree panel](#page-53-0), select the desired file(s)/category(s). Click this button again to disable this function.

The relationship between the selections in the [Project Tree panel](#page-53-0) and the filtered functions/variables is as follows:

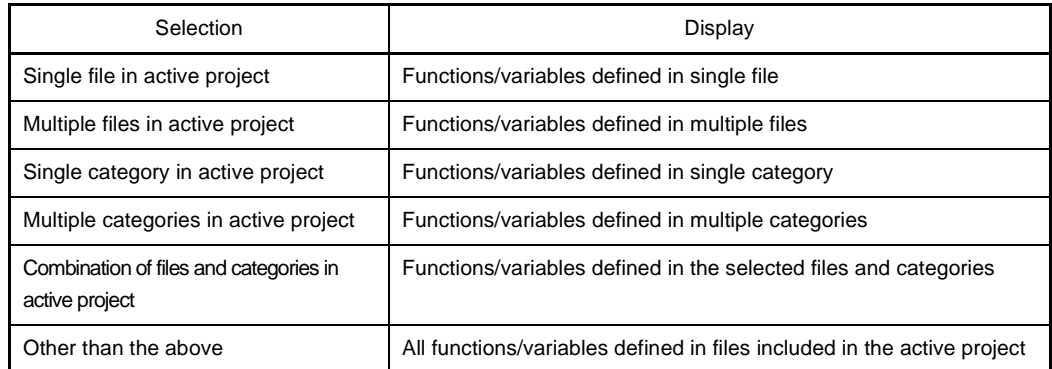

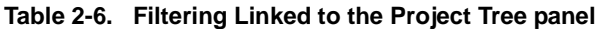

#### **Caution Assembler source files cannot be analyzed.**

- **Remarks 1.** If a header file is selected, then functions/variables defined in that header file are displayed.
	- **2.** If ["\(1\) Filtering via custom settings for each column](#page-29-0)" is configured while the information is being filtered via this operation, linking displays that have been taking place will be reset.
	- **3.** This filtering function can be used together with ["\(b\) Linking with the Editor panel"](#page-30-2)/"[\(c\) Link](#page-31-0)[ing with the Debug Manager panel \[V850E2M\]](#page-31-0)".

#### <span id="page-30-2"></span>**(b) Linking with the Editor panel**

Only display information for functions/variables starting with the word at the caret position in the Editor panel. To do this, click the  $\mathbb{R}$  button on the [Function List panel](#page-65-0)/[Variable List panel](#page-74-0) toolbar to enable this filtering function, then move the caret to the desired function/variable name in the Editor panel. Click this button again to disable this function.

Note, however, that if there is no word at the caret position (e.g. if it is at a space or tab character), then the display will not be filtered linked to the Editor panel.

- **Remarks 1.** If ["\(1\) Filtering via custom settings for each column](#page-29-0)" is configured while the information is being filtered via this operation, linking displays that have been taking place will be reset.
	- **2.** This filtering function can be used together with "[\(a\) Linking with the Project Tree panel](#page-30-1)"/"(c) [Linking with the Debug Manager panel \[V850E2M\]"](#page-31-0).

#### <span id="page-31-0"></span>**(c) Linking with the Debug Manager panel [V850E2M]**

Only display information for functions/variables in the Common area and PE selected in the Debug Manager panel.

To do this, click the  $\mathbb{R}^{\bullet}$  button on the [Function List panel](#page-65-0)/[Variable List panel](#page-74-0) toolbar to enable this filtering function. Click this button again to disable this function.

Note, however, that if the selected microcontroller version does not support multi-core, then this function will be invalid.

- **Remarks 1.** If ["\(1\) Filtering via custom settings for each column](#page-29-0)" is configured while the information is being filtered via this operation, linking displays that have been taking place will be reset.
	- **2.** This filtering function can be used together with "[\(a\) Linking with the Project Tree panel"](#page-30-1)/"(b) [Linking with the Editor panel"](#page-30-2).

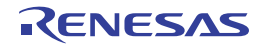

#### <span id="page-32-0"></span>**2.6 Jump to Defined Location**

You can jump to the location of the source text where the function/variable on the [Function List panel](#page-65-0)/Variable List [panel](#page-74-0)/[Call Graph panel](#page-83-0) is defined.

To do this, double-click on the desired function/variable in the [Function List panel](#page-65-0)[/Variable List panel,](#page-74-0) in the same way, double-click on the desired function box in the [Call Graph panel.](#page-83-0)

When the jump is executed, the source file in which the target function/variable is defined opens in the Editor panel, and the caret moves to the line where it is defined.

- **Cautions 1.** In the [Call Graph panel](#page-83-0), when the scroll function is allowed by clicking the **button** on the **display setting area, this function cannot be used. In this case, select [Jump to Source] from the context menu after selecting the target function with the [Target Function Name] combo box.**
	- **2. [CA850]**

**This jump function may not be performed correctly if "#pragma directive" (like examples below) is described following "#include statement" in the source text.**

**In this case, move "#pragma directive" before the description of "#include statement".**

**Examples 1.** #pragma task TASK\_A

**2.** #pragma interrupt INTP0 functionA

It is also possible to jump to the disassembly data/memory list corresponding to the starting address of the function/ variable by the following method (but this is only possible while connecting to the debug tool).

When the jump is executed, the disassembly data/memory list corresponding to the starting address of the target function/variable opens in the Disassemble panel (Disassemble1)/Memory panel (Memory1), and the caret moves to the corresponding location.

- In the [Function List panel](#page-65-0)[/Variable List panel](#page-74-0)

Select the row in which the target function/variable is displayed (make sure that the current row mark  $( \blacktriangleright )$  appears to the left of the selected row), then from the context menu, select [Jump to Disassemble] or [Jump to Memory].

- In the [Call Graph panel](#page-83-0)

Select the target function box (make sure that the target function name is displayed in the [Target Function Name] combo box), then from the context menu, select [Jump to Disassemble] or [Jump to Memory].

#### <span id="page-32-1"></span>**2.7 Set Break Events**

You can set a break event in the debug tool at a function/variable on the [Function List panel](#page-65-0)[/Variable List panel](#page-74-0).

- [Set a breakpoint to a function](#page-32-2)
- [Set a break event to a variable](#page-33-0)

#### <span id="page-32-2"></span>**2.7.1 Set a breakpoint to a function**

Set a breakpoint at the start of the function on the [Function List panel](#page-65-0) (the first executable line in the function).

To do this, select the row in which the target function is displayed (make sure that the current row mark  $( \blacktriangleright )$  appears to the left of the selected row), then from the context menu, select [Set Break to Function].

A breakpoint set via this operation is managed in the Events panel as an event whose name is "Break at start of function".

#### **Caution This operation is invalid while disconnecting from the debug tool.**

**Remark** If there is already a breakpoint set at the corresponding location, the behavior is as follows:

- If a breakpoint in a valid state is set: No effect
- If a breakpoint in an invalid state is set: Sets the breakpoint to a valid state

#### <span id="page-33-0"></span>**2.7.2 Set a break event to a variable**

Set a break event with access condition to a variable on the [Variable List panel](#page-74-0).

To do this, select the row in which the target variable is displayed (make sure that the current row mark  $( \blacktriangleright )$  appears to the left of the selected row), then from the context menu, select one of the following and then press the [Enter] key.

- [Access Break] >> [Set Variable Read Break to]: Sets a break event with read access condition.
- [Access Break] >> [Set Variable Write Break to]: Sets a break event with write access condition.
- [Access Break] >> [Set Variable R/W Break to]: Sets a break event with read/write access condition.

Note that at this time, you can specify the value in the text box in the context menu.

In this case, execution will only break if it is accessed with the specified value. If you press [Enter] key without entering a value in the text box, then execution will break when the target variable is accessed, regardless of the value.

A break event set via this operation is managed in the Events panel as an event whose name is "Access break to variable".

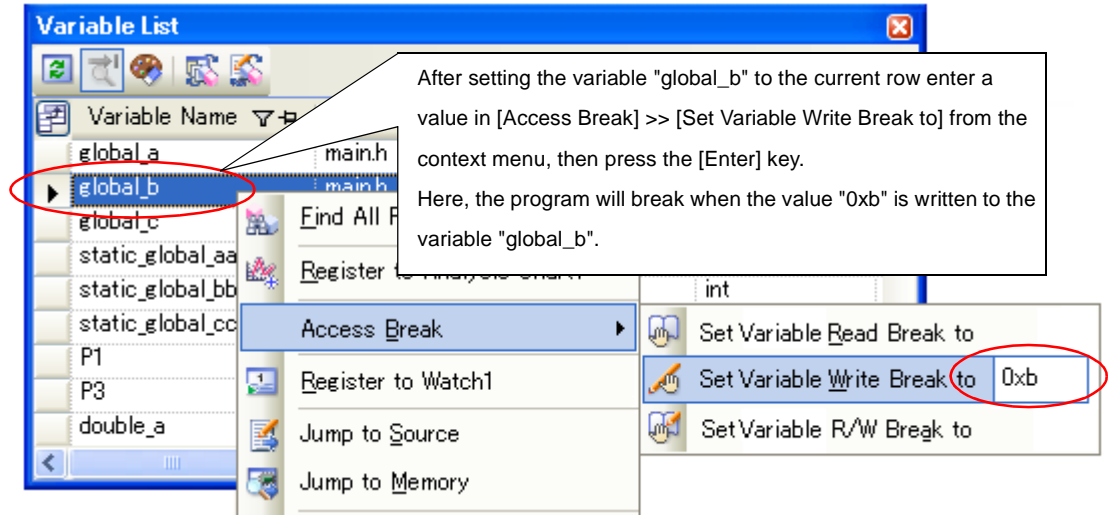

#### **Figure 2-14. Example of Setting a Break Event on Variable**

#### **Caution This operation is invalid while disconnecting from the debug tool.**

**Remark** If there is already a breakpoint set at the corresponding location, the behavior is as follows:

- If a break event in a valid state is set: No effect
- 
- If a break event in an invalid state is set: Sets the break event to a valid state

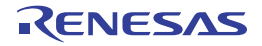

## <span id="page-34-0"></span>**2.8 Register Watch-Expressions**

You can register a variable on the [Variable List panel](#page-74-0) as a watch-expression in the Watch panel (Watch1). To do this, drag and drop the row of the target variable directly onto the Watch panel (Watch1).

#### **Cautions 1. This operation is invalid while disconnecting from the debug tool.**

#### **2. This operation is invalid for the [\*Total\*] row.**

- **Remark** The name of the watch-expression registered in the Watch panel differs depending on the type of the target variable, as follows:
	- Global variable: *"variable name"*
	- File-internal static variable: *"file name*#*variable name"*
	- Static variable inside functions: *"file name*#*function name*#*variable name"*

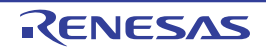

#### <span id="page-35-0"></span>**2.9 Display List of Referencing Location**

You can find and display a list of locations referencing a function/variable on the [Function List panel/](#page-65-0)[Variable List panel](#page-74-0).

To do this, select the row in which the target function/variable is displayed (multiple selections possible), then from the context menu, select [Find All references].

The results of the search are output to the next [Output panel](#page-100-0)'s [\[Find References\] tab](#page-105-0).

**Figure 2-15. Sample List of Locations Referencing a Function (Output Panel)**

| Output                                                                                                    |  |  |  |  |  |  |  |
|----------------------------------------------------------------------------------------------------|--|--|--|--|--|--|--|
| Start of finding all references,                                                                                                    |  |  |  |  |  |  |  |
| Target: sub01.1<br>[Definition: sub01.c(9): int sub01[(int arg_a, int arg_b, int arg_c),]<br>ل Reference(Execution Count 0): sub01.h(3): int sub01(int, int, int); U<br> Reference(Execution Count 0): main.c(38): int subull(int, int, int);』<br>$\lceil \textsf{Reference}(\textsf{Execute}(\textsf{a}) \rceil, \ldots) \rceil \cdot \textsf{mean}(\textsf{a}) \rceil, \ldots \to \textsf{mean}(\textsf{a}) \rceil$<br>$\mathsf{Reference}(\mathsf{Execute}(\mathsf{a}) : \mathsf{main}.\mathsf{c}(129) : \longrightarrow \longrightarrow \mathsf{result} = \mathsf{sub0}(\mathsf{a}) \land \mathsf{a} \mathsf{a}, \mathsf{global} \mathsf{b}, \mathsf{global} \mathsf{c});$ |  |  |  |  |  |  |  |
| A list of the functions which are being called by function sub01:J                                                                                                    |  |  |  |  |  |  |  |
| sub01 sub01,l                                                                                                    |  |  |  |  |  |  |  |
| A list of the variables doing a reference (read / write) by function sub01:』<br>لية slobal                                                                                                    |  |  |  |  |  |  |  |
| End of finding all references,                                                                                                    |  |  |  |  |  |  |  |
| [EOF]                                                                                                    |  |  |  |  |  |  |  |
| <b>Build Tool</b><br><b>Find References</b><br>All Messages<br>Program Analyzer<br>Debug Tool                                                                                                    |  |  |  |  |  |  |  |

The following information about the referencing locations is output to the list as the search results. For details on the output format, see the section of the [Output panel'](#page-100-0)s [\[Find References\] tab](#page-105-0).

- Performing the operation from the [Function List panel](#page-65-0)
	- Location where target function is defined
	- List of locations referencing the target function
	- List of functions called within the target function
	- List of variables referenced (read/write) inside the target function
- Performing the operation from the [Variable List panel](#page-74-0)
	- Location where target variable is defined
	- List of locations referencing the target variable
- **Caution Code in C source files that is referenced but is eliminated by the preprocessor during compilation (e.g. via "#if" or "#ifdef" statements) is not output as referenced locations.**
- **Remarks 1.** When the function name/variable name on this panel is double-clicked, the Editor panel appears and the caret moves to the line where the function/variable is defined.
	- **2.** You can save the contents displayed on this panel to a text file (\*.txt) by selecting [Save Output-Find References As...] from the [File] menu.

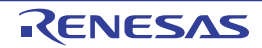
# <span id="page-36-2"></span><span id="page-36-1"></span>**2.10 Import or Export Information File**

Information for functions or variables defined outside the active project, and which are never referenced from the active project, is ordinary not displayed in the [Function List panel](#page-65-0)[/Variable List panel](#page-74-0).

In this case, it is possible to force this function information/variable information to be displayed by importing an information file (Function list file (\*.csfl)/Variable list file (\*.csvl)).

The procedure for doing this is as follows:

# **Caution The objects of the import/export via the information file are limited to the following items on the [Function List panel/](#page-65-0)[Variable List panel.](#page-74-0)**

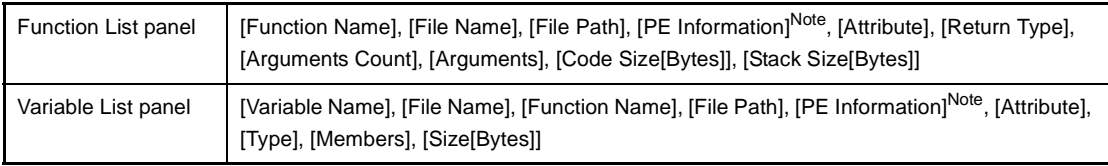

**Note** This item appears only when the selected microcontroller version supports multi-core.

#### <span id="page-36-0"></span>**(1) Generate (Export) information file**

Generate an information file (Function list file (\*.csfl)/Variable list file (\*.csvl)) with the functions/variables needed to be imported.

To do this, first make the project in which the target functions/variables are defined the active project, then display the necessary information of the target functions/variables in the [Function List panel](#page-65-0)/[Variable List panel.](#page-74-0)

Next, select all the rows displaying the target functions/variables in this panel (multiple rows can be selected by holding down the [Shift]/[Ctrl] key while selecting), then from the [File] menu, select [Save Function List Data As...]/ [Save Variable List Data As...]. The following [Save As dialog box](#page-120-0) opens.

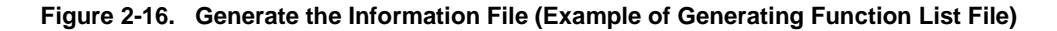

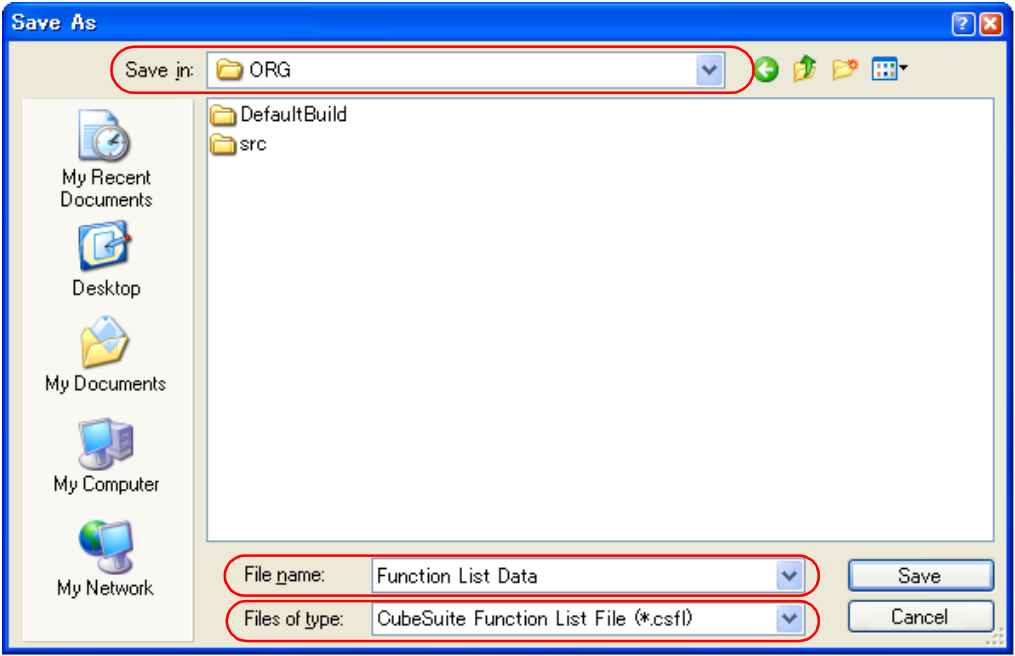

In the [Save in] area of the above dialog, select a folder of your choice in which to save the generated information file, then select the following file format from the drop-down list in the [Files of type] area.

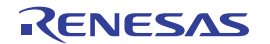

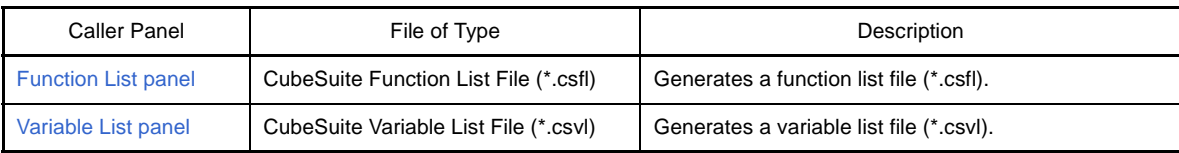

Enter a file name of your choice for the information file in the [File name] area (note, however, that the file extension must be "csfl" for a Function list file, and "csvl" for a Variable list file).

Click the [Save] button to generate the information file (Function list file (\*.csfl)/Variable list file (\*.csvl)) in the specified folder, with the specified file name.

#### **Caution Only the current active project is subject to this export.**

**Remark** The generated information file contains only the functions/variables selected on the [Function List panel](#page-65-0)/ [Variable List panel.](#page-74-0)

If you also need information about functions/variables defined outside the active project specified here, then generate a separate information file using the same procedure.

#### **(2) Import the information file**

Import the information file (Function list file (\*.csfl)/Variable list file (\*.csvl)) you generated (exported). To do this, set the [Import files] property in the [Import / Export] category on the [\[Settings\] tab](#page-58-0) of the [Property panel.](#page-55-0) When the [Import files] property is selected, a [...] button appears. When this button is clicked the following Path [Edit dialog box](#page-109-0) opens.

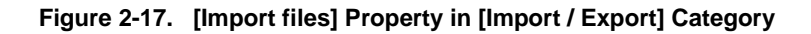

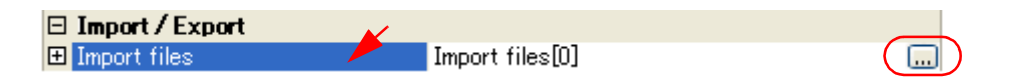

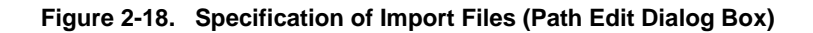

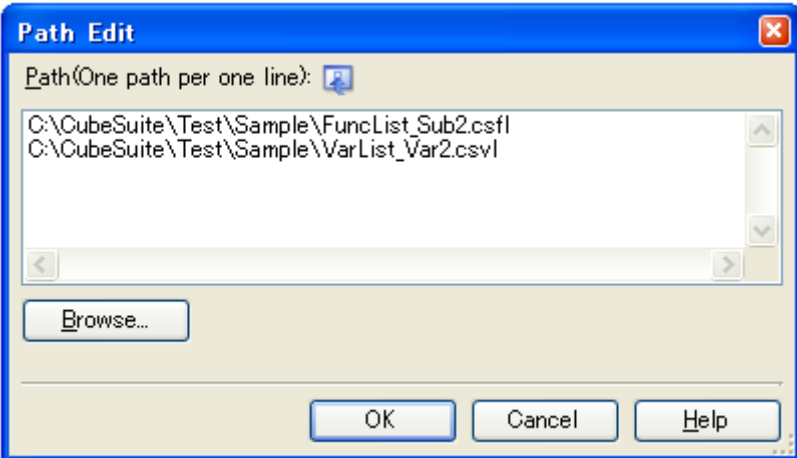

In the [Path Edit dialog box,](#page-109-0) in the [Path(One path per one line)] area, specify the names of the information files generated in [\(1\)](#page-36-0) (including the path), one path per line (up to 259 characters per line/up to 64 lines). If you specify a relative path, specify the project folder as the base.

Note that at this time, you can use the following macro names for embedded macros.

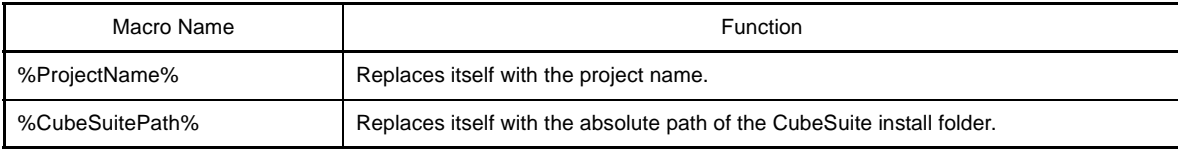

You can also use the [Browse...] button to specify information files. After you have entered the names of all the files to import, click the [OK] button. The specified paths appear as sub-properties of the [Import files] property.

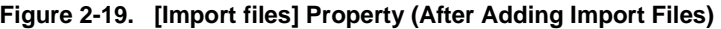

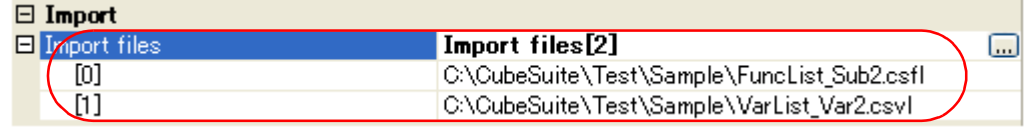

The above setting completes the import of the information file (Function list file (\*.csfl)/Variable list file (\*.csvl)).

- **Remarks 1.** To cancel the file import, delete the import files specified in the [Path Edit dialog box](#page-109-0).
	- **2.** If a function/variable with the same name exists in a import file and an active project, the determination is made according to the following rules.
		- If the file names are different, and the attribute in the import file is for static functions/variables, then it is interpreted as a static function/variable, and loaded as different function information/ variable information.
		- If the file names are the same and the function names are different, and the attribute in the import file is for static variables, then it is interpreted as a static variable in a function, and loaded as different function information/variable information.
		- Functions/variables other than the above are interpreted as global functions/variables, and merged as identical function information/variable information.

In this case, the rules for determining merging are as follows:

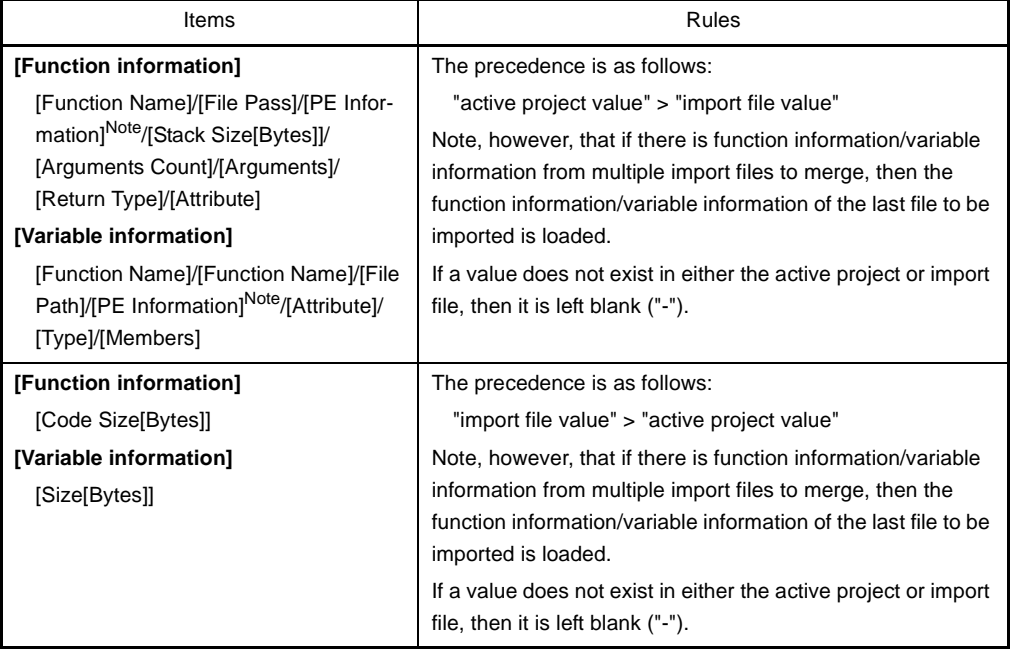

**Note** This item appears only when the selected microcontroller version supports multi-core.

# <span id="page-39-1"></span>**2.11 Display Analysis Information in Chart**

You can display the acquired function information and variable information in a chart.

To display a chart, click the button on the [Main window](#page-50-0)'s toolbar to open the [Analysis Chart panel](#page-90-0) (the button can only be selected while connecting to the debug tool).

Up to a maximum of four of the [Analysis Chart panels](#page-90-0) can be opened at one time; they are identified by the names "Analysis Chart1", "Analysis Chart2", "Analysis Chart3", and "Analysis Chart4" (displayed in title bar).

The following content is graphed in the [Analysis Chart panel](#page-90-0).

- [Graph transitions in variable values](#page-39-0)

- [Chart the function execution time ratios](#page-45-0)

**Caution The [Analysis Chart panel](#page-90-0) can only be displayed while connecting to the debug tool. All panels of this type are closed when the debug tool is disconnected.**

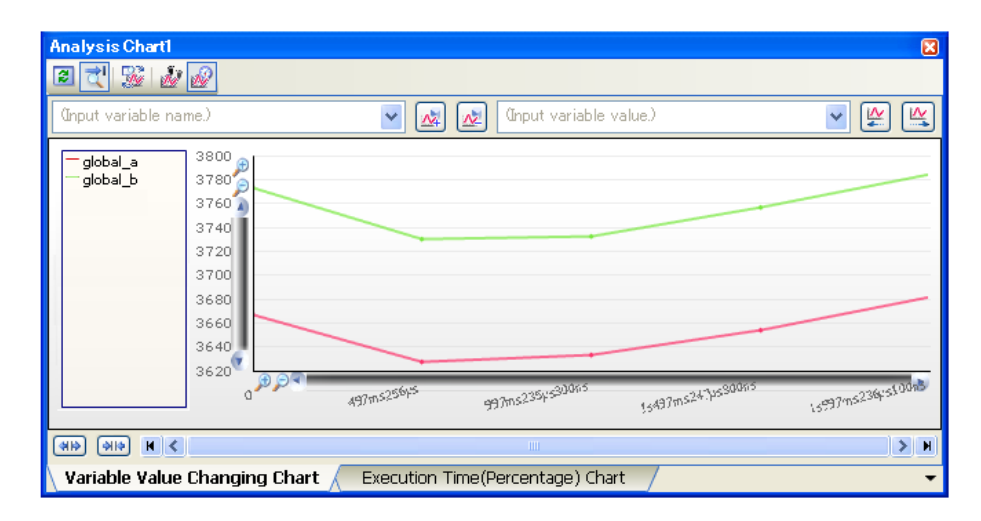

#### **Figure 2-20. Example of Graphs for the Analysis Information (Analysis Chart Panel)**

#### <span id="page-39-0"></span>**2.11.1 Graph transitions in variable values**

Display the relationship of registered variable/register/other values to time in a line chart. The graph is displayed in the [Analysis Chart panel](#page-90-0)l's [\[Variable Value Changing Chart\] tab.](#page-92-0) See the [Analysis Chart panel](#page-90-0) for details on each of the area displayed.

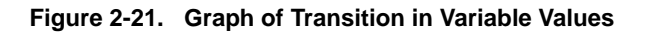

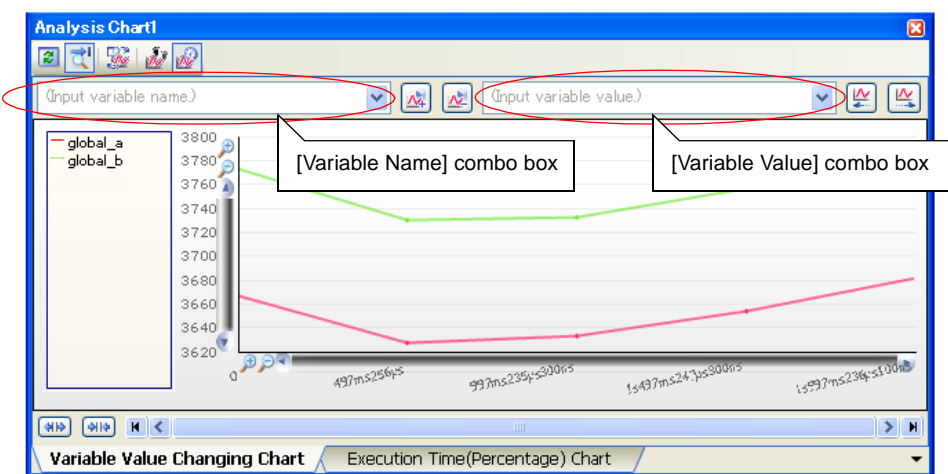

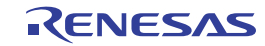

The procedure for displaying the chart is as follows:

#### **(1) Register graphing targets**

Register the item to graph.

The following types of items can be registered.

- Global variable
- File-internal static variable
- Static variable inside functions
- CPU register
- SFR **[78K0][78K0R]**
- IOR **[V850]**
- Address

There are two ways to register graphing targets, shown below.

- [\(a\) Registering targets separately](#page-40-0)
- [\(b\) Linking with the Watch panel \(Auto registration\)](#page-41-1)

#### **Caution The registered graphing target cannot be changed during program execution.**

#### <span id="page-40-0"></span>**(a) Registering targets separately**

From the following panel, drag and drop the target directly onto this tab.

- [Variable List panel](#page-74-0)Note
- Editor panel
- CPU register panel
- SFR panel **[78K0][78K0R]**
- IOR panel **[V850]**
- Watch panel

**Note** The name of the graphing target registered differs depending on the type of the variable, as follows:

- Global variable: "*variable name*"
- File-internal static variable: "*file name*#*variable name*
- Static variable inside functions: "*file name*#*function name*#*variable name*"

This [Analysis Chart panel](#page-90-0) is identified by the names "Analysis Chart*1-4*". From this tab on the panel, you can register targets individually for each tab on the various panels.

You can also register up to four targets per tab. Note, however, that there may be restrictions on the number and size of targets that can be graphed, depending on the debug tool used and the method by which the graph data was acquired (see ["\(2\) Select the method for acquiring the graph data](#page-41-0)").

- **Remarks 1.** Graphing targets can be registered in this tab's [Variable Name] combo box, by entering the target name directly via the keyboard, and then clicking the  $\lambda$  button. See ["Table A-2. Input Format of Graphing Targets"](#page-94-0) for the input format for registering target names in this way.
	- **2.** To delete a graphing target after it has been registered, select the target name to delete from the [Variable Name] combo box drop-down list, then click the  $\mathbf{v}_k$  button.
	- **3.** Once you have finished registering graphing targets, this information will not be lost if you close this panel.

#### <span id="page-41-1"></span>**(b) Linking with the Watch panel (Auto registration)**

You can register watch-expressions registered in the current Watch panel automatically as graphing targets, by setting it via the  $\frac{1}{2}$  button on this tab's toolbar (toggle).

At this time, the linking relationship between the Watch panel (Watch*1-4*) and the [Analysis Chart panel](#page-90-0) (Analysis Chart*1-4*) is as follows:

- Analysis Chart1: The 1st 4th watch-expressions from the top registered in the Watch1
- Analysis Chart2: The 1st 4th watch-expressions from the top registered in the Watch2
- Analysis Chart3: The 1st 4th watch-expressions from the top registered in the Watch3
- Analysis Chart4: The 1st 4th watch-expressions from the top registered in the Watch4

Note that if you enable this function via the "[\(a\) Registering targets separately](#page-40-0)" operation when there is already a target registered on the tab, then the previously registered targets are cleared, and then the targets are linked to watch-expressions (if this function is subsequently disabled by clicking the **button again**, the cleared targets are re-registered).

#### <span id="page-41-0"></span>**(2) Select the method for acquiring the graph data**

There are two ways to acquire the data for graphing, as shown below. Select the toolbar button in accordance with your requirements.

<span id="page-41-3"></span>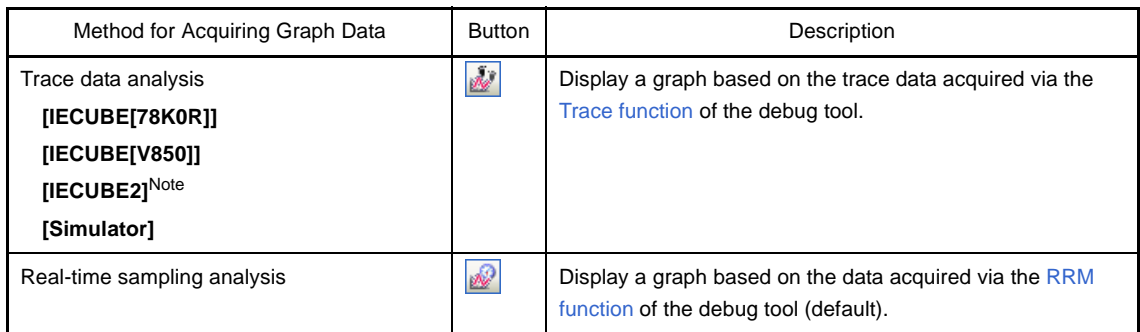

# **Table 2-7. Method for Acquiring Graph Data**

<span id="page-41-4"></span><span id="page-41-2"></span>**Note** This excludes the case when the selected microcontroller version supports multi-core.

The differences depending on the method for acquiring graph data are as follows:

**Table 2-8. Differences Depending on the Method for Acquiring Graph Data**

| <b>Differences</b>                            | Trace Data Analysis [IECUBE][Simulator]                                                                                                    | Real-time Sampling Analysis                                                                                        |  |  |
|-----------------------------------------------|----------------------------------------------------------------------------------------------------|----------------------------------------------------------------------------------------------------|--|--|
| Data that can<br>be graphed                   | Can only be displayed if the debug tool's<br>Trace function is enabled <sup>Note 1</sup> .                                                                      | Can only be displayed if the debug tool's RRM<br>function is enabled <sup>Note 1</sup> .                           |  |  |
| Graph format                                  | Step-plot line chart                                                                                                    | Normal line chart                                                                                                  |  |  |
| Number of tar-<br>gets that can<br>be graphed | If trace data is acquired via Point Trace<br>events, then the number depends on the<br>maximum number of enabled events <sup>Note 2</sup> in<br>the debug tool. | [IECUBE [V850]] [MINICUBE2 [78K0]]<br>Depends on the target range for the RRM function<br>of the debug toolNote 3. |  |  |
| Size of targets<br>that can be<br>graphed     | - Less than or equal to 2 bytes [78K0][78K0R]<br>- Less than or equal to 4 bytes [V850]                                                                         | Less than or equal to 4 bytes                                                                                      |  |  |

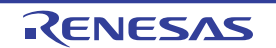

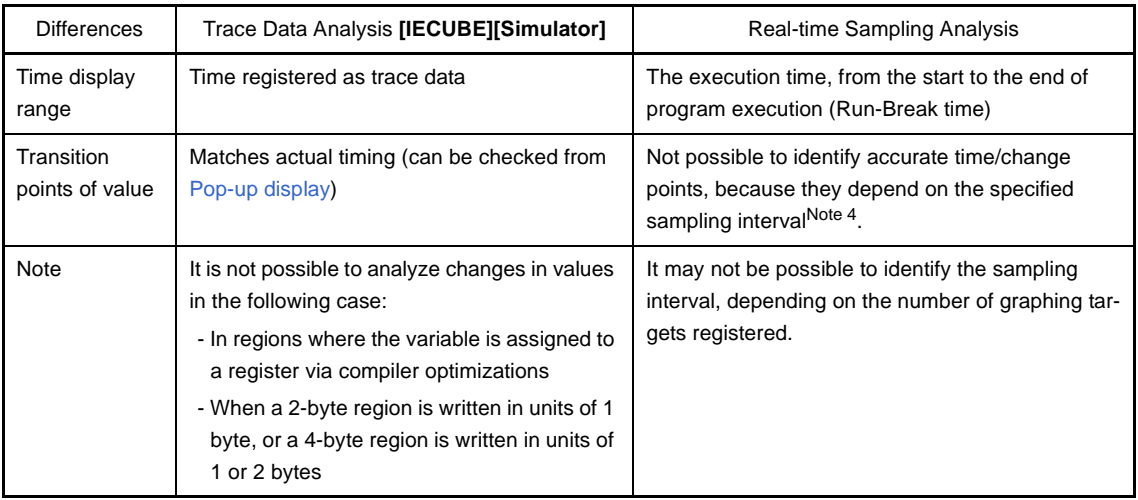

**Notes 1.** For details on the settings to enable each function, see "[1.1.3 Setting of the debug tool"](#page-9-1).

- **2.** The number of events that can be set to "valid state" simultaneously differs according to the microcontroller and the debug tool. For details on "Maximum number of enabled events", see "CubeSuite Debug" of the microcontroller to use.
- **3.** The target range for the RRM function differs according to the microcontroller and the debug tool. For details on "The target range for the RRM function", see "CubeSuite Debug" of the microcontroller to use.
- **4.** The following setting in the Property panel for the debug tool: - [Debug Tool Settings] tab >> [Access Memory While Running] category >> [Display update interval[ms]

# **Cautions 1. The method for acquiring the graph data cannot be changed during program execution.**

**2. If graph data has already been acquired, then changing this setting will cause the stored graph data to be deleted (the graph being displayed will be erased).** 

# **(3) Display the graphs**

After you have executed and stopped the program, click the  $\|z\|$  button on the toolbar to display the latest chart for the registered graphing target.

Note, however, that the graph will not be displayed if the corresponding data could not be acquired. The display of this graph can be configured as follows.

#### **(a) Setting the display range**

You can specify the value range to display on the graph's Y axis. In this case, the display range is fixed, so acquired data that falls outside the specified range will not be displayed in the corresponding section of the graph.

To make the setting, set the [Settings upper/lower bound of the range of view *1-4*] property in the [Analysis Chart*1-4*] category on the [\[Settings\] tab](#page-58-0) of the [Property panel](#page-55-0) to [Yes], then specify the upper and lower bounds in the property value that appears underneath it.

# **Caution If the value of the difference between the maximum and minimum values is extremely low, then it may not be possible to display the specified range.**

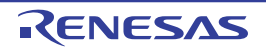

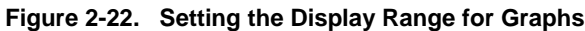

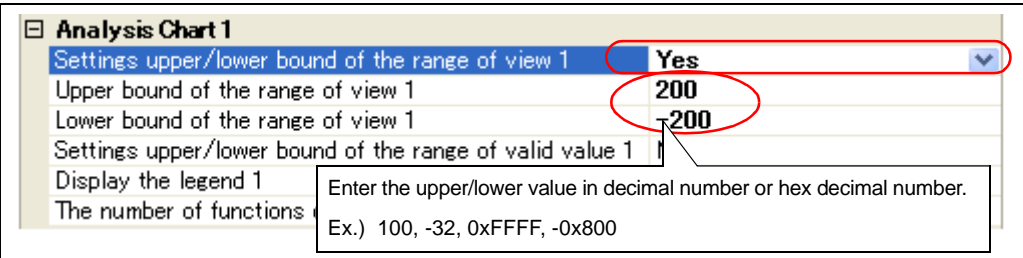

#### **(b) Setting the valid range (Discard abnormal values)**

You can specify the valid range of values for the graphing target. In this case, acquired values exceeding the valid range you specify are treated as abnormal values, and not displayed as transitions of the value in question. On the graph, the value is displayed as if there was no change.

To make the setting, set the [Settings upper/lower bound of the range of valid value *1-4*] property in the [Analysis Chart*1-4*] category on the [\[Settings\] tab](#page-58-0) of the [Property panel](#page-55-0) to [Yes], then specify the upper and lower bounds in the property value that appears underneath it.

# **Caution This function is only available when the graph data was acquired via the [Real-time sampling](#page-41-2)  [analysis](#page-41-2).**

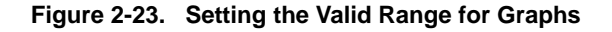

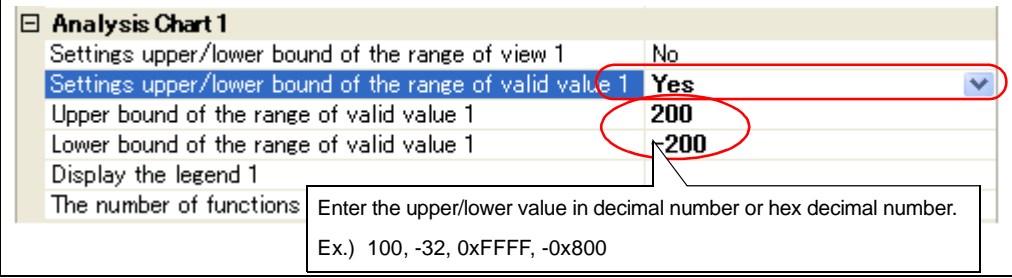

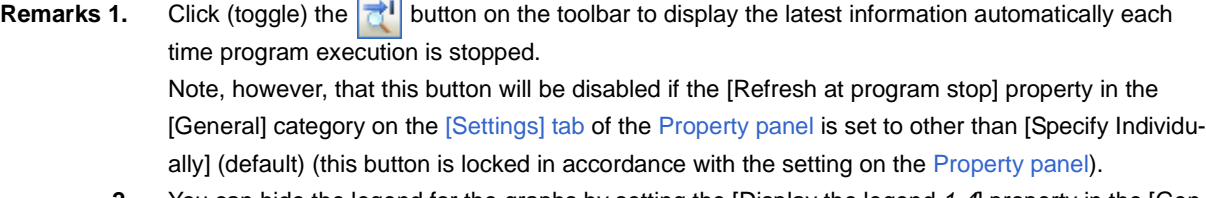

- **2.** You can hide the legend for the graphs by setting the [Display the legend *1-4*] property in the [General] category on the [\[Settings\] tab](#page-58-0) of the [Property panel](#page-55-0) to [No].
- **3.** If the acquired graph data exceeds the buffer capacity, then the oldest graph data is overwritten by the new graph data (ring buffer system). In this case, part of the graph rendering will be blank.
- **4.** There are limitations to the trace memory area of the debug tool. Consequently, if the graph is displayed via the [Trace data analysis](#page-41-3), then we recommend setting a Point Trace event for the graphing target in the Watch panel, in order to display transitions of values over a wider range.

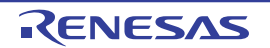

# **(4) Validate the graph data**

You can perform the following operations on the displayed graph as needed.

#### **(a) Pop-up display at a transition point**

Check the information about transition points in the graph.

When the mouse cursor is hovered over a transition point on the graph, information about that location appears in a pop-up.

Note, however, that the content displayed will differ depending on the method for acquiring the graph data.

**Figure 2-24. Pop-up Display at a Transition Point**

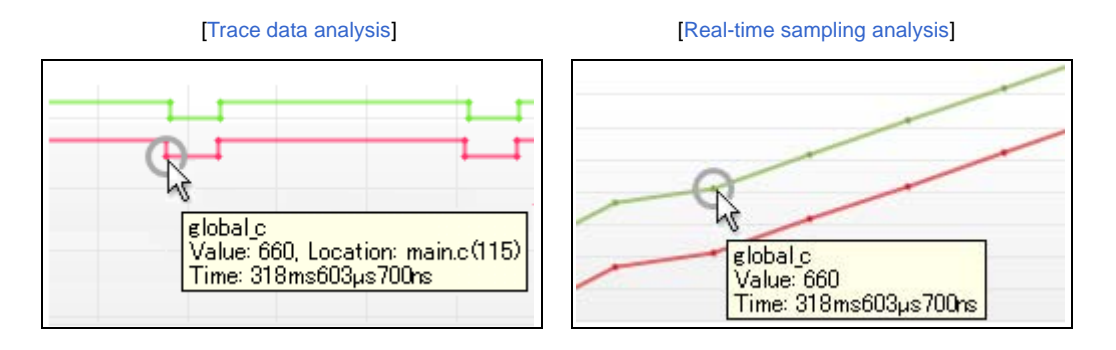

**Remark** The [Location] information is displayed only when the transition location information exists in the graph data acquired via the [Trace data analysis](#page-41-3) (when the information does not exist, "-" is displayed). In this case, furthermore, you can display the applicable location in the Editor panel by clicking the transition point.

> Note, however, that the [Location] information may be invalid value when the graph data is acquired by simultaneously using a Trace event and a Point Trace event in the debug tool.

#### **(b) Find values**

Find locations where a variable changed to a specified value on a specified graph.

To do this, first specify the graph to search via the drop-down list in the [Variable Name] combo box, and then enter the transition value directly in the [Variable Value] combo box.

Next, click the  $\mathbb{Z}$  |  $\mathbb{Z}$  | button to search to the left or right for locations where the variable changed to the specified value in the specified graph. The following mark is displayed at the location found.

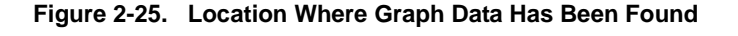

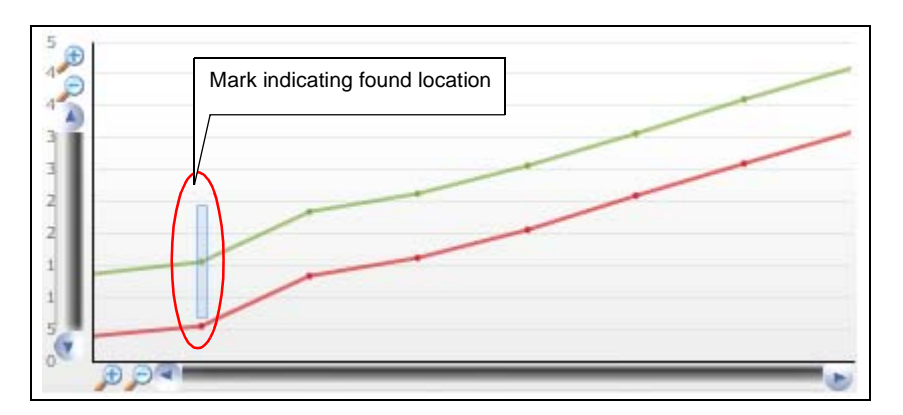

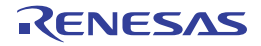

#### <span id="page-45-0"></span>**2.11.2 Chart the function execution time ratios**

Display a pie chart of the function execution time ratios.

The chart display is performed via the [Analysis Chart panel](#page-90-0)'s [\[Execution Time\(Percentage\) Chart\] tab.](#page-98-0)

Click the toolbar's  $\|\boldsymbol{\mathcal{Z}}\|$  button to display a chart based on the currently acquired [Dynamic analysis information](#page-9-2) (equiva-lent to [Execution Time(Percentage)[%]] in the [Function List panel](#page-65-0)). If the trace memory is empty, the message "There is no execution time information." will appear.

See the [Analysis Chart panel](#page-90-0) for details on each of the area displayed.

# **Cautions 1. When the debug tool to use does not support the [Trace function,](#page-9-0) or when the debug tool's trace function is not enabled, this chart cannot be displayed.**

# **2. [IECUBE [78K0]] Because the trace time tag function is not supported, this chart cannot be displayed.**

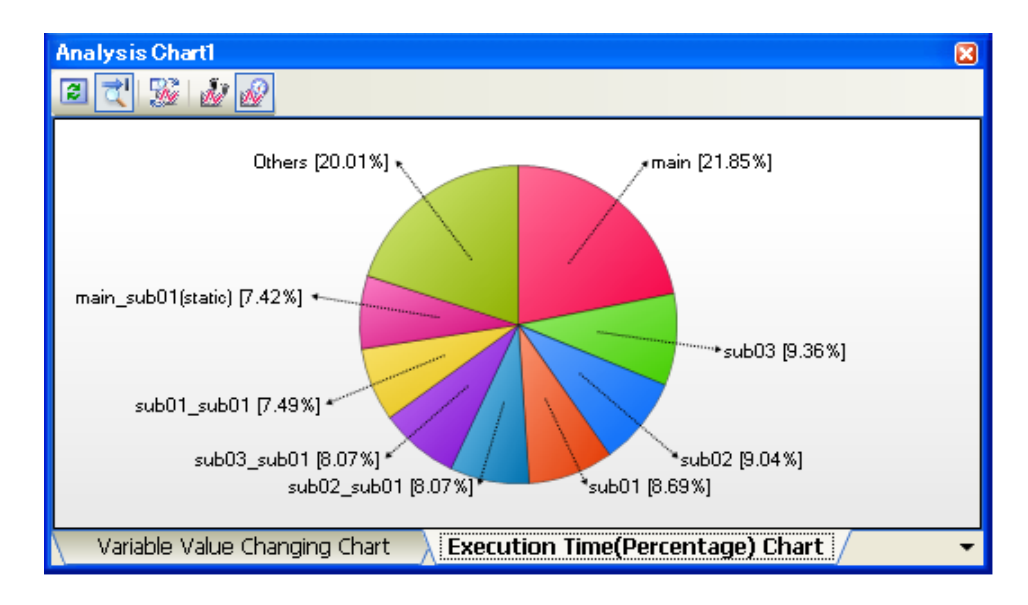

**Figure 2-26. Chart of the Function Execution Time Ratios**

The following operations can be performed on the call graph displayed.

# **(1) Specify the number of functions to display**

You can change the number of functions displayed in the chart.

To do this, specify the number in the [The number of functions displaying in the Execution Time(Percentage) Chart*1-4*] property in the [Analysis Chart*1-4*] category on the [\[Settings\] tab](#page-58-0) of the [Property panel](#page-55-0) (set to [10] by default).

The targets are graphed in ranking order of highest proportion of execution time taken. Functions exceeding the number specified here are displayed together under "Others".

# **(2) Pop-up display of execution time**

When the mouse cursor is hovered over a function, information about that function's execution time appears in a pop-up.

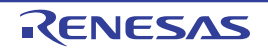

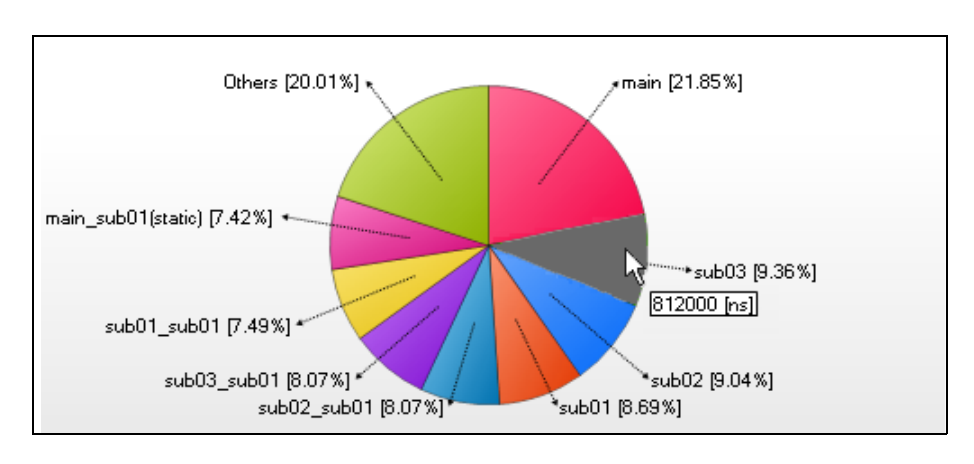

**Figure 2-27. Pop-up Display of Execution Time**

Remark Click (toggle) the **button on the toolbar to display the latest information automatically each time pro**gram execution is stopped.

Note, however, that this button will be disabled if the [Refresh at program stop] property in the [General] cat-egory on the [\[Settings\] tab](#page-58-0) of the [Property panel](#page-55-0) is set to other than [Specify Individually] (default) (this button is locked in accordance with the setting on the [Property panel\)](#page-55-0).

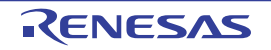

# **2.12 Save Analysis Information**

You can save the contents of the [Function List panel,](#page-65-0) [Variable List panel](#page-74-0), [Call Graph panela](#page-83-0)nd [Analysis Chart panelt](#page-90-0)o a file.

#### **(1) Save function information**

To do this, with the focus on the [Function List panel](#page-65-0), select [Save Function List Data As...] from the [File] menu. The [Save As dialog box](#page-120-0) opens; perform the operation from this dialog.

The following file formats can be specified when saving the information.

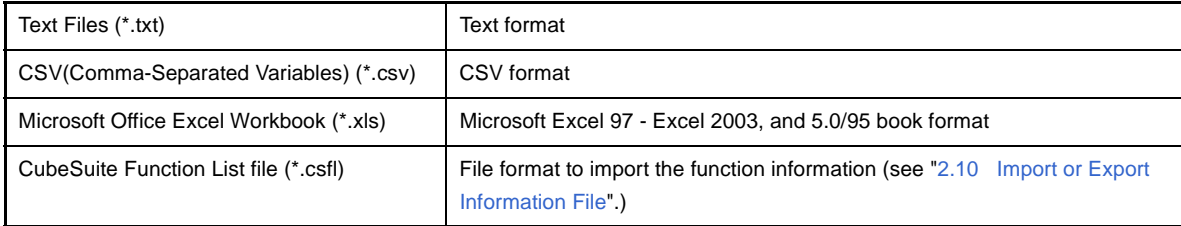

#### **Caution Only the items/analysis information currently displayed in the panel can be saved.**

#### **(2) Save variable information**

To do this, with the focus on the [Variable List panel,](#page-74-0) select [Save Variable List Data As...] from the [File] menu. The [Save As dialog box](#page-120-0) opens; perform the operation from this dialog.

The following file formats can be specified when saving the information.

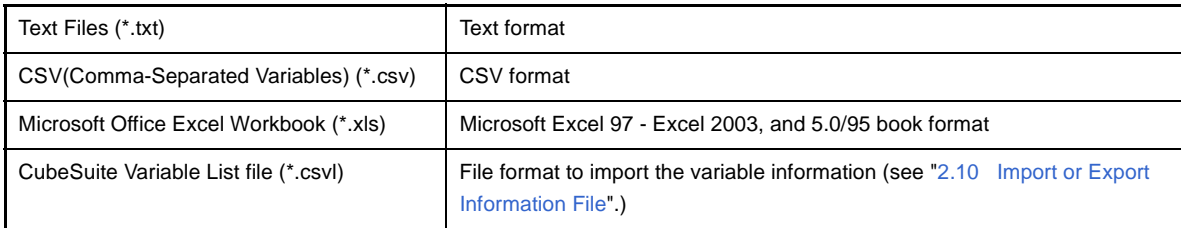

#### **Caution Only the items/analysis information currently displayed in the panel can be saved.**

#### **(3) Save call graph information**

To do this, with the focus on the [Call Graph panel](#page-83-0), select [Save Call Graph Data As...] from the [File] menu. The [Save As dialog box](#page-120-0) opens; perform the operation from this dialog.

The following file formats can be specified when saving the information.

Note that when "(Only the visible part)" is selected, only the part currently being displayed in the panel will be saved.

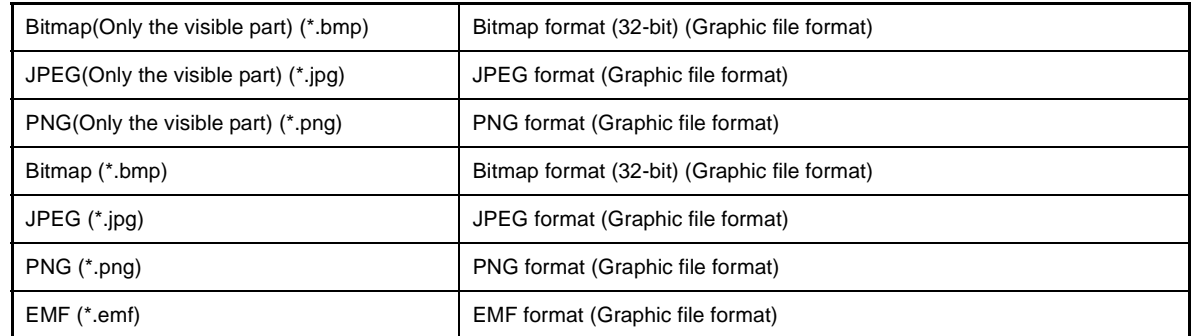

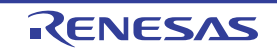

# **Caution All part of the call graph may not successfully be saved as a graphic file format if the project is too big.**

**Remark** If the zoom function has been applied, then the image will be saved at the current zoom ratio (except for EMF format).

# **(4) Save graph information**

To do this, with the focus on the [Analysis Chart panel](#page-90-0), select [Save Analysis Chart Data As...] from the [File] menu. The [Save As dialog box](#page-120-0) opens; perform the operation from this dialog.

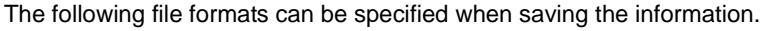

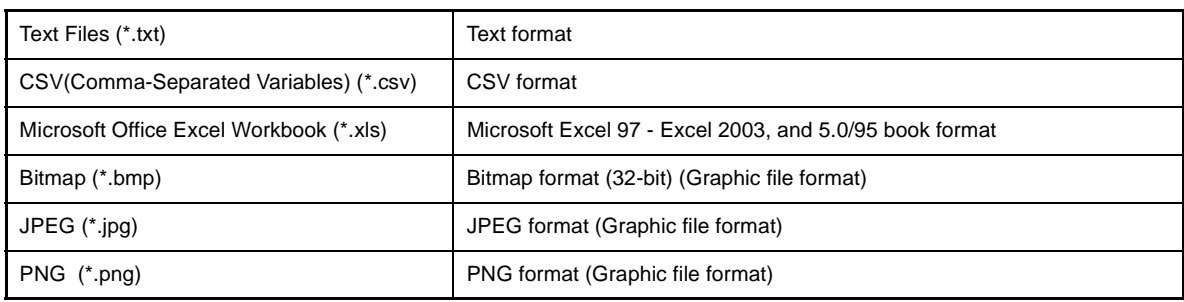

**Caution Only the contents of the currently displayed tab can be saved.**

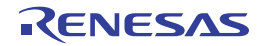

# **APPENDIX A WINDOW REFERENCE**

Appendix A provides detailed explanations of windows/panels/dialog boxes used by the analyze tool.

# **A.1 Description**

The analyze tool has the following windows, panels and dialog boxes.

| Window/Panel/Dialog Box Name      | Description                                                                                                    |  |  |  |
|-----------------------------------|----------------------------------------------------------------------------------------------------|--|--|--|
| <b>Main window</b>                | This is the first window to open when CubeSuite is launched.                                                                        |  |  |  |
| <b>Project Tree panel</b>         | Displays the components of the project in a tree structure.                                                                         |  |  |  |
| <b>Property panel</b>             | Displays detailed information on the analyze tool and changes the settings of the informa-<br>tion.                                 |  |  |  |
| <b>Function List panel</b>        | Displays the acquired function information.                                                                                         |  |  |  |
| Variable List panel               | Displays the acquired variable information.                                                                                         |  |  |  |
| <b>Call Graph panel</b>           | Displays calling relationships between functions (call graph).                                                                      |  |  |  |
| <b>Analysis Chart panel</b>       | Displays charts of the acquired function information and variable information.                                                      |  |  |  |
| Output panel                      | Displays operation logs for various components provided by CubeSuite and the reference<br>list for functions/variables.             |  |  |  |
| Path Edit dialog box              | Specifies the information file (Function list file (*.csfl)/Variable list file (*.csvl)) to import.                                 |  |  |  |
| Column Chooser dialog box         | Changes the order of the display items and the setting of display/non-display for the Func-<br>tion List panel/Variable List panel. |  |  |  |
| Call Graph Search dialog box      | Searches for a function that exists in the call graph displayed in the Call Graph panel.                                            |  |  |  |
| <b>Filter Settings dialog box</b> | Specifies the filter conditions to display the information on the Function List panel/Variable<br>List panel.                       |  |  |  |
| Save As dialog box                | Saves the contents of the Function List panel/Variable List panel/Call Graph panel/Analy-<br>sis Chart panel to a file with a name. |  |  |  |
|                                   | Generates the information file (Function list file (*.csfl)/Variable list file (*.csvl)).                                           |  |  |  |

**Table A-1. Window/Panel/Dialog Box List**

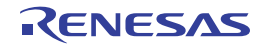

#### <span id="page-50-0"></span>**Main window**

This is the first window to open when CubeSuite is launched. In this window. you can open panels for the analyze tool.

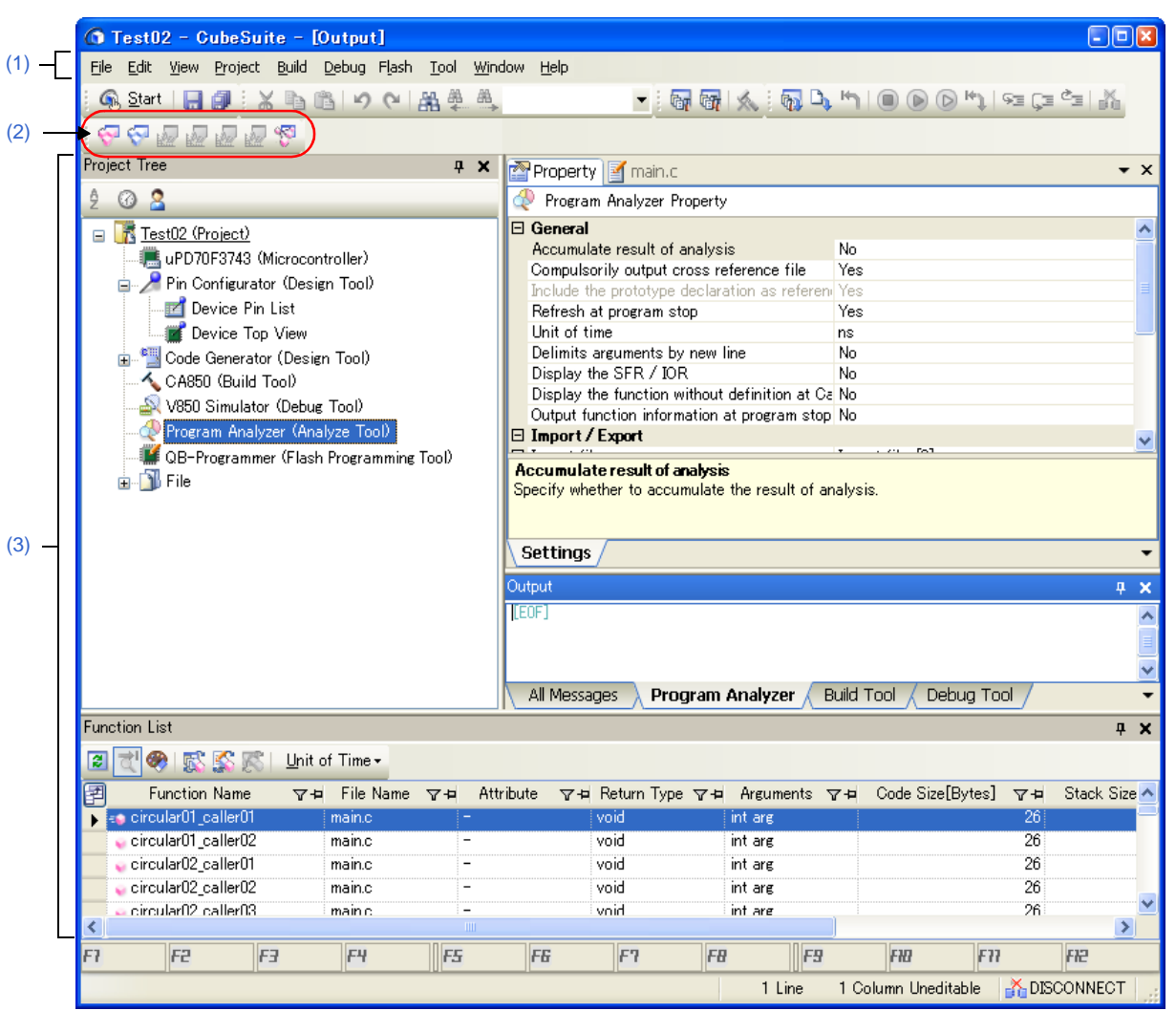

**Figure A-1. Main Window**

The following items are explained here.

- [\[How to open\]](#page-50-1)
- [\[Description of each area\]](#page-51-0)

# <span id="page-50-1"></span>**[How to open]**

- From the Windows [start] menu, select [All Programs] >> [NEC Electronics CubeSuite] >> [CubeSuite].

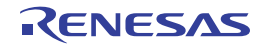

# <span id="page-51-0"></span>**[Description of each area]**

#### <span id="page-51-2"></span>**(1) Menubar**

# **(a) [View]**

The [View] menu for the analyze tool provides the following items and functions (default).

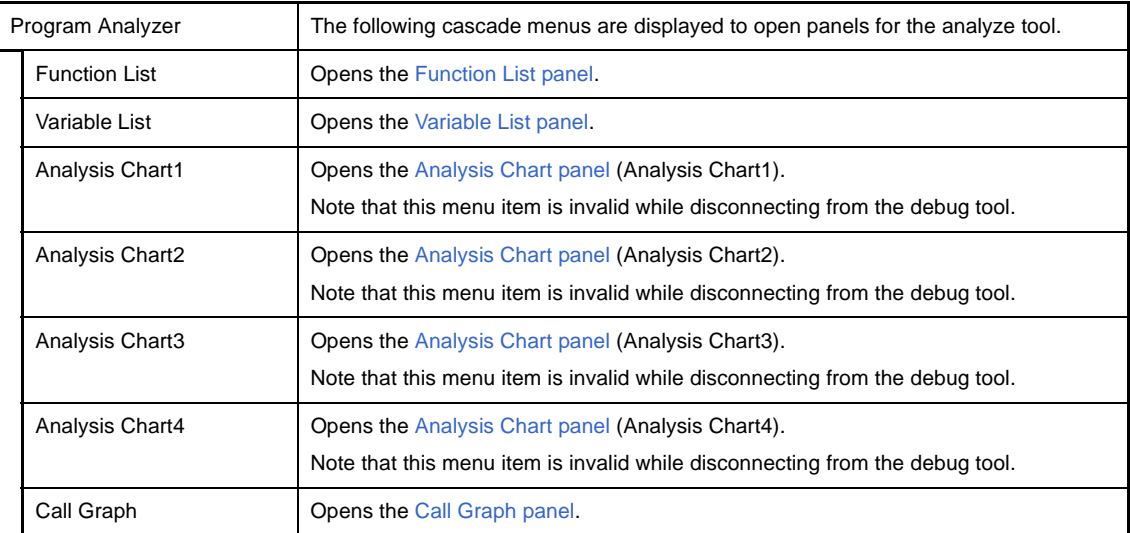

# <span id="page-51-1"></span>**(2) Toolbar**

The toolbar for the analyze tool provides the following items and functions (default).

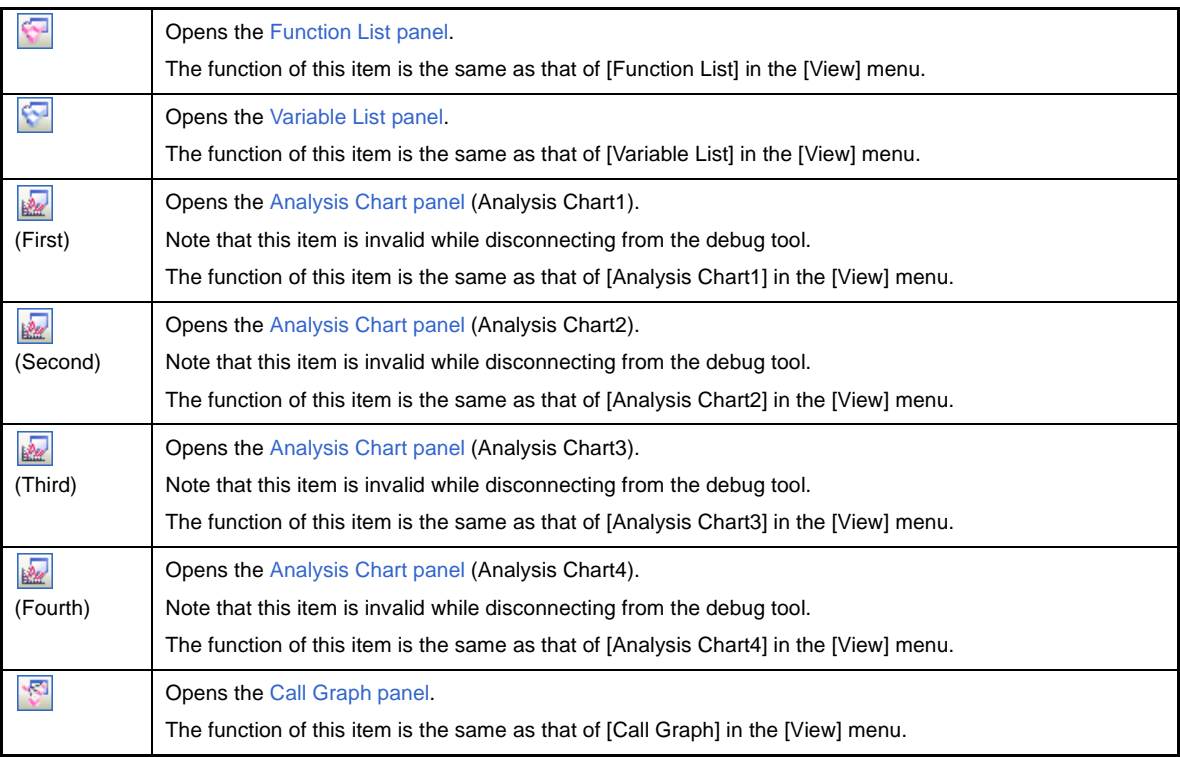

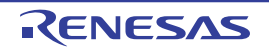

# <span id="page-52-0"></span>**(3) Panel display area**

This area consists of multiple panels, each dedicated to a different purpose. See the following sections for details on a panel used by the analyze tool.

- [Project Tree panel](#page-53-0)
- [Property panel](#page-55-0)
- [Function List panel](#page-65-0)
- [Variable List panel](#page-74-0)
- [Call Graph panel](#page-83-0)
- [Analysis Chart panel](#page-90-0)
- [Output panel](#page-100-0)

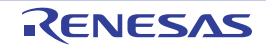

# <span id="page-53-0"></span>**Project Tree panel**

This panel is used to display components of the project (microcontroller, design tool, build tool, debug tool, etc.) in a tree structure.

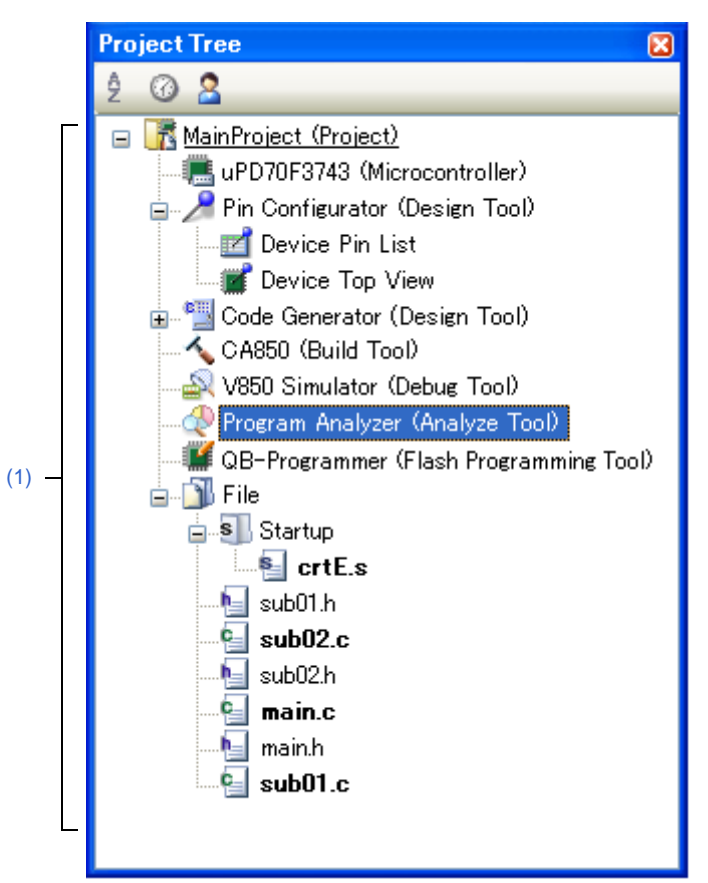

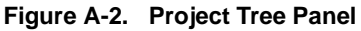

The following items are explained here.

- [\[How to open\]](#page-53-1)
- [\[Description of each area\]](#page-54-1)
- [\[Context menu\]](#page-54-0)

# <span id="page-53-1"></span>**[How to open]**

- From the [View] menu, select [Project Tree].

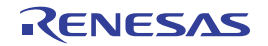

# <span id="page-54-1"></span>**[Description of each area]**

#### <span id="page-54-2"></span>**(1) Project tree area**

Project components are displayed in tree view with the following given node.

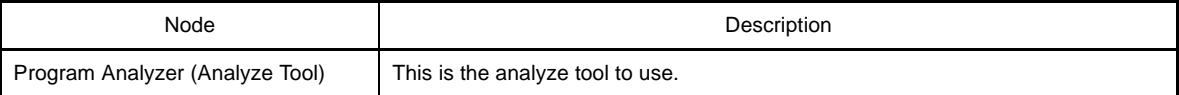

**Remark** When the node is selected, the detailed information (property) is displayed in the [Property panel,](#page-55-0) and you can change the settings.

> The [Property panel](#page-55-0) can be opened by double-clicking on the node when the Property panel is not opened.

# <span id="page-54-0"></span>**[Context menu]**

The following context menu items are displayed by right clicking the mouse on [Program Analyzer (Analyze Tool)] node.

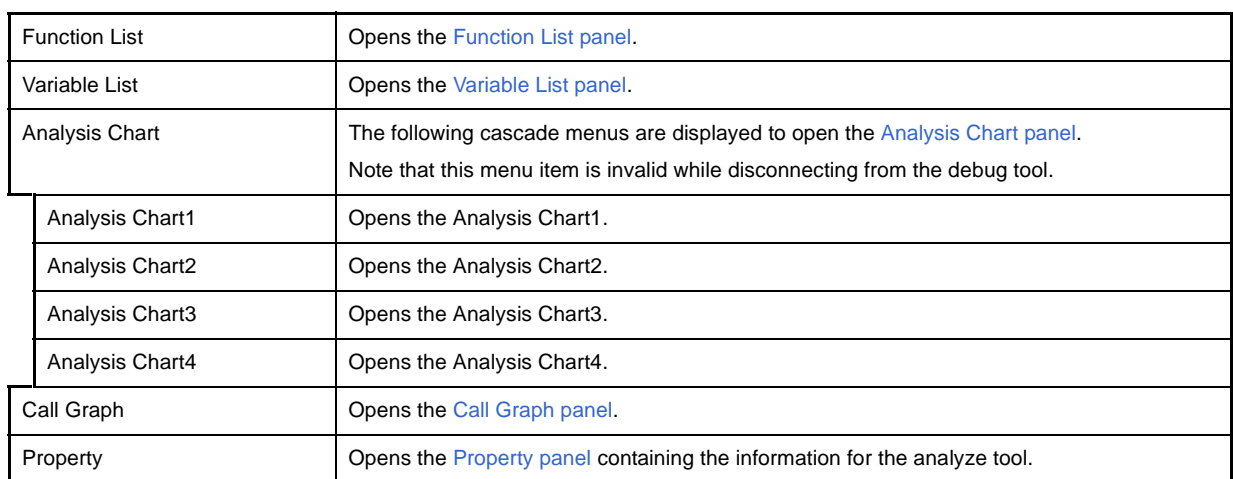

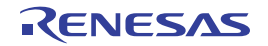

#### <span id="page-55-0"></span>**Property panel**

This panel is used to display the detailed information on the analyze tool and change the settings of the information.

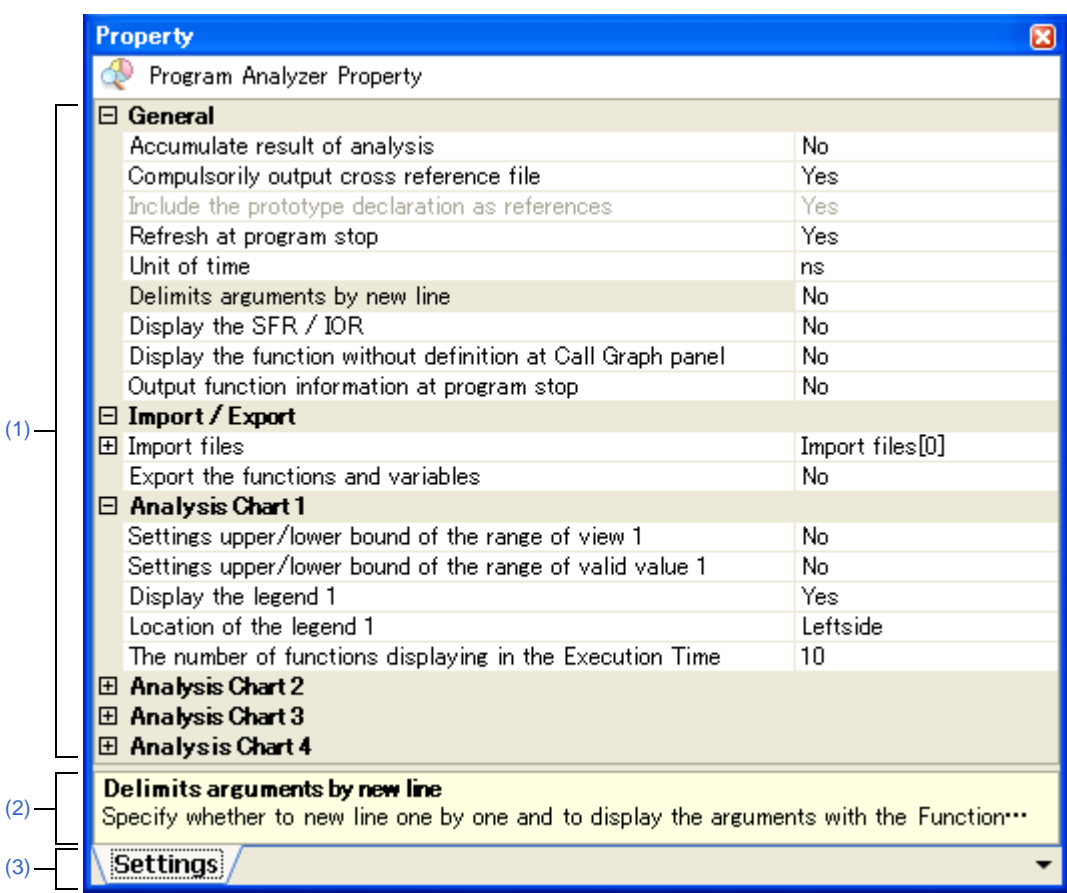

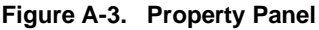

The following items are explained here.

- [\[How to open\]](#page-55-1)
- [\[Description of each area\]](#page-56-0)
- [\[\[Edit\] menu \(Property panel-dedicated items\)\]](#page-56-3)
- [\[Context menu\]](#page-56-4)

# <span id="page-55-1"></span>**[How to open]**

- On the [Project Tree panel,](#page-53-0) select the [Program Analyzer (Analyze Tool)] node, and then select [Property] from the [View] menu.
- On the [Project Tree panel,](#page-53-0) select the [Program Analyzer (Analyze Tool)] node, and then select [Property] from the context menu.
- **Remark** If the Property panel has been opened, the detailed information on the analyze tool is displayed by selecting the [Program Analyzer (Analyze Tool)] node on the [Project Tree panel](#page-53-0).

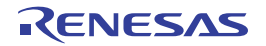

# <span id="page-56-0"></span>**[Description of each area]**

#### <span id="page-56-5"></span>**(1) Detailed information display/change area**

In this area, the detailed information on the analyze tool is displayed by category in the list. Also, you can directly change its settings.

The  $\Box$  mark is indicates all the items in the category are expanded. The  $\Box$  mark indicates all the items are shrink. You can expand/shrink the items by clicking these marks or double-clicking the category name. For details on the information/how to setup in the category and property items contained in it, see the section explaining the corresponding tab.

#### <span id="page-56-1"></span>**(2) Property description area**

In this area, brief description of the categories and properties selected in the detailed information display/change area is displayed.

#### <span id="page-56-2"></span>**(3) Tab selection area**

Categories for the display of the detailed information are changed when each tab is selected. In this panel, a following tab is contained (see the section explaining the tab for details on the display/setting).

- [\[Settings\] tab](#page-58-1)

# <span id="page-56-3"></span>**[[Edit] menu (Property panel-dedicated items)]**

The [Edit] menu for this panel provides the following items and functions.

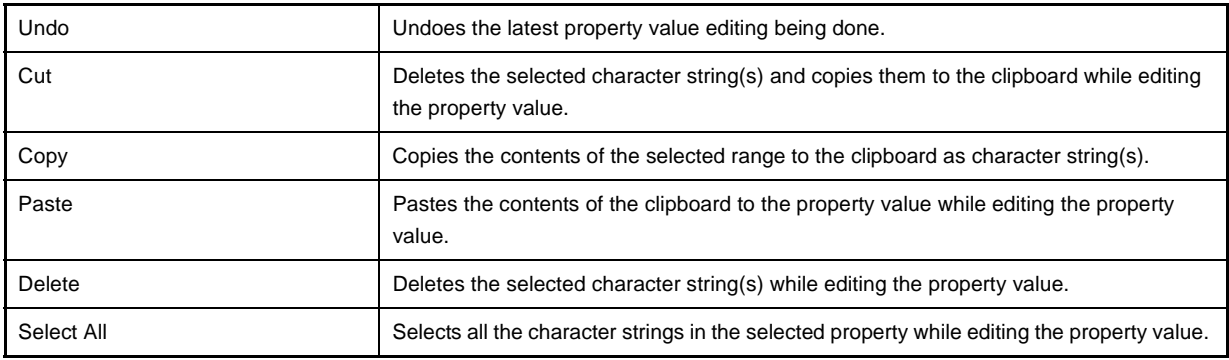

# <span id="page-56-4"></span>**[Context menu]**

The context menu displayed by right-clicking on this panel provides the following items and functions.

#### **(1) While not editing the property value**

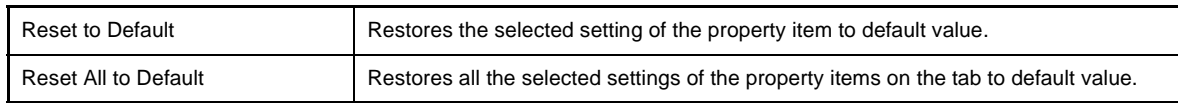

#### **(2) While editing the property value**

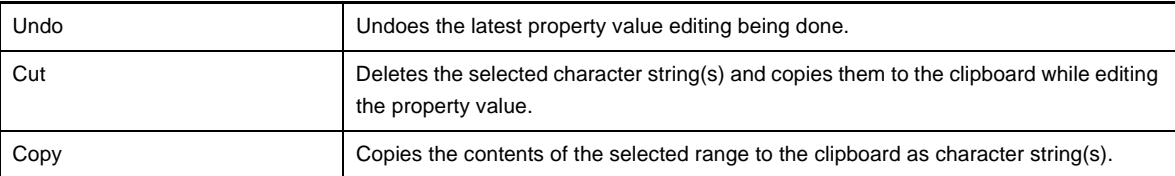

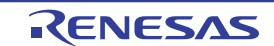

# **CubeSuite Ver.1.40 APPENDIX A WINDOW REFERENCE**

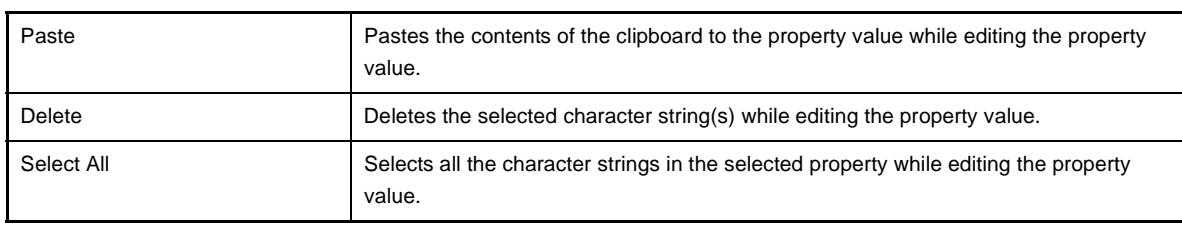

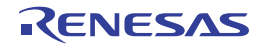

# <span id="page-58-1"></span><span id="page-58-0"></span>**[Settings] tab**

The [Setting] tab is used to display the detailed information categorized by the following and the configuration can be changed.

- [\(1\) \[General\]](#page-59-0)
- [\(2\) \[Import / Export\]](#page-61-0)
- [\(3\) \[Analysis Chart1 4\]](#page-62-0)

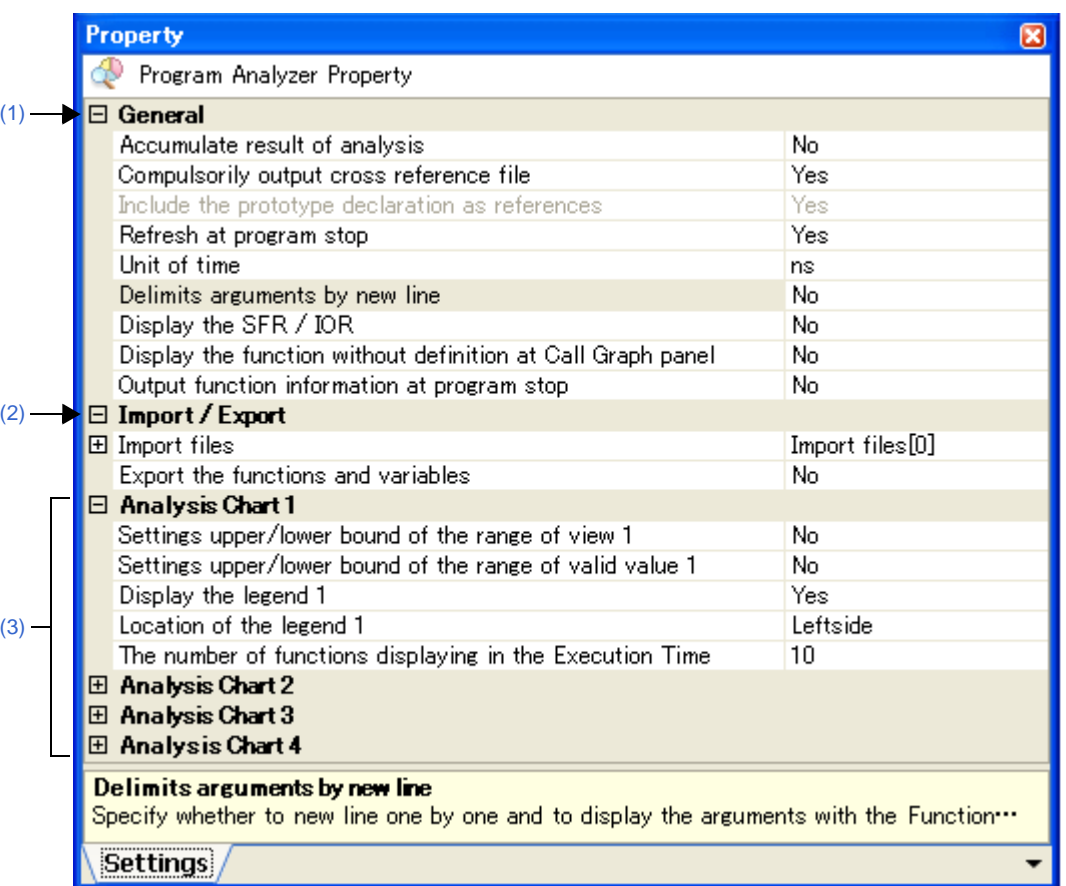

#### **Figure A-4. Property Panel: [Settings] Tab**

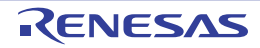

# **[Description of Each Category]**

# <span id="page-59-0"></span>**(1) [General]**

The general information on the analyze tool is displayed and its configuration can be changed.

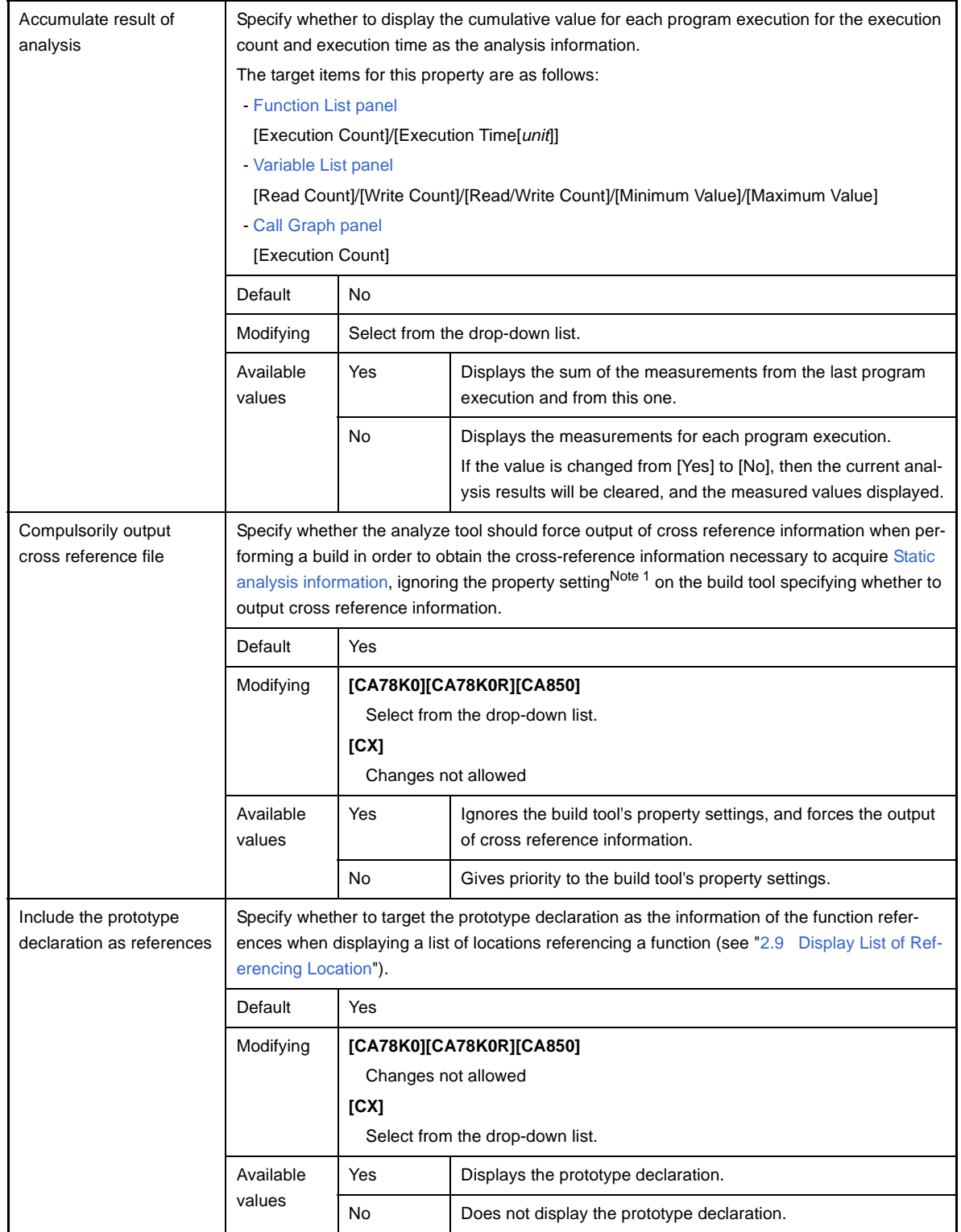

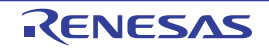

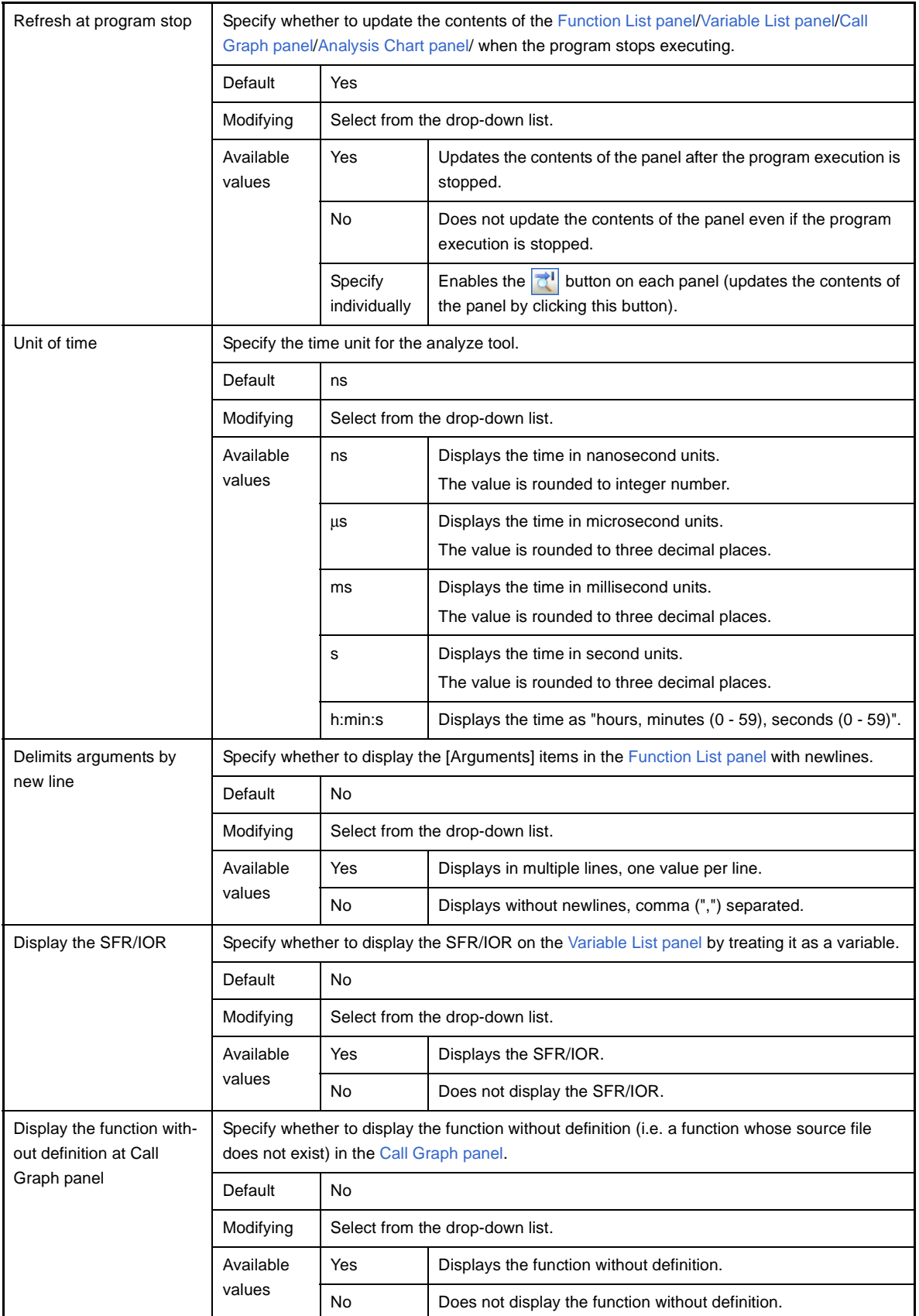

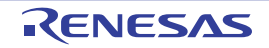

Output function information at program stop

Specify whether to output the information file for STF<sup>Note 2</sup> to the folder specified with "[Common Options] tab >> [Output File Type and Path] category >> [Intermediate file output folder] property" on the property panel of the build tool to use.

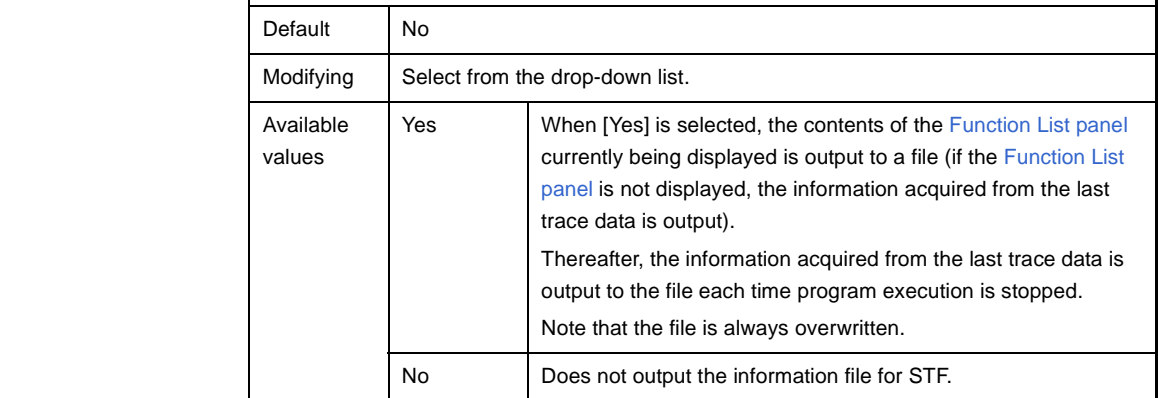

**Notes 1.** The settings on the following property of your build tool's Property panel.

# - **[CA78K0][CA78K0R]**

[Compile Options] tab >> [List File] category >> [Output cross reference list file] property - **[CA850]**

[Cross Reference Options] tab >> [Cross Reference Tool] category >> [Use cross reference tool] property

**2.** The same information as the content on the [Function List panel](#page-65-0) is output to the STF information file (FuncInfo.csv) (including information for items that are currently hidden).

# <span id="page-61-0"></span>**(2) [Import / Export]**

The detailed information on import/export functions is displayed and its configuration can be changed. For details on the import/export function, see "[2.10 Import or Export Information File"](#page-36-2).

<span id="page-61-1"></span>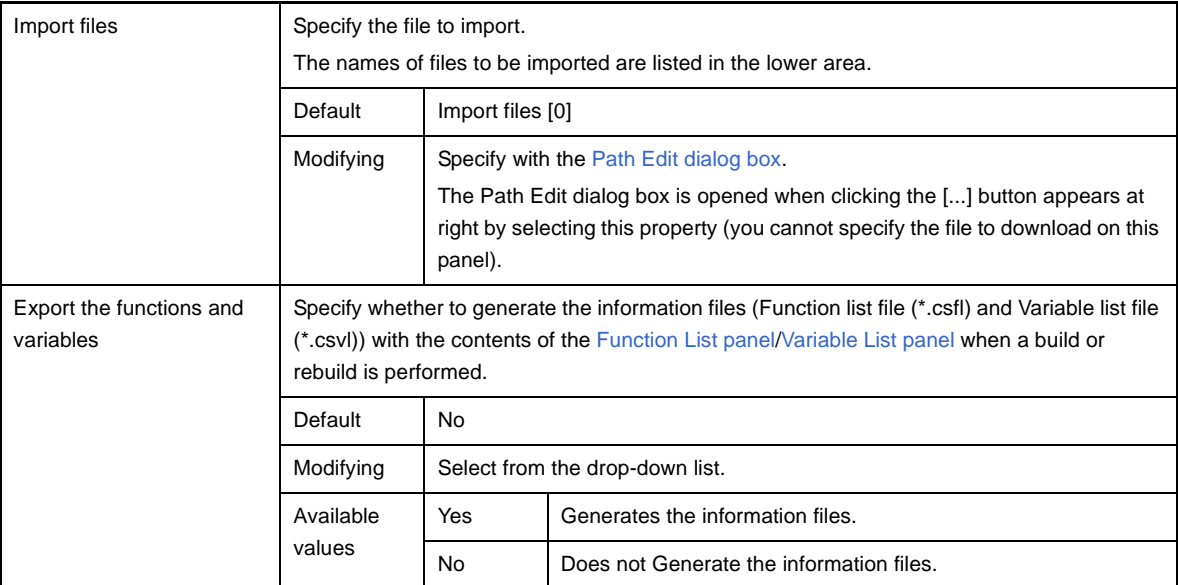

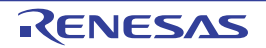

÷

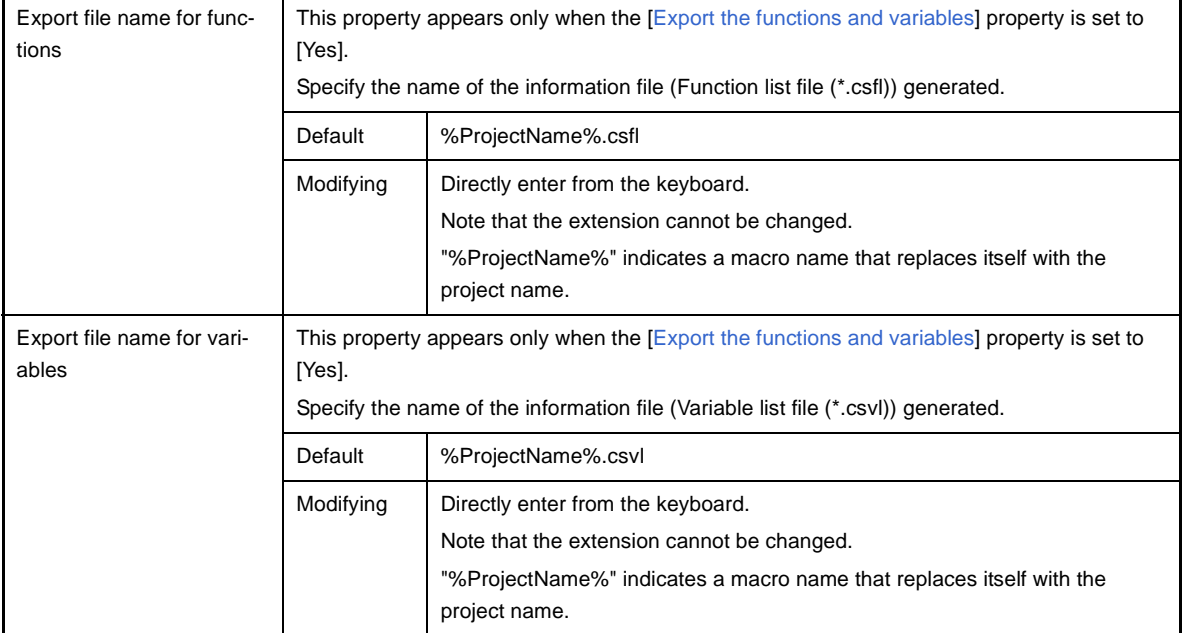

# <span id="page-62-0"></span>**(3) [Analysis Chart***1 - 4***]**

The detailed information on analysis graphs is displayed and its configuration can be changed. For details on the analysis graph, see ["2.11 Display Analysis Information in Chart"](#page-39-1).

# **Caution The contents of the [Analysis Chart panel](#page-90-0) is updated automatically if you change the setting of the property in this category.**

<span id="page-62-1"></span>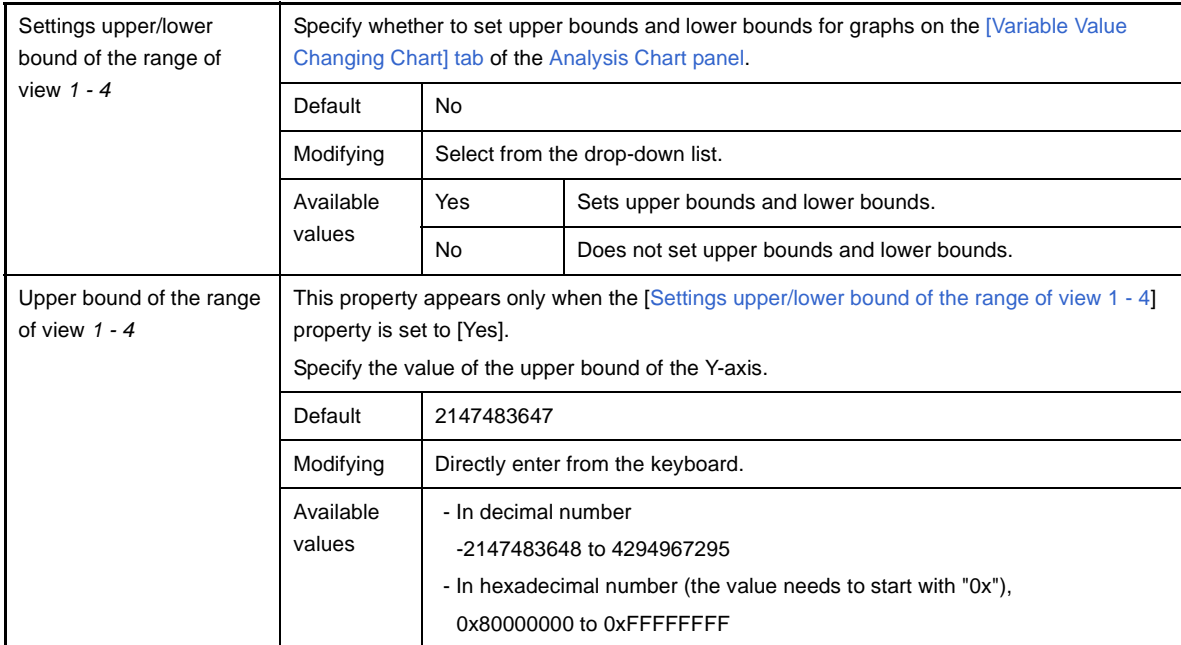

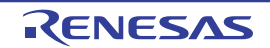

<span id="page-63-0"></span>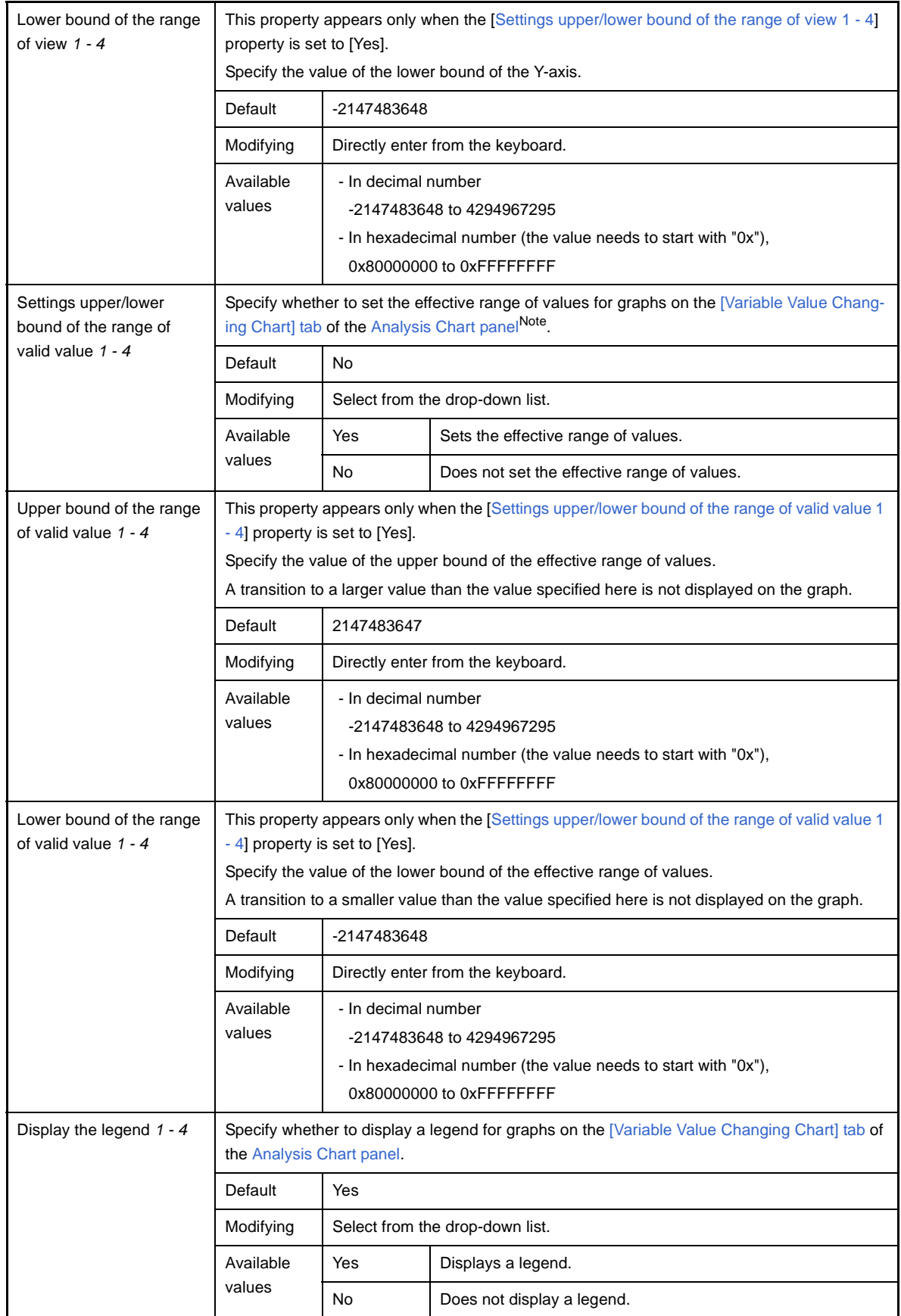

<span id="page-63-1"></span>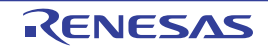

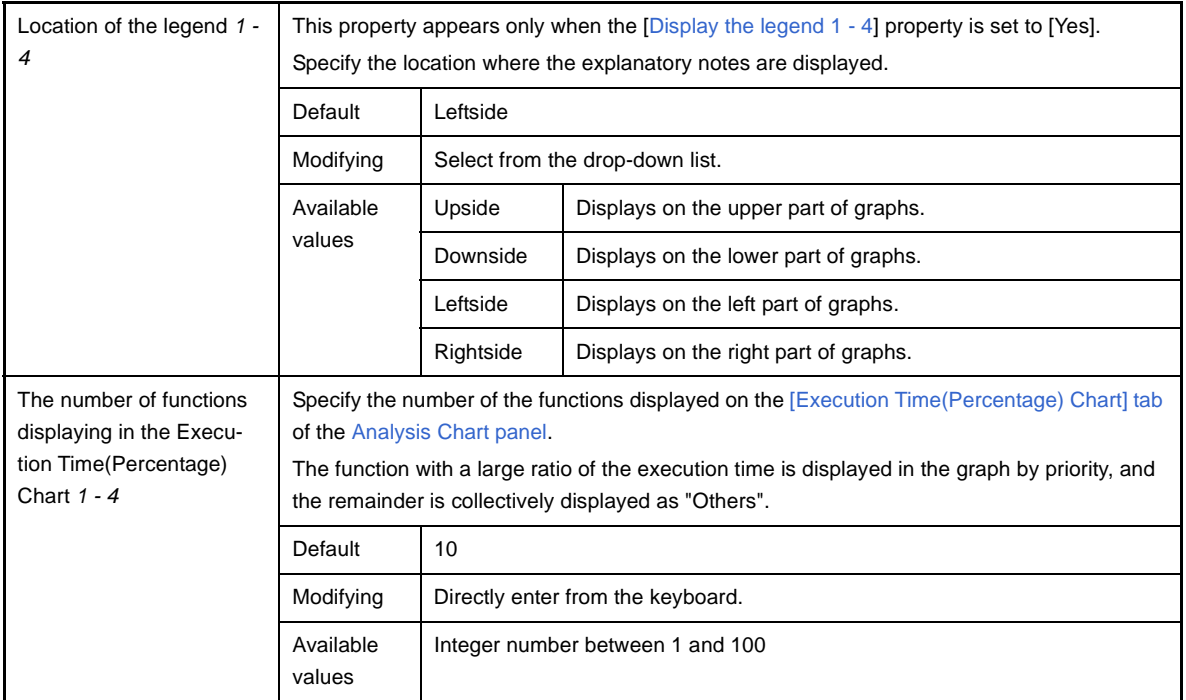

**Note** The valid range setting only applies to the panel displaying the chart of graph data acquired via [Real-time](#page-41-4)  [sampling analysis](#page-41-4).

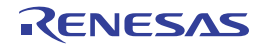

#### <span id="page-65-0"></span>**Function List panel**

This panel is used to display the acquired function information.

See ["2.1 Overview"](#page-16-0) for details on how to display the function information.

# **Caution [CA78K0][CA78K0R][CA850]**

**When [Clean Project] from the [Build] menu is selected, the contents currently being displayed in this panel will be cleared.**

|           | <b>Function List</b>                                     |                  |                |                         |  |
|-----------|----------------------------------------------------------|------------------|----------------|-------------------------|--|
| [Toolbar] |                                                          | S S Unit of Time |                |                         |  |
|           | Function Nam 호텔 File Name 호텔 Attribute 호텔 Return Type 호텔 |                  |                | Arguments               |  |
|           | AD Init                                                  | CG_ad.c          | void           | void                    |  |
| (2)       | AD Read                                                  | CG ad.c          | unsigned short | unsigned short * buffer |  |
|           | <b>AD</b> Start                                          | CG ad.c          | void           | void                    |  |
|           | $\blacksquare$ AD Stop                                   | CG ad.c          | void           | void                    |  |
|           | $\bullet$ MD INTAD                                       | CG ad user.c     | void           | void                    |  |
|           | TMPO_Start                                               | CG_timer.c       | void           | void                    |  |
|           | TMP1 Start                                               | CG_timer.c       | void           | void                    |  |
|           | ad receive                                               | (No Definition)  |                |                         |  |
|           | $\_$ func1                                               | CG_main.c        | void           | void                    |  |
|           | ⊦func1a                                                  | CG main.c        | void           | void                    |  |
|           | ≞ func2i                                                 | CG main.c        | void           | void                    |  |
|           | ⊿ func2a                                                 | CG_main.c        | void           | void                    |  |
|           | TIII                                                     |                  |                |                         |  |

**Figure A-5. Function List Panel**

#### The following items are explained here.

- [\[How to open\]](#page-65-2)
- [\[Description of each area\]](#page-65-3)
- [\[Toolbar\]](#page-72-0)
- [\[\[File\] menu \(Function List panel-dedicated items\)\]](#page-72-1)
- [\[\[Edit\] menu \(Function List panel-dedicated items\)\]](#page-72-2)
- [\[Context menu\]](#page-73-0)

#### <span id="page-65-2"></span>**[How to open]**

- On the toolbar in the [Main window](#page-50-0), click the  $\left| \mathbf{G} \right|$  button.
- From the [View] menu, select [Program Analyzer] >> [Function List].

#### <span id="page-65-3"></span>**[Description of each area]**

# <span id="page-65-1"></span>**(1) Header area**

#### **(a) Column name**

The name of the item of the acquired function information is displayed. Marks (icons) that are displayed at the name of the item indicate as follows:

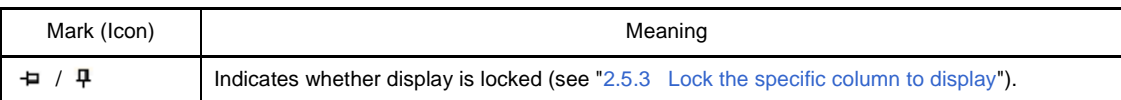

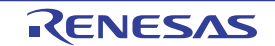

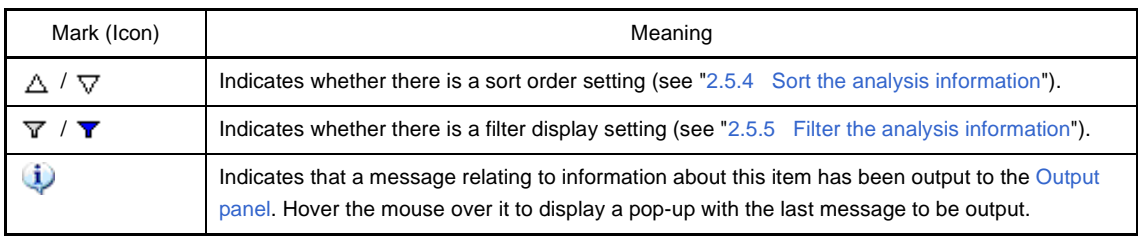

#### **Remark** Columns to display can be customized via mouse operations in this area.

- [Set the columns to display](#page-25-0)
- [Change the order of the columns to display](#page-27-0)
- [Lock the specific column to display](#page-28-0)

# **(b) Button**

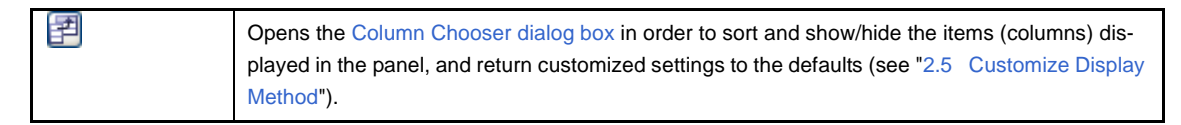

#### <span id="page-66-0"></span>**(2) Information area**

This area displays the acquired function information.

The analyze tool acquires two types of function information: [Static analysis information](#page-8-0) and [Dynamic analysis infor](#page-9-2)[mation.](#page-9-2) The timing when each type of information can be displays differs (see "[1.1.2 Types of analysis informa](#page-8-1)[tion](#page-8-1)").

When the active project is changed while displaying the function information, the function information of the target project is displayed. Note, however, that if the cross reference information has not been generated in the project or the analyze tool is not supported by the project, nothing is displayed on this panel.

The value of the information that has been changed because of the execution of a program is shown highlighted (the color depends on the configuration in the [General - Font and Color] category of the Option dialog box). To reset the highlighting, click the  $\bigotimes$  button on the toolbar.

The items and details acquired as function information are as follows:

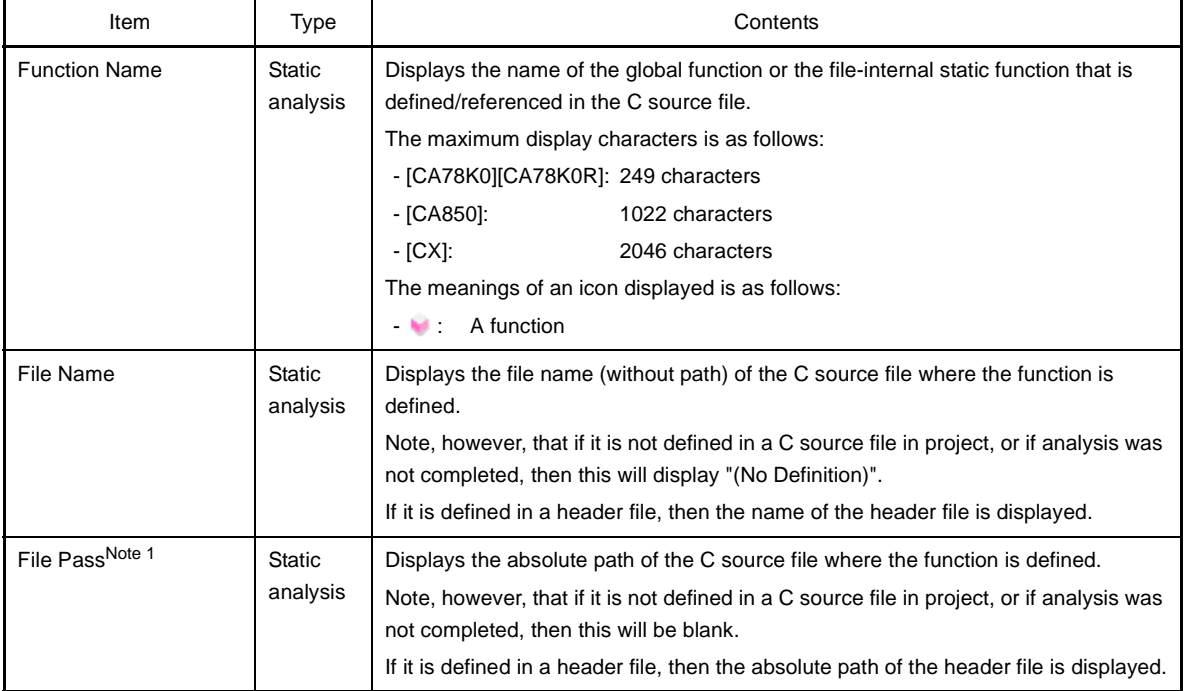

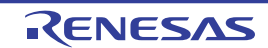

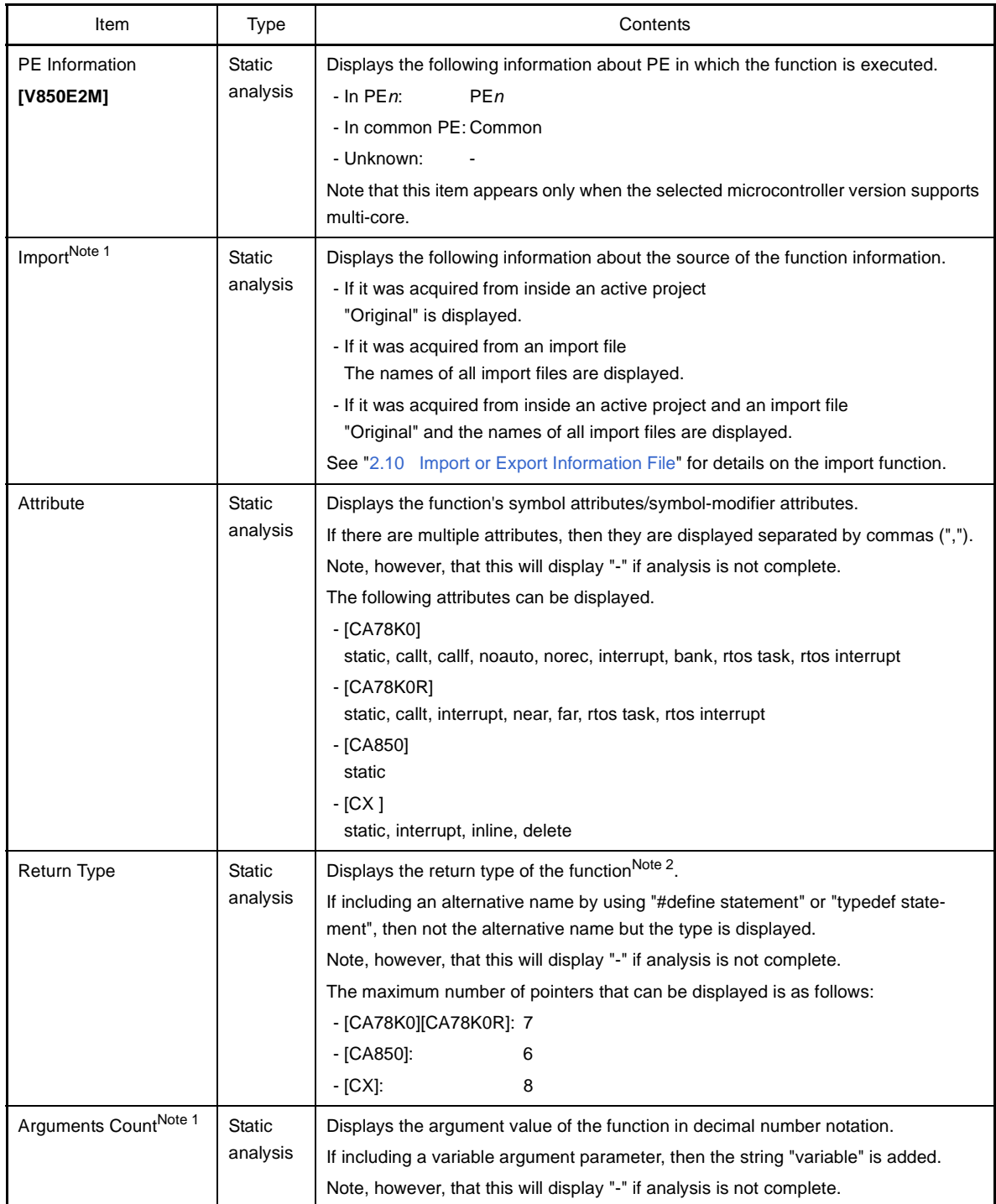

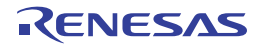

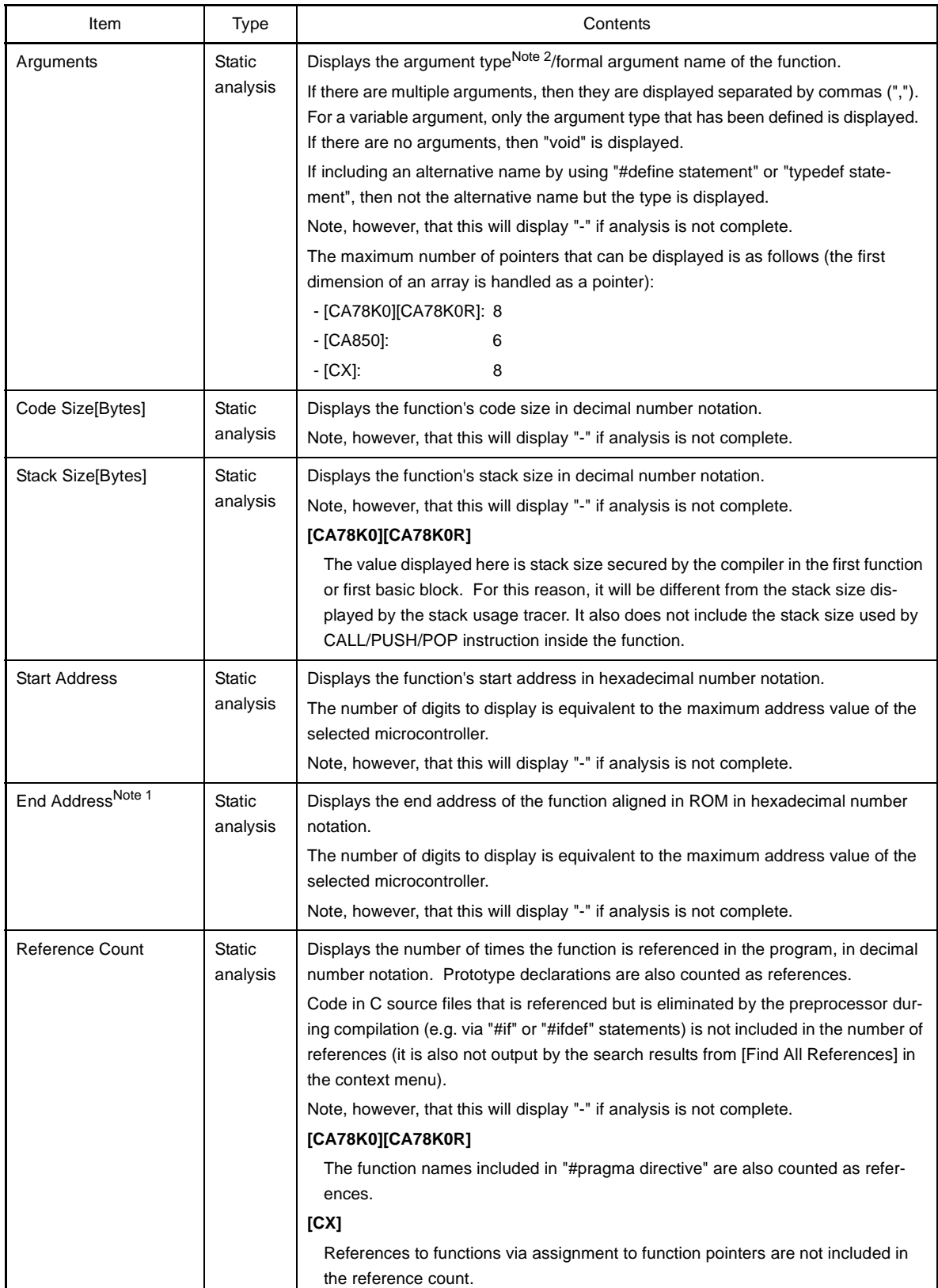

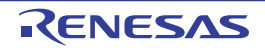

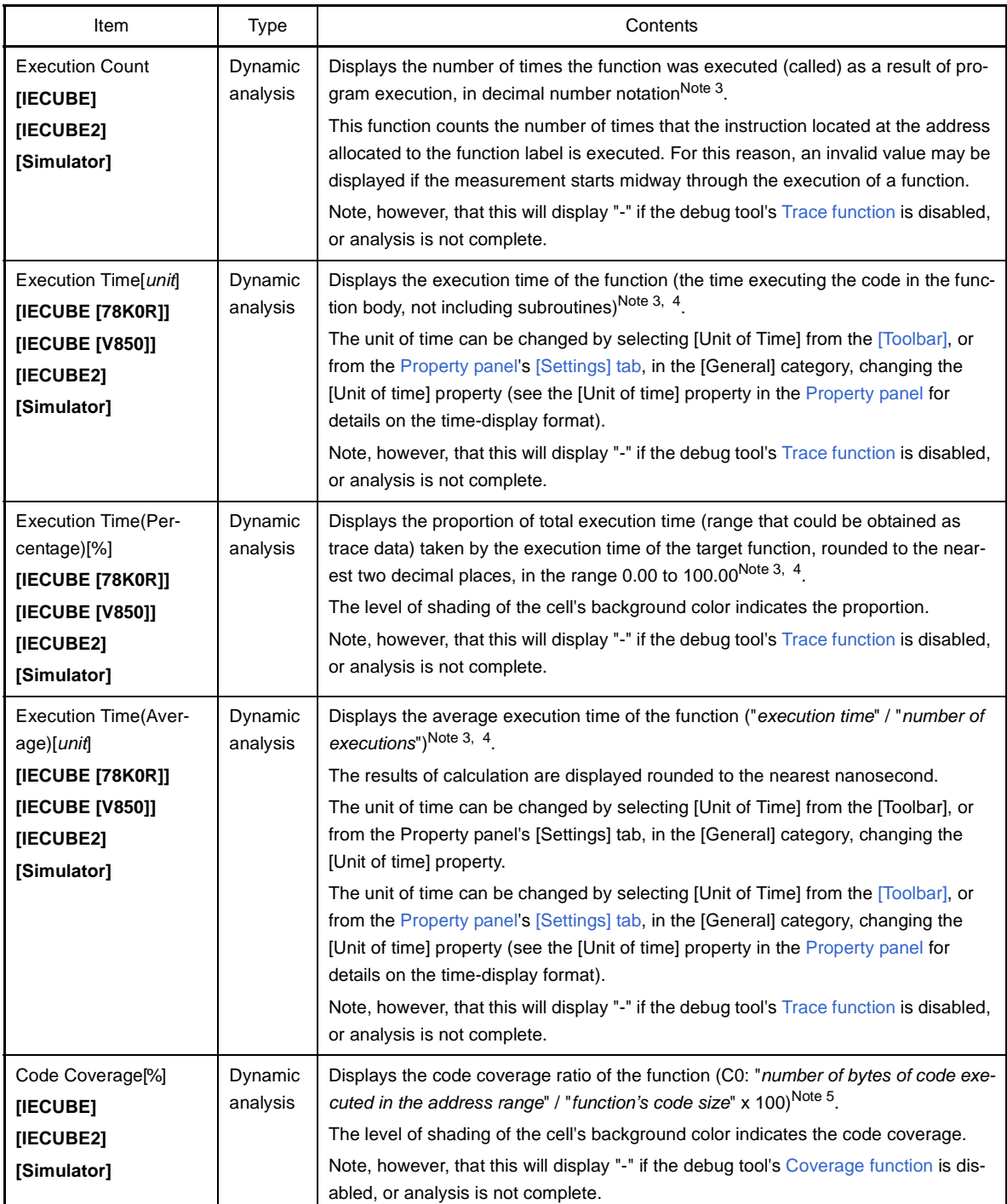

**Notes 1.** This item does not appear by default.

See ["2.5.1 Set the columns to display"](#page-25-0) for details on how to display this item.

**2.** If a "typedef" has been used assign a different name to a basic type, the following types are displayed.

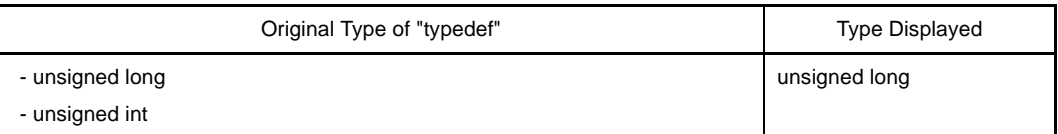

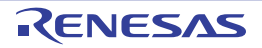

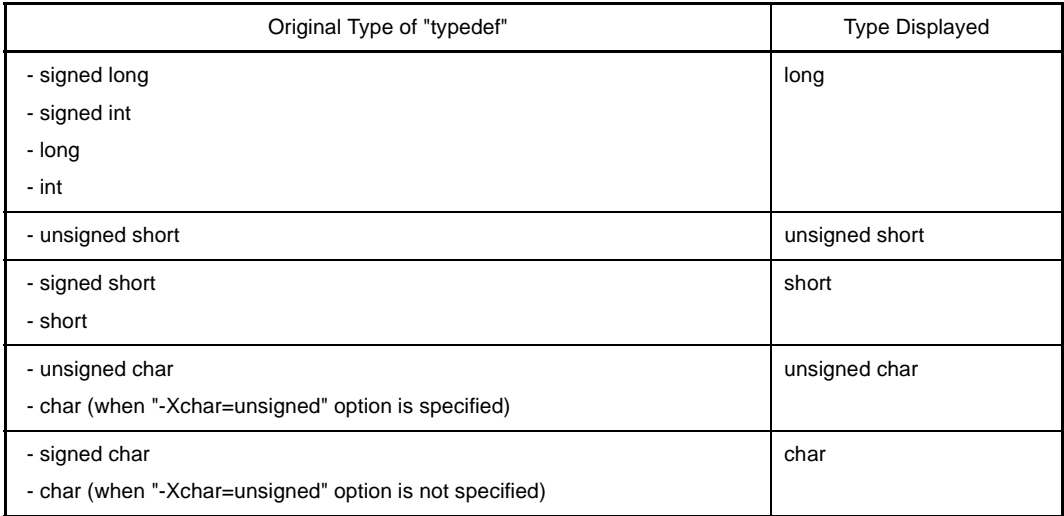

- **3.** Set the [Accumulate result of analysis] property in the [General] category on the [\[Settings\] tab](#page-58-0) of the [Property panel](#page-55-0) to [Yes] to display the cumulative value for each program execution.
- **4.** The execution time does not include the execution time of the runtime libraries provided by the compiler.
- **5.** The code coverage ratio is calculated with the cumulative value for each program execution. If you need to reset the code coverage ratio, select [Clear Coverage Information] from the context menu of the Editor panel or Disassemble panel, and then click the  $\boxed{3}$  button. Furthermore, as the result of a build after editing the program, if the function's allocated address is different from its allocated address at the time of the previous build, the code coverage ratio for the function that has not been executed may be displayed.

In the bottom of the [Function Name] item, the following information for each file is shown as [\*Total\*]. Note that "(No Definition)" displayed in the [File Name] item is treated as one file.

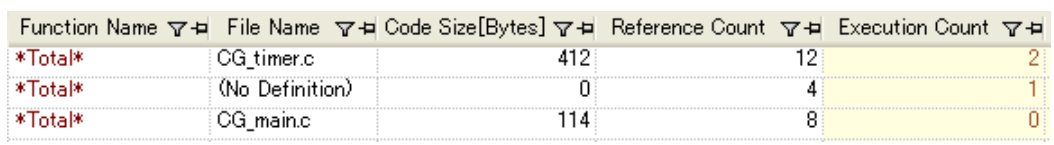

# **Figure A-6. [\*Total\*] Display (Function List Panel)**

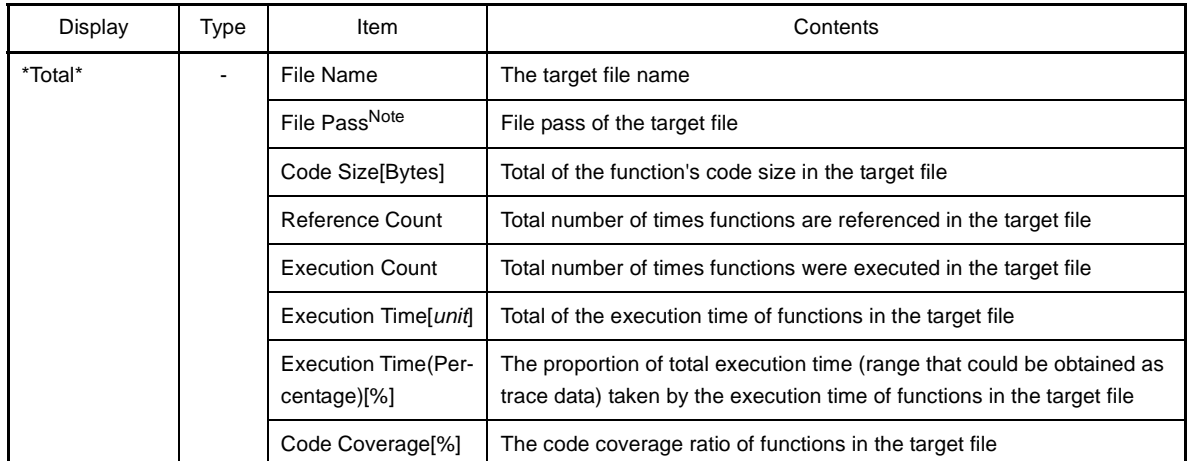

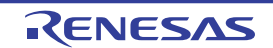

**Note** This item does not appear by default. See ["2.5.1 Set the columns to display"](#page-25-0) for details on how to display this item.

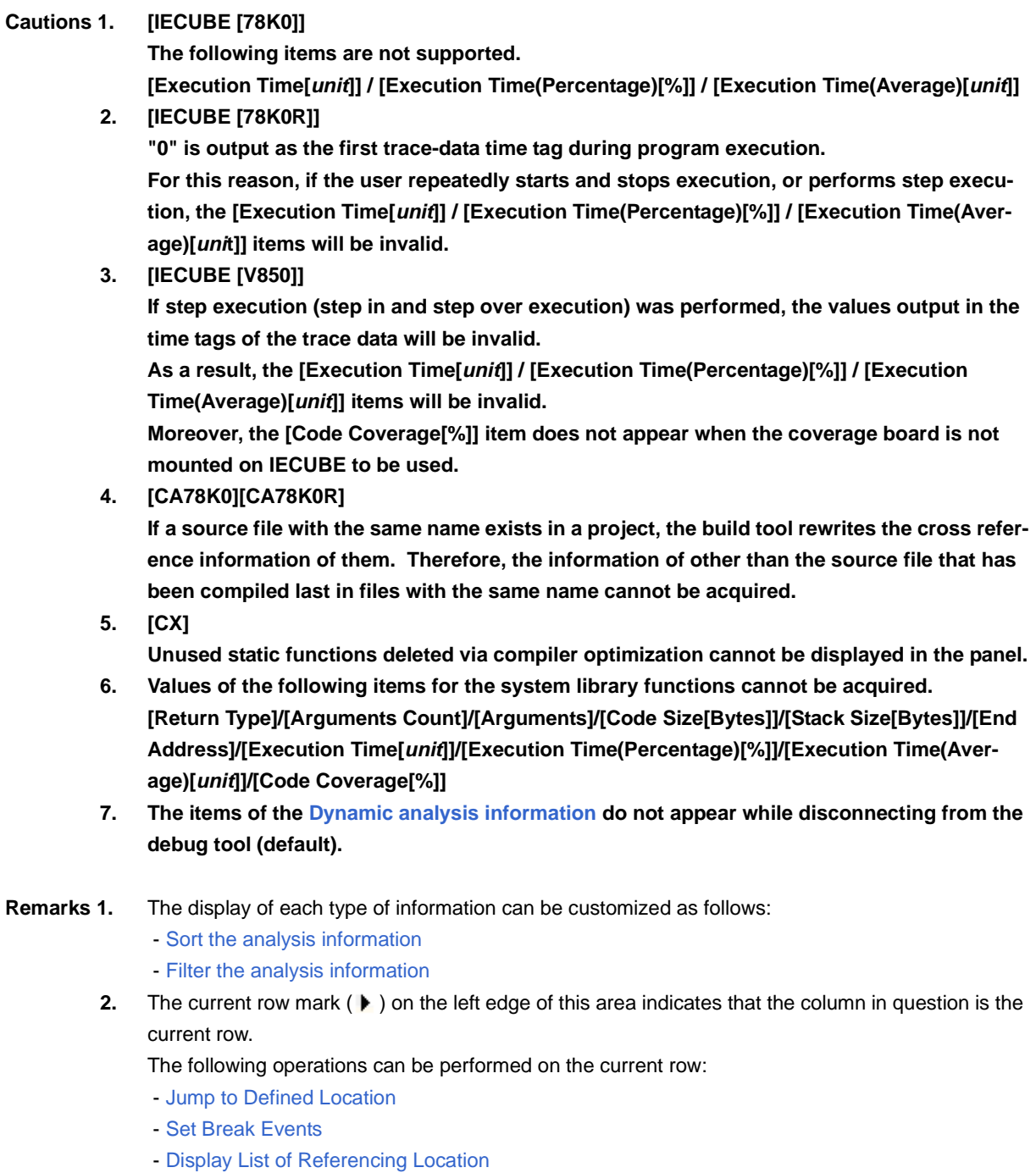

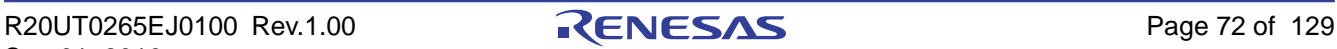
# **[Toolbar]**

The toolbar provides the following items and functions.

Note that all these items are invalid during execution of a program.

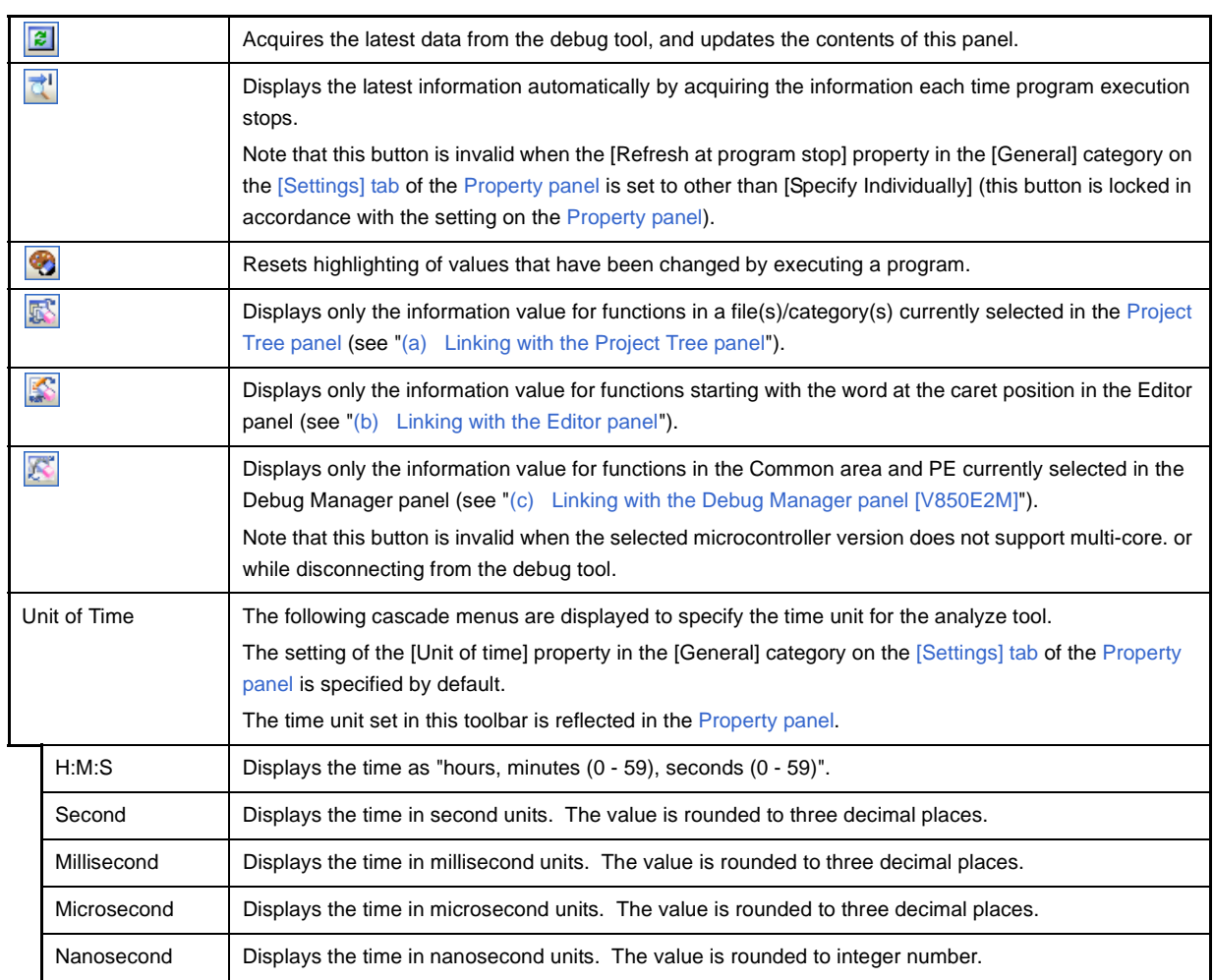

# **[[File] menu (Function List panel-dedicated items)]**

The [File] menu for this panel provides the following items and functions.

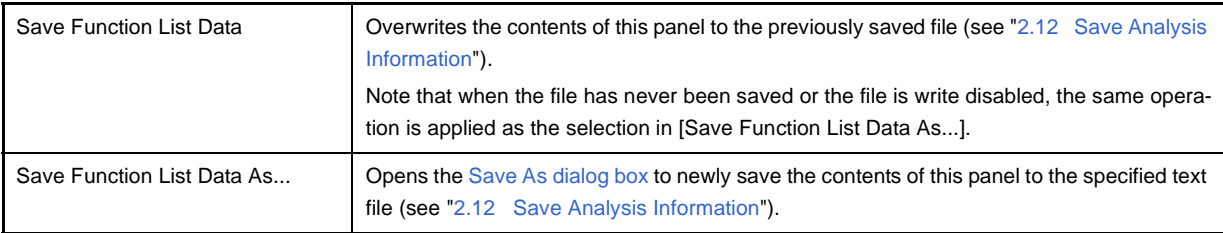

# **[[Edit] menu (Function List panel-dedicated items)]**

The [Edit] menu for this panel provides the following items and functions.

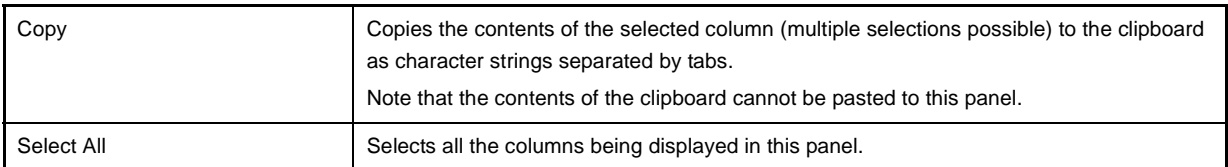

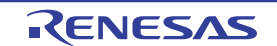

# **[Context menu]**

The context menu displayed by right-clicking on this panel provides the following items and functions.

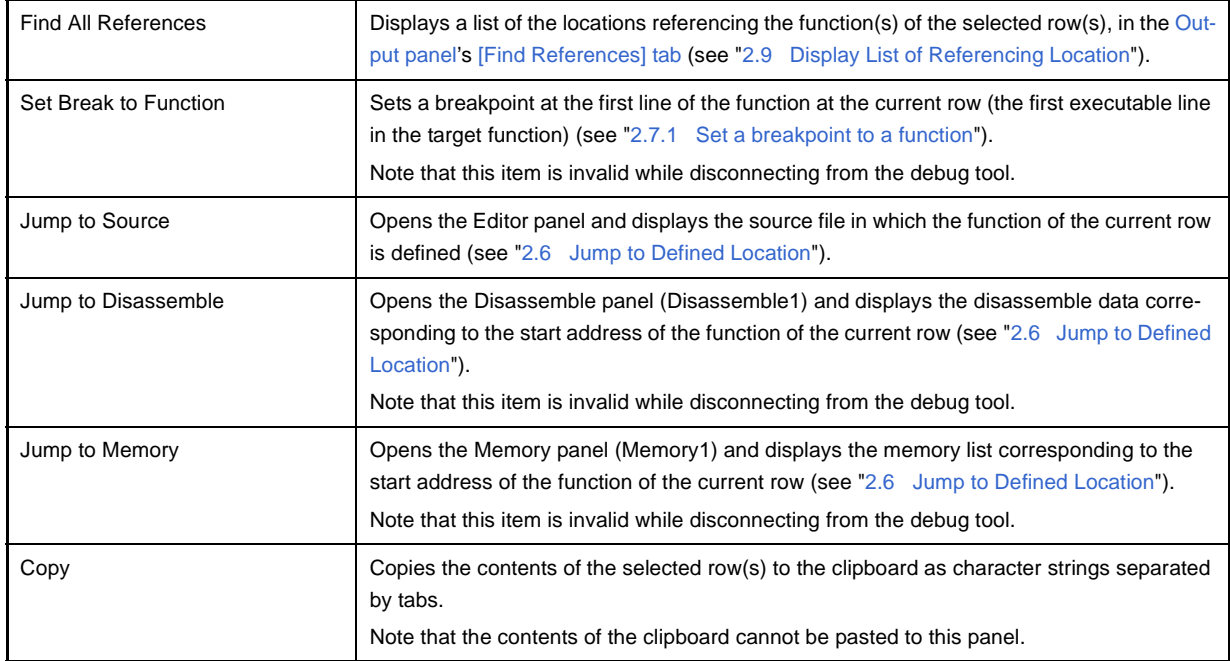

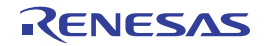

### <span id="page-74-3"></span>**Variable List panel**

This panel is used to display the acquired variable information.

See ["2.1 Overview"](#page-16-0) for details on how to display the variable information.

# **Caution [CA78K0][CA78K0R][CA850]**

**When [Clean Project] from the [Build] menu is selected, the contents currently being displayed in this panel will be cleared.** 

|           | <b>Variable List</b>                           |                 |                |                         |                         |
|-----------|------------------------------------------------|-----------------|----------------|-------------------------|-------------------------|
| [Toolbar] |                                                |                 |                |                         |                         |
|           | Variable Name 호텔 - File Name - 호텔 Attribute 호텔 |                 | <b>Type</b>    | . 오늘 Members 오늘 Address |                         |
|           | e ad data.                                     | CG_main.c       | unsigned short |                         |                         |
|           | g ad finish                                    | CG_main.c       | unsigned char  |                         | 0x03ffb114              |
|           | $\bullet$ g count 10ms                         | CG main.c       | unsigned int   |                         | 0x03ffb110              |
|           | $\bullet$ g_count_1 ms                         | CG_main.c       | unsigned int   |                         | $0 \times 03$ ffb $10c$ |
|           | $\bullet$ $g$ flag detect                      | CG main.c       | unsigned short |                         | በ×በ3ffh118              |
|           | $\blacksquare$ Sromp                           | CG_systeminit.c |                |                         |                         |
|           | *Total*                                        | CG main.c       |                |                         |                         |
|           | *Total*                                        | CG_systeminit.c |                |                         |                         |
|           | Ш                                              |                 |                |                         |                         |

**Figure A-7. Variable List Panel**

#### The following items are explained here.

- [\[How to open\]](#page-74-1)
- [\[Description of each area\]](#page-74-2)
- [\[Toolbar\]](#page-80-0)
- [\[\[File\] menu \(Variable List panel-dedicated items\)\]](#page-81-0)
- [\[\[Edit\] menu \(Variable List panel-dedicated items\)\]](#page-81-1)
- [\[Context menu\]](#page-81-2)

### <span id="page-74-1"></span>**[How to open]**

- On the toolbar in the [Main window](#page-50-0), click the  $\boxed{\leq}$  button.
- From the [View] menu, select [Program Analyzer] >> [Variable List].

# <span id="page-74-2"></span>**[Description of each area]**

#### <span id="page-74-0"></span>**(1) Header area**

#### **(a) Column name**

The name of the item of the acquired variable information is displayed. Marks (icons) that are displayed at the name of the item indicate as follows:

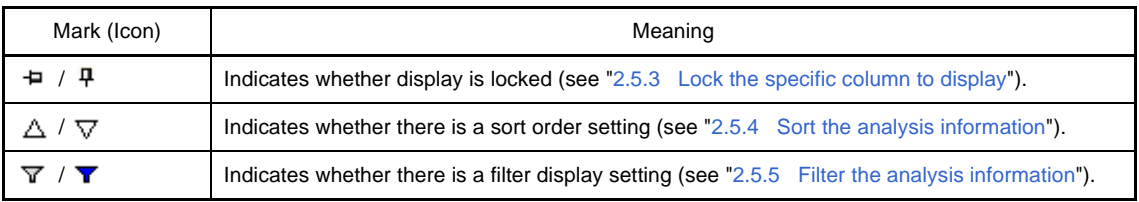

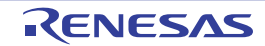

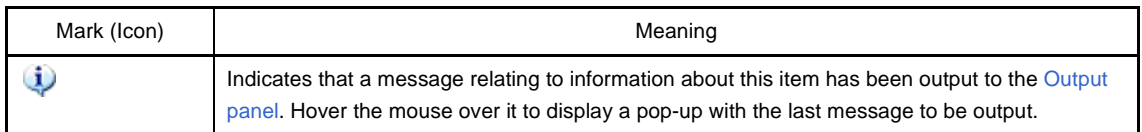

**Remark** Columns to display can be customized via mouse operations in this area.

- [Set the columns to display](#page-25-1)
- [Change the order of the columns to display](#page-27-0)
- [Lock the specific column to display](#page-28-1)

### **(b) Button**

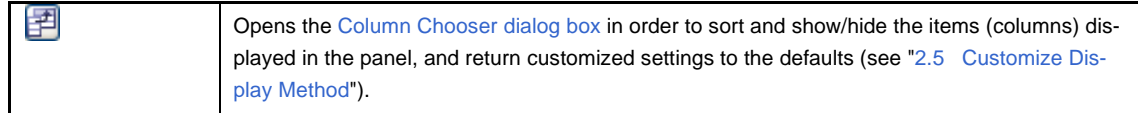

### <span id="page-75-0"></span>**(2) Information area**

This area displays the acquired variable information.

The analyze tool acquires two types of function information: [Static analysis information](#page-8-0) and [Dynamic analysis infor](#page-9-0)[mation.](#page-9-0) The timing when each type of information can be displays differs (see "[1.1.2 Types of analysis informa](#page-8-1)[tion](#page-8-1)").

When the active project is changed while displaying the variable information, the variable information of the target project is displayed. Note, however, that if the cross reference information has not been generated in the project or the analyze tool is not supported by the project, nothing is displayed on this panel.

The value of the information that has been changed because of the execution of a program is shown highlighted (the color depends on the configuration in the [General - Font and Color] category of the Option dialog box). To reset the highlighting, click the  $\Box$  button on the toolbar.

The items and details acquired as variable information are as follows:

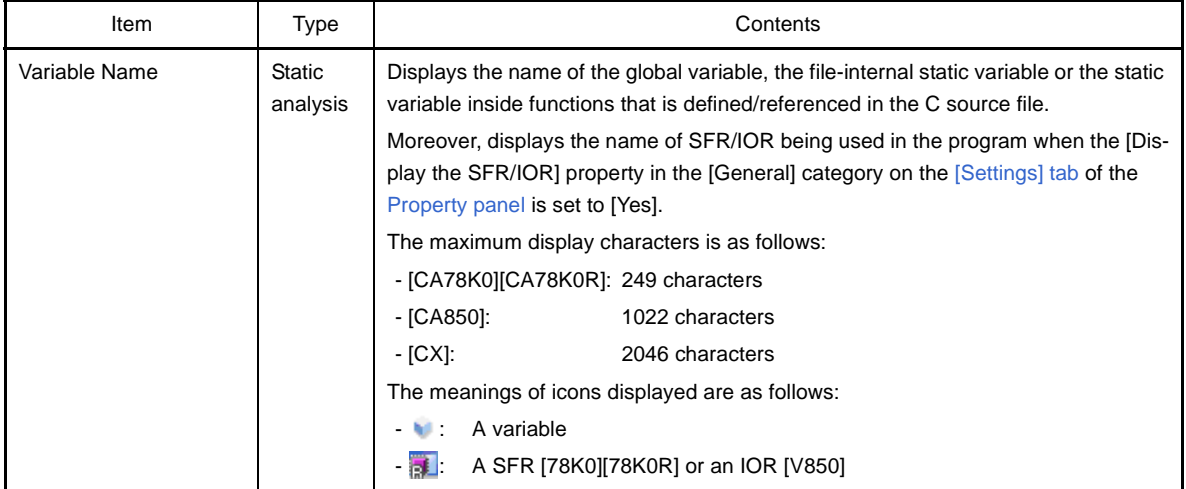

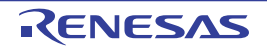

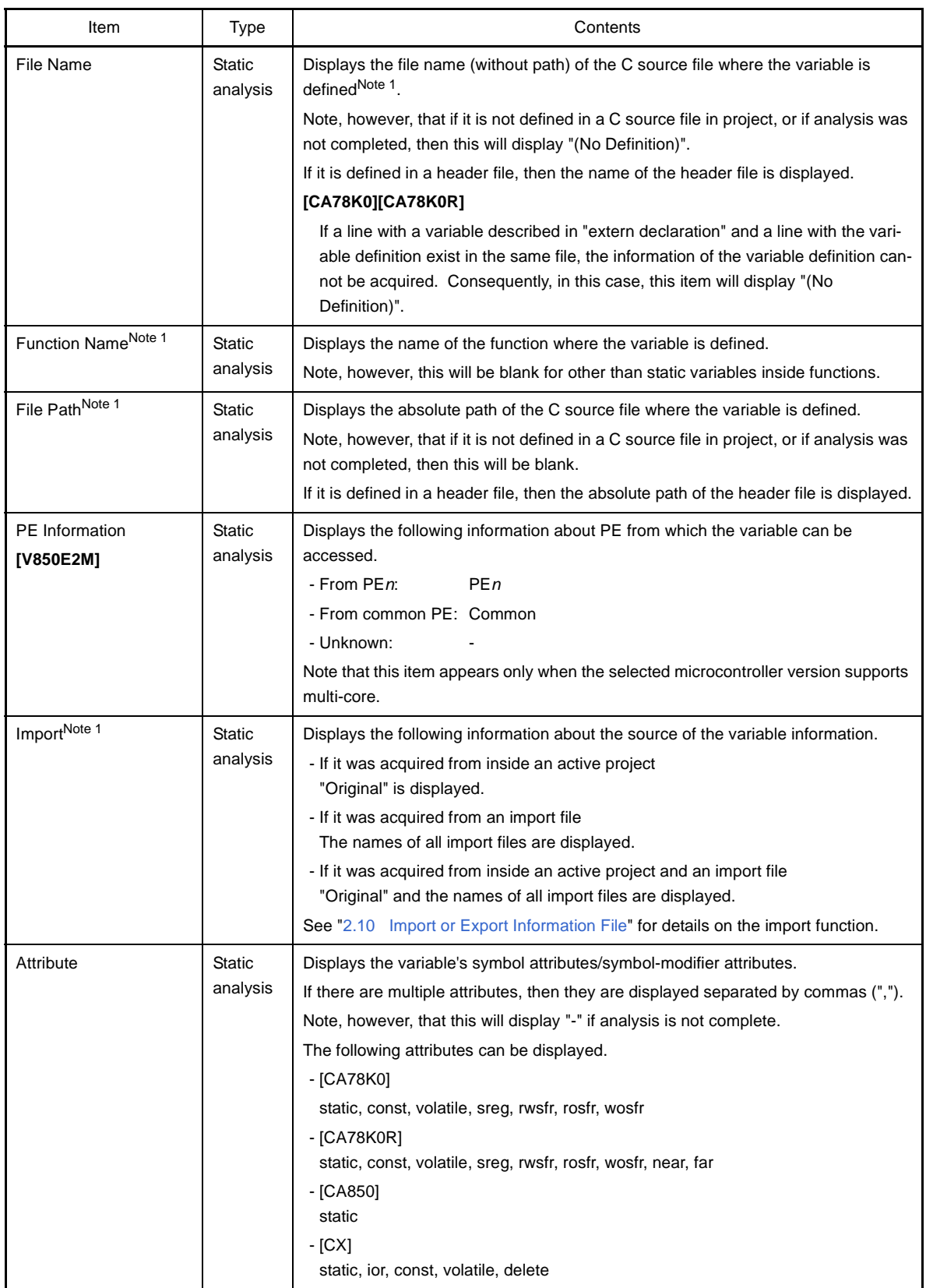

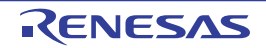

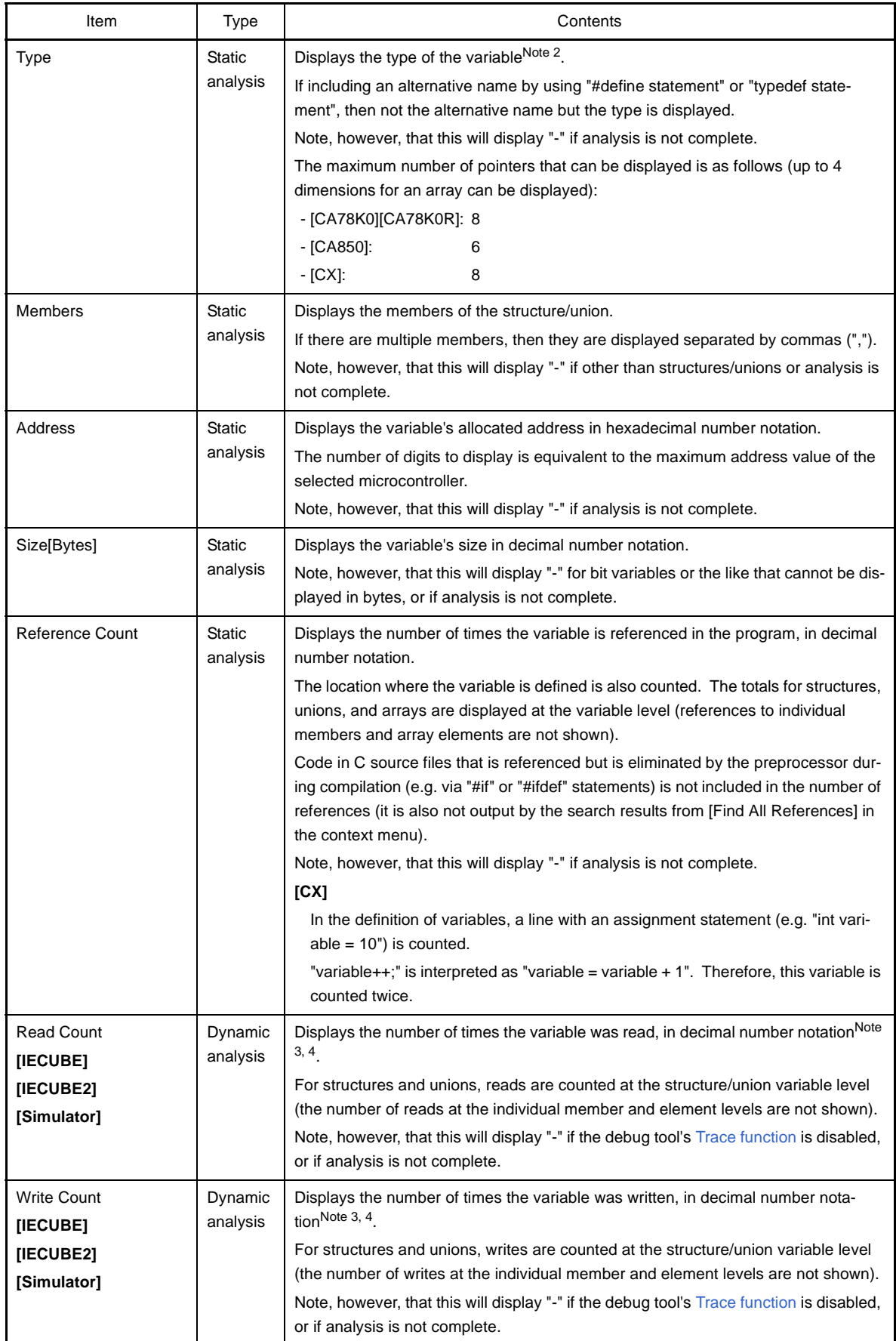

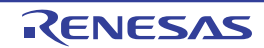

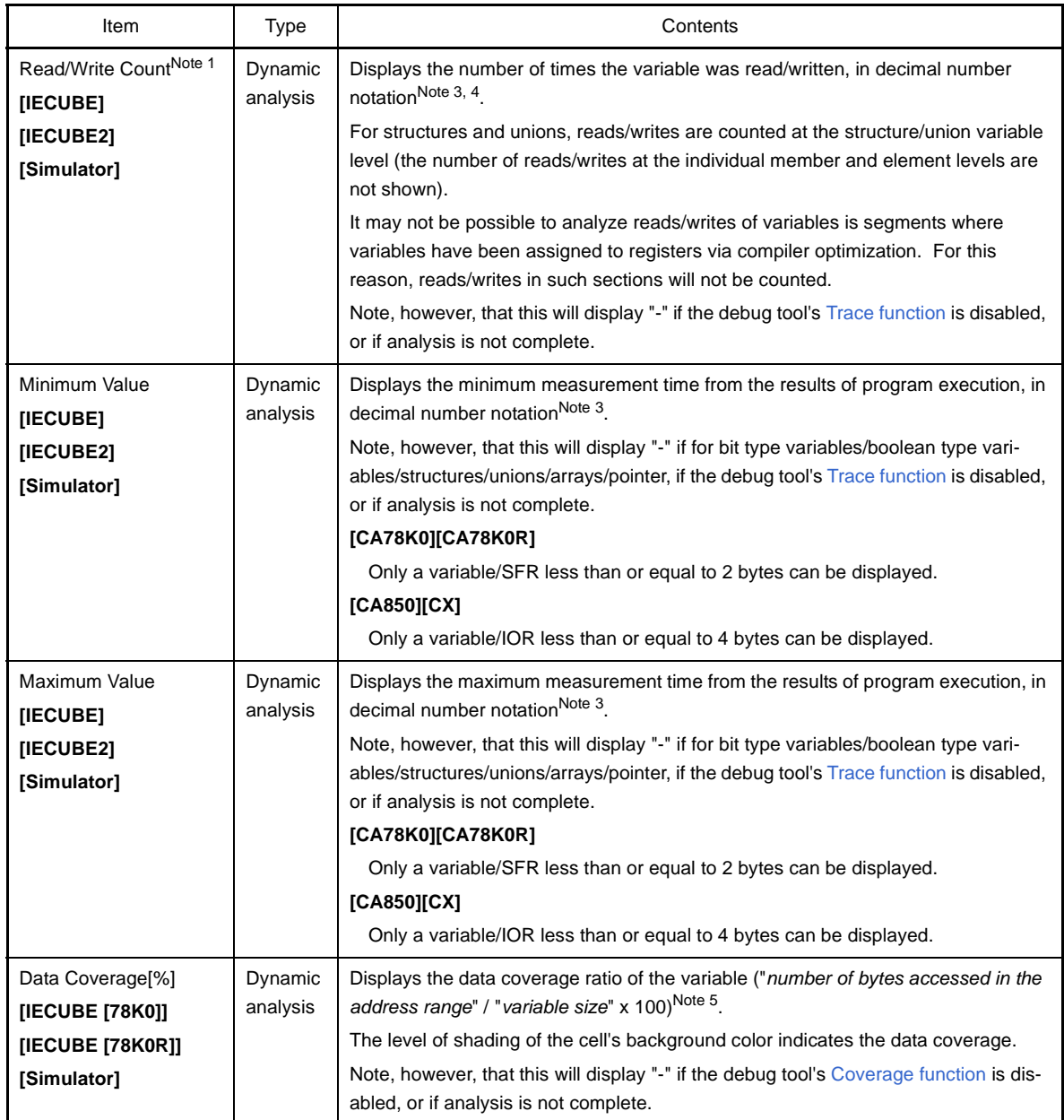

**Notes 1.** This item does not appear by default.

See ["2.5.1 Set the columns to display"](#page-25-1) for details on how to display this item.

**2. [CX]**

If a "typedef" has been used assign a different name to a basic type, the following types are displayed.

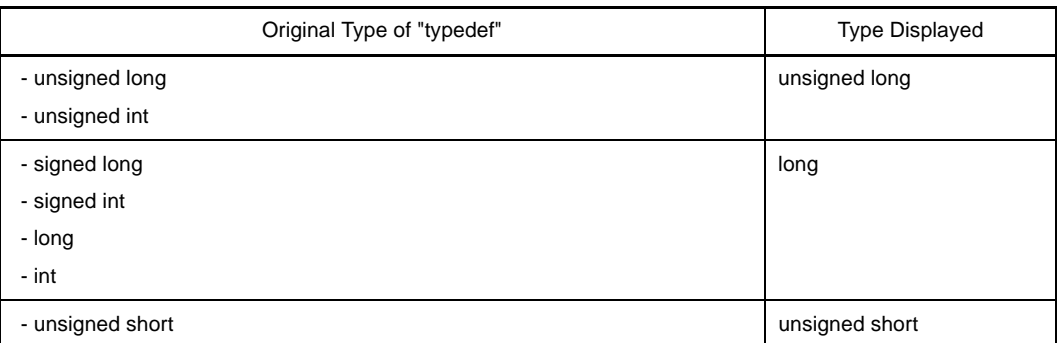

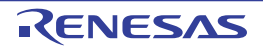

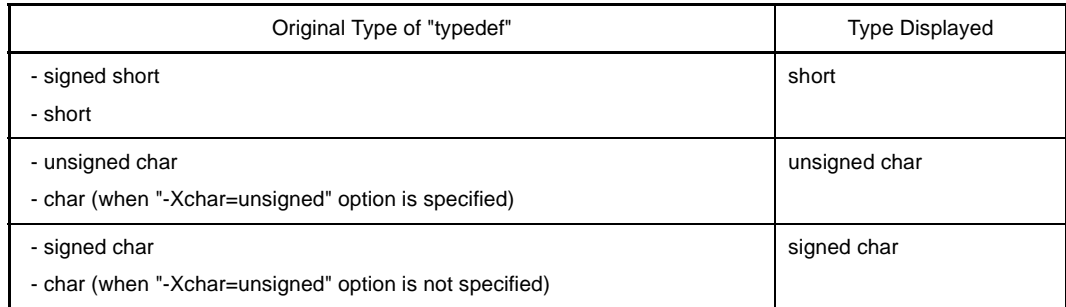

- **3.** Set the [Accumulate result of analysis] property in the [General] category on the [\[Settings\] tab](#page-58-0) of the [Property panel](#page-55-0) to [Yes] to display the cumulative value for each program execution.
- **4.** The calculation is based on the acquired trace data. So for example, if one write to a 4-byte area was output in the trace data as the upper 2 bytes and the lower 2 bytes, then two times will be displayed.
- **5.** The data coverage ratio is calculated with the cumulative value for each program execution. If you need to reset the data coverage ratio, select [Clear Coverage Information] from the context menu of the Editor panel or Disassemble panel, and then click the  $\mathcal{E}$  button. Furthermore, as the result of a build after editing the program, if the variable's allocated address is different from its allocated address at the time of the previous build, the data coverage ratio for the variable that has not been accessed may be displayed.

In the bottom of the [Variable Name] item, the following information for each file is shown as [\*Total\*]. Note that "(No Definition)" displayed in the [File Name] item is treated as one file.

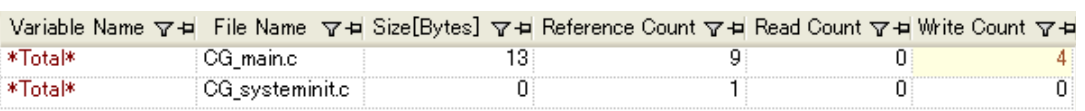

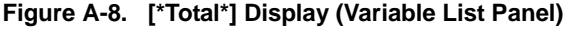

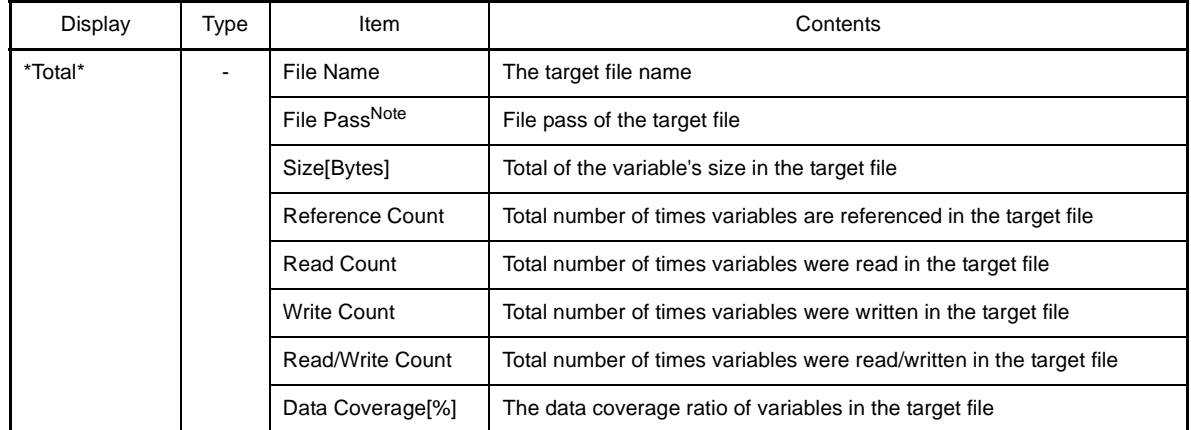

**Note** This item does not appear by default.

See ["2.5.1 Set the columns to display"](#page-25-1) for details on how to display this item.

**Cautions 1. The [Read Count]/[Write Count]/[Read/Write Count]/[Data Coverage[%]] item for a bit type variable or a boolean type variable is measured by counting the number of accesses to the address that the variable is being allocated.** 

> **Consequently, if bit type variables or boolean type variables are allocated to the same address, these items above will display the same value.**

# **2. [CA78K0][CA78K0R]**

**If a source file with the same name exists in a project, the build tool rewrites the cross reference information of them. Therefore, the information of other than the source file that has been compiled last in files with the same name cannot be acquired.**

### **3. [CA850]**

**If there are assembler instructions coded between "#pragma asm" and "#pragma endasm", then the registers and instructions coded in that location will be displayed as variables.**

**4. [CX]**

**Unused variables deleted via compiler optimization are not displayed.**

- **5. The items of the [Dynamic analysis information](#page-9-0) do not appear while disconnecting from the debug tool (default).**
- **Remarks 1.** If static variables inside functions with the same name are declared in a function, they are handled as follows:

### **[CA78K0][CA78K0R][V850]**

- [Variable Name]/[File Name]/[Function Name]/[File Path]/[Import]

- The information of the variable that is first declared in a function is displayed.
- [Reference Count]
	- All number of times the variable declared in a function is referenced is displayed.
- Items other than listed above
- The information of the variable that is last declared in a function is displayed.

#### **[CX]**

- [Type]/[Members]
	- The information of the variable that is first declared in a function is displayed.
- Items other than listed above
- The information of the variable that is first declared in a function is displayed.
- **2.** The display of each type of information can be customized as follows:
	- [Sort the analysis information](#page-28-0)
	- [Filter the analysis information](#page-28-2)
- **3.** The current row mark  $(\blacktriangleright)$  on the left edge of this area indicates that the column in question is the current row.

The following operations can be performed on the current row:

- [Jump to Defined Location](#page-32-0)
- [Register Watch-Expressions](#page-34-0)
- [Display List of Referencing Location](#page-35-0)

# <span id="page-80-0"></span>**[Toolbar]**

The toolbar provides the following items and functions.

Note that all these items are invalid during execution of a program.

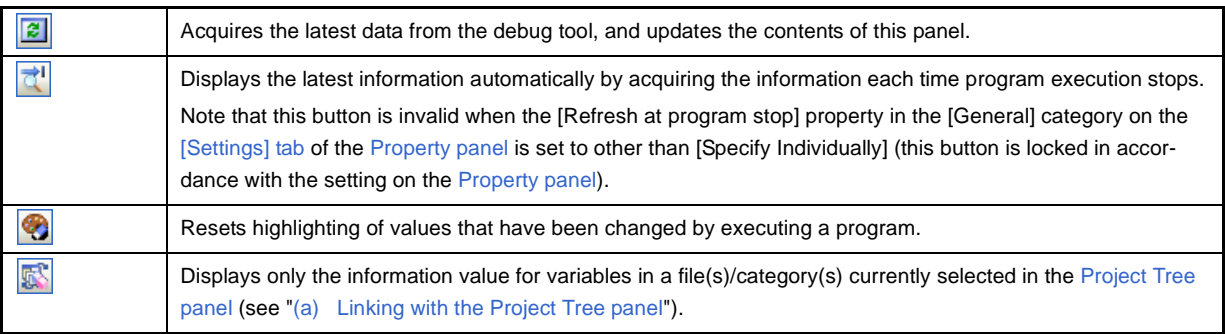

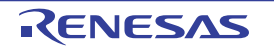

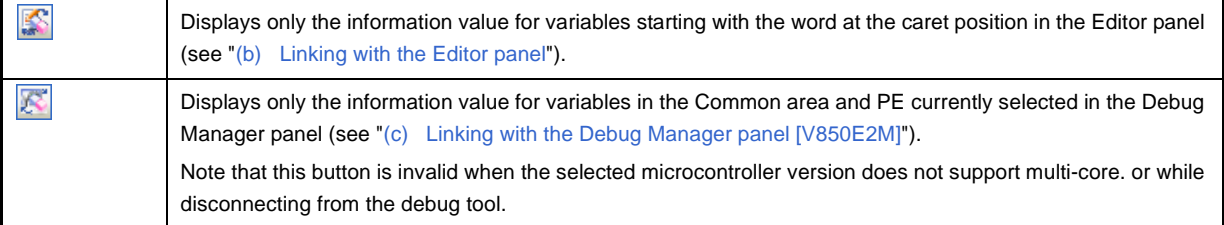

# <span id="page-81-0"></span>**[[File] menu (Variable List panel-dedicated items)]**

The [File] menu for this panel provides the following items and functions.

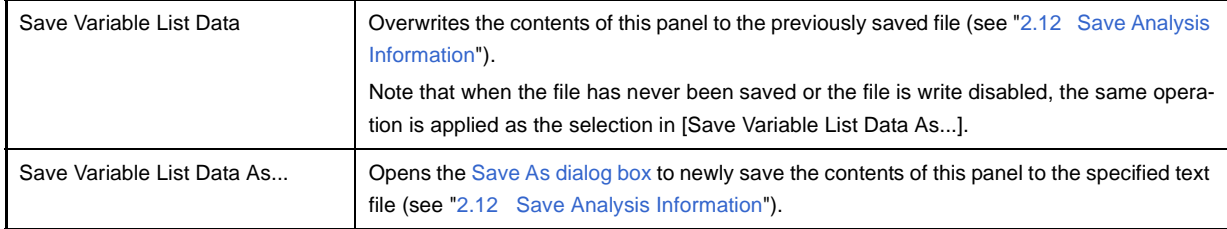

### <span id="page-81-1"></span>**[[Edit] menu (Variable List panel-dedicated items)]**

The [Edit] menu for this panel provides the following items and functions.

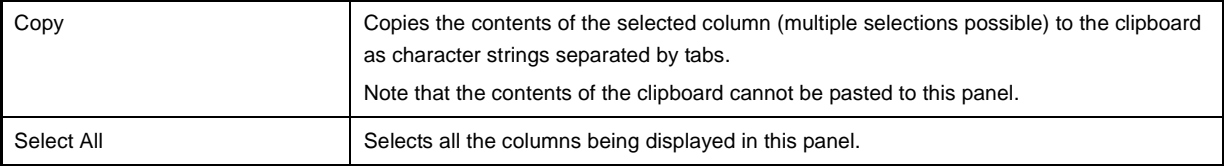

# <span id="page-81-2"></span>**[Context menu]**

The context menu displayed by right-clicking on this panel provides the following items and functions.

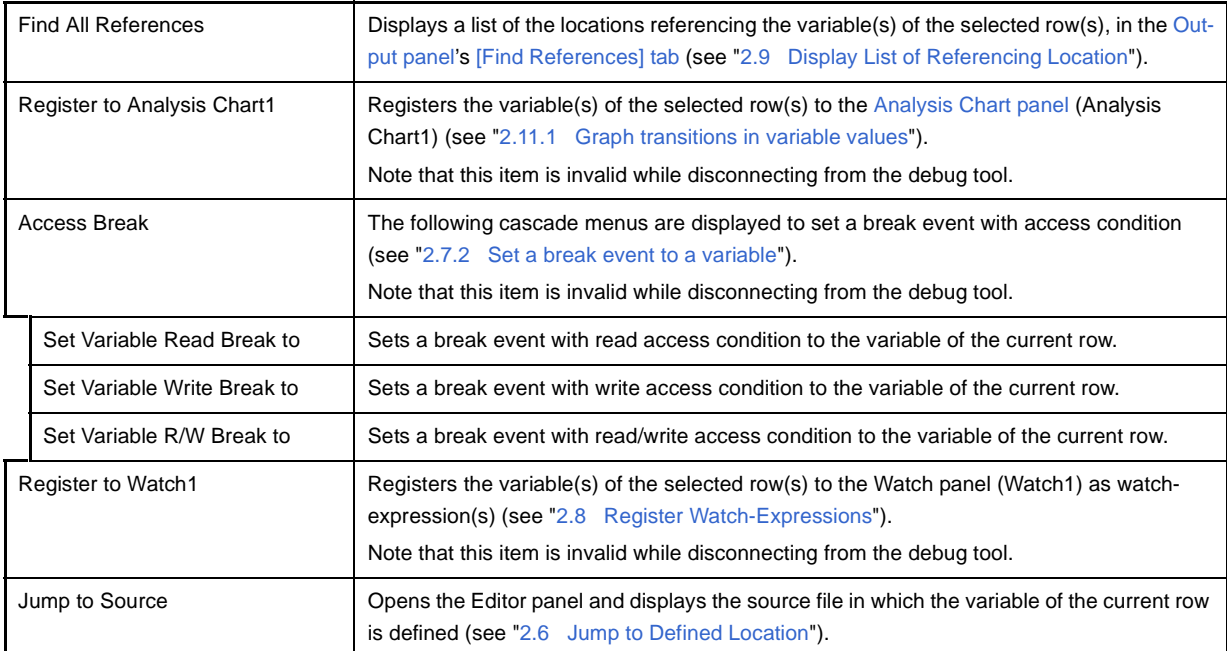

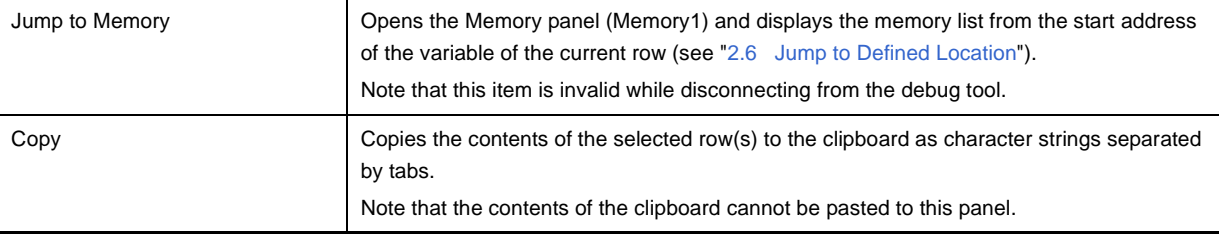

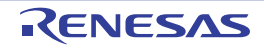

# **Call Graph panel**

This panel is used to display the tree-structured chart (call graph) that indicates calling relationships between functions. See ["2.4 Display Calling Relationships between Functions \(Call Graph\)](#page-21-0)" for details on how to display the call graph.

- **Cautions 1. If the debug tool to use does not support the [Trace function](#page-9-1), or if the debug tool's trace function is not enabled, then the [Dynamic analysis information](#page-9-0) (an execution count) in the call graph cannot be displayed.** 
	- **2. If a clean is executed in the build tool, the call graph currently being displayed will be erased.**
- **Remark** A function whose source file does not exist in the project can be displayed in the call graph if the [Display the function without definition at Call Graph panel] property in the [General] category on the [\[Settings\] tab](#page-58-0) of the [Property panel](#page-55-0) is set to [Yes].

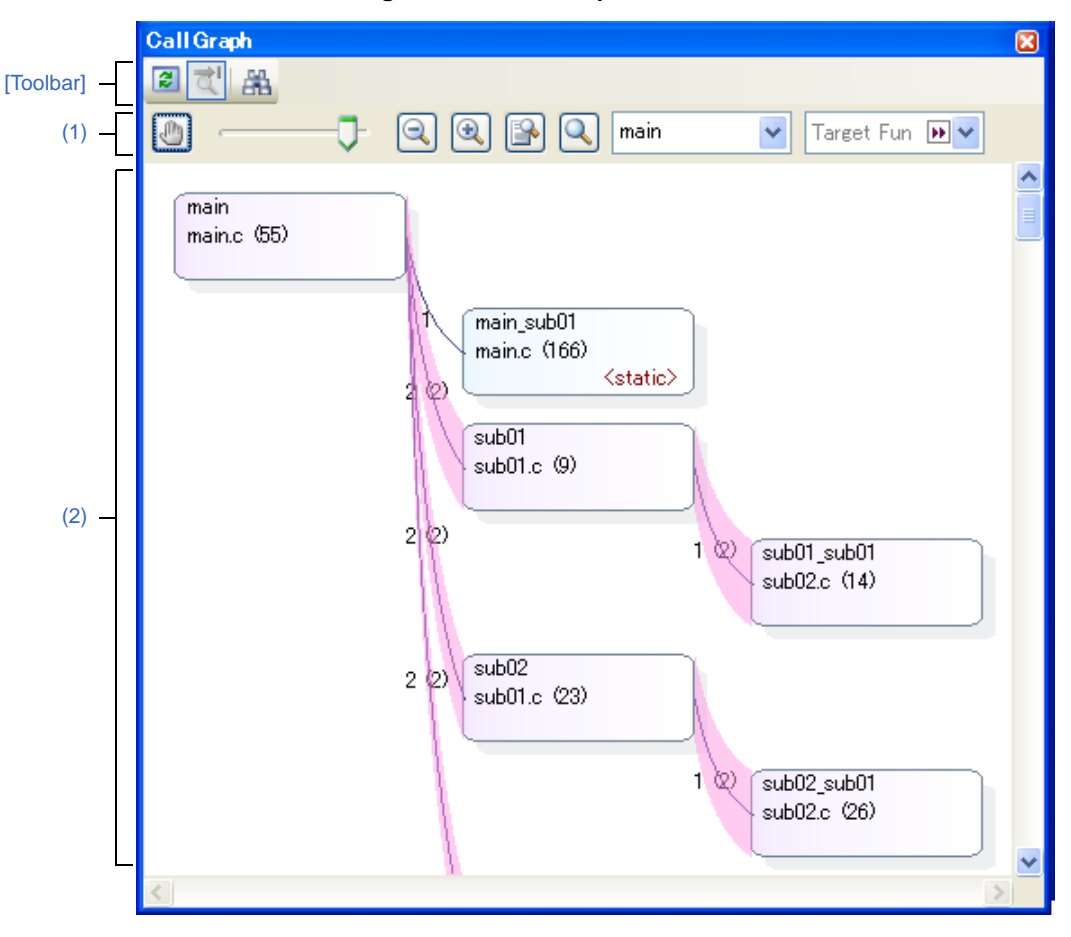

**Figure A-9. Call Graph Panel**

The following items are explained here.

- [\[How to open\]](#page-84-1)
- [\[Description of each area\]](#page-84-2)
- [\[Toolbar\]](#page-88-0)
- [\[\[File\] menu \(Call Graph panel-dedicated items\)\]](#page-88-1)
- [\[\[Edit\] menu \(Call Graph panel-dedicated items\)\]](#page-89-0)
- [\[Context menu\]](#page-89-1)

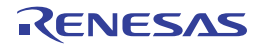

# <span id="page-84-1"></span>**[How to open]**

- On the toolbar in the [Main window](#page-50-0), click the  $\boxed{\odot}$  button.
- From the [View] menu, select [Program Analyzer] >> [Call Graph].

# <span id="page-84-2"></span>**[Description of each area]**

# <span id="page-84-0"></span>**(1) Display setting area**

<span id="page-84-4"></span>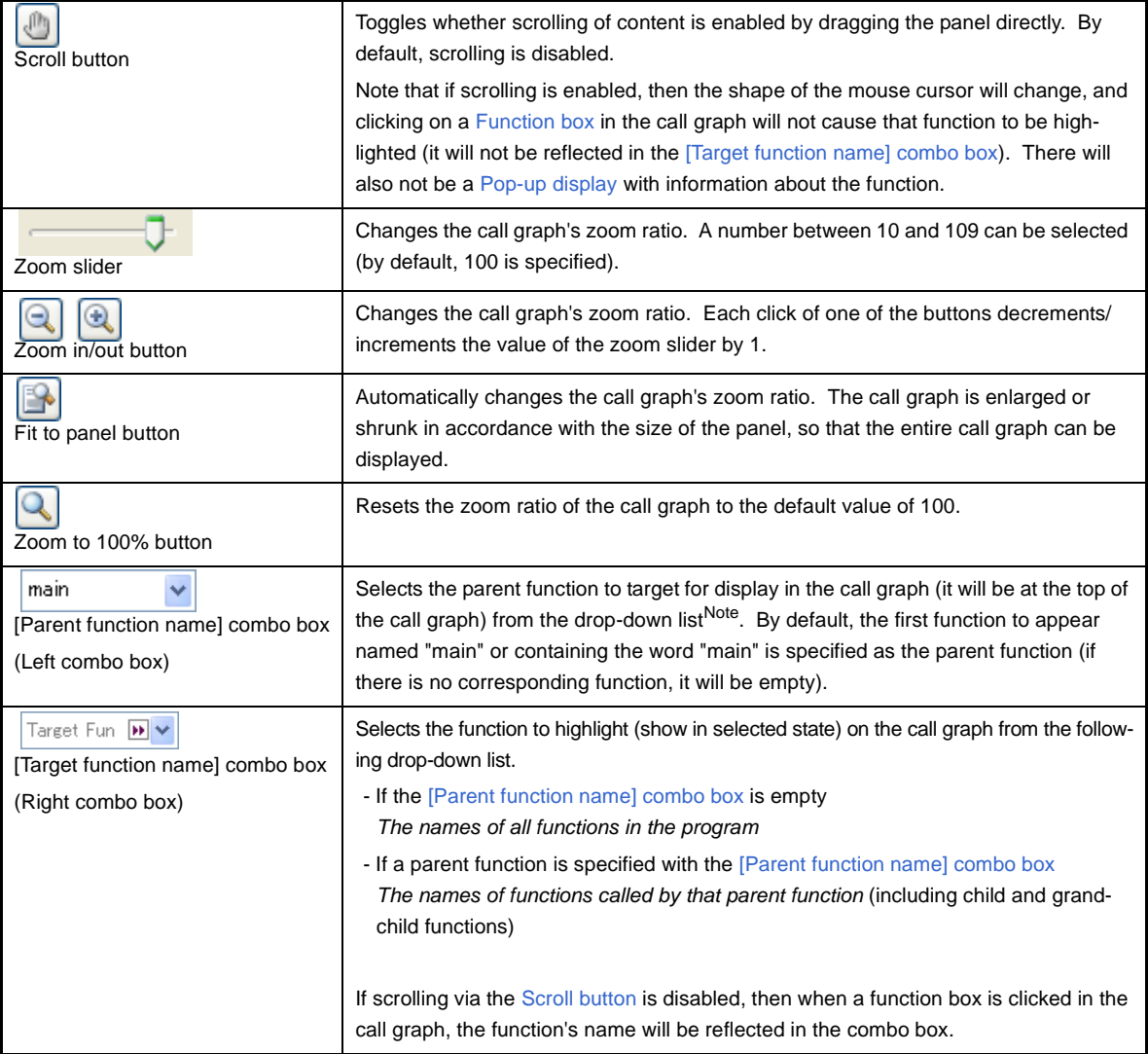

### <span id="page-84-5"></span><span id="page-84-3"></span>**Note [V850E2M]**

If the selected microcontroller version supports multi-core, you can select "PE*n*". In this case, the call graph will only be displayed for the functions executed in the selected PE*n*.

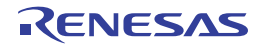

### <span id="page-85-0"></span>**(2) Call graph area**

This area displays a call graph indicating calling relationships between functions that have been acquired from the cross reference information.

By default, the first function to appear named "main" or containing the word "main" is considered to be the parent function, and that function is placed on the left edge of the call graph (the corresponding parent function name will be displayed in the [\[Parent function name\] combo box\)](#page-84-3). If there is no corresponding function name, then the functions in the program that are not called by any other functions (reference count = 0) will be considered to be parent functions, and they will be placed on the leftmost edge (the [\[Parent function name\] combo box](#page-84-3) will be empty). Next, the child functions, grandchild functions, and so on will be placed on the call graph, from left to right (they will

be arranged from top to bottom, with the functions to appear first shown topmost).

If an arbitrary parent function is specified in the [\[Parent function name\] combo box](#page-84-3)<sup>Note</sup>, then only the functions called by that function will appear in the call graph. If the combo box is empty, then all functions in the program will appear in the call graph.

### **Note [V850E2M]**

If the selected microcontroller version supports multi-core and "PE*n*" is selected in the [\[Parent function](#page-84-3)  [name\] combo box](#page-84-3), the call graph will only be displayed for the functions executed in the selected PE*n*.

The composition of the call graph is as follows.

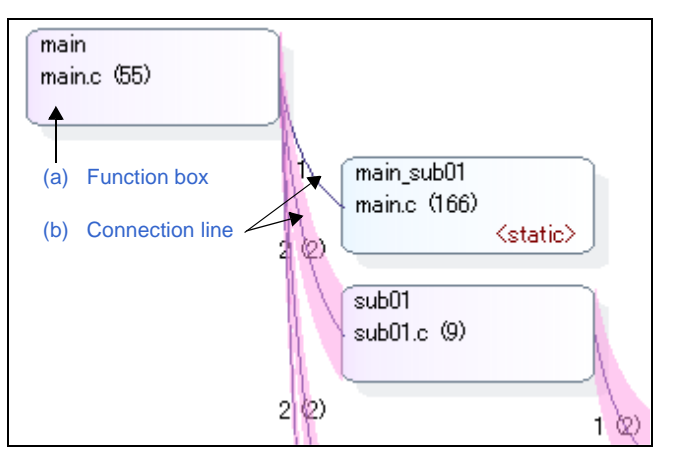

**Figure A-10. Composition of Call Graph**

#### <span id="page-85-1"></span>**(a) Function box**

The function is displayed in a box format. The following information is displayed in a function box.

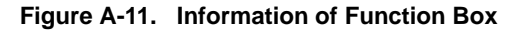

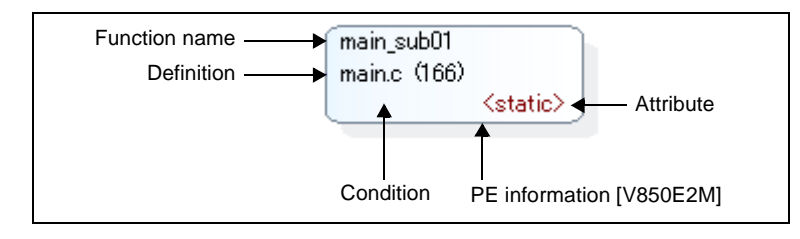

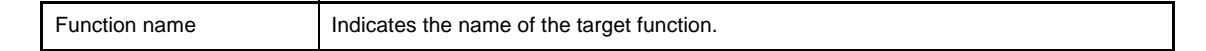

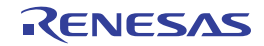

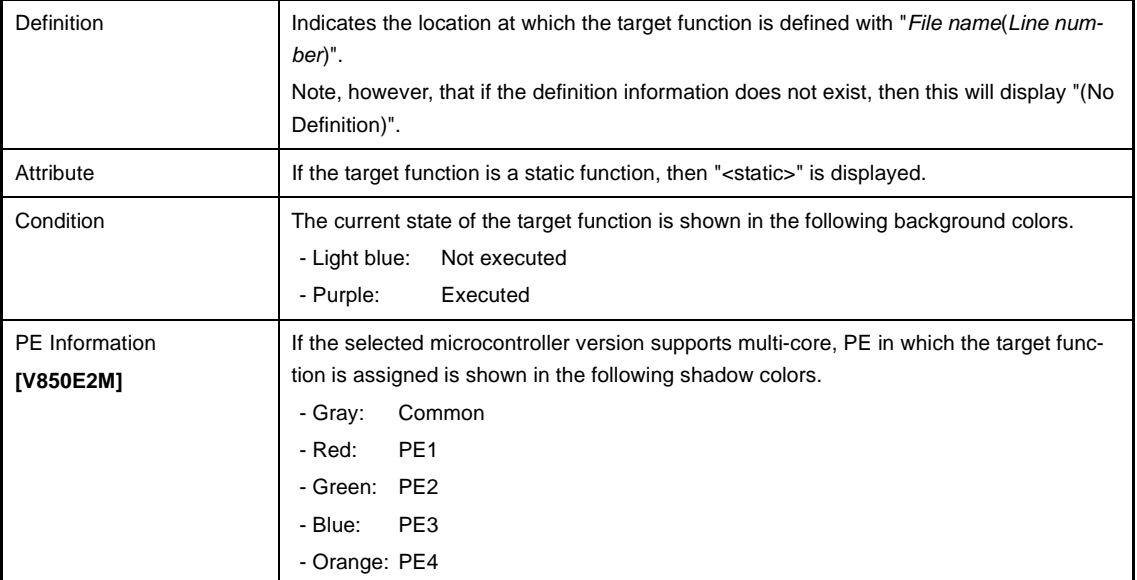

**Remark** By double-clicking a function box, you can jump to the location of the source text where the function is defined (see "[2.6 Jump to Defined Location"](#page-32-0)).

Note, however, that this function cannot be used when the scroll function for the call graph is allowed by using the [Scroll button](#page-84-4) ( $\binom{n}{k}$  button). In this case, select the target function with the [\[Target function name\] combo box,](#page-84-5) then select [Jump to Source] from the context menu.

# <span id="page-86-0"></span>**(b) Connection line**

If a given function is called statically by another function, then the function boxes of the two functions will be shown linked by a connection line. Connection lines are only displayed for static function calls. Connection lines are not displayed for dynamic function calls.

The following information is displayed by each connection line.

**Remark** If there are no static function calls but there are dynamic function calls (e.g. if function calls are only made using function pointers), then this information can be confirmed in the [Pop-up display](#page-87-0).

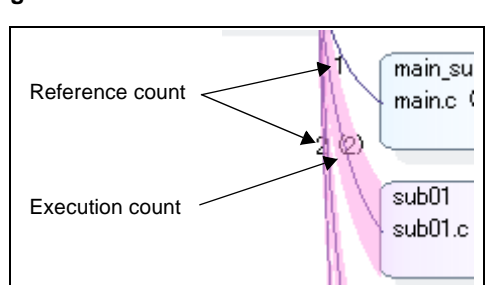

**Figure A-12. Information of Connection Line**

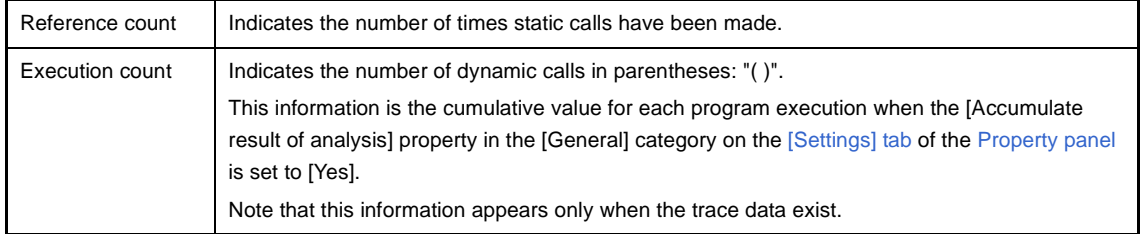

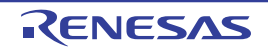

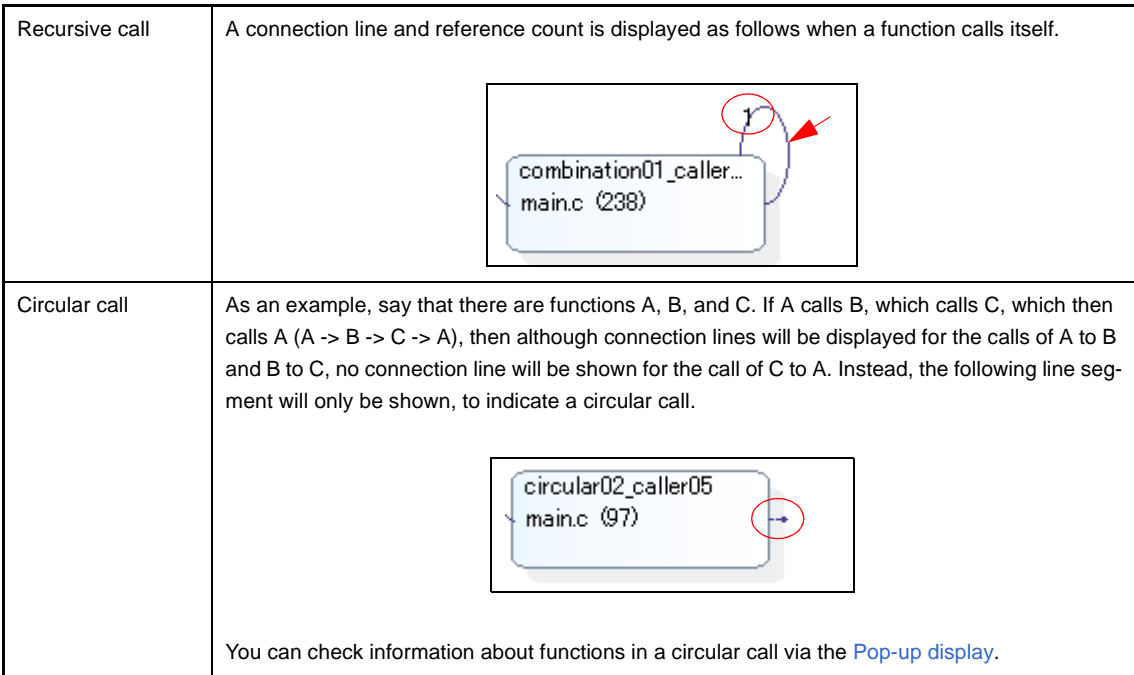

### <span id="page-87-0"></span>**(c) Pop-up display**

When the mouse cursor is hovered over a function box, information about that function appears in a pop-up. The display format is as follows:

# **Caution This function cannot be used when the scroll function for the call graph is allowed by using the [Scroll button](#page-84-4) (**  $\boxed{\mathbb{R}}$  **button).**

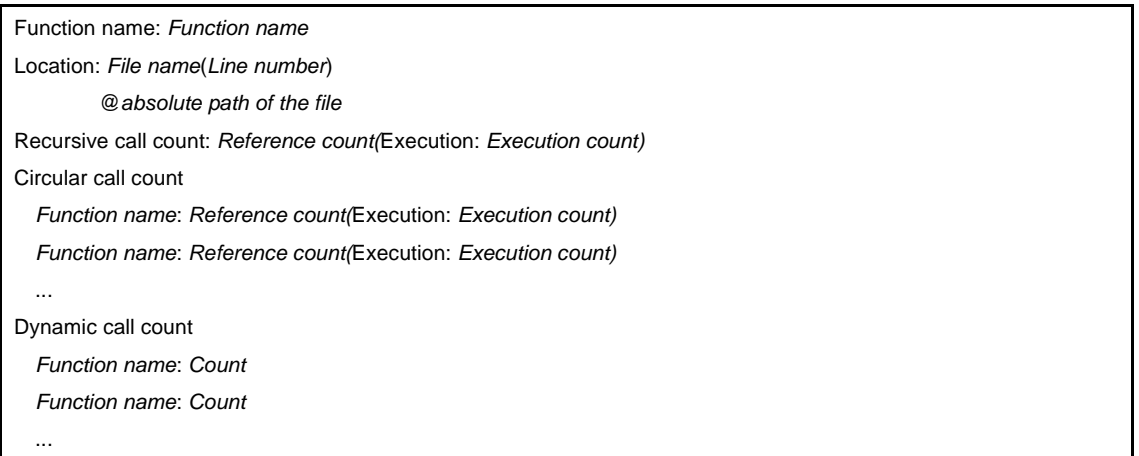

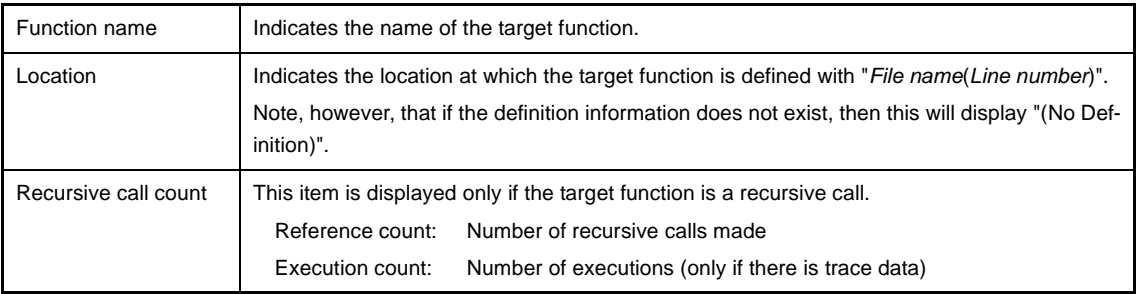

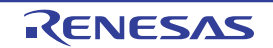

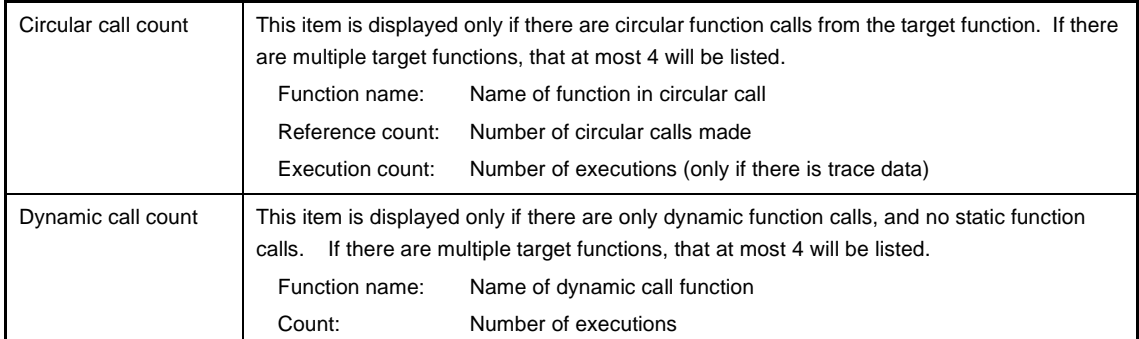

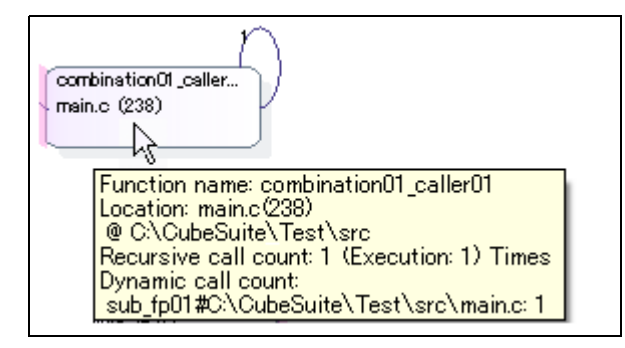

**Remark** The cumulative value for each program execution is displayed as *Execution count* when the [Accumulate result of analysis] property in the [General] category on the [\[Settings\] tab](#page-58-0) of the [Property](#page-55-0)  [panel](#page-55-0) is set to [Yes].

# <span id="page-88-0"></span>**[Toolbar]**

The toolbar provides the following items and functions.

Note that all these items are invalid during execution of a program.

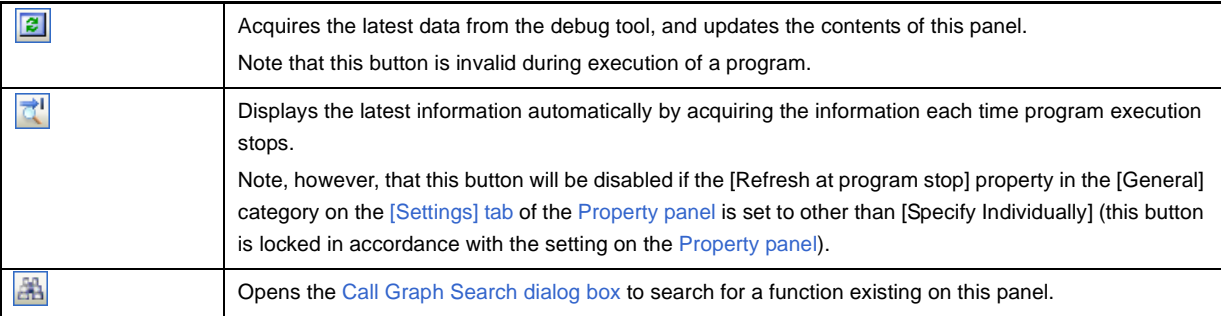

# <span id="page-88-1"></span>**[[File] menu (Call Graph panel-dedicated items)]**

The [File] menu for this panel provides the following items and functions.

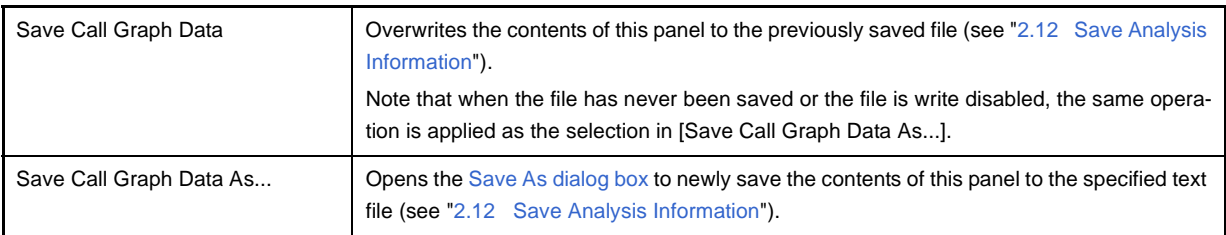

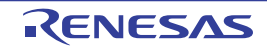

# <span id="page-89-0"></span>**[[Edit] menu (Call Graph panel-dedicated items)]**

The [Edit] menu for this panel provides the following items and functions.

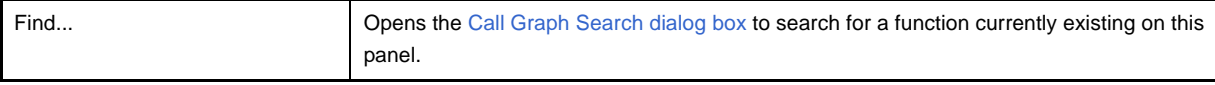

### <span id="page-89-1"></span>**[Context menu]**

The context menu displayed by right-clicking on this panel provides the following items and functions.

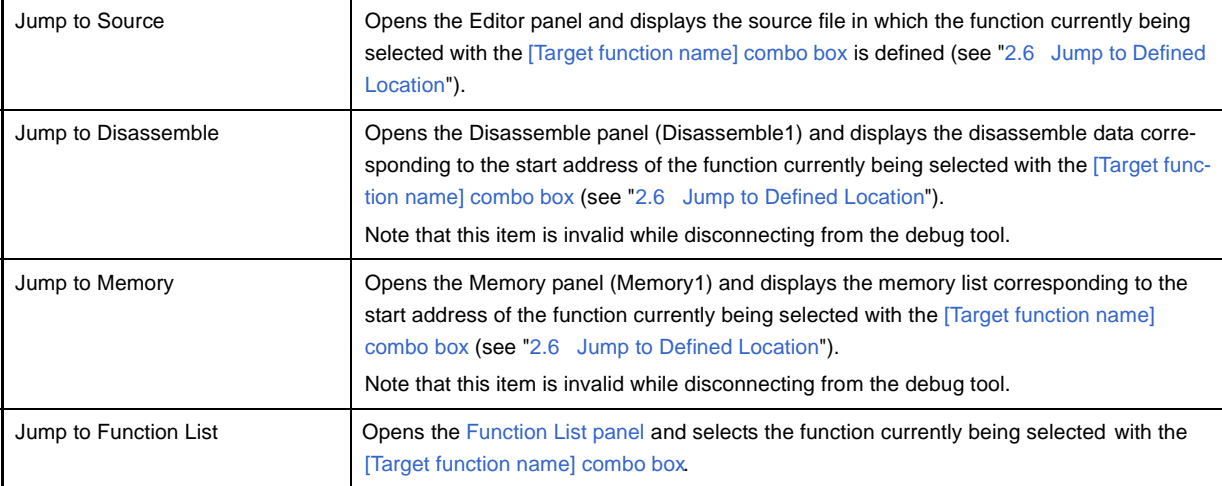

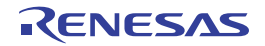

### <span id="page-90-5"></span><span id="page-90-0"></span>**Analysis Chart panel**

This panel is used to display charts of the acquired function information and variable information.

Up to a maximum of four of these panels can be opened. Each panel is identified by the names "Analysis1",

"Analysis2", "Analysis3", and "Analysis4" on the title bar.

See ["2.11 Display Analysis Information in Chart](#page-39-1)" for details on how to display the chart in this panel.

# **Caution This panel can be opened only while connecting to the debug tool (this panel is closed after disconnecting from the debug tool).**

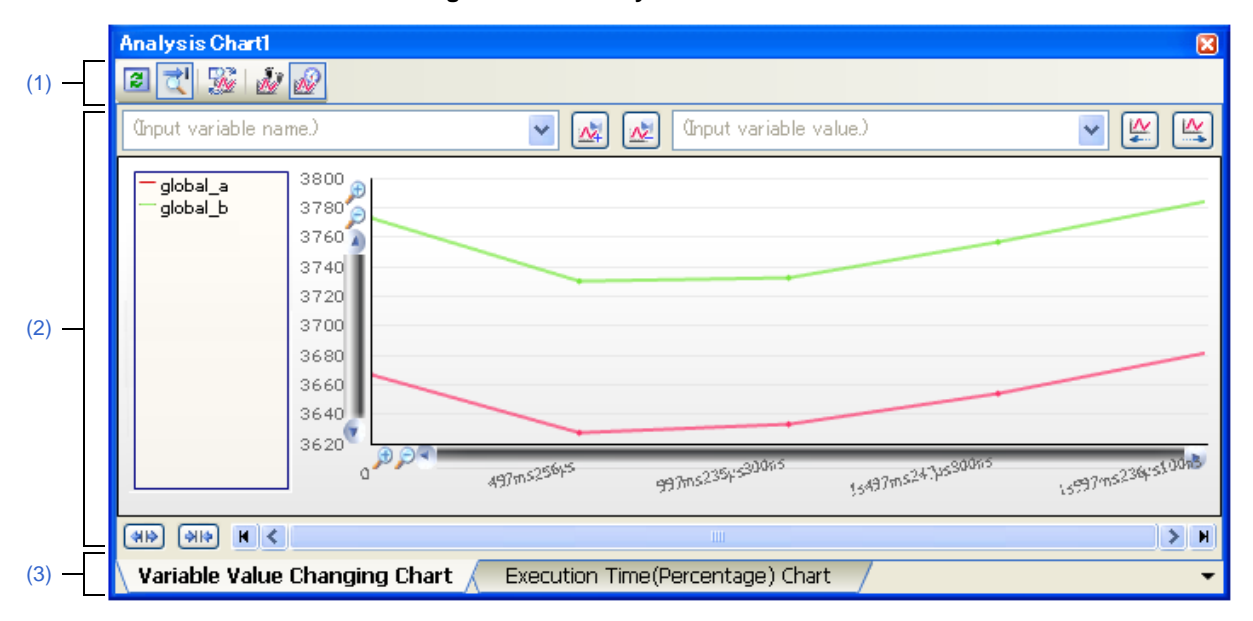

**Figure A-13. Analysis Chart Panel**

### The following items are explained here.

- [\[How to open\]](#page-90-2)
- [\[Description of each area\]](#page-90-3)
- [\[\[File\] menu \(Analysis Chart panel-dedicated items\)\]](#page-91-1)

### <span id="page-90-2"></span>**[How to open]**

- On the toolbar in the [Main window](#page-50-0), click the  $\frac{1}{b}$  button.
- From the [View] menu, select [Program Analyzer] >> [Analysis Chart*1 4*]

# <span id="page-90-3"></span>**[Description of each area]**

#### <span id="page-90-4"></span>**(1) Toolbar**

The available buttons on the toolbar differ depending on the currently selected tab. See the section for the tab in question for details.

#### <span id="page-90-1"></span>**(2) Chart area**

This area displays a chart relating to the acquired function information/variable information.

# <span id="page-91-0"></span>**(3) Tab selection area**

The type of chart is switched when a tab is selected.

In this panel, a following tab is contained (see the section explaining the tab for details on the display/setting).

- [\[Variable Value Changing Chart\] tab](#page-92-0)
- [\[Execution Time\(Percentage\) Chart\] tab](#page-98-0)

# <span id="page-91-1"></span>**[[File] menu (Analysis Chart panel-dedicated items)]**

The [File] menu for this panel provides the following items and functions.

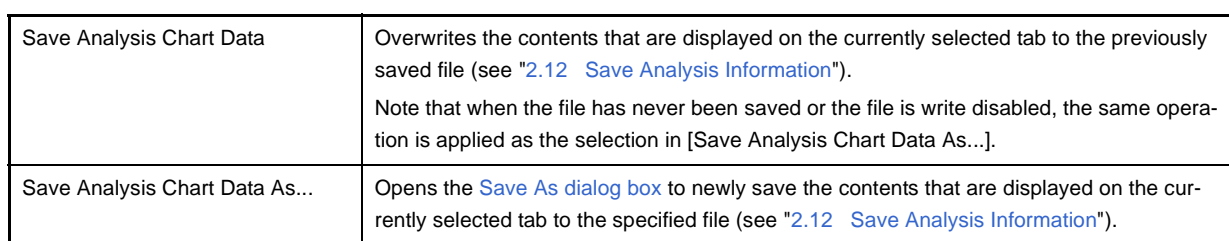

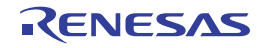

**Remark** A **i**) mark is displayed on the tab if a message relating to the chart information has been output to the [Output panel.](#page-100-0)

### <span id="page-92-0"></span>**[Variable Value Changing Chart] tab**

Use this tab to display the relationship of variable/register/other values registered as graphing targets to time in a line chart.

These tabs on the [Analysis Chart panel](#page-90-5) are identified by the names "Analysis Chart1", "Analysis Chart2", "Analysis Chart3", and "Analysis Chart4". From these tabs, you can register graphing targets individually.

See ["2.11.1 Graph transitions in variable values](#page-39-0)" for details on how to display graphs on this tab.

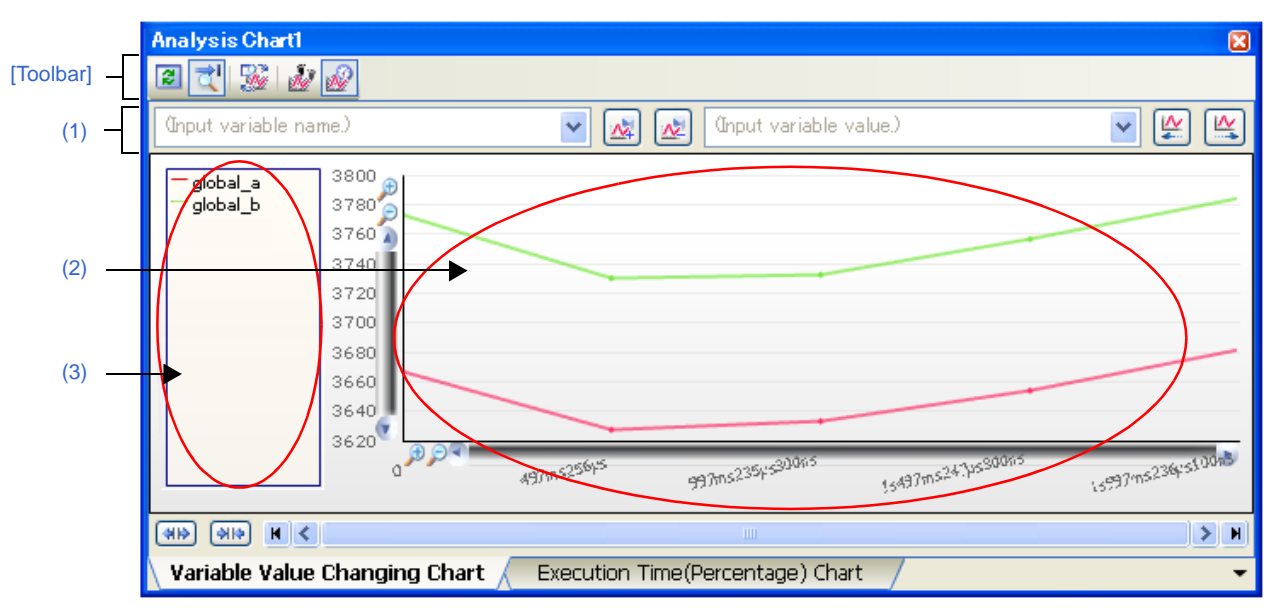

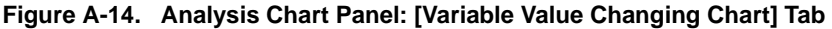

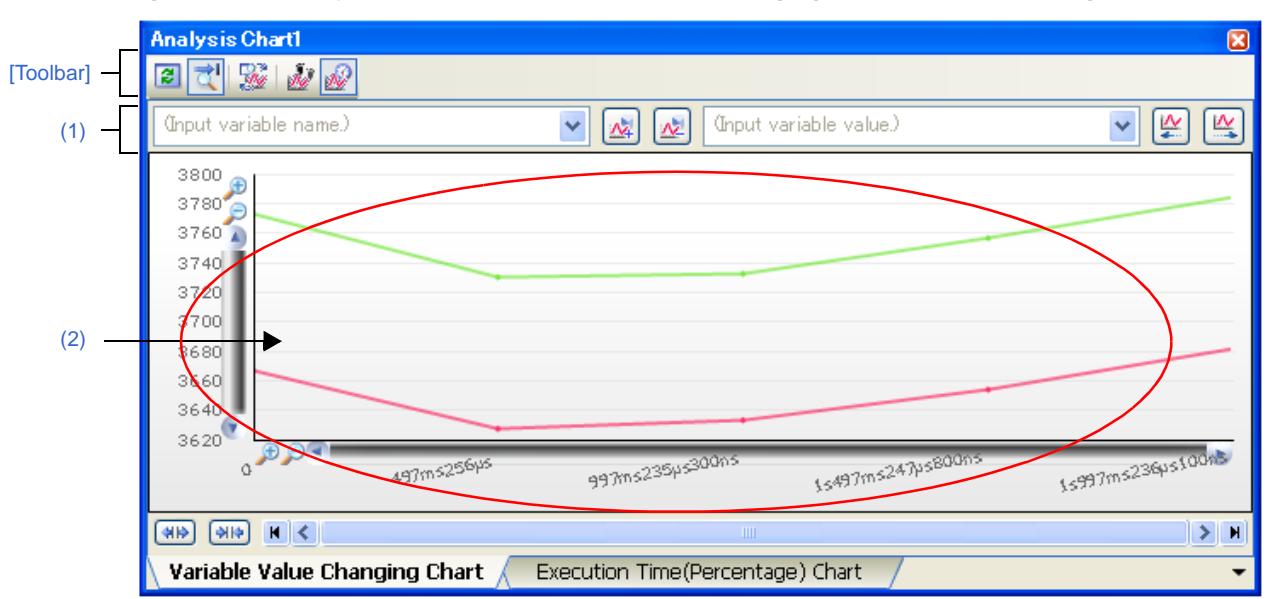

**Figure A-15. Analysis Chart Panel: [Variable Value Changing Chart] Tab (without Legend)**

The following items are explained here.

- [\[How to open\]](#page-93-0)
- [\[Description of each area\]](#page-93-1)
- [\[Toolbar\]](#page-97-0)

# <span id="page-93-0"></span>**[How to open]**

- On the toolbar in the [Main window](#page-50-0), click the **button, and then select the [Variable Value Changing Chart] tab.**
- From the [View] menu, select [Program Analyzer] >> [Analysis Chart*1-4*], and then select the [Variable Value Changing Chart] tab.

# <span id="page-93-1"></span>**[Description of each area]**

<span id="page-93-2"></span>**(1) Variable name/Variable value setting area**

This area is provided with the following functions.

Note that these functions are invalid during execution of a program.

### **(a) Registering/deleting graphing targets**

Register or delete targets for graphing on this tab.

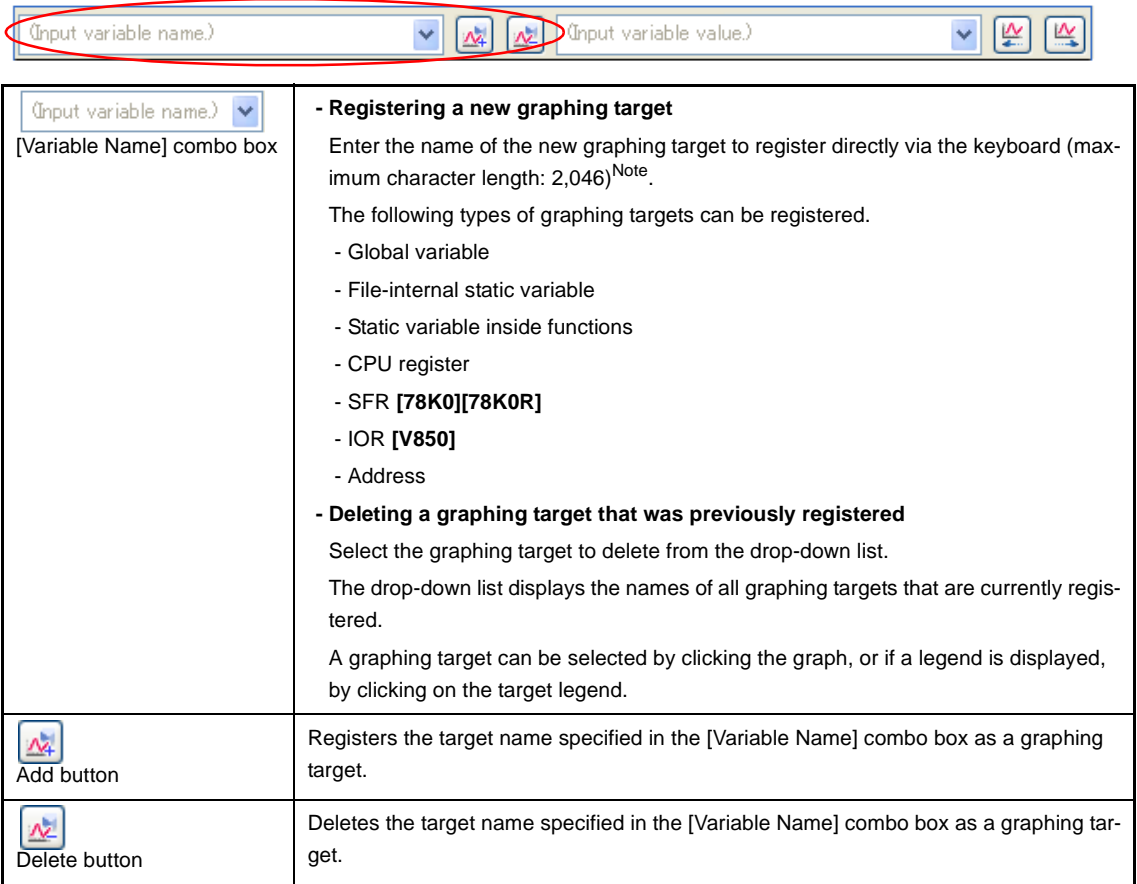

**Note** The input format is as follows (same as the input format of the Watch panel):

Note the following, however, when registering items:

- If the variable name of a structure, union, or array is registered, it cannot be graphed.
- For structures, unions, and arrays, the member name or element must be specified.
- Immediate addresses are registered with a size of 1 byte.
- There may be restrictions on the number and size of targets that can be graphed, depending on the debug tool used and the method by which the graph data was acquired (see "(2) Select the method [for acquiring the graph data](#page-41-0)").

| Input Format                             | Value to be Acquired                                     |  |  |
|------------------------------------------|----------------------------------------------------------|--|--|
| Variable name of C language              | Value of C language variable                             |  |  |
| Variable-expression[Variable-expression] | Element of array                                         |  |  |
| Variable-expression. Member name         | Member of structures/unions                              |  |  |
| Variable-expression->Member name         | Member of structures/unions that pointer des-<br>ignates |  |  |
| *Variable-expression                     | Value of pointer variable                                |  |  |
| CPU register name                        | Value of the CPU register                                |  |  |
| SFR register name [78K0][78K0R]          | SFR register value                                       |  |  |
| I/O register name [V850]                 | I/O register value                                       |  |  |
| Label, EQU symbol and immediate address  | Values of label, EQU symbol and immediate<br>address     |  |  |
| Bit symbol                               | Bit symbol value                                         |  |  |

**Table A-2. Input Format of Graphing Targets**

# **Caution Immediate addresses of different sizes with the same address cannot be registered. In this case, the immediate addresses that has been registered previously takes precedence.**

**Remark** See ["\(1\) Register graphing targets](#page-40-0)" for other ways to register graphing targets.

# **(b) Find values**

Find locations where a variable changes to the specified value in the currently displayed graph (see "[\(4\) Vali](#page-44-0)[date the graph data](#page-44-0)").

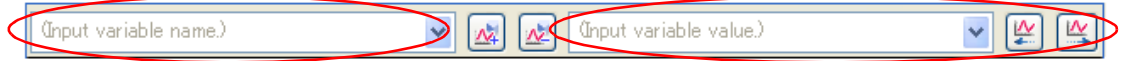

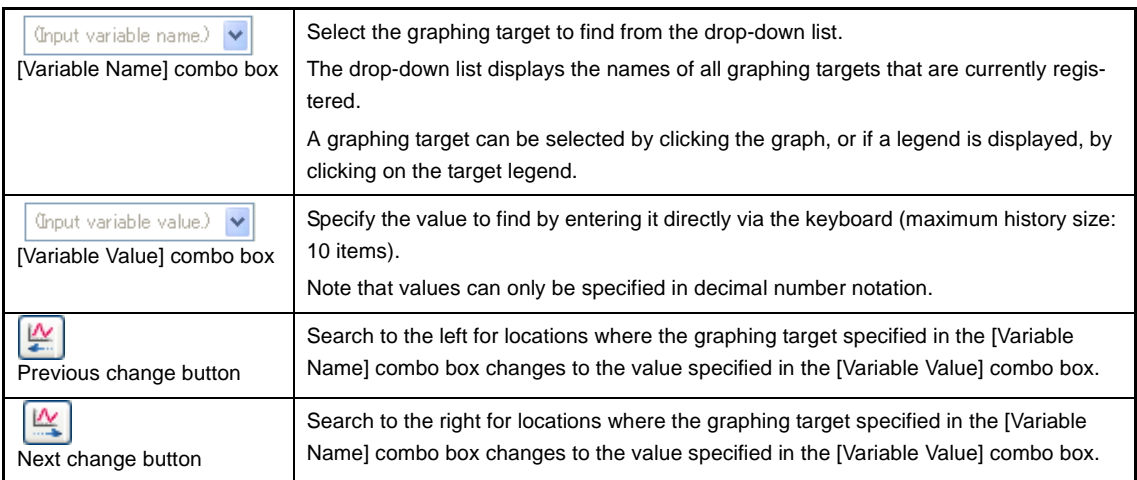

If the search is successful, the following mark is displayed at the matching location (if there are no matching locations, then a message is displayed in the [Output panel\)](#page-100-0).

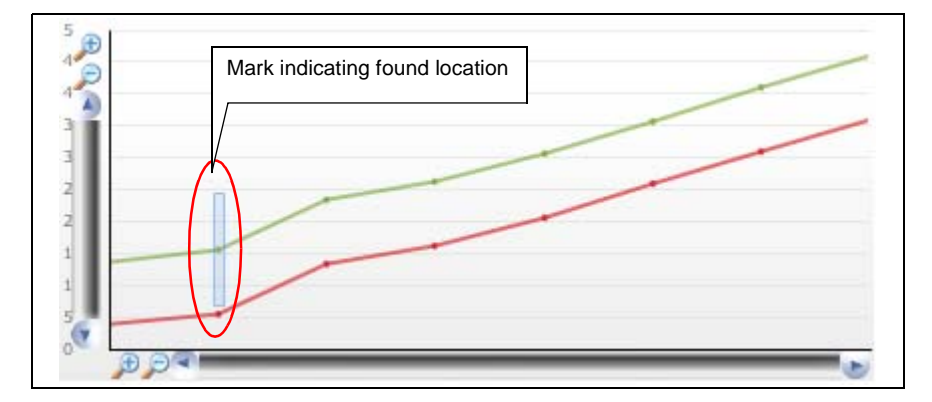

### <span id="page-95-0"></span>**(2) Chart area**

This area displays the relationship between values (Y axis) and time (X axis) in the registered graphing target, in a line chart.

The format of the line chart will differ as follows, depending on the method for acquiring the graph data.

- When the [Trace data analysis](#page-41-1) is specified

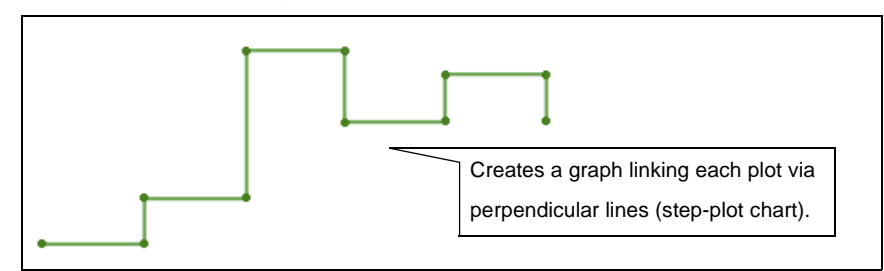

- When the [Real-time sampling analysis](#page-41-2) is specified

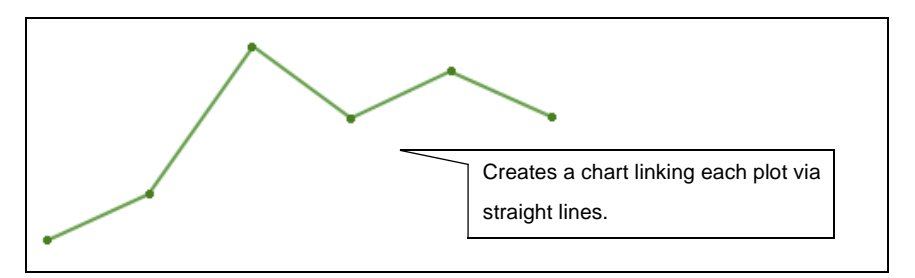

- **Caution If the [Trace data analysis](#page-41-1) is specified, the changes to variables are not displayed when they occur while the variable is assigned to a register due to compiler optimization.**
- **Remark** If the acquired graph data exceeds the buffer capacity, then the oldest graph data is overwritten by the new graph data (ring buffer system). In this case, part of the graph rendering will be blank.

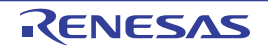

This area is provided with the following functions.

#### **(a) Time (X axis)**

Displays the passage of time. The display units are in accordance with the acquired data. Click on the  $\bigoplus$  /  $\bigodot$  mark to expand the chart in the direction of the X axis. The time display range depends on the method for acquiring the graph data (see ["Table 2-8. Differences](#page-41-3)  [Depending on the Method for Acquiring Graph Data"](#page-41-3)).

#### **(b) Value (Y axis)**

Displays the values of the registered graphing target.

By default, the maximum and minimum values of the acquired data are used as the upper and lower bounds of the chart, but it is also possible to specify a range to display (see "[\(\(a\) Setting the display range"](#page-42-0)). It is also possible to specify a valid range of values, in order to avoid displaying abnormal values (see "(b) [Setting the valid range \(Discard abnormal values\)](#page-43-0)").

### **(c) Pop-up display**

When the mouse cursor is hovered over a transition location on the graph, information about that location appears in a pop-up.

The display format will differ as follows, depending on the method for acquiring the graph data.

- When the [Trace data analysis](#page-41-1) is specified

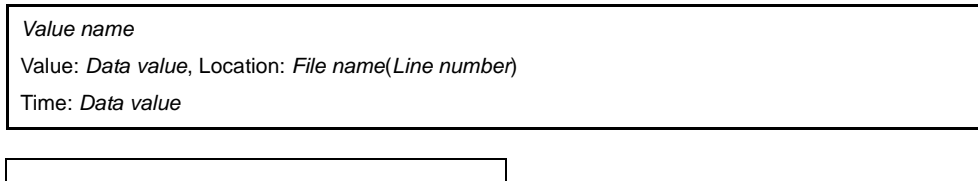

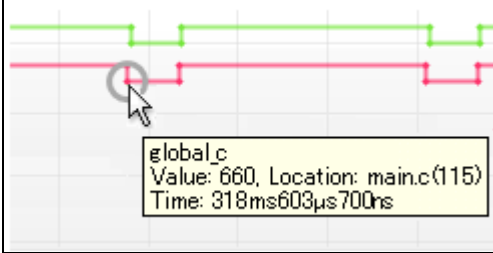

**Remark** The [Location] information is displayed only when the transition location information exists in the graph data (when the information does not exist, "-" is displayed). In this case, furthermore, you can display the applicable location in the Editor panel by clicking the transition point.

> Note, however, that the [Location] information may be invalid value when the graph data is acquired by simultaneously using a Trace event and a Point Trace event in the debug tool.

- When the [Real-time sampling analysis](#page-41-2) is specified

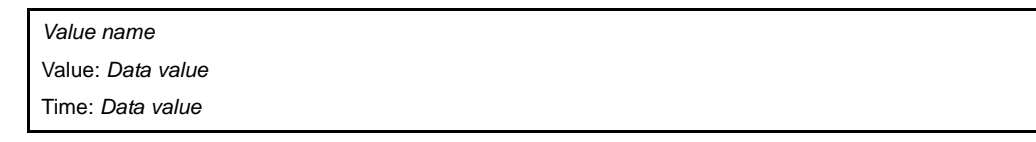

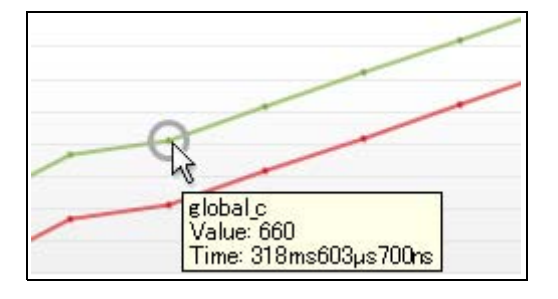

# <span id="page-97-1"></span>**(3) Legend area**

This area displays the legend of the registered graphing target (default).

To hide it, set the [Display the legend *1 - 4*] in the [Analysis Chart*1-4*] category on the [\[Settings\] tab](#page-58-0) of the [Property](#page-55-0)  [panel](#page-55-0) to [No]. Moreover, in this category, you can also use the [Location of the legend *1 - 4*] property to specify where to display the legend.

# <span id="page-97-0"></span>**[Toolbar]**

The toolbar provides the following items and functions.

Note that all these items are invalid during execution of a program.

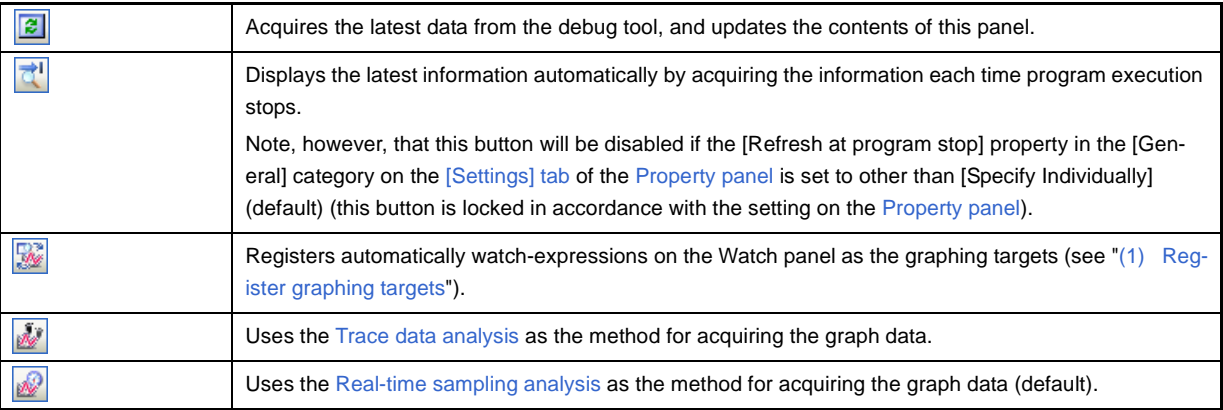

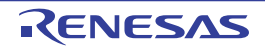

# <span id="page-98-0"></span>**[Execution Time(Percentage) Chart] tab**

Use this tab to display the acquired function information in a pie chart of the function execution times. See ["2.11.2 Chart the function execution time ratios"](#page-45-0) for details on how to display graphs on this tab.

- **Cautions 1. If the debug tool to use does not support the [Trace function](#page-9-1), or if the debug tool's trace function is not enabled, then this chart cannot be displayed.**
	- **2. [IECUBE [78K0]] Because the trace time tag function is not supported, this chart cannot be displayed.**

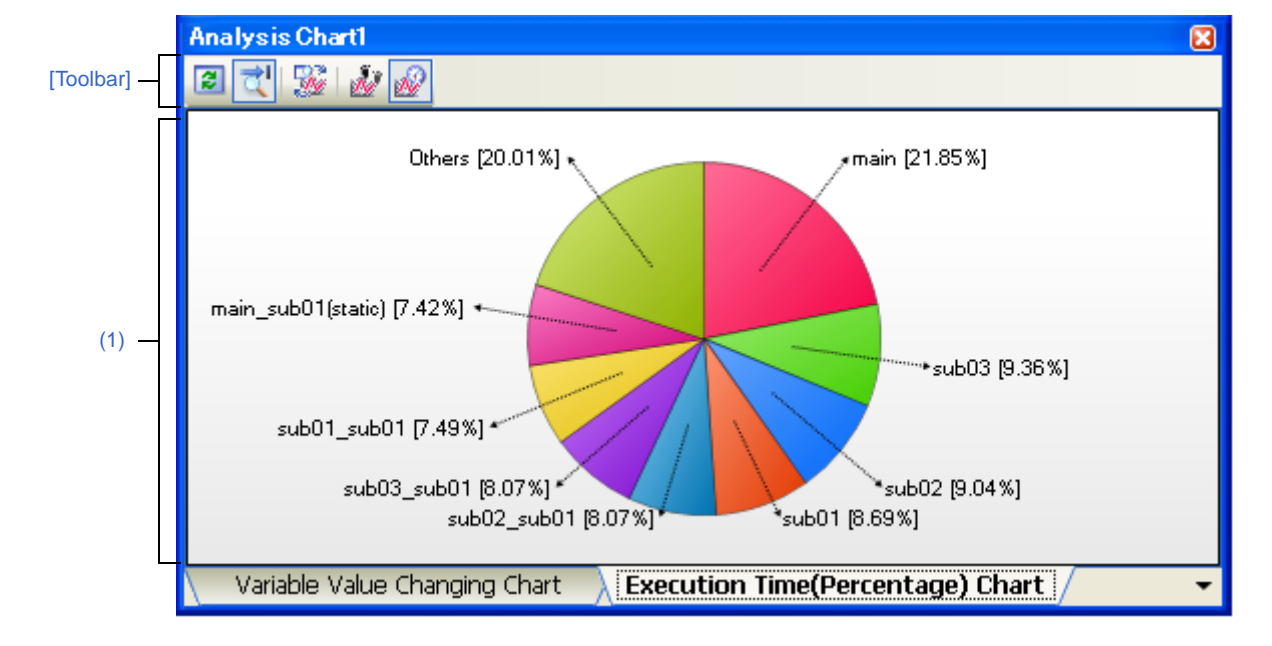

**Figure A-16. Analysis Chart Panel: [Execution Time(Percentage) Chart] Tab**

### The following items are explained here.

- [\[How to open\]](#page-98-2)
- [\[Description of each area\]](#page-98-3)
- [\[Toolbar\]](#page-99-0)

# <span id="page-98-2"></span>**[How to open]**

- On the toolbar in the [Main window](#page-50-0), click the **button**, and then select the [Execution Time(Percentage) Chart] tab.
- From the [View] menu, select [Program Analyzer] >> [Analysis Chart*1-4*], and then select the [Execution Time(Percentage) Chart] tab.

# <span id="page-98-3"></span>**[Description of each area]**

### <span id="page-98-1"></span>**(1) Chart area**

This area displays a pie chart indicating function execution time ratios.

You can change the number of functions to display by setting from the [The number of functions displaying in the Execution Time(Percentage) Chart*1-4*] property in the [General] category on the [\[Settings\] tab](#page-58-0) of the [Property](#page-55-0)  [panel](#page-55-0) (set to [10] by default).

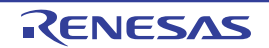

The targets are charted in ranking order of highest proportion of execution time taken. Functions exceeding the number specified here are displayed together under "Others".

# **(a) Label display**

Each function label is displayed in the format "*Function-name*[*proportion of execution time (%)*]". For static files, the file name is also included inside the parentheses ( ).

# **(b) Pop-up display**

When the mouse cursor is hovered over a function, information about that function's execution time appears in a pop-up in the format "*Execution-time[unit]*".

The [Unit] can be changed by the [Unit of time] property in the [General] category on the [\[Settings\] tab](#page-58-0) of the [Property panel.](#page-55-0)

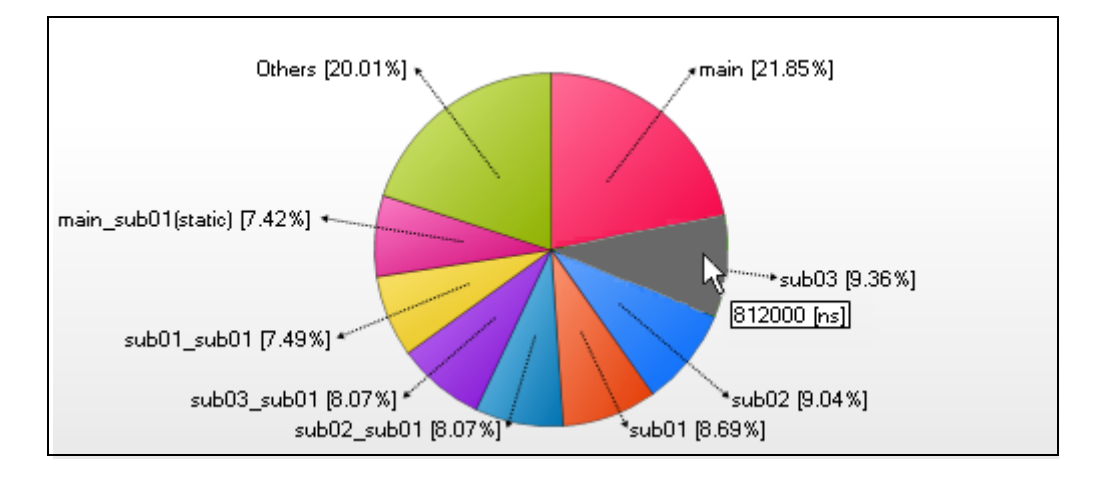

**Remark** The *Execution-time* is the same as the [Execution Time[*unit*]] in the [Function List panel](#page-65-0).

# <span id="page-99-0"></span>**[Toolbar]**

The toolbar provides the following items and functions.

Note that all these items are invalid during execution of a program.

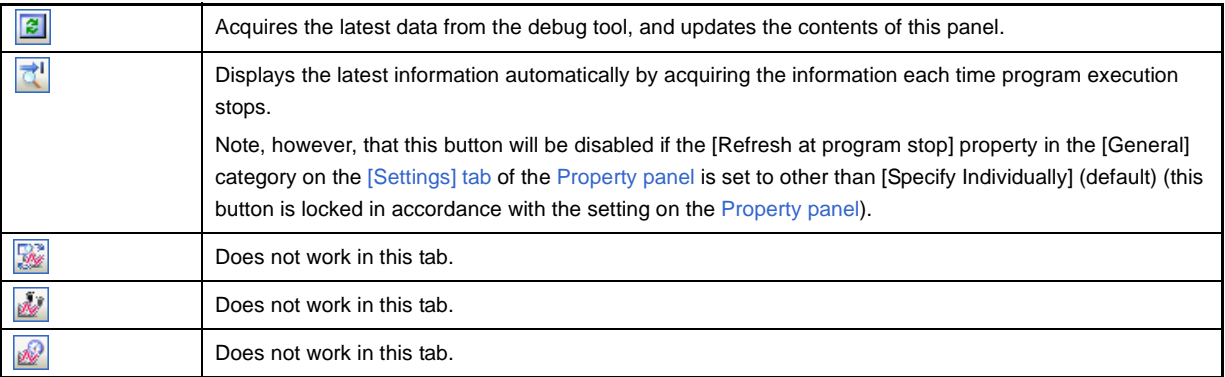

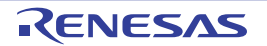

**Remark** The *proportion of execution time* is the same as the [Execution Time(Percentage)[%]] in the [Func](#page-65-0)[tion List panel.](#page-65-0)

### <span id="page-100-0"></span>**Output panel**

This panel is used to display operation logs for various components (analyze tool, design tool, build tool, debug tool, etc.) provided by CubeSuite and a list of locations that refer to the specified function/variable.

See ["2.9 Display List of Referencing Location"](#page-35-0) for details on how to output lists of locations referencing a function or variable.

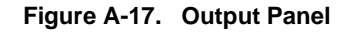

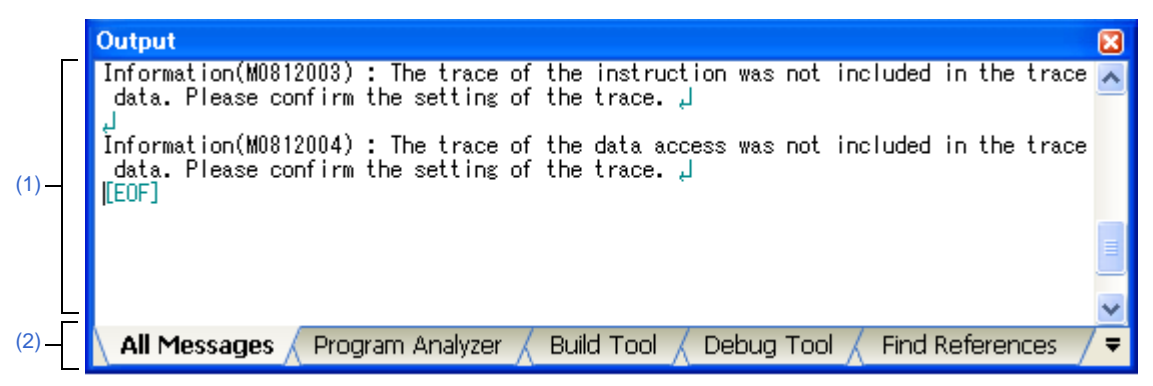

The following items are explained here.

- [\[How to open\]](#page-100-3)
- [\[Description of each area\]](#page-100-4)
- [\[\[File\] menu \(Output panel-dedicated items\)\]](#page-101-1)
- [\[\[Edit\] menu \(Output panel-dedicated items\)\]](#page-101-2)
- [\[Context menu\]](#page-101-0)

### <span id="page-100-3"></span>**[How to open]**

- From the [View] menu, select [Output].

### <span id="page-100-4"></span>**[Description of each area]**

### <span id="page-100-2"></span>**(1) Message area**

This area displays operation logs for various components (analyze tool, design tool, build tool, debug tool, etc.) provided by CubeSuite and a list of places that refer to the specified function/variable.

For details on the contents displayed in this area, see the section explaining the corresponding tab.

### <span id="page-100-1"></span>**(2) Tab selection area**

The origin of messages is changed when each tab is selected. The following tabs are available for the analyze tool.

- [\[All Messages\] tab](#page-102-0)
- [\[Program Analyzer\] tab](#page-104-0)
- [\[Find References\] tab](#page-105-1)

**Remark** When the new message is output, "\*" mark is displayed to the left of the tab name.

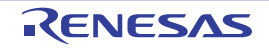

# <span id="page-101-1"></span>**[[File] menu (Output panel-dedicated items)]**

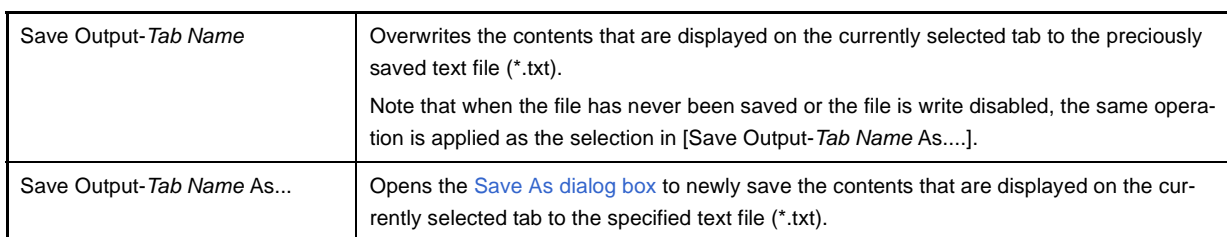

The [File] menu for this panel provides the following items and functions.

# <span id="page-101-2"></span>**[[Edit] menu (Output panel-dedicated items)]**

The [Edit] menu for this panel provides the following items and functions.

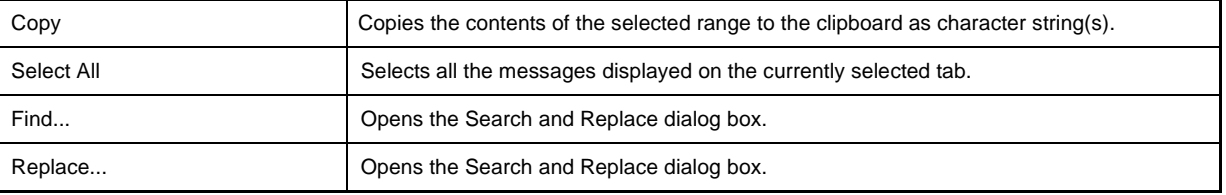

### <span id="page-101-0"></span>**[Context menu]**

The context menu displayed by right-clicking on this panel provides the following items and functions.

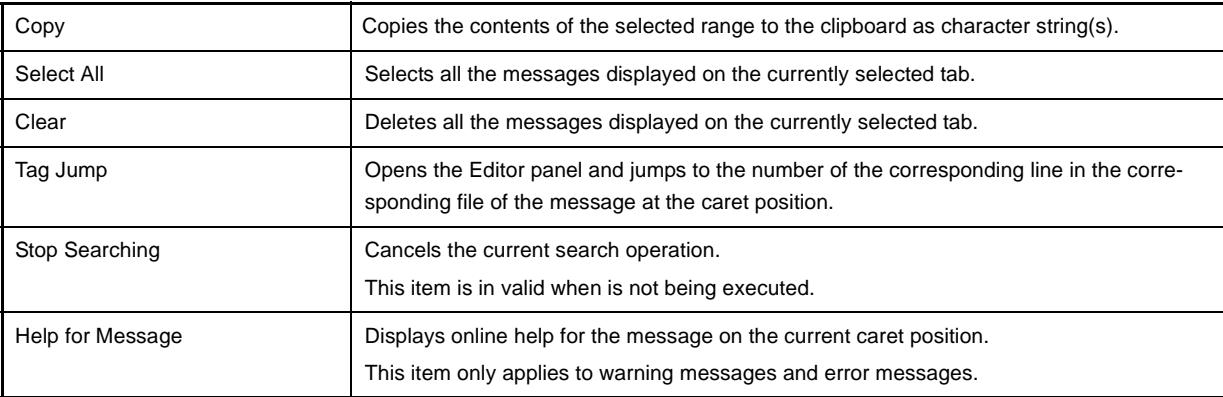

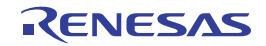

### <span id="page-102-0"></span>**[All Messages] tab**

This tab is used to display operation logs for all components (analyze tool, design tool, build tool, debug tool, etc.) provided by CubeSuite.

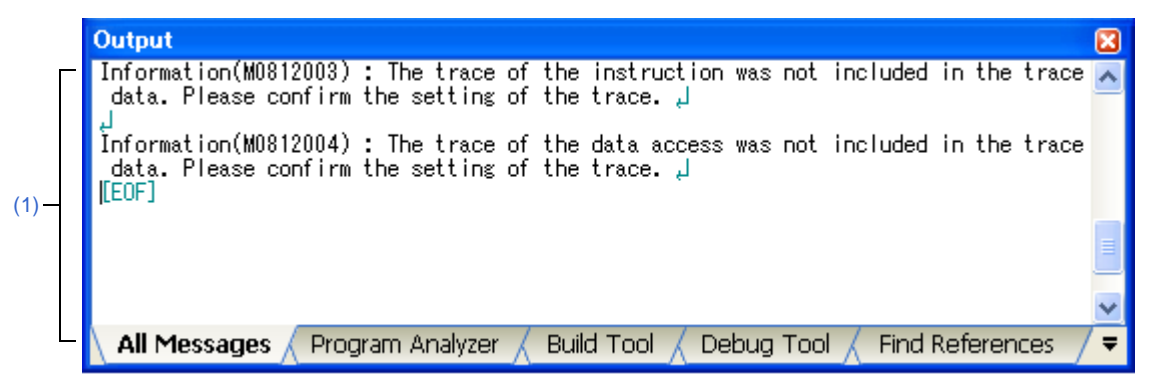

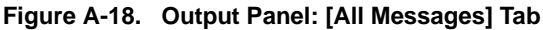

The following items are explained here.

- [\[How to open\]](#page-102-2)
- [\[Description of each area\]](#page-102-3)

### <span id="page-102-2"></span>**[How to open]**

- From the [View] menu, select [Output], and then select the [All Messages] tab.

# <span id="page-102-3"></span>**[Description of each area]**

#### <span id="page-102-1"></span>**(1) Message area**

This area displays operation logs for all components (analyze tool, design tool, build tool, debug tool, etc.) provided by CubeSuite. Note that messages that the analysis tool output during analysis are not displayed on this tab (these messages are displayed only on the [\[Program Analyzer\] tab\)](#page-104-0).

The colors of message display differ with the type of message as shown below (character colors and background colors depend on the configuration in the [General - Font and Color] category of the Option dialog box).

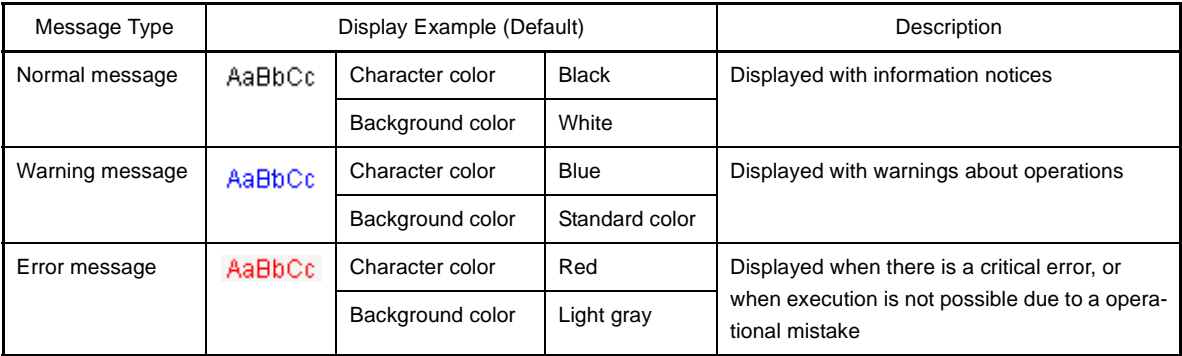

**Remarks 1.** When the output message is double-clicked, or the [Enter] key is pressed with the caret over the message, the Editor panel appears and the destination line number of the file is displayed.

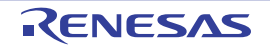

- **2.** Online help with regard to the message in the line is shown by selecting [Help for Message] in the context menu or pressing the [F1] key while the caret is in the line where the warning message or the error message is displayed.
- **3.** You can save the contents displayed on this tab to a text file (\*.txt) by selecting [Save Output-All Messages As...] from the [File] menu.

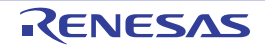

# <span id="page-104-0"></span>**[Program Analyzer] tab**

This tab is used to display only operation logs for the analyze tool out of those for various components (analyze tool, design tool, build tool, debug tool, etc.) provided by CubeSuite.

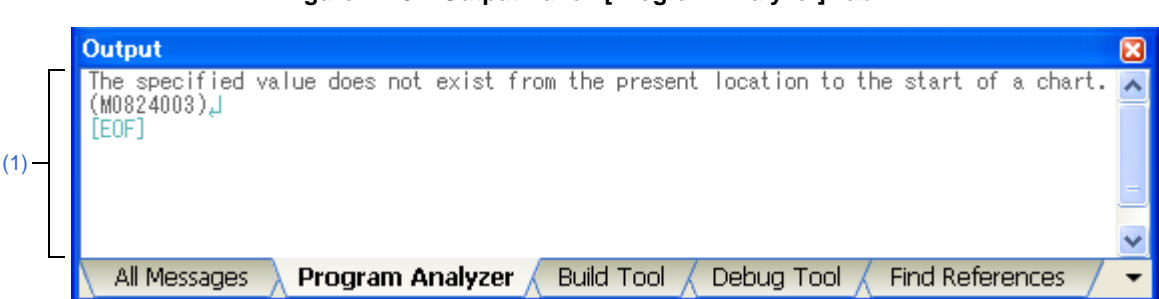

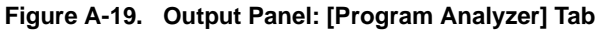

### The following items are explained here.

- [\[How to open\]](#page-102-2)
- [\[Description of each area\]](#page-102-3)

# **[How to open]**

- From the [View] menu, select [Output], and then select the [Program Analyzer] tab.

# **[Description of each area]**

### **(1) Message area**

This area displays only operation logs for the analyze tool out of those for various components (analyze tool, design tool, build tool, debug tool, etc.) provided by CubeSuite.

The colors of message display differ with the type of message as shown below (character colors and background colors depend on the configuration in the [General - Font and Color] category of the Option dialog box).

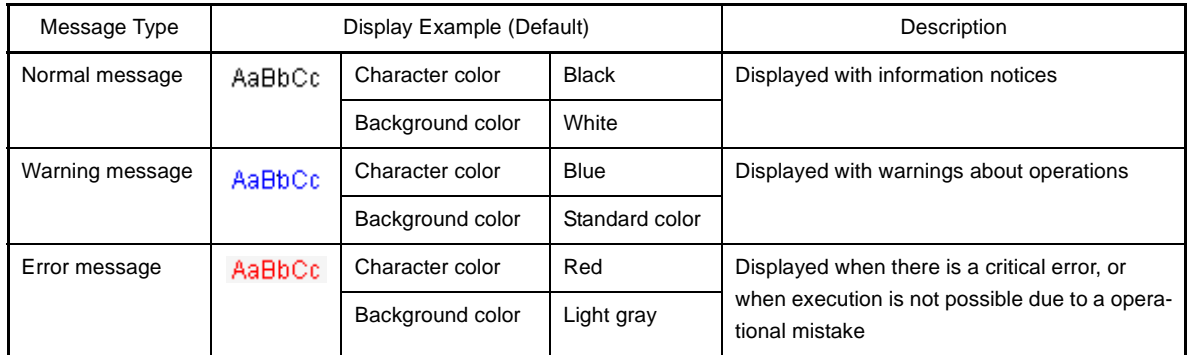

- **Remarks 1.** When the output message is double-clicked, or the [Enter] key is pressed with the caret over the message, the Editor panel appears and the destination line number of the file is displayed.
	- **2.** Online help with regard to the message in the line is shown by selecting [Help for Message] in the context menu or pressing the [F1] key while the caret is in the line where the warning message or the error message is displayed.
	- **3.** You can save the contents displayed on this tab to a text file (\*.txt) by selecting [Save Output-Program Analyzer As...] from the [File] menu.

### <span id="page-105-1"></span><span id="page-105-0"></span>**[Find References] tab**

Use this tab to display a list of locations referencing the specified function/variable.

See ["2.9 Display List of Referencing Location"](#page-35-0) for details on how to output lists of locations referencing a function or variable.

- **Cautions 1. This tab does not appear if the [Display List of Referencing Location](#page-35-0) operation is never performed.**
	- **2. Code in C source files that is referenced but is eliminated by the preprocessor during compilation (e.g. via "#if" or "#ifdef" statements) is not output as referenced locations.**
	- **3. [CX]**
		- **Reference of a function that is assignment to function pointers is not output as referenced locations.**
	- **4. Each time a search is made for referencing locations, the output list of referencing locations is cleared.**

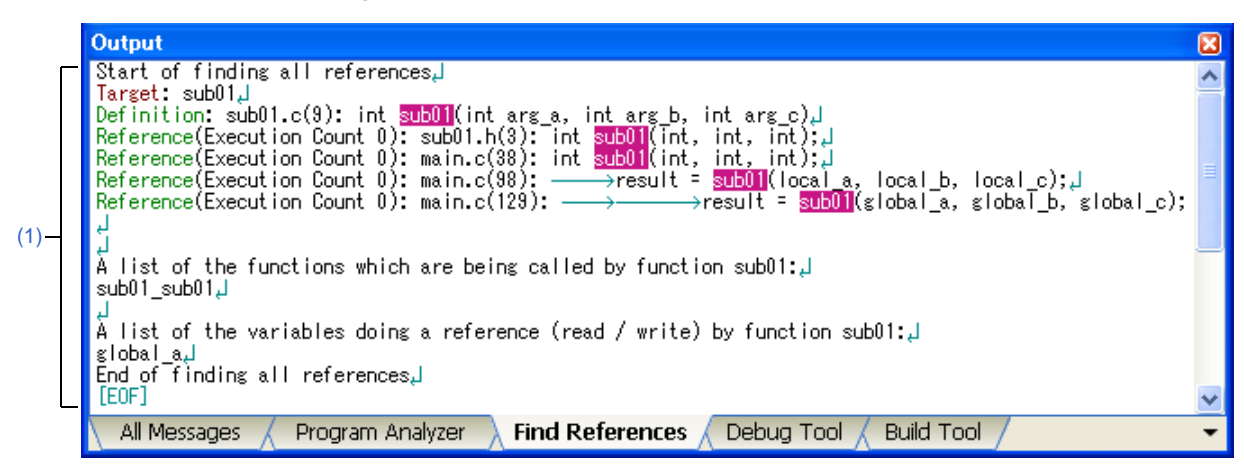

**Figure A-20. Output Panel: [Find References] Tab**

The following items are explained here.

- [\[How to open\]](#page-105-3)
- [\[Description of each area\]](#page-105-4)

# <span id="page-105-3"></span>**[How to open]**

- From the [View] menu, select [Output], and then select the [Find References] tab.

# <span id="page-105-4"></span>**[Description of each area]**

### <span id="page-105-2"></span>**(1) Message area**

This area displays the following list of locations referencing a function/variable on the [Function List panel](#page-65-0)/[Variable](#page-74-3)  [List panel](#page-74-3) (see "[2.9 Display List of Referencing Location"](#page-35-0)).

- **Remarks 1.** When the function name/variable name on this tab is double-clicked, the Editor panel appears and the caret moves to the line where the function/variable is defined.
	- **2.** The color of the highlighted target function name and target variable name depends on the [Highlight] item in the [General - Font and Color] category of the Option dialog box.

**3.** You can save the contents displayed on this tab to a text file (\*.txt) by selecting [Save Output-Find References As...] from the [File] menu.

### **(a) Output format of list of locations referencing a function**

The contents of the search results consist of the following parts:

### **Figure A-21. Output Format of List of Locations Referencing a Function**

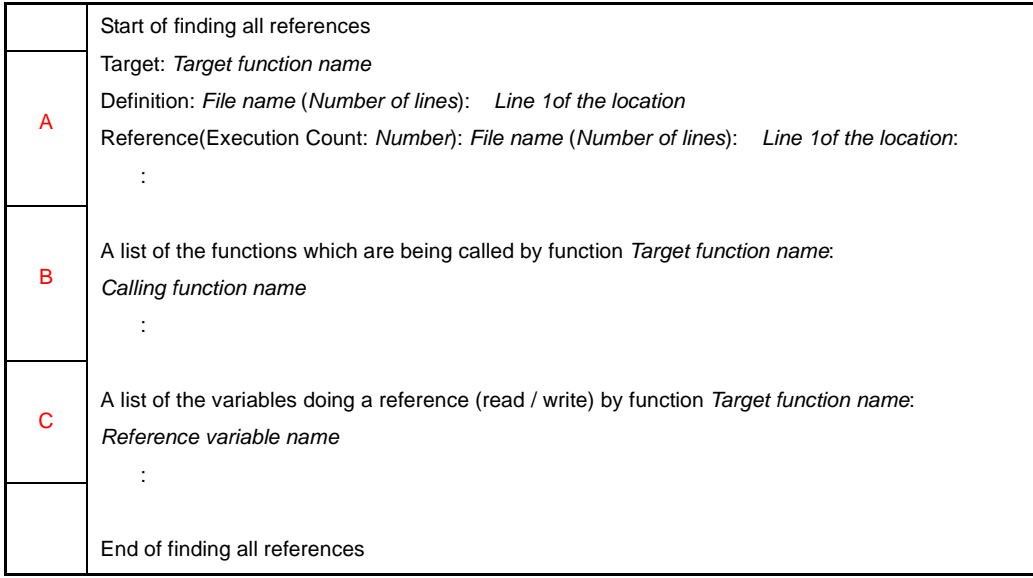

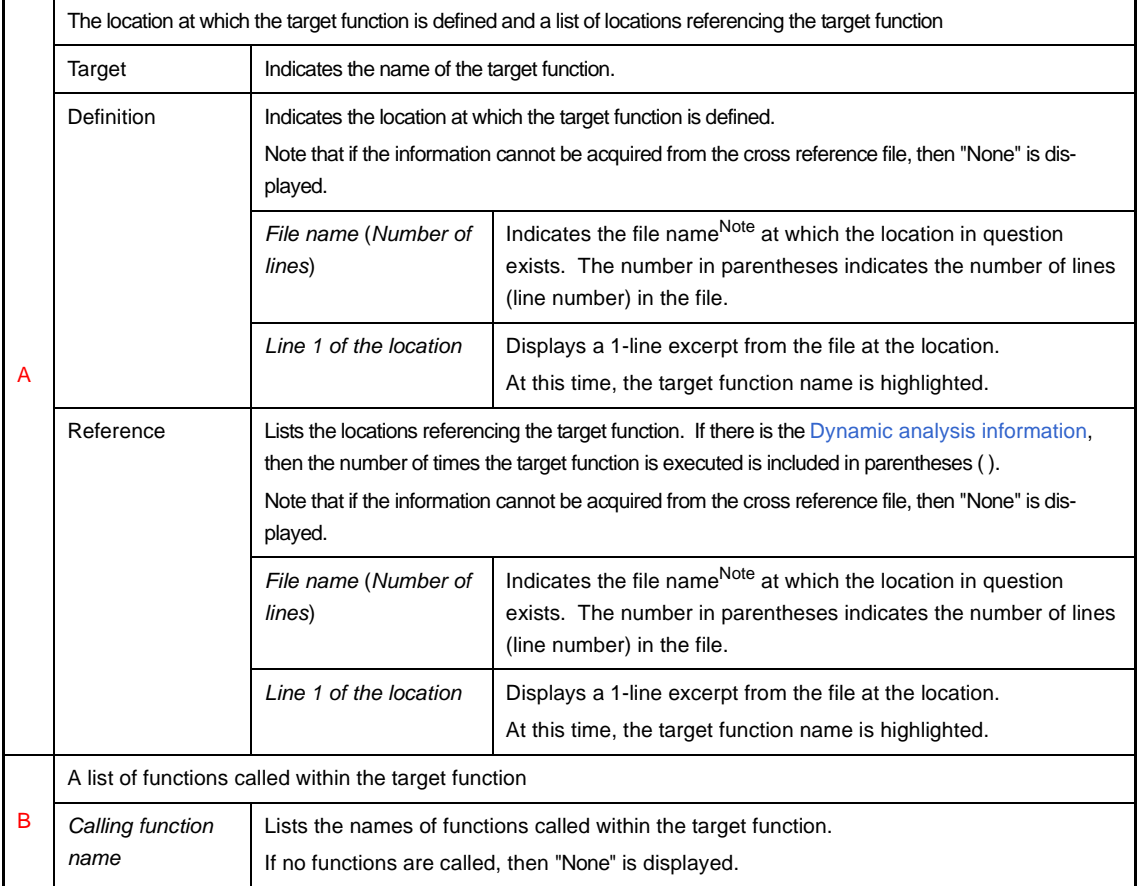

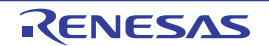

| A list of variables referenced (read/written) inside the target function |                                                                                                    |  |  |  |
|--------------------------------------------------------------------------|----------------------------------------------------------------------------------------------------|--|--|--|
| Reference vari-<br>able name                                             | Lists the names of variables referenced (read/written) inside the target function.<br>If no variables are referenced, then "None" is displayed. |  |  |  |

**Note** When the [File path] item is being displayed on the [Function List panel](#page-65-0) (this item is not displayed by default), the absolute path of the file appears.

#### **Figure A-22. Example of List of Locations Referencing a Function (without Dynamic Analysis Information)**

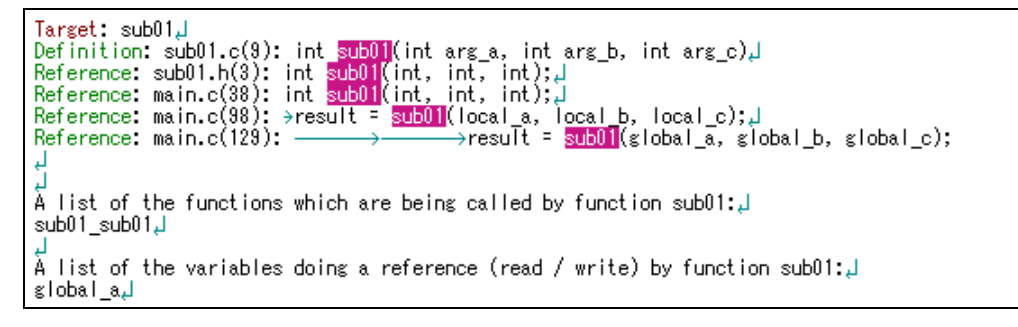

**Figure A-23. Example of List of Locations Referencing a Function (with Dynamic Analysis Information)**

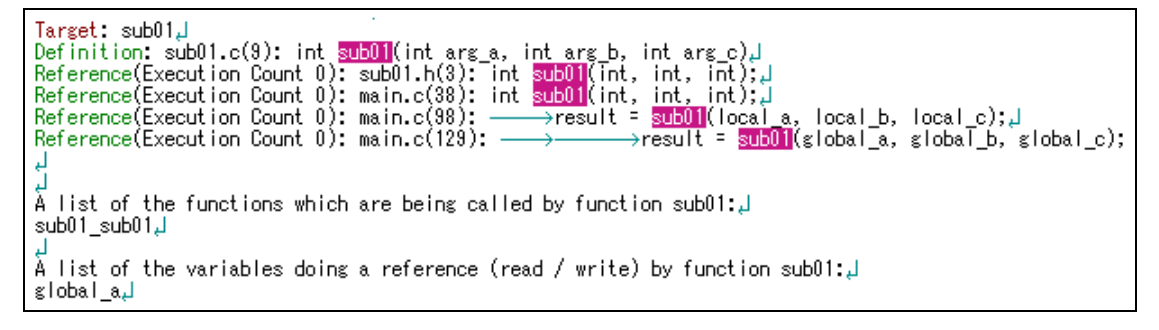

#### **(b) Output format of list of locations referencing a variable**

The output search results consist of the location where the target variable is defined, and a list of locations referencing the target variable.

#### **Figure A-24. Output Format of List of Locations Referencing a Variable**

Start of finding all references Target: *Target variable name* Definition: *File name* (*Number of lines*): *Line 1of the location* Reference (Read/Write Count:*Number*): *File name* (*Number of lines*): *Line 1of the location* : End of finding all references

Target Indicates the name of the target variable.

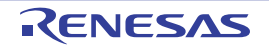
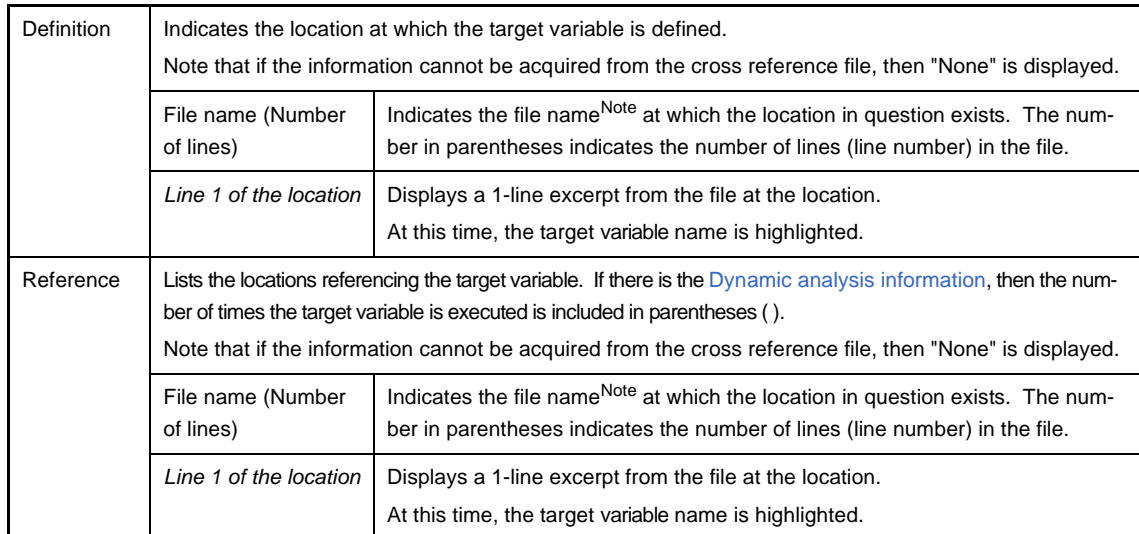

- **Note** When the [File path] item is being displayed on the [Variable List panel](#page-74-0) (this item is not displayed by default), the absolute path of the file appears.
- **Remarks 1.** How lines with variables described in "extern declaration" are handled depending on the compiler currently used is as follows:
	- **[CA78K0][CA78K0R]**

A line with a variable described in "extern declaration" is handled as "Reference". Furthermore, if a line with a variable described in "extern declaration" and a line with the variable definition exist in the same file, then "None" is displayed in "Definition".

- **[CA850]**

- **[CX]**

A line with a variable described in "extern declaration" is handled as "Definition".

- A line with a variable described in "extern declaration" is handled as "Reference".
- **2. [CX]**

In the definition of variables, a line with an assignment statement (e.g. "int variable =  $10"$ ) is handled as "Reference".

**Figure A-25. Example of List of Locations Referencing a Variable (without Dynamic Analysis Information)**

| - Target: global a                                                                   |
|--------------------------------------------------------------------------------------|
| Definition: main.h(3): extern int slobal a, $\downarrow$                             |
| Definition: main.c(10): int global a = 10, J                                         |
| Refrence: main.c(95): $\rightarrow$ global pointer = &global a, J                    |
| Refrence: main.c(112): $\rightarrow$ lobal a = 0; 1                                  |
| Refrence main.c(125) $\rightarrow$ $\rightarrow$ Reference main.c(125) $\rightarrow$ |
|                                                                                      |
| Refrence: sub01.c(15): $\rightarrow$ result = tmp + global a; i                      |

```
Figure A-26. Example of List of Locations Referencing a Variable (with Dynamic Analysis Information)
```

```
Iarget: global_a, <br>Definition: main.h(3): extern int global_a, .)<br>Definition: main.c(10): int global_a = 10;, .)<br>Refrence(Read/Write Count 0): main.c(95): --
                                                                                                 ل<mark>,;kilobal_pointer = &<mark>global_a</mark></mark>
Refrence(Read/Write Count 0): main.c(112):<br>Refrence(Read/Write Count 0): main.c(112):<br>Refrence(Read/Write Count 0): main.c(125):
                                                                                                 <u> اب;0 = slobal a</u> = 0
                                                                                                                →<mark>global_a++, 』</mark>
Refrence(Read/Write Count 0): main.c(129):
                                                                                                                →result = sub01(<mark>global_a</mark>, global_b, global_c);
\textsf{Ref} rence(Read/Write Count 0): sub01.c(15): \longrightarrowresult = tmp + <mark>global a</mark>;
```
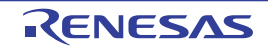

# <span id="page-109-5"></span>**Path Edit dialog box**

This dialog box is used to specify the file when importing an information file (Function list file (\*.csfl)/Variable list file (\*.csvl)).

See ["2.10 Import or Export Information File](#page-36-0)" for details on the import function.

<span id="page-109-6"></span><span id="page-109-4"></span><span id="page-109-3"></span>**Figure A-27. Path Edit Dialog Box**

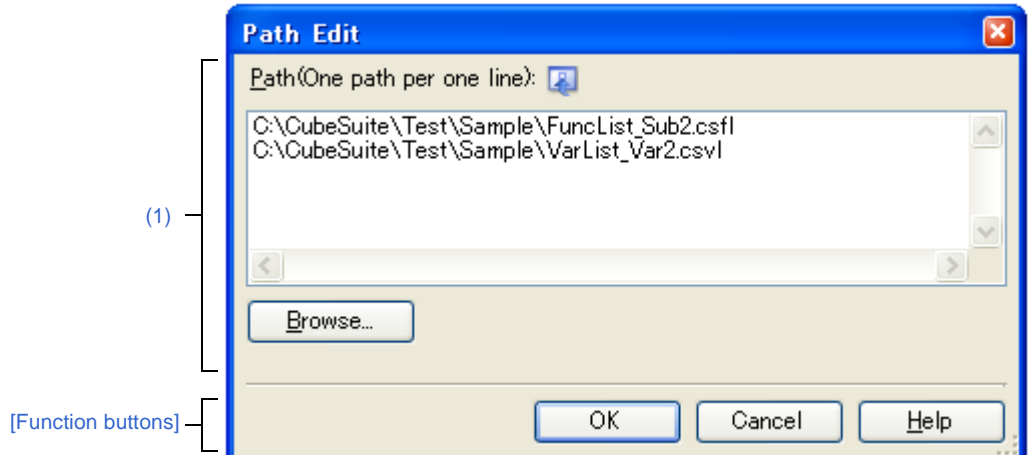

The following items are explained here.

- [\[How to open\]](#page-109-0)
- [\[Description of each area\]](#page-109-1)
- [\[Function buttons\]](#page-110-0)

#### <span id="page-109-0"></span>**[How to open]**

- On the [\[Settings\] tab](#page-58-0) in the [Property panel,](#page-55-0) select the [Import files] property in the [Import / Export] category, and then click the [...] button.

# <span id="page-109-1"></span>**[Description of each area]**

#### <span id="page-109-2"></span>**(1) Path edit area**

#### **(a) [Path(One path per one line)]**

Specify each Function list file (\*.csfl)/Variable list file (\*.csvl) to import, one to a line, including the path (up to 259 characters per line, and up to 64 lines can be specified). If you specify a relative path, specify the project folder as the base.

Note that at this time, you can use the following macro names for embedded macros.

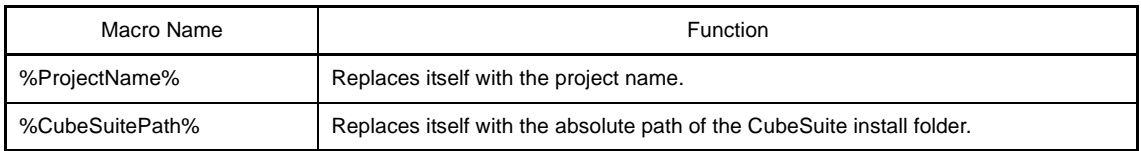

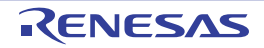

# **(b) Button**

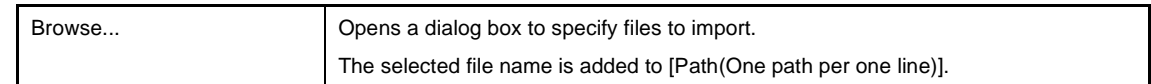

# <span id="page-110-0"></span>**[Function buttons]**

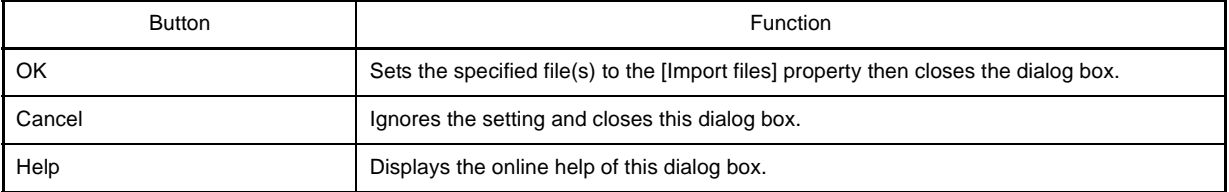

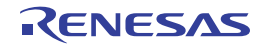

# <span id="page-111-0"></span>**Column Chooser dialog box**

This dialog box is used to sort, show/hide the items (columns) displayed on the [Function List panel](#page-65-0)/[Variable List panel.](#page-74-0) If the [Customize Display Method](#page-25-0) operation has been performed on one of the panels, then this dialog can also be used to reset these customizations to the default settings.

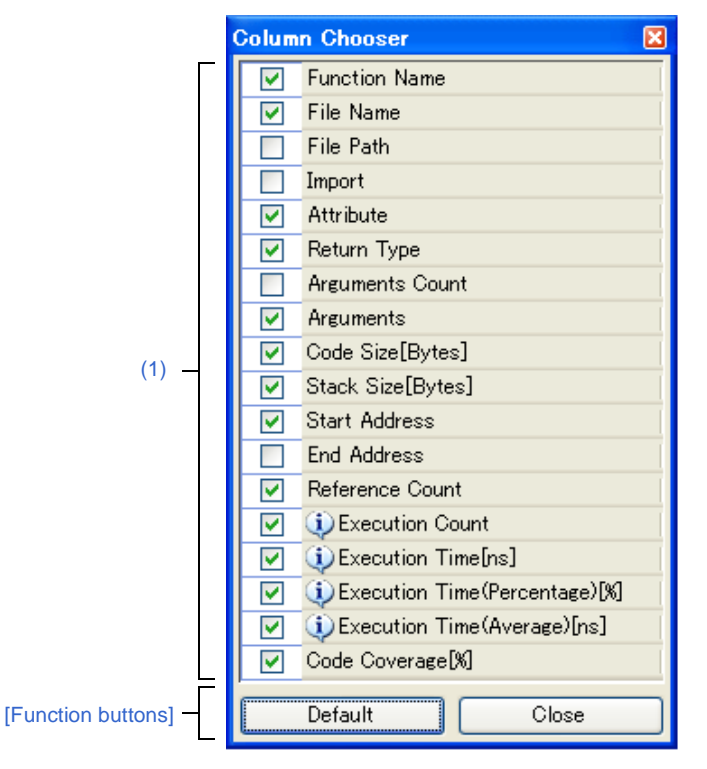

**Figure A-28. Column Chooser Dialog Box (For Function List Panel)**

**Figure A-29. Column Chooser Dialog Box (For Variable List Panel)**

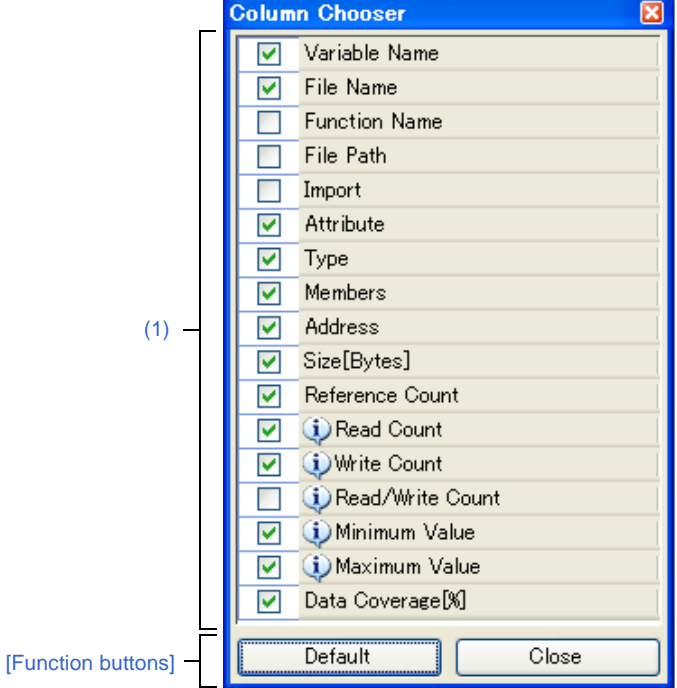

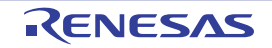

The following items are explained here.

- [\[How to open\]](#page-112-2)
- [\[Description of each area\]](#page-112-3)
- [\[Function buttons\]](#page-112-0)

# <span id="page-112-2"></span>**[How to open]**

- On the [Function List panel](#page-65-0), click the  $\Box$  button.
- On the [Variable List panel](#page-74-0), click the  $\boxed{P}$  button.

# <span id="page-112-3"></span>**[Description of each area]**

<span id="page-112-1"></span>**(1) Item list area**

This area displays a list of all items (columns) that can be displayed in the [Function List panel](#page-65-0)/[Variable List panel](#page-74-0) (the items (columns) that can be displayed differ according to the microcontroller and the debug tool used).

The display order of the items in this list, and the state of checkboxes, are the same as the current sort order and visible/hidden status in the corresponding panel.

Specify the checkboxes of each item to show or hide that item on the panel.

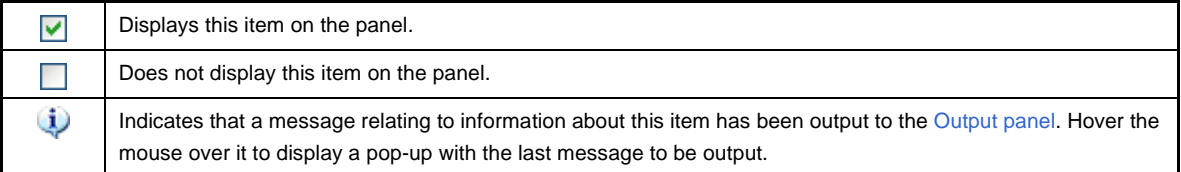

# <span id="page-112-0"></span>**[Function buttons]**

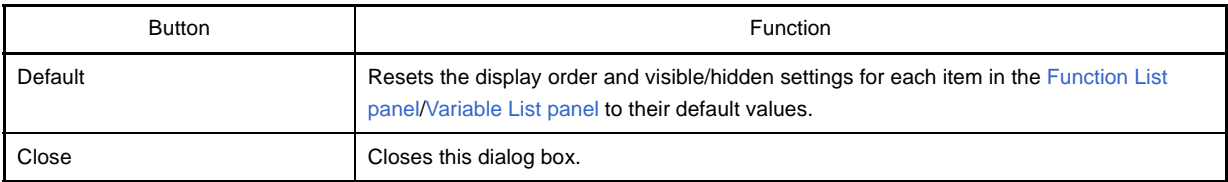

**Remark** The default display status for each item is as follows.

The order of [Item] in the table corresponds to the display order of items (columns) on each panel. Note that all display locking, display filtering, and other customization will be cleared. The available items are also limited depending on the microcontroller and debug tool used.

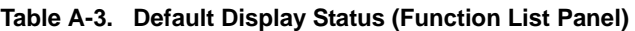

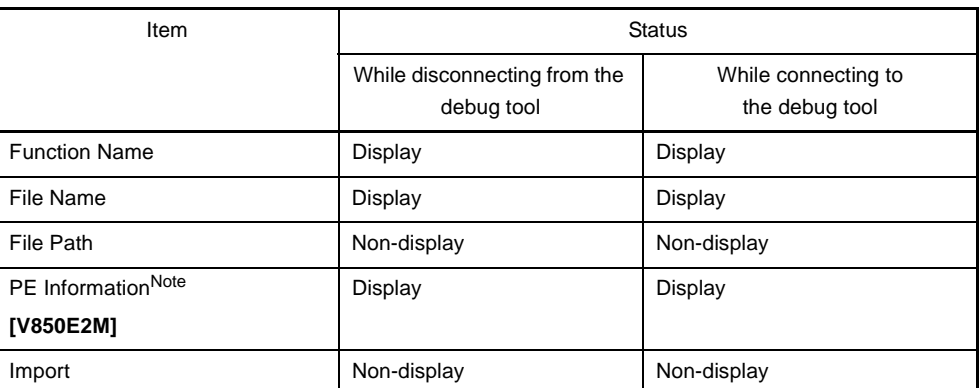

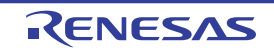

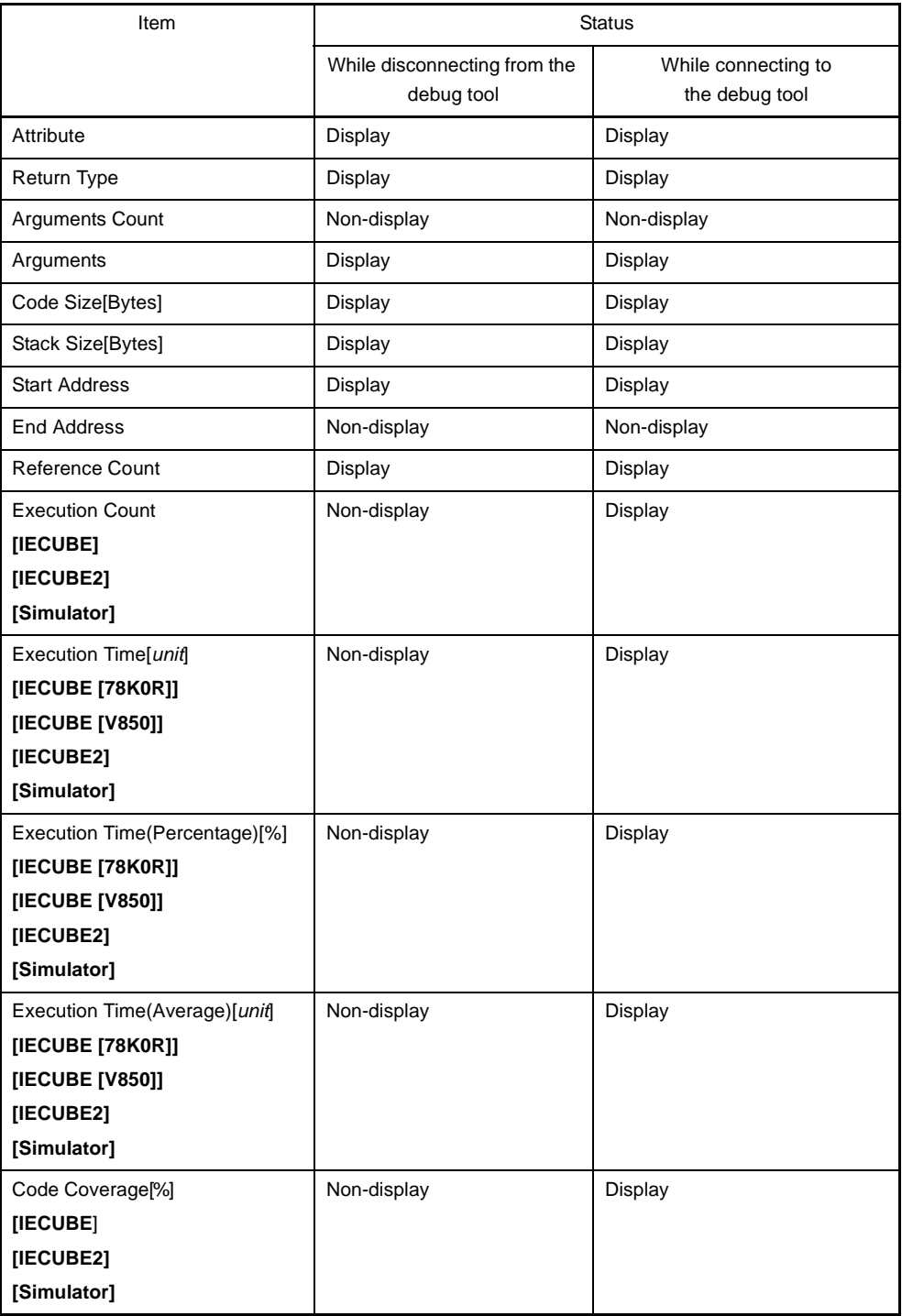

# **Note [V850E2M]**

This item appears only when the selected microcontroller version supports multi-core.

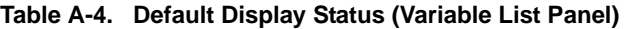

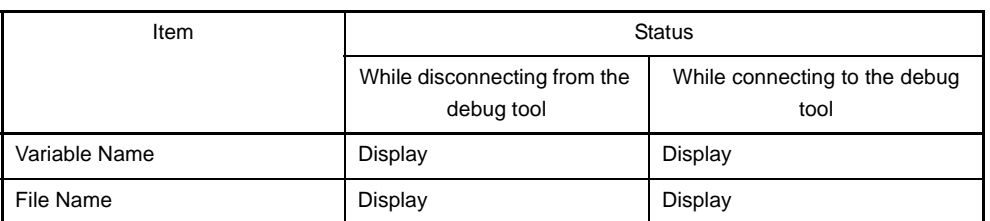

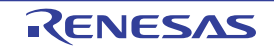

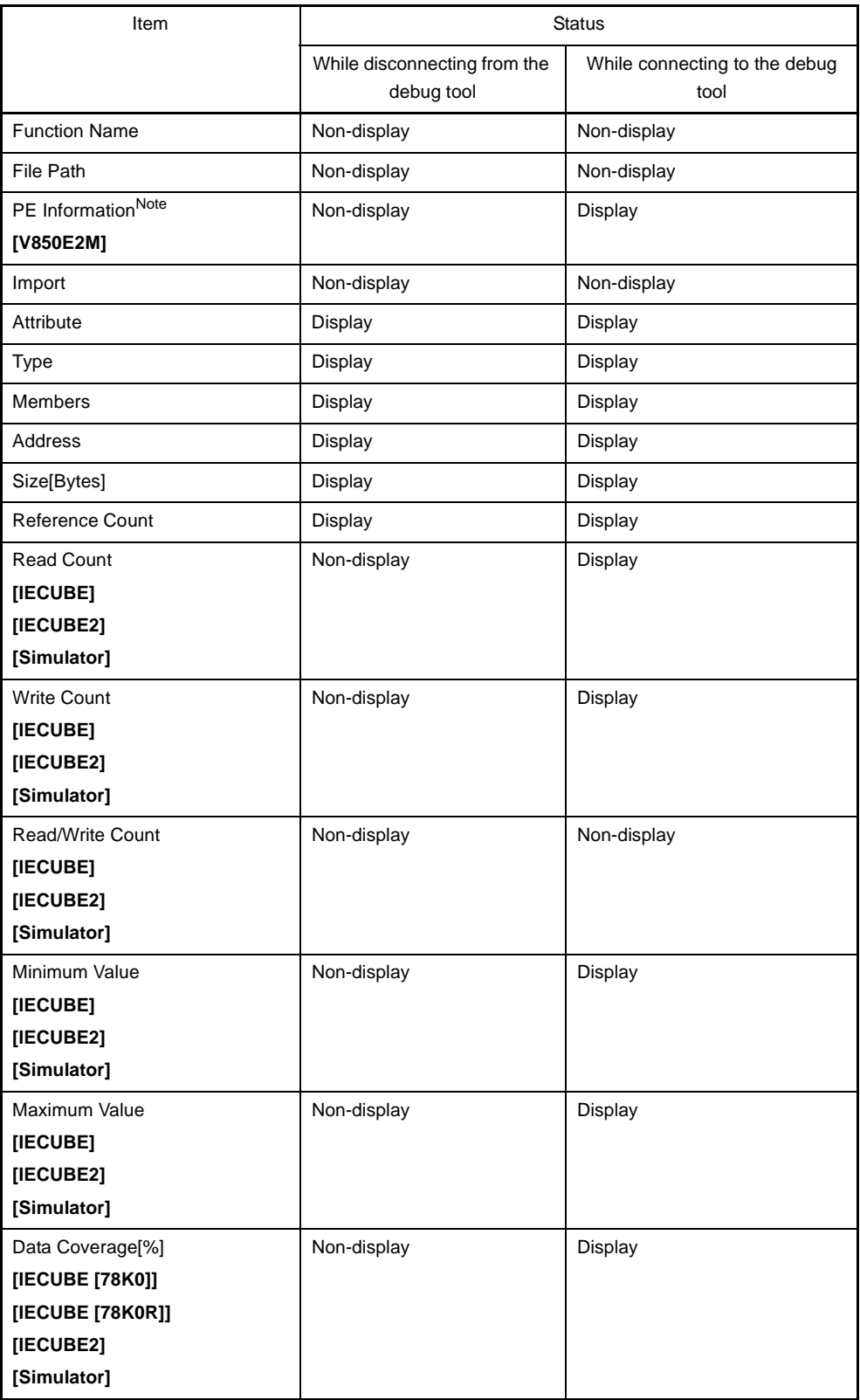

# **Note [V850E2M]**

This item appears only when the selected microcontroller version supports multi-core.

# <span id="page-115-3"></span>**Call Graph Search dialog box**

This dialog box is used to search for a function existing in the call graph displayed in the [Call Graph panel.](#page-83-0)

#### **Caution Searches can be performed only for functions (function boxes) that appear in a call graph.**

**Figure A-30. Call Graph Search Dialog Box**

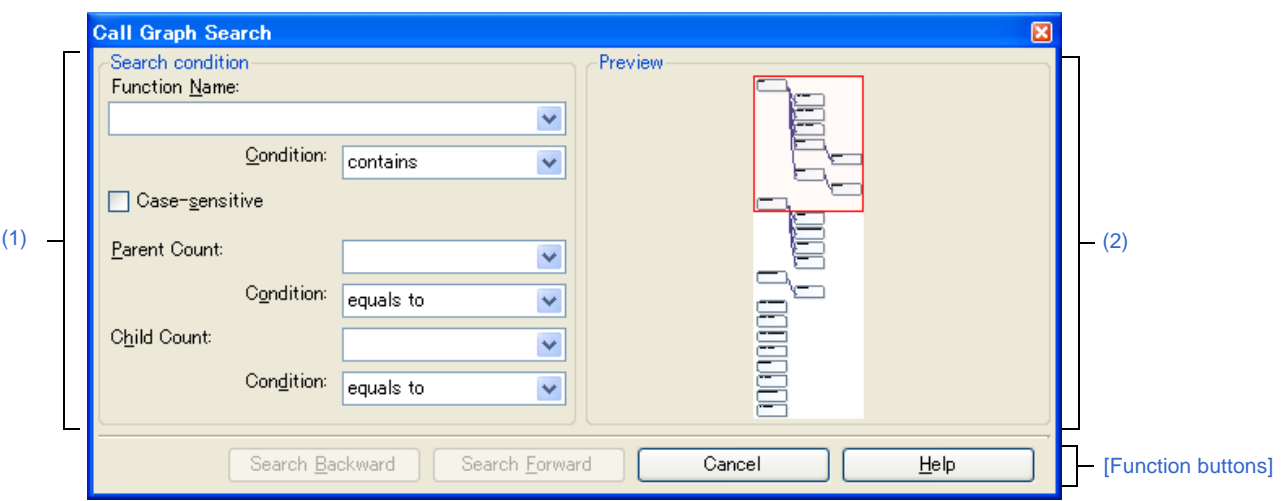

The following items are explained here.

- [\[How to open\]](#page-115-0)
- [\[Description of each area\]](#page-115-1)
- [\[Function buttons\]](#page-117-0)

#### <span id="page-115-0"></span>**[How to open]**

- On the toolbar of the [Call Graph panel](#page-83-0), click the  $\boxed{\color{red}\text{min}}$  button.
- Focus the [Call Graph panel,](#page-83-0) and then select [Find...] from the [Edit] menu.

### <span id="page-115-1"></span>**[Description of each area]**

<span id="page-115-2"></span>**(1) [Search condition]** 

#### Configure the search conditions.

If the [\(b\) \[Parent Count\]](#page-116-0) [/\(c\) \[Child Count\]](#page-116-1) below are also specified as search conditions, then only functions meeting all conditions will be searched.

#### **(a) [Function Name]**

Specify a function name to search.

You can either type character strings directly into the text box, or select one from the input history via the dropdown list (up to 10 items).

The previous specified function name is displayed by default (if it does not exist, then this is left blank).

**Remark** You can also specify a function name with any one of the following methods.

- Drag and drop an arbitrary row of the [Function List panel](#page-65-0) to this dialog box.
- Drag and drop an arbitrary character strings to this combo box.

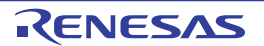

# **<1> [Condition]**

From the following drop-down list, select the condition for the character strings specified with [Function Name].

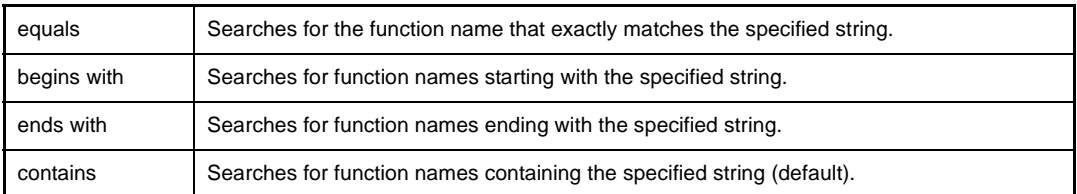

#### **<2> [Case-sensitive]**

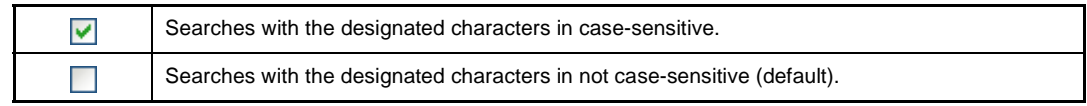

#### <span id="page-116-0"></span>**(b) [Parent Count]**

If required as a search parameter, you can specify the number of parent functions to search. You can either type a value directly into the text box (settable range: 0 to 65535), or select one from the input history via the drop-down list (up to 10 items).

The previous specified value is displayed by default (if it does not exist, then this is left blank).

#### **<1> [Condition]**

From the following drop-down list, select the condition for the numeric value specified with [Parent Count].

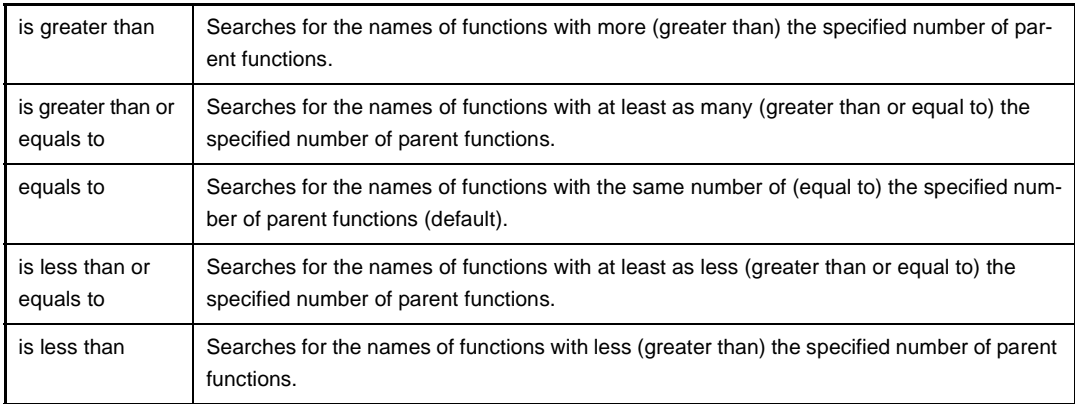

#### <span id="page-116-1"></span>**(c) [Child Count]**

If required as a search parameter, you can specify the number of child functions to search.

You can either type a value directly into the text box (settable range: 0 to 65535), or select one from the input history via the drop-down list (up to 10 items).

The previous specified value is displayed by default (if it does not exist, then this is left blank).

#### **<1> [Condition]**

From the following drop-down list, select the condition for the numeric value specified with [Child Count].

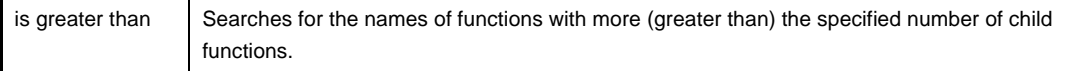

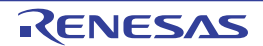

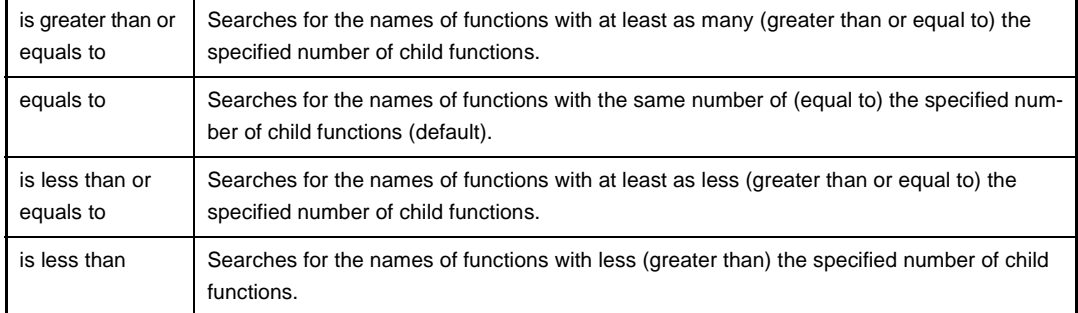

# <span id="page-117-1"></span>**(2) [Preview]**

This area displays all part of the call graph.

If the area currently displayed in the [Call Graph panel](#page-83-0) is a portion of the entire call graph, then that area is shown in a red frame.

# <span id="page-117-0"></span>**[Function buttons]**

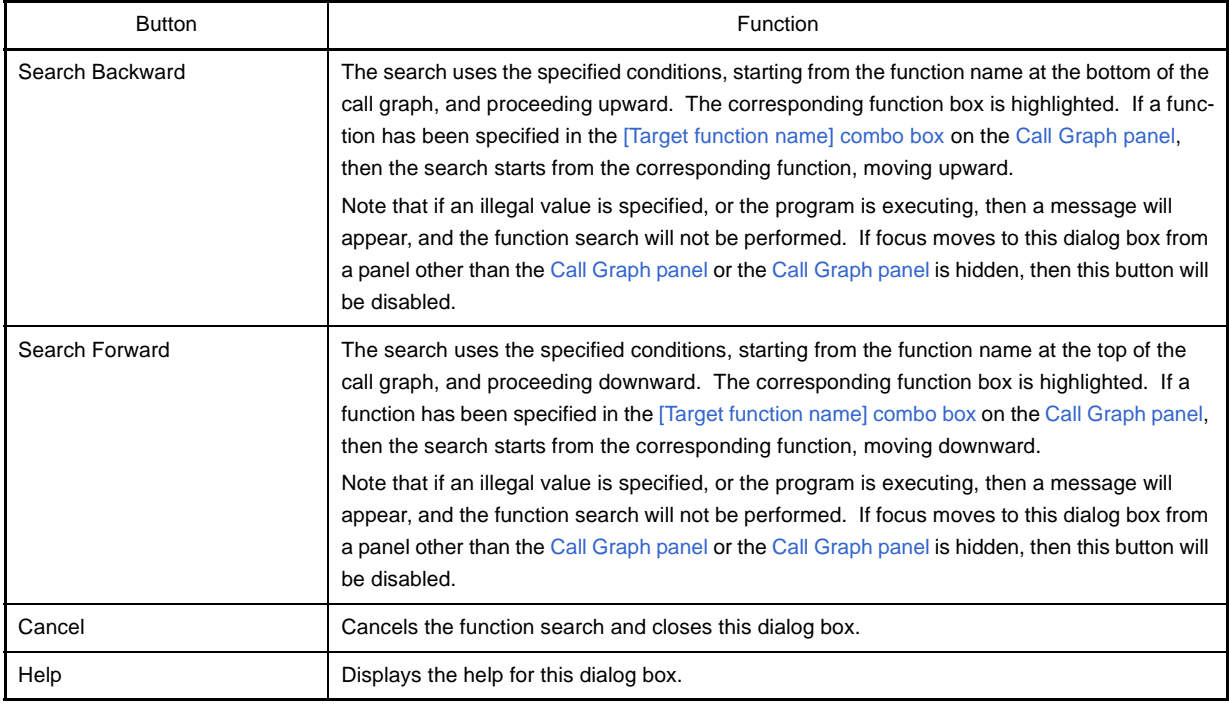

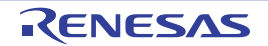

### <span id="page-118-3"></span>**Filter Settings dialog box**

This dialog box is used to set the filter conditions when filtering the display of analysis information on the [Function List](#page-65-0)  [panel](#page-65-0)/[Variable List panel](#page-74-0).

**Caution The filtering configured via this dialog box and the [Filtering results linked to panel](#page-30-0) are mutually exclusive functions.**

**For this reason, the two filtering functions here cannot be enabled simultaneously (when one of the filters is active, setting the other filter will disable all filters set to date).**

**See ["2.5.5 Filter the analysis information"](#page-28-0) for details on the display-filter.**

**Figure A-31. Filter Settings Dialog Box**

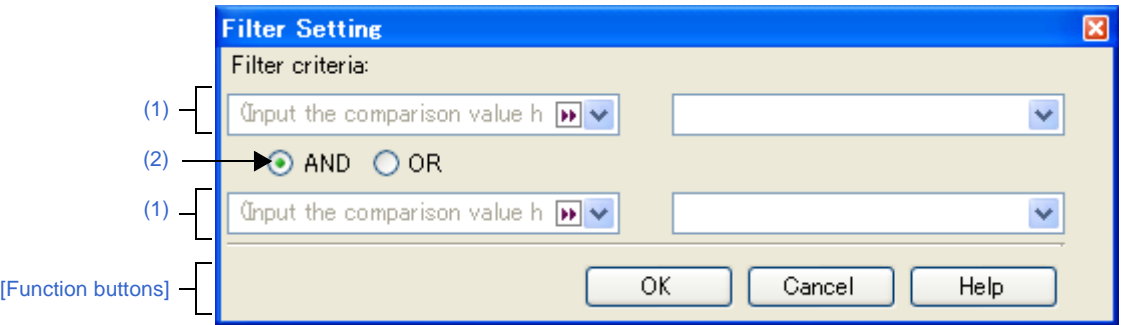

#### The following items are explained here.

- [\[How to open\]](#page-118-1)
- [\[Description of each area\]](#page-118-2)
- [\[Function buttons\]](#page-119-0)

### <span id="page-118-1"></span>**[How to open]**

- On the [Function List panel](#page-65-0)/[Variable List panel,](#page-74-0) click the filter icon ( $\nabla / \nabla$ ), and then select the [(Custom)].

### <span id="page-118-2"></span>**[Description of each area]**

Configure the filter conditions.

In the [First condition setting area \(top\)/Second condition setting area \(bottom\),](#page-118-0) you can specify up to two conditions. Use the [Logical operator buttons](#page-119-1) ([AND]/[OR]) to set the two conditions as a single filter condition.

#### <span id="page-118-0"></span>**(1) First condition setting area (top)/Second condition setting area (bottom)**

### **(a) Comparison value (left combo box)**

You can either type the comparison value of for the filter (number or string) directly via the keyboard (up to 2,048 characters), or select one from the input history via the drop-down list (maximum 10 items). By default, the comparison value set in the current target item is displayed.

#### **(b) Condition (right combo box)**

Select the condition for the comparison value specified in (a), above, from the drop-down list. By default, the condition set in the current target item is selected.

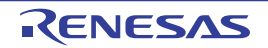

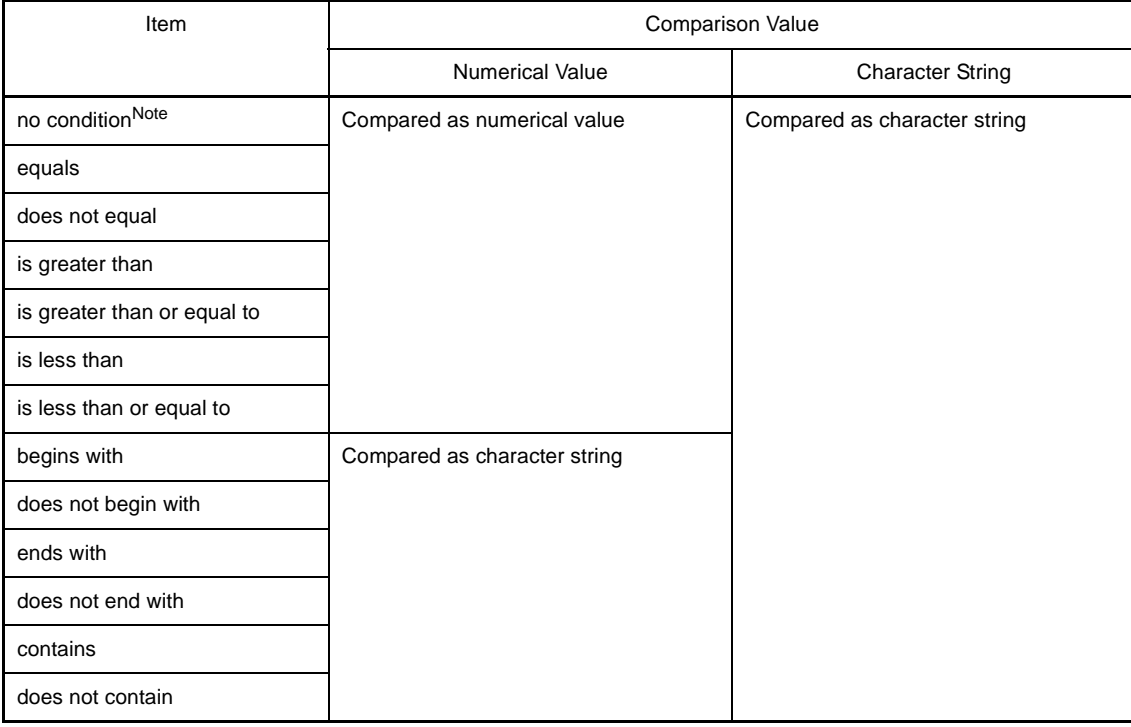

**Note** If [no condition] is selected, then the comparison value will be ignored (not set as a condition).

# **Caution Use the top condition-specification area if you only wish to specify one filtering condition.**

#### <span id="page-119-1"></span>**(2) Logical operator buttons**

Select the logical relationship holding between the conditions specified in the [First condition setting area \(top\)/Sec](#page-118-0)[ond condition setting area \(bottom\)](#page-118-0) via the following option button.

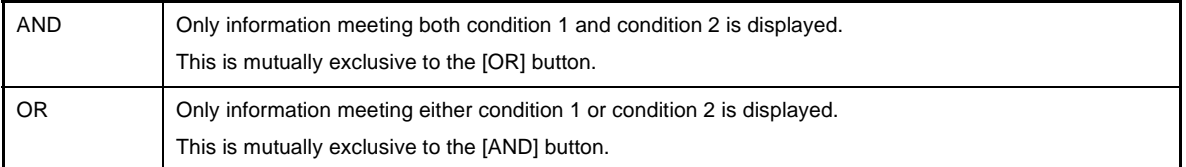

# <span id="page-119-0"></span>**[Function buttons]**

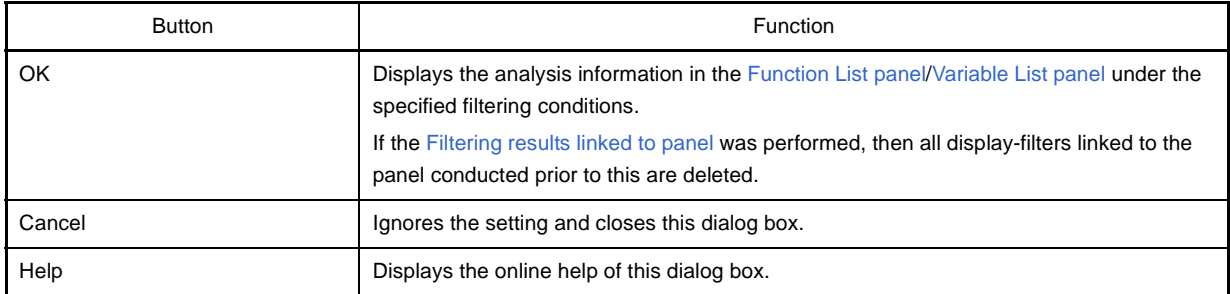

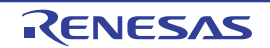

### <span id="page-120-1"></span>**Save As dialog box**

This dialog box is used to save the contents of the [Function List panel/](#page-65-0)[Variable List panel](#page-74-0)/[Call Graph panel](#page-83-0)/Analysis [Chart panel](#page-90-0) to a specified file.

Note, however, that what is saved is as follows:

- [Function List panel](#page-65-0)[/Variable List panel:](#page-74-0)
- Only the currently displayed items (column) and analysis information (rows)
- [Call Graph panel:](#page-83-0) Depending on the settings of this dialog box
- [Analysis Chart panel:](#page-90-0)

Only the contents of the currently displayed tab

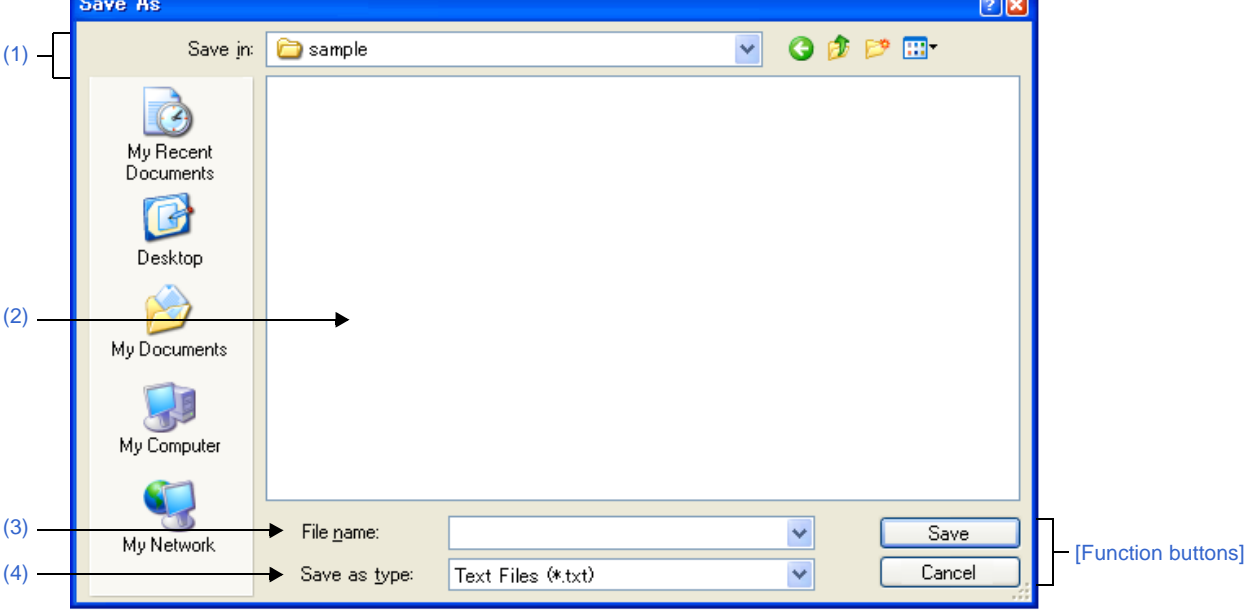

**Figure A-32. Save As Dialog Box**

The following items are explained here.

- [\[How to open\]](#page-120-0)
- [\[Description of each area\]](#page-121-1)
- [\[Function buttons\]](#page-122-0)

# <span id="page-120-0"></span>**[How to open]**

- Focus the [Function List panel,](#page-65-0) and then select [Save Function List Data As...] from the [File] menu.
- Focus the [Variable List panel,](#page-74-0) and then select [Save Variable List Data As...] from the [File] menu.
- Focus the [Call Graph panel,](#page-83-0) and then select [Save Call Graph Data As...] from the [File] menu.
- Focus the [Analysis Chart panel,](#page-90-0) and then select [Save Analysis Chart Data As...] from the [File] menu.

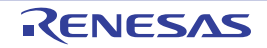

# <span id="page-121-1"></span>**[Description of each area]**

# <span id="page-121-0"></span>**(1) [Save in]**

Select the folder to save the panel contents in the file.

# <span id="page-121-3"></span>**(2) List of files area**

This area displays a list of files matching the conditions selected in [Save in] and [Save as type].

# <span id="page-121-4"></span>**(3) [File name]**

Specify the file name to save.

# <span id="page-121-2"></span>**(4) [Save as type]**

Select the type of file to save.

# **(a) For the [Function List panel](#page-65-0)**

The following file types are displayed:

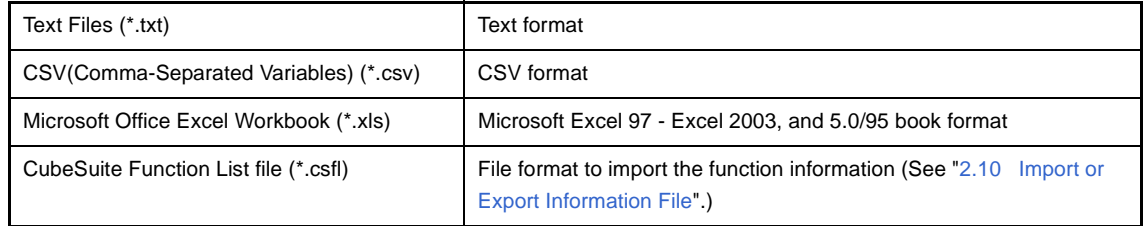

#### **(b) For the [Variable List panel](#page-74-0)**

The following file types are displayed:

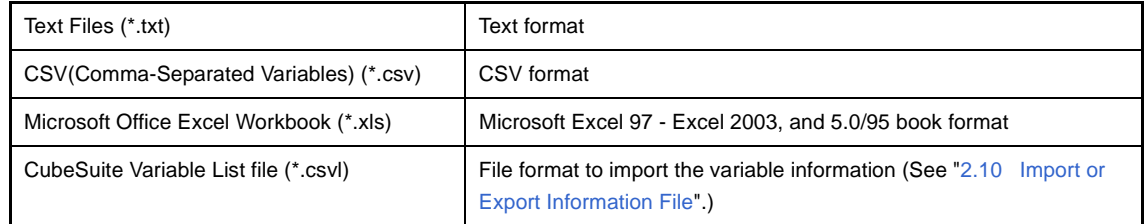

#### **(c) For the [Call Graph panel](#page-83-0)**

The following file types are displayed:

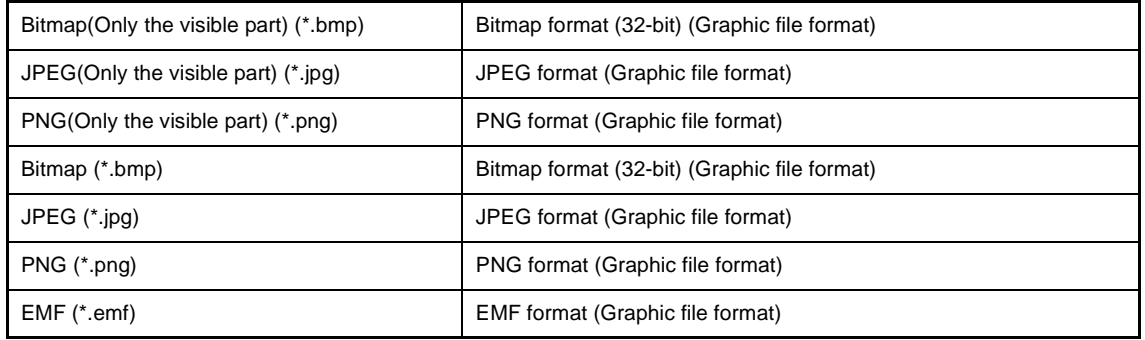

**Caution All part of the call graph may not successfully be saved as a graphic file format if the project is too big.** 

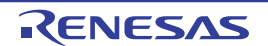

- **Remarks 1.** When "(Only the visible part)" is selected, only the part currently being displayed in the panel will be saved.
	- **2.** If the zoom function has been applied, then the image will be saved at the current zoom ratio (except for EMF format).

#### **(d) For the [Analysis Chart panel](#page-90-0)**

The following file types are displayed:

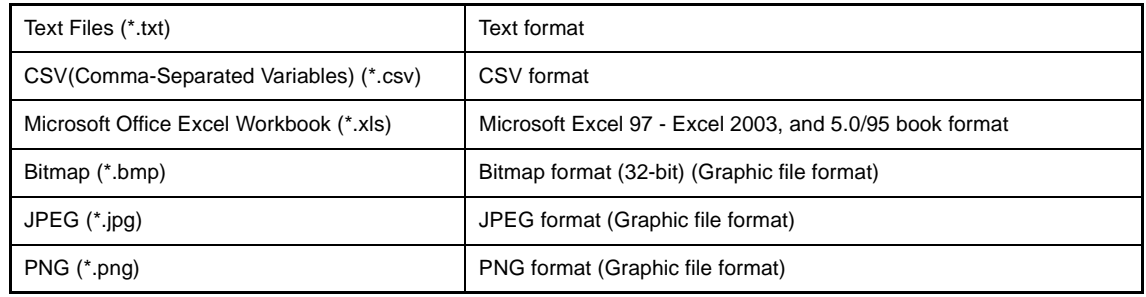

# **Remark** Items to be saved in other than the graphic file format are as follows:

- [\[Variable Value Changing Chart\] tab](#page-92-0)

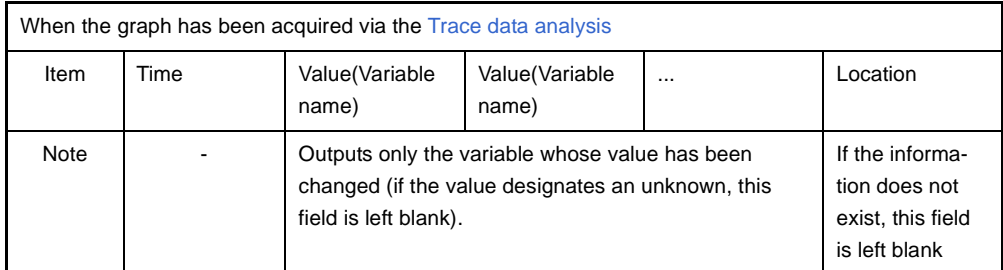

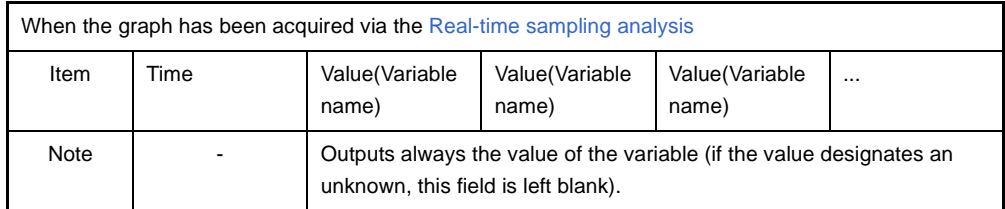

### - [\[Execution Time\(Percentage\) Chart\] tab](#page-98-0)

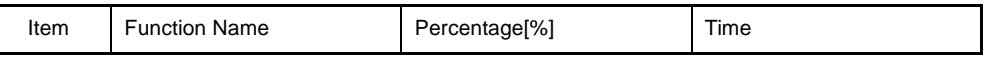

**Remark** The data is saved with entries separated by commas (,). If the data contains commas, each entry is surrounded by double quotes (" ") in order to avoid illegal formatting.

# <span id="page-122-0"></span>**[Function buttons]**

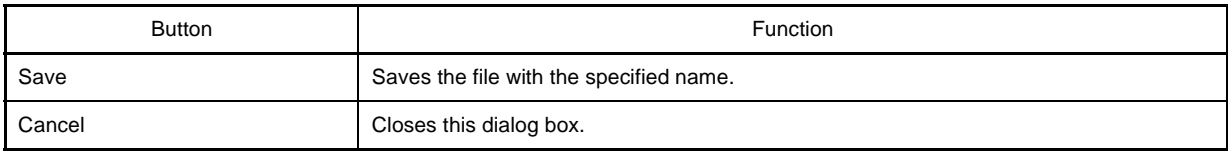

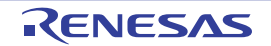

# **APPENDIX B INDEX**

# **A**

[Active project ... 37](#page-36-1) [Analysis Chart panel ... 91](#page-90-0) [[Execution Time\(Percentage\) Chart](#page-98-0)] tab ... 99 [[Variable Valu Changing Chart](#page-92-0)] tab ... 93 [Ascending order ... 29](#page-28-1)

# **B**

[Break event ... 34](#page-33-0) [Breakpoint ... 33](#page-32-0)

# **C**

[Call Graph panel ... 84](#page-83-0) [Call Graph Search dialog box ... 116](#page-115-3) [Circular call ... 88](#page-87-0) [Code coverage ratio ... 70](#page-69-0) [Column Chooser dialog box ... 112](#page-111-0) [Coverage function ... 10](#page-9-1) [Cross reference information ... 9,](#page-8-0) [60](#page-59-0) [Current row mark ... 33,](#page-32-1) [72,](#page-71-0) [81](#page-80-0)

# **D**

[Data coverage ratio ... 79](#page-78-0) [Defined location ... 33](#page-32-2) [Descending order ... 29](#page-28-2) [Discard abnormal values ... 44](#page-43-0) [Display range ... 43](#page-42-0) [Dynamic analysis information ... 10](#page-9-0)

#### **E**

[Export ... 37](#page-36-0)

#### **F**

[Features ... 14](#page-13-0) [Filter icon ... 30](#page-29-0) [Filter Settings dialog box ... 119](#page-118-3) [Filters for displaying information ... 29](#page-28-3) [Function execution time ratios ... 46](#page-45-0) [Function list file ... 37,](#page-36-2) [38,](#page-37-0) [110](#page-109-3)

[Function List panel ... 66](#page-65-0)

#### **G**

[Graphing target ... 41,](#page-40-0) [94](#page-93-0)

# **I**

[Import ... 37,](#page-36-3) [110](#page-109-4) [Information file ... 37](#page-36-4)

**J** [Jump to the defined location ... 33](#page-32-3)

# **L**

[Line chart ... 40,](#page-39-0) [93](#page-92-1) [List of referencing location ... 36,](#page-35-0) [106](#page-105-0) [Lock display icon ... 29](#page-28-4)

# **M**

[Main window ... 51](#page-50-0) [Menubar ... 52](#page-51-0) [Method for acquiring graph data ... 42](#page-41-2)

# **O**

[Output panel ... 101](#page-100-0) [[All Messages](#page-102-0)] tab ... 103 [[Find References](#page-105-1)] tab ... 106 [[Program Analyzer](#page-104-0)] tab ... 105

# **P**

[Path Edit dialog box ... 110](#page-109-5) [Pie chart ... 46,](#page-45-1) [99](#page-98-1) [Pop-up display ... 45](#page-44-0) [Project Tree panel ... 54](#page-53-0) [Property panel ... 56](#page-55-0) [Settings] [tab ... 59](#page-58-0)

#### **R**

[Real-time sampling analysis ... 42](#page-41-1) [Recursive call ... 88](#page-87-1) [RRM function ... 10,](#page-9-2) [42](#page-41-3)

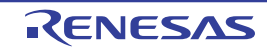

[Runtime library ... 71](#page-70-0)

# **S**

[Save As dialog box ... 121](#page-120-1) [Static analysis information ... 9](#page-8-1) [Structure ... 78](#page-77-0)

# **T**

[Toolbar ... 52](#page-51-1) [Trace data analysis ... 42](#page-41-0) [Trace function ... 42](#page-41-4)

# **U**

[Union ... 78](#page-77-1)

# **V**

[Valid range ... 44](#page-43-1) [Variable list file ... 37,](#page-36-5) [38,](#page-37-1) [110](#page-109-6) [Variable List panel ... 75](#page-74-0)

# **W**

[Watch-expression ... 35](#page-34-0) [Window reference ... 50](#page-49-0)

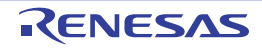

# Revision Record

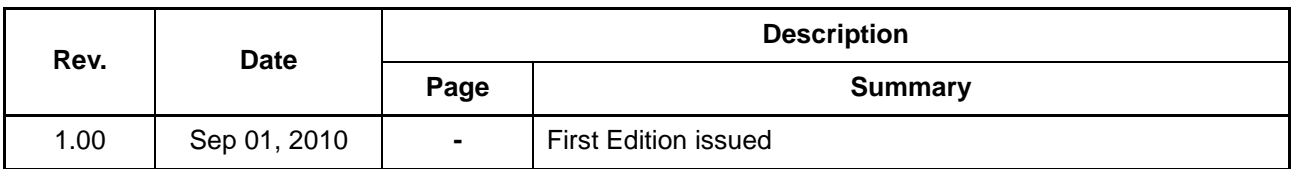

CubeSuite Ver.1.40 User's Manual: Analysis

Publication Date: Rev.1.00 Sep 1, 2010

Published by: Renesas Electronics Corporation

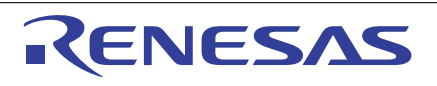

#### **SALES OFFICES**

**Renesas Electronics Corporation** 

http://www.renesas.com

Refer to "http://www.renesas.com/" for the latest and detailed information. **Renesas Electronics America Inc.**<br>2880 Scott Boulevard Santa Clara, CA 95050-2554, U.S.A.<br>Tel: +1-408-588-6000, Fax: +1-408-588-6130 **Renesas Electronics Canada Limited**<br>1101 Nicholson Road, Newmarket, Ontario L3Y 9C3, Canada<br>Tel: +1-905-898-5441, Fax: +1-905-898-3220 **Renesas Electronics Europe Limited**<br>Dukes Meadow, Millboard Road, Bourne End, Buckinghamshire, SL8 5FH, U.K<br>Tel: +44-1628-585-100, Fax: +44-1628-585-900 **Renesas Electronics Europe GmbH** Arcadiastrasse 10, 40472 Düsseldorf, Germany Tel: +49-211-65030, Fax: +49-211-6503-1327 **Renesas Electronics (China) Co., Ltd.**<br>7th Floor, Quantum Plaza, No.27 ZhiChunLu Haidian District, Beijing 100083, P.R.China<br>Tel: +86-10-8235-1155, Fax: +86-10-8235-7679 **Renesas Electronics (Shanghai) Co., Ltd.**<br>Unit 204, 205, AZIA Center, No.1233 Lujiazui Ring Rd., Pudong District, Shanghai 200120, China<br>Tel: +86-21-5877-1818, Fax: +86-21-6887-7858 / -7898 **Renesas Electronics Hong Kong Limited**<br>Unit 1601-1613, 16/F., Tower 2, Grand Century Place, 193 Prince Edward Road West, Mongkok, Kowloon, Hong Kong<br>Tel: +852-2886-9318, Fax: +852 2886-9022/9044 **Renesas Electronics Taiwan Co., Ltd.** 7F, No. 363 Fu Shing North Road Taipei, Taiwan Tel: +886-2-8175-9600, Fax: +886 2-8175-9670 **Renesas Electronics Singapore Pte. Ltd.**<br>1 harbourFront Avenue, #06-10, keppel Bay Tower, Singapore 098632<br>Tel: +65-6213-0200, Fax: +65-6278-8001 **Renesas Electronics Malaysia Sdn.Bhd.**<br>Unit 906, Block B, Menara Amcorp, Amcorp Trade Centre, No. 18, Jln Persiaran Barat, 46050 Petaling Jaya, Selangor Darul Ehsan, Malaysia<br>Tel: +60-3-7955-9390, Fax: +60-3-7955-9510 **Renesas Electronics Korea Co., Ltd.**<br>11F., Samik Lavied' or Bldg., 720-2 Yeoksam-Dong, Kangnam-Ku, Seoul 135-080, Korea<br>Tel: +82-2-558-3737, Fax: +82-2-558-5141

> © 2010 Renesas Electronics Corporation. All rights reserved. Colophon 1.0

CubeSuite Ver.1.40

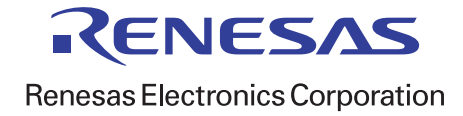